# <span id="page-0-0"></span>NovaScale T810 E1, T830 E1, **R410E1**

Guide de l'utilisateur

NOVASCALE

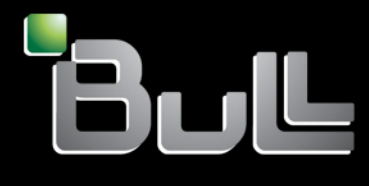

**REFERENCE** 86 F1 15FA 01

# <span id="page-2-0"></span>[NOVASCALE](#page-0-0)

# [NovaScale T810 E1,](#page-0-0)  [T830 E1, R410 E1](#page-0-0)  [Guide de l'utilisateur](#page-0-0)

## [Hardware](#page-2-0)

[June 2008](#page-2-0) 

BULL CEDOC 357 AVENUE PATTON B.P.20845 49008 ANGERS CEDEX 01 FRANCE

**REFERENCE** [86 F1 15FA 01](#page-0-0) 

#### Droits de propriété et déni de responsabilité

Les informations contenues dans ce document, y compris les graphiques et les documents connexes, sont la propriété de NEC Computers et/ou des tiers qui lui ont accordé des licences. NEC Computers et/ou lesdits tiers, selon le cas, se réservent les brevets, copyrights et autres droits de propriété sur ce document, notamment les droits de conception, de fabrication, de reproduction, d'utilisation et de commercialisation, sous réserve que d'autres n'en soient pas bénéficiaires.

La conception et les spécifications des produits décrits dans ce document faisant l'objet d'améliorations constantes, les informations contenues dans ce document peuvent être modifiées sans préavis. Aucune partie du présent document ne peut être reproduite sans l'accord préalable écrit de NEC Computers.

Le ou les produits Bull décrits dans ce document sont couverts par l'accord de garantie qui les accompagne. Cependant, leurs performances dépendent de facteurs tels que leur configuration, les données qu'ils hébergent et leur utilisation. Leur mise en œuvre pouvant varier en fonction du client, l'adéquation de configurations et d'applications spécifiques doit être déterminée par ledit client et ne relève pas de la responsabilité de Bull.

#### Marques commerciales

NEC ESMPRO, NEC DianaScope, NEC MWA, et ExpressBuilder sont des marques ou des marques déposées de NEC Corporation.

NovaScale est une marque déposée de Bull SAS.

Adobe et Adobe Acrobat sont des marques déposées d'Adobe Systems, Incorporated.

Microsoft, Microsoft Windows, Windows NT, Windows 95, Windows 98, Windows 2000, Windows XP et Windows Server 2003 sont des marques déposées de Microsoft Corporation.

Intel et Xeon sont des marques déposées d'Intel Corporation.

AMD est une marque déposée de Advanced Micro Devices, Inc.

Tous les autres noms de produit, de marque ou de société cités dans cette publication sont les marques commerciales ou déposées de leurs détenteurs respectifs.

#### Copyright © NEC Computers SAS 2006

Vos suggestions sur la forme, le fond et la présentation de ce manuel sont les bienvenues. Une feuille destinée à recevoir vos remarques se trouve à la fin du présent manuel.

*Des corrections ou des modifications au contenu de ce document peuvent intervenir sans préavis. Bull SAS ne pourra pas être tenu pour responsable des éventuelles erreurs qui pourraient y être contenues dans ce manuel, ni pour tout dommage pouvant résulter de son application.* 

# <span id="page-4-0"></span>**Table des Matières**

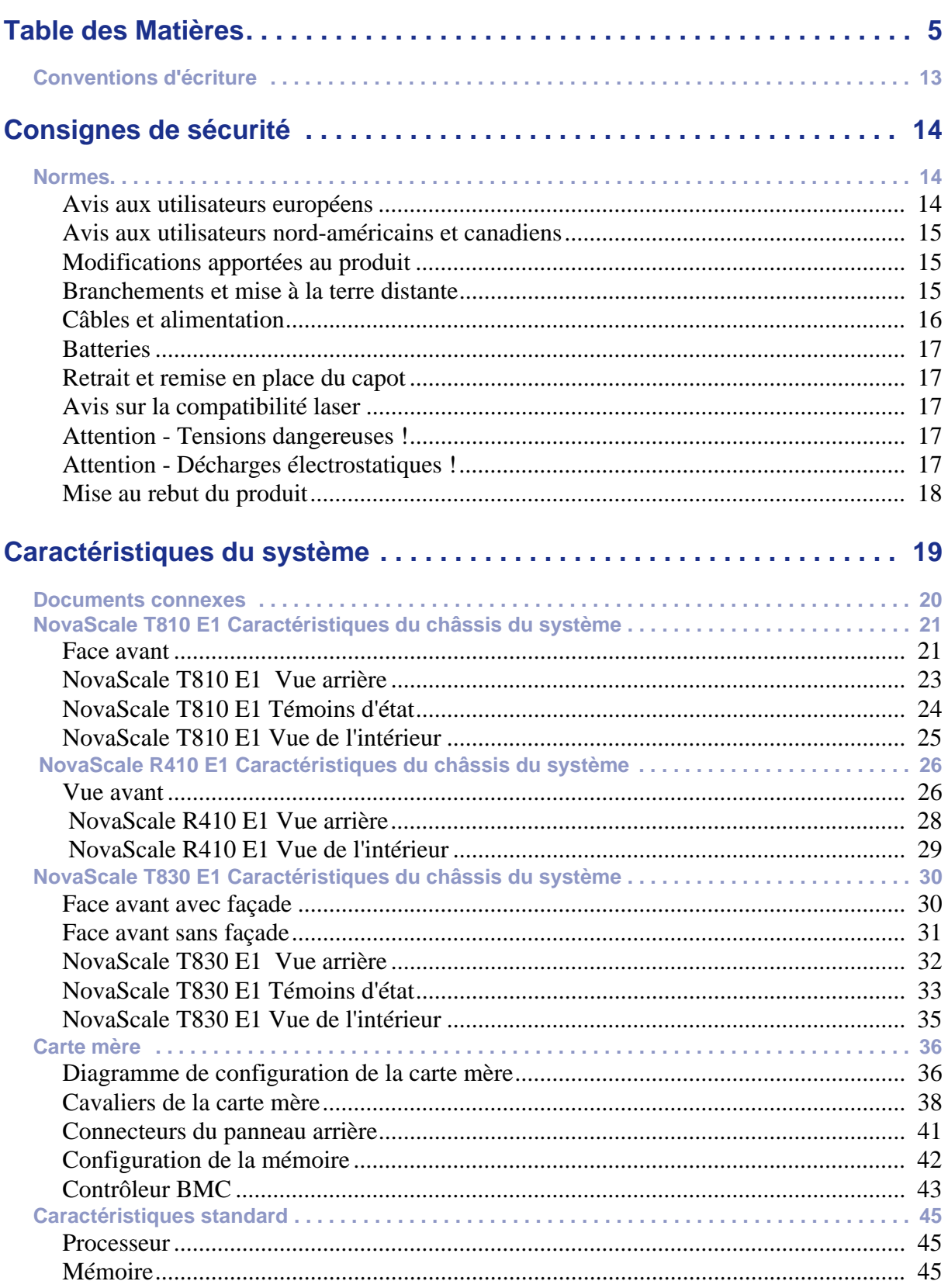

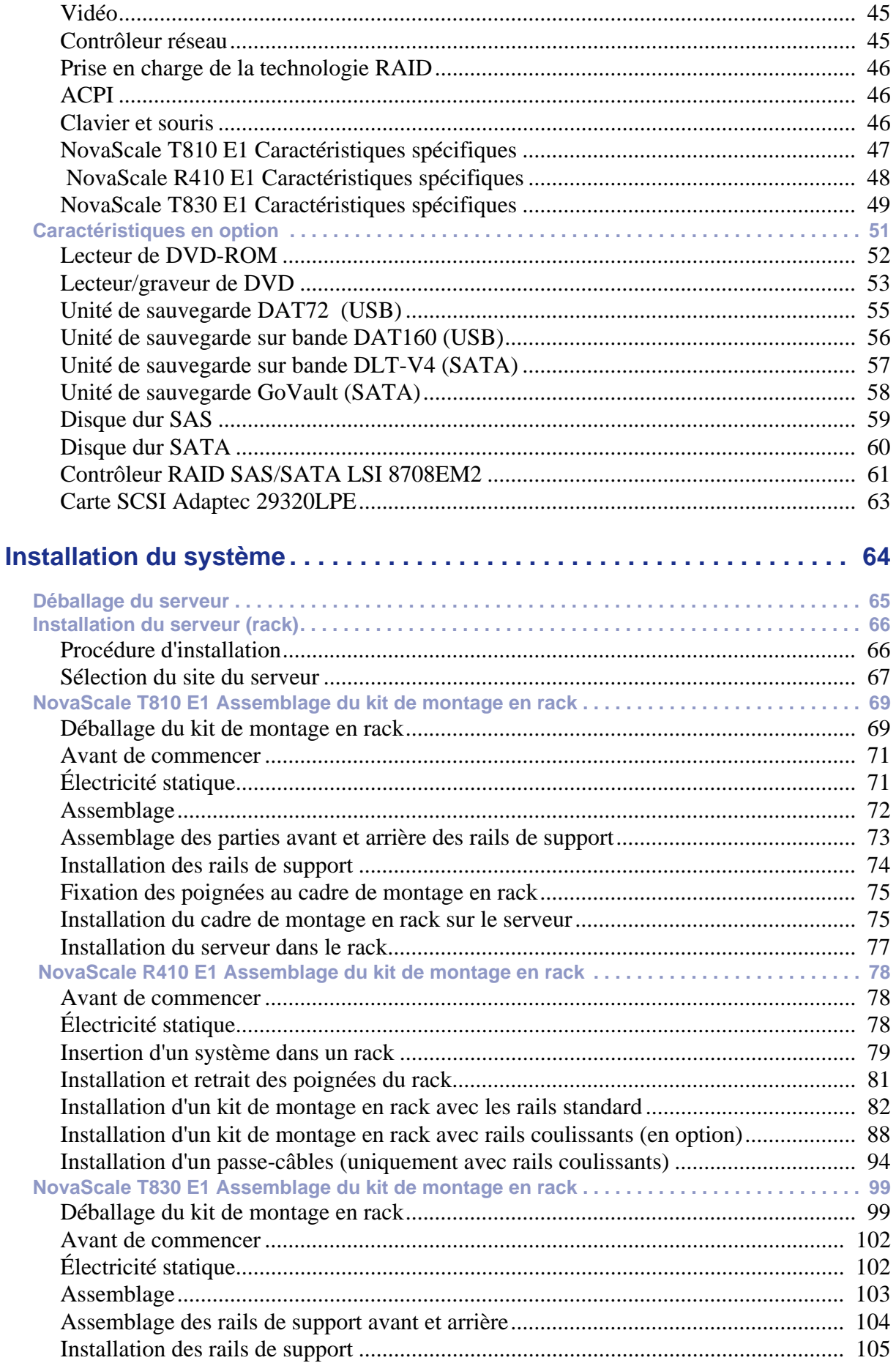

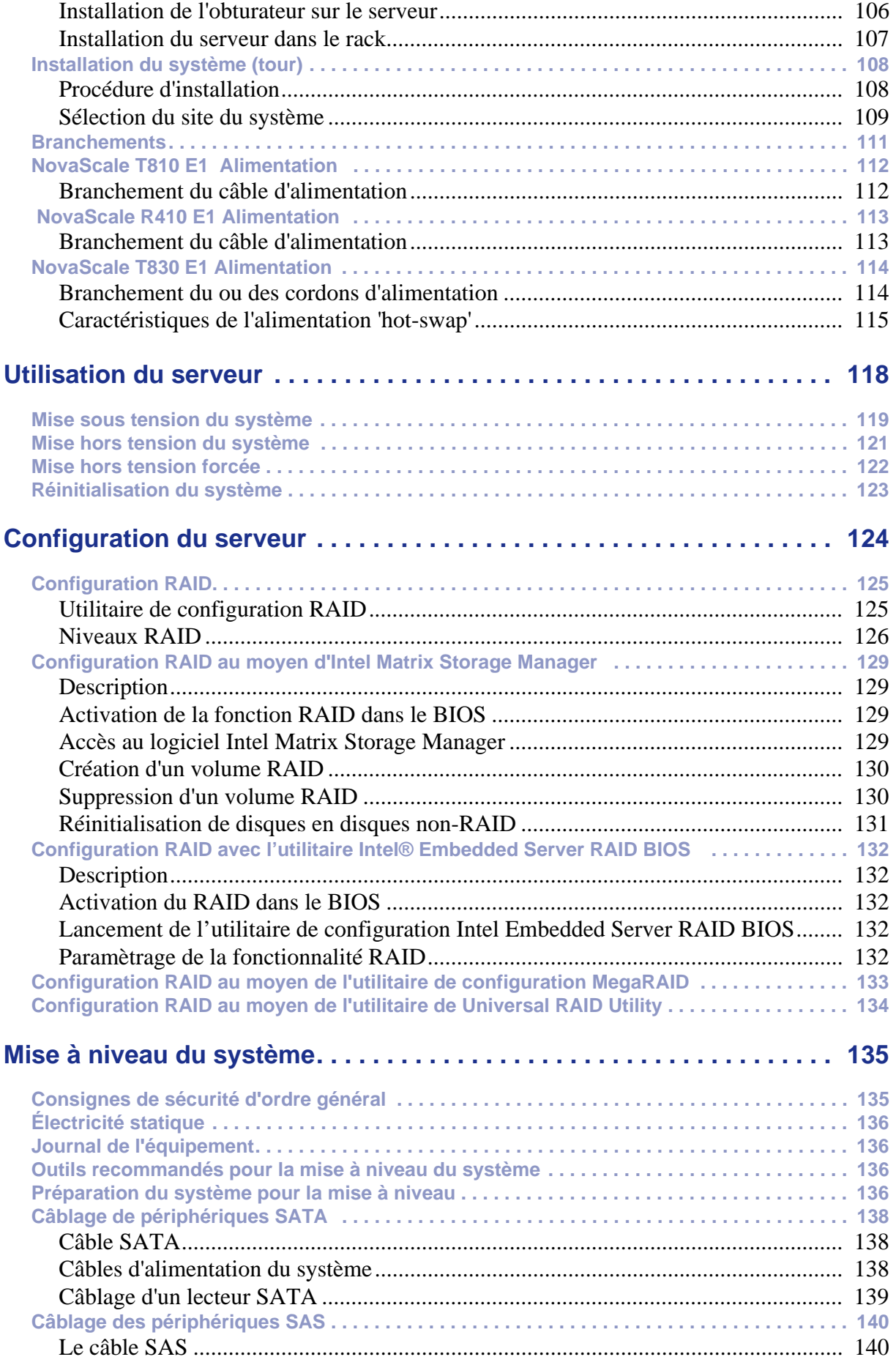

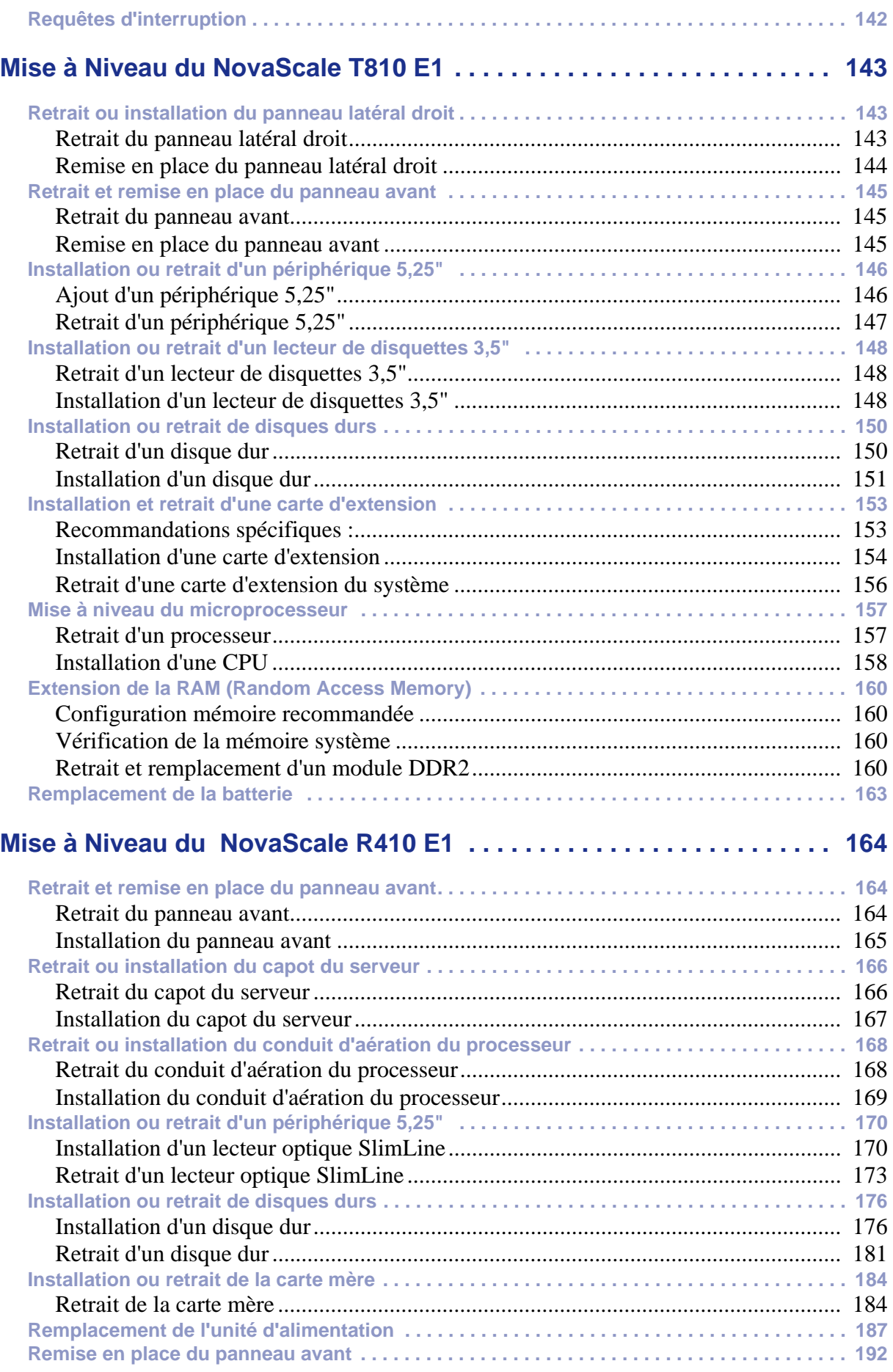

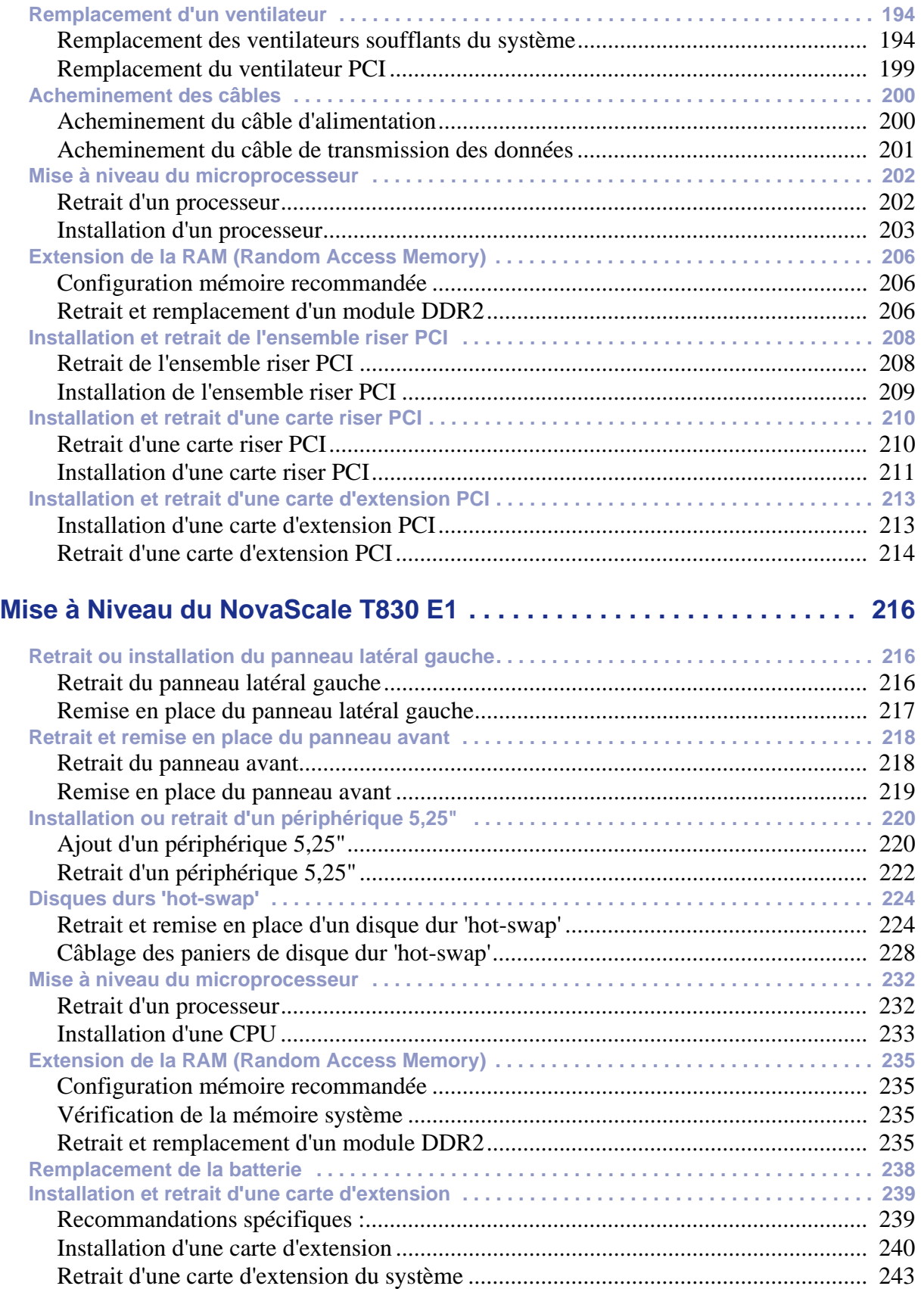

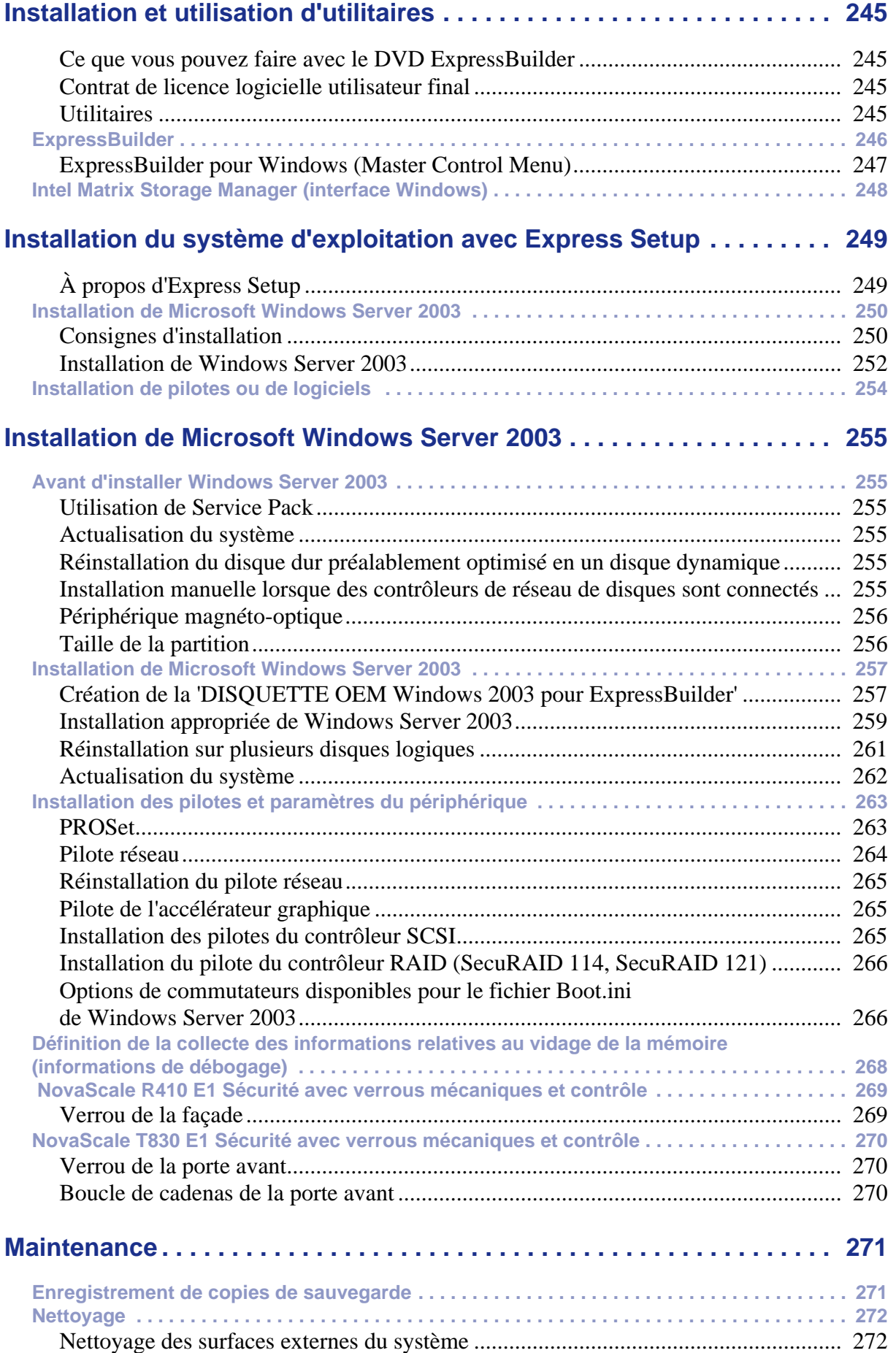

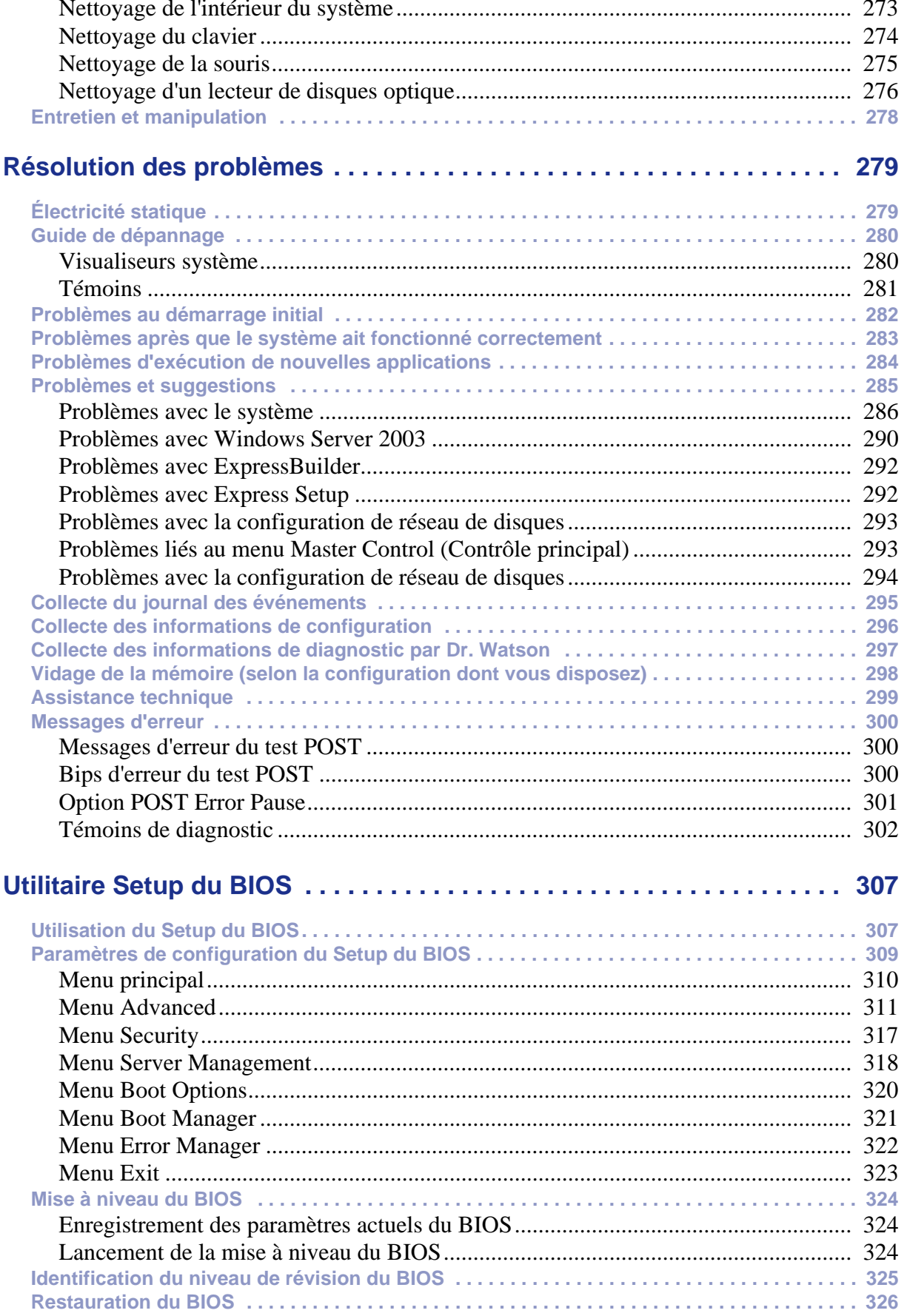

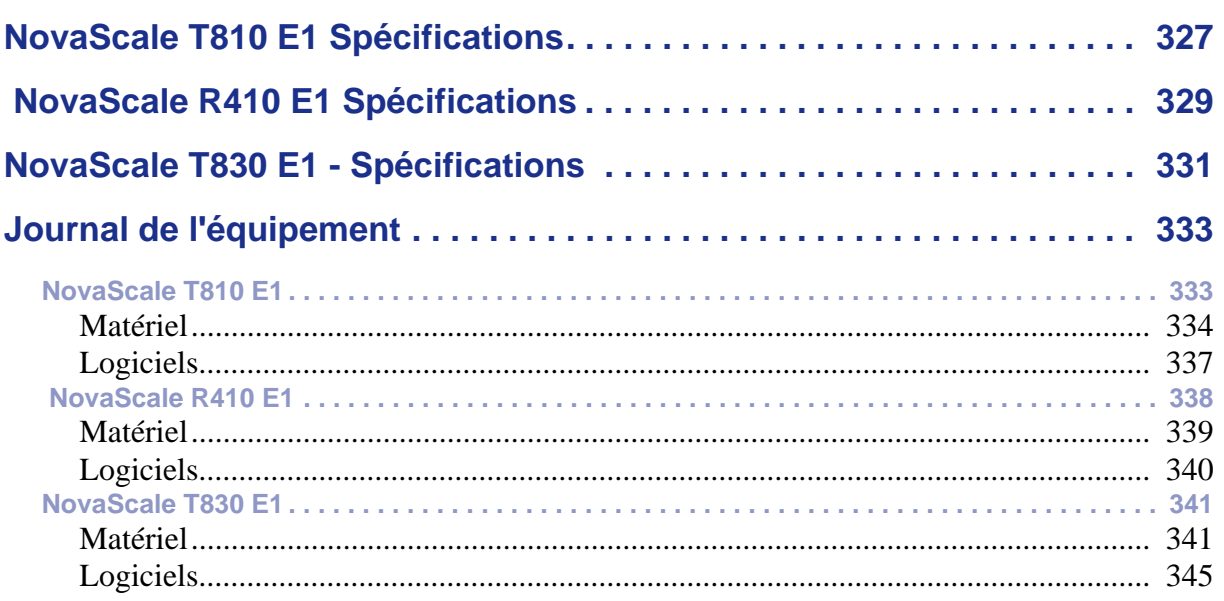

## <span id="page-12-0"></span>**Conventions d'écriture**

Les conventions d'écriture suivantes sont appliquées dans ce guide.

La signification des avertissements, messages de type 'Attention' et remarques est détaillée ci-dessous :

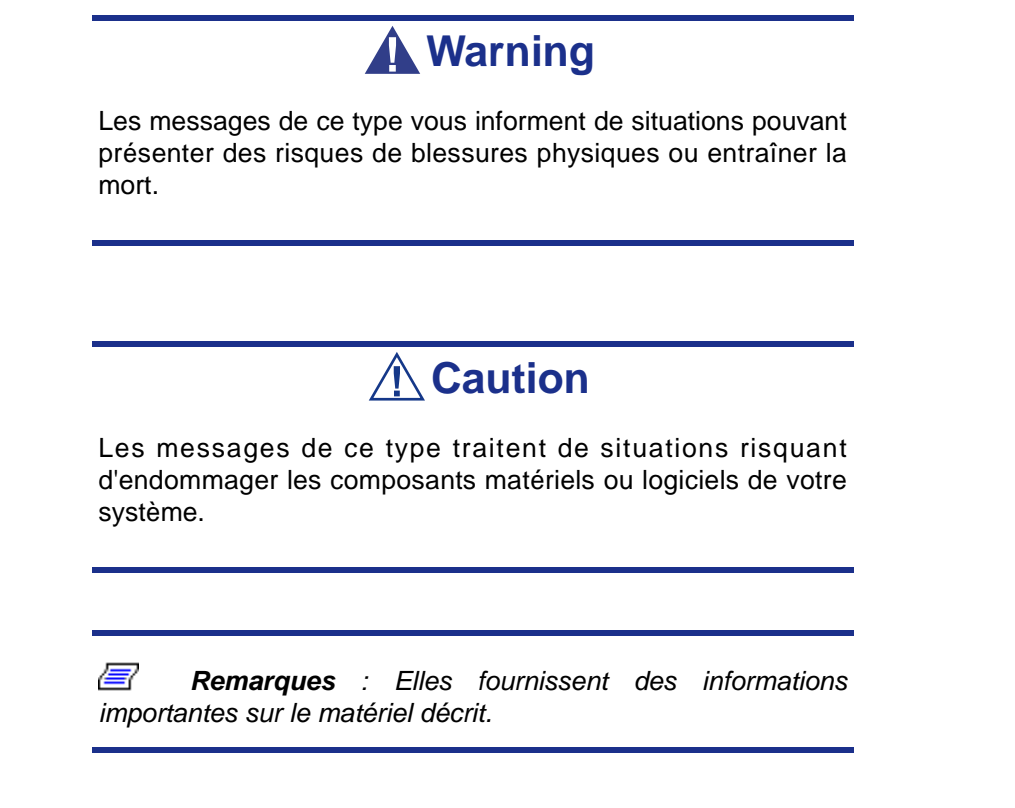

- Les noms des touches sont présentés tels qu'ils apparaissent sur le clavier, par exemple : **Ctrl**, **Alt** ou **Entrée**.
- Les textes que vous devez saisir ou les touches sur lesquelles vous devez appuyer apparaissent en gras. Par exemple, tapez **abc123** et appuyez sur la touche **ENTRÉE**.
- Les noms des fichiers sont imprimés en majuscules (AUTOEXEC.BAT, par exemple).

# <span id="page-13-0"></span>*Consignes de sécurité*

# **Caution**

Pour limiter les risques d'électrocution et éviter du même coup de vous blesser, respectez toutes les consignes de sécurité.

Des symboles sont utilisés dans votre documentation et sur votre équipement pour vous indiquer que vous encourez des risques.

## <span id="page-13-1"></span>**Normes**

#### <span id="page-13-2"></span>*Avis aux utilisateurs européens*

Les produits sur lesquels est apposé le logo CE sont conformes aux directives 89/336/ EEC et 73/23/EEC (cette dernière ayant été modifiée par la directive 93/68/EEC) de la Commission européenne qui portent respectivement sur la compatibilité électromagnétique et les basses tensions.

Les produits qui respectent ces directives sont obligatoirement conformes aux standards européens suivants :

- EN55022 : Interférences radioélectriques
- EN55024 (1998+A1:2001) : Caractéristiques d'immunité
- EN6100-3-2 : Limitations sur les émissions de courant harmonique
- EN6100-3-3 : Limitation des fluctuations de courant et des oscillations des systèmes d'alimentation basses tensions
- EN60950-1 (2001) : Sécurité

## **Warning**

Il s'agit d'un produit de classe A. Dans les environnements domestiques, ce produit peut générer des interférences radioélectriques, l'utilisateur devant prendre les mesures adéquates, le cas échéant (EN55022).

Si votre système intègre une carte réseau de télécommunication, son connecteur d'entrée/sortie est de type TNV-3 (Telecommunication Network Voltage).

#### <span id="page-14-0"></span>*Avis aux utilisateurs nord-américains et canadiens*

Les produits sur lesquels est apposé le logo UL sont conformes aux standards UL suivants :

■ UL 1950 (3ème édition 1998)

Les produits sur lesquels est apposé le logo FCC sont conformes aux standards FCC suivants :

■ FCC section 15

Le type de modèle/la référence utilisé dans le cadre des homologations UL et FCC figure sur les étiquettes d'homologation apposées sur votre système.

L'équipement a été testé et déclaré conforme aux limites définies pour les appareils numériques de classe A ou B, telles qu'énoncées dans la section 15 de la réglementation de la FCC. Ces limites ont pour but de garantir un niveau de protection raisonnable contre les interférences dangereuses lorsque l'équipement est utilisé dans un environnement commercial. Cet équipement génère, utilise et émet des ondes radioélectriques qui peuvent, s'il n'est pas installé et exploité conformément au manuel d'instruction, créer des interférences néfastes avec les transmissions radio. L'utilisation de cet équipement dans une zone résidentielle est susceptible de générer des interférences néfastes, auquel cas l'utilisateur devra y remédier à ses propres frais.

#### <span id="page-14-1"></span>*Modifications apportées au produit*

#### *Homologations CE et FCC*

Nous ne pouvons être tenus responsables des modifications apportées par l'utilisateur et des conséquences qui en découlent pouvant endiguer la conformité du produit au standard CE ou FCC.

### <span id="page-14-2"></span>*Branchements et mise à la terre distante*

#### *PELV (Protected Extra Low Voltage)*

Pour assurer l'intégrité des tensions extra-basses de ce produit, ne raccordez aux ports externes de ce dernier que des équipements pourvus de circuits électriques protégés.

#### *SELV (Safety Extra Low Voltage)*

Toutes les entrées et sorties de ce produit sont de type SELV (Safety Extra Low Voltage).

#### *Mise à la terre distante*

Pour éviter les décharges électriques, branchez tous les systèmes et équipements locaux (bureaux individuels) au même circuit électrique du câblage du bâtiment. En cas de doute, vérifiez le câblage du bâtiment pour éviter toute mise à la terre distante.

#### *Source d'alimentation*

Ne connectez cet équipement qu'à une source d'alimentation conforme aux législations sur le câblage électrique en vigueur dans votre pays. Au Royaume-Uni, il s'agit de la norme IEE.

## <span id="page-15-0"></span>*Câbles et alimentation*

#### *Alimentation*

- Le bouton-poussoir marche/arrêt CC situé sur le panneau avant de votre système ne coupe pas l'alimentation secteur. Un courant continu de +5 V est présent sur la carte système lorsque les cordons d'alimentation secteur relient le système à la prise secteur. Avant d'exécuter les procédures décrites dans ce manuel, assurezvous que votre système est hors tension et que les cordons d'alimentation secteur sont débranchés du panneau arrière du châssis. Si vous ne coupez pas l'alimentation avant d'ouvrir votre système, vous risquez de vous blesser et d'endommager votre équipement.
- Vous ne devez en aucun cas tenter de démonter le bloc d'alimentation. Il ne contient aucune pièce que vous pouvez remplacer. Il renferme en outre des tensions dangereuses risquant de vous blesser. Tout bloc d'alimentation défectueux doit être retourné au revendeur.

#### *Câbles*

- Aux États-Unis et au Canada, il doit s'agir d'un cordon d'alimentation détachable homologué UL (certifié CSA au Canada) 16 AWG 3 fils de type ST ou SJT dont l'une des extrémités est équipée d'une fiche 5-15 P surmoulée de type NEMA et l'autre extrémité d'un corps de connecteur surmoulé. La longueur du cordon ne doit pas excéder 2,7 mètres.
- En dehors des États-Unis et du Canada, la fiche doit supporter 250 Vca, 10 A minimum, et comporter une mention indiquant qu'elle est homologuée par un organisme international. En outre, le cordon doit pouvoir s'utiliser dans le pays de l'utilisateur final. Si vous ne savez pas quel type de cordon utiliser dans votre pays, contactez votre revendeur ou les autorités compétentes. La tension peut être modifiée au moyen d'un commutateur situé sur l'alimentation.
- Les cordons d'alimentation détachables font office de dispositifs de déconnexion.
- Pour les ÉQUIPEMENTS DEVANT ÊTRE BRANCHÉS, la prise de courant doit être située tout près des équipements et être facilement accessible.
- Cet équipement dispose de cordons d'alimentation trifilaires mis à la terre. Pour éviter tout risque d'électrocution, évitez de retirer ou d'endommager la fiche de terre des cordons d'alimentation. Remplacez tout cordon d'alimentation endommagé. Contactez votre revendeur pour le remplacer par un cordon identique.

### <span id="page-16-0"></span>*Batteries*

 Les batteries au lithium peuvent être dangereuses. Elles peuvent exploser si vous ne les manipulez pas correctement. Jetez les batteries au lithium conformément aux réglementations locales en vigueur. Consultez également la section *[see "Mise au rebut](#page-17-0) [du produit" on page 18](#page-17-0)*

## <span id="page-16-1"></span>*Retrait et remise en place du capot*

Lors de la maintenance de votre système, assurez-vous de remettre le capot du châssis en place et de le fixer au moyen de vis avant de brancher le câble d'alimentation et de l'allumer. Le capot du châssis garantit le refroidissement du système et la libre circulation de l'air.

#### <span id="page-16-2"></span>*Avis sur la compatibilité laser*

Les périphériques optiques ont été testés et certifiés conformes au standard IEC60825- 1 de la commission internationale électrotechnique, ainsi qu'aux normes européennes EN60825-1 ciblant les produits laser de classe 1.

Les produits laser de classe 1 ne sont pas considérés comme dangereux. Les périphériques optiques sont conçus de telle sorte que les utilisateurs ne peuvent être soumis au rayon laser au-delà d'un niveau de classe 1 lorsqu'ils fonctionnent normalement ou qu'ils font l'objet d'opérations de maintenance autorisées.

Les périphériques optiques installés sur votre système ne sont conçus que pour être utilisés en tant que composants de ce type de produit électronique et ne répondent donc pas aux exigences des standards Sec. 1040.10 et Sec. 1040.11 du Code of Federal Regulation pour **TOUS** les produits laser.

### <span id="page-16-3"></span>*Attention - Tensions dangereuses !*

Lorsqu'il est raccordé au secteur, votre système renferme des tensions dangereuses, qu'il soit ou non sous tension. Si vous vous y exposez, vous risquez de vous blesser. Pour limiter les risques d'électrocution et éviter du même coup de vous blesser, respectez toutes les consignes de sécurité. Les symboles représentés sont utilisés dans votre documentation et sur votre équipement pour vous indiquer que vous encourez des risques.

## <span id="page-16-4"></span>*Attention - Décharges électrostatiques !*

L'électricité statique peut endommager les cartes de circuit imprimé et les circuits intégrés. Pour limiter les risques, rangez-les dans un emballage de protection chaque fois que vous les retirez de votre système.

Avant d'installer ou de désinstaller des modules de mémoire, de la mémoire vidéo, des cartes de circuit imprimé ou d'autres périphériques, protégez-les de l'électricité statique. Pour ce faire, assurez-vous que votre système est **ÉTEINT**. Débranchez son ou ses cordons d'alimentation secteur. Munissez-vous d'un bracelet antistatique (disponible chez tous les revendeurs de matériel électronique) pour manipuler le périphérique que vous voulez installer. Fixez-le sur une surface métallique non peinte du châssis de votre système.

Vous pouvez également vous décharger de toute électricité statique en plaçant l'une de vos mains sur une surface métallique non peinte du châssis de votre système et en manipulant de l'autre main le périphérique que vous souhaitez installer. Ne retirez votre main de la partie non peinte du châssis qu'une fois votre périphérique installé.

#### <span id="page-17-0"></span>*Mise au rebut du produit*

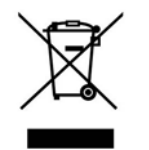

Conformément aux exigences de la directive DEEE (Déchets d'Équipements Électriques et Électroniques), les produits électriques et électroniques usagés doivent être détruits séparément des ordures ménagères normales afin de promouvoir la réutilisation, le recyclage et d'autres formes de récupération, ainsi que de limiter la quantité de déchets

devant être éliminés et de réduire du même coup les décharges. La directive DEEE porte sur des accessoires tels que les claviers, les souris, les télécommandes, les hautparleurs, etc. Lorsque vous vous débarrassez de tels produits, veuillez vous conformer au contrat vous unissant à nous et/ou à votre distributeur.

# <span id="page-18-0"></span>*Caractéristiques du système*

Ce système est un serveur hautement flexible et fiable permettant aux utilisateurs de bénéficier de performances élevées pour une fourchette de prix abordable.

Ses principales caractéristiques sont les suivantes :

- Chipset Intel<sup>®</sup> 3210.
- Processeur bicœur Intel<sup>®</sup> Pentium<sup>®</sup>, un processeur bicœur Intel<sup>®</sup> Xeon<sup>®</sup> ou un processeur quatre cœurs Intel® Xeon®.
- Technologie RAID prenant en charge plusieurs niveaux RAID sous les systèmes d'exploitation Microsoft® Windows® et Linux.
- Selon la configuration dont vous disposez :
	- Châssis tour qui peut également être facilement installé dans un rack EIA standard de 19" (NovaScale T810 E1, NovaScale T830 E1).
	- Châssis rack ( NovaScale R410 E1).

Pour vous familiariser avec votre système, nous vous recommandons de lire ce guide de l'utilisateur. Rangez-le en lieu sûr pour pouvoir vous y référer ultérieurement.

## <span id="page-19-0"></span>**Documents connexes**

Outre ce guide de l'utilisateur, plusieurs autres documents sont fournis avec votre système sous la forme de fichiers électroniques (hébergés sur le disque ExpressBuilder) ou d'une copie papier livrée avec votre serveur.

Nous vous recommandons de lire ces documents supplémentaires lorsque nécessaire lors de l'installation, de l'utilisation ou de l'optimisation de votre serveur.

# <span id="page-20-0"></span>**NovaScale T810 E1Caractéristiques du châssis du système**

#### <span id="page-20-1"></span>*Face avant*

L'emplacement des caractéristiques du panneau avant de votre système est indiqué dans l'illustration suivante.

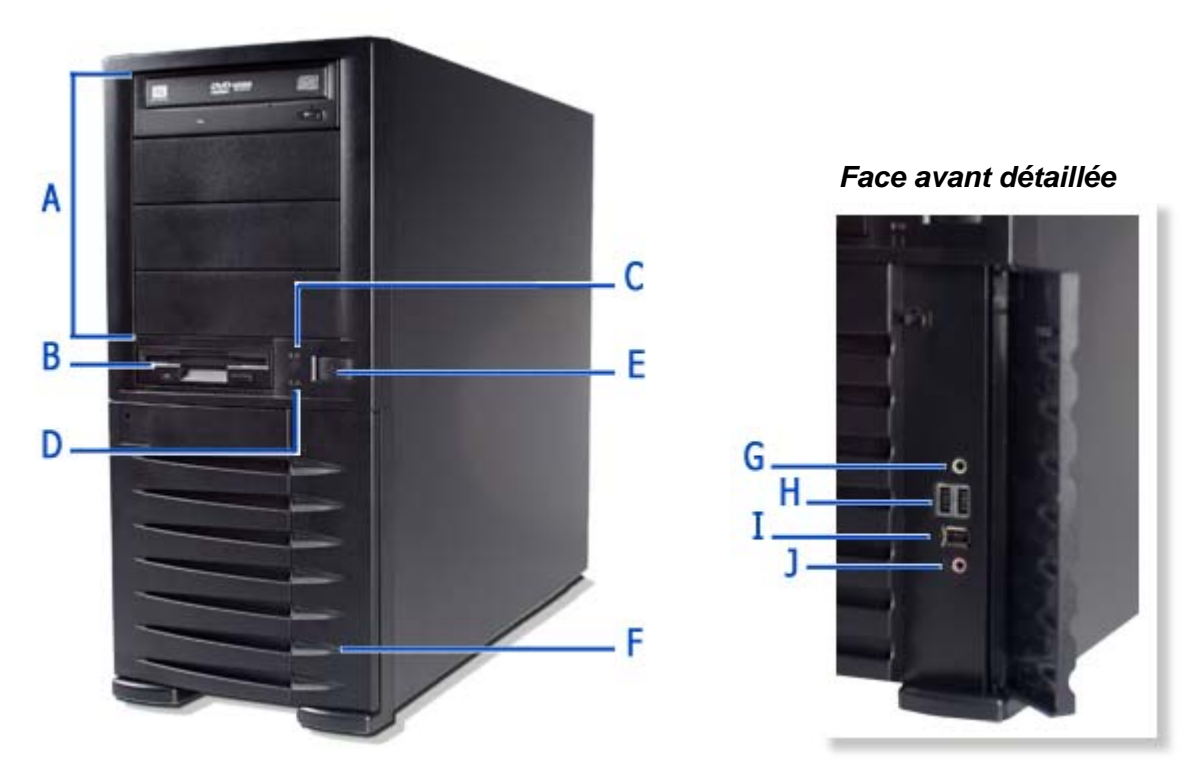

*Figure 1: Face avant*

Quatre baies 5,25", l'une d'entre elles pouvant intégrer un lecteur de DVD-ROM ou un graveur de DVD.

Une baie 3,5" qui peut contenir un lecteur de disquettes 3,5".

#### **C** Témoin d'état **H** Ports USB

Il indique si le système est sous ou hors tension. Il est vert lorsque le système est sous tension. Il est orange lorsque l'ordinateur est en mode Veille

#### **D** Témoin pour périphérique **I** Port IEEE

Il s'allume lorsqu'un disque dur ou un lecteur de disques optiques est actif, qu'il lit des données ou qu'il en récupère.

#### A Baies 5,25" F Porte avant

Ouvrez la porte avant pour accéder au connecteur pour casque, au connecteur d'entrée micro stéréo et aux ports USB.

#### **B Baie 3,5" G Connecteur pour casque**

Non fonctionnel.

Deux ports USB (Universal Serial Bus) vous permettent de brancher des périphériques USB sur votre système, notamment des imprimantes. Ces ports USB ne fonctionnent pas si un lecteur de bande USB optionnel est installé.

Non fonctionnel.

#### **E Bouton d'alimentation J Connecteur d'entrée micro stéréo**

Appuyez sur ce commutateur pour mettre le système sous/hors tension. Pour plus de détails, reportez-vous aux sections '[Mise sous tension du](#page-118-1)  [système](#page-118-1)', '[Mise hors tension du système](#page-120-1)' et '[Mise](#page-121-1)  [hors tension forcée](#page-121-1)'.

Non fonctionnel.

## <span id="page-22-0"></span>*NovaScale T810 E1 Vue arrière*

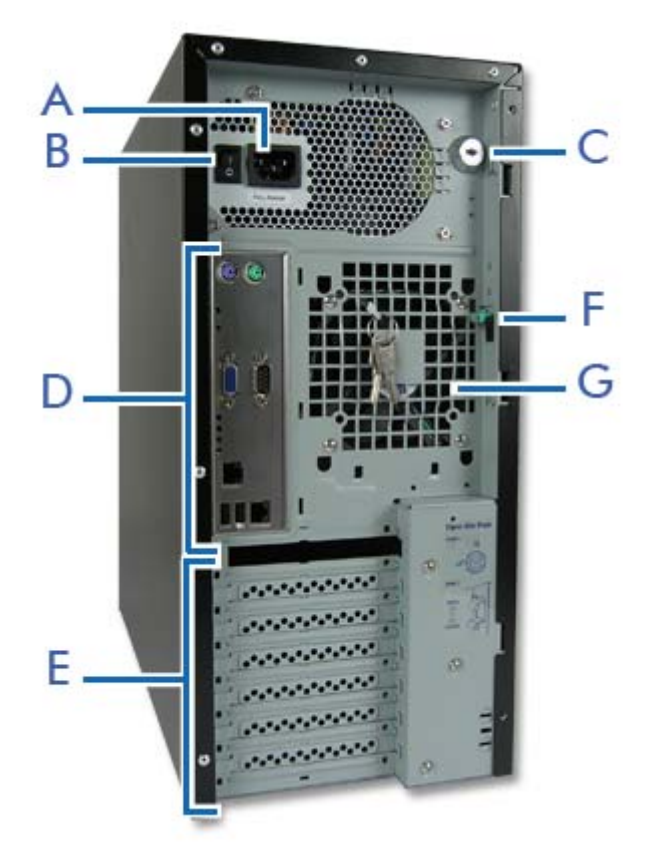

*Figure 2: Vue arrière*

- **A Connecteur d'alimentation secteur** Branchez-y le câble d'alimentation.
- **B Commutateur d'alimentation**
- **C Verrou**

Fonction de sécurité vous permettant d'ouvrir la porte latérale droite.

**D Connecteurs**

Consultez la section ["Carte mère" on page 36.](#page-35-2)

**E Connecteurs pour cartes d'extension**

Consultez la section ["Connecteurs d'extension" on page 47.](#page-46-1)

**F Languette du panneau latéral**

Poussez la languette vers le haut pour pouvoir ouvrir la porte latérale droite.

#### **G Orifices d'aération**

N'obstruez pas la zone située près des orifices d'aération afin de garantir une ventilation optimale.

## <span id="page-23-0"></span>*NovaScale T810 E1 Témoins d'état*

Cette section vous explique les indications fournies par les témoins du serveur et leur signification.

*Témoin d'alimentation* 

■ Il est vert en mode de fonctionnement normal, lorsque le serveur est alimenté.

■ Il est éteint lorsque le serveur est hors tension.

■ Il devient vert et clignote lorsque le serveur est en mode d'économie d'énergie.

#### *Témoin d'accès*

Il devient orange lorsque le serveur accède à l'un des disques.

# **Caution**

Pour connaître l'état d'accès des disques durs intégrés lorsqu'une carte optionnelle (un contrôleur d'écriture miroir ou un contrôleur de réseau de disques, par exemple) est installée, branchez le câble des témoins fourni avec le serveur au connecteur correspondant de la carte mère et de la carte optionnelle.

#### *Témoins des connecteurs réseau*

Consultez la description du panneau arrière pour plus de détails. Consultez la section *["Connecteurs du panneau arrière" on page 41](#page-40-1)*.

## <span id="page-24-0"></span>*NovaScale T810 E1 Vue de l'intérieur*

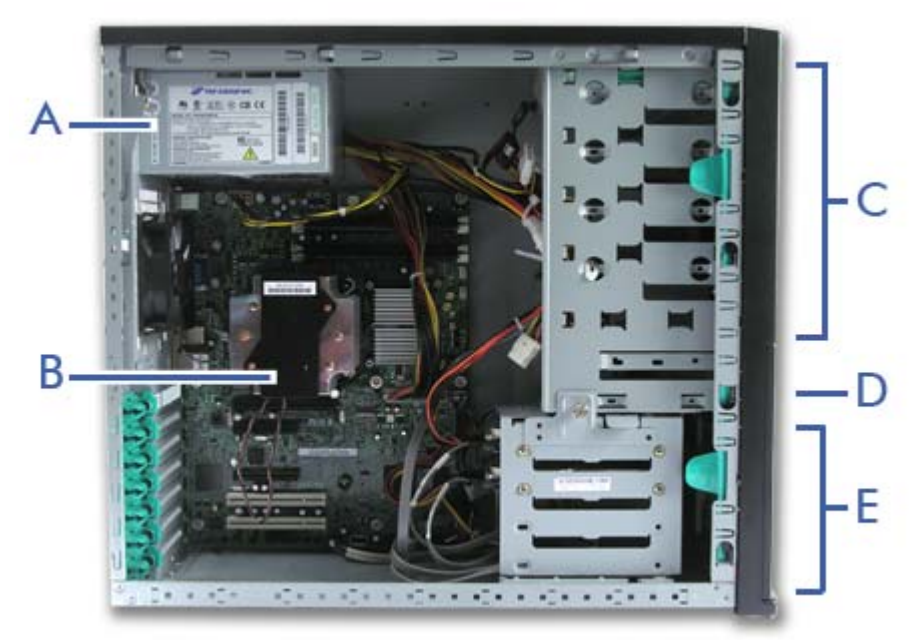

*Figure 3: Vue de l'intérieur*

- **A Emplacement pour unité d'alimentation**
- **B Carte mère**
- **C Connecteurs pour périphériques 5,25"**
- **D Connecteur pour périphériques 3,5"**
- **E Connecteurs pour disques durs**

# <span id="page-25-0"></span> **NovaScale R410 E1Caractéristiques du châssis du système**

#### <span id="page-25-1"></span>*Vue avant*

L'emplacement des caractéristiques du panneau avant de votre système est indiqué dans l'illustration suivante.

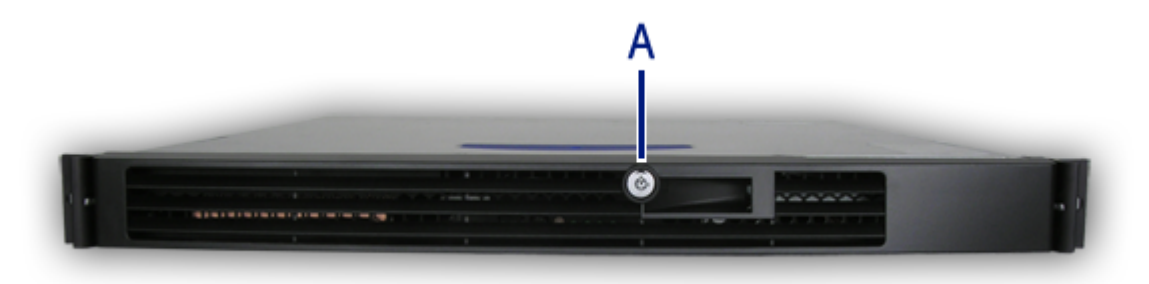

*Figure 4: Vue avant (avec panneau avant)*

A : Verrou

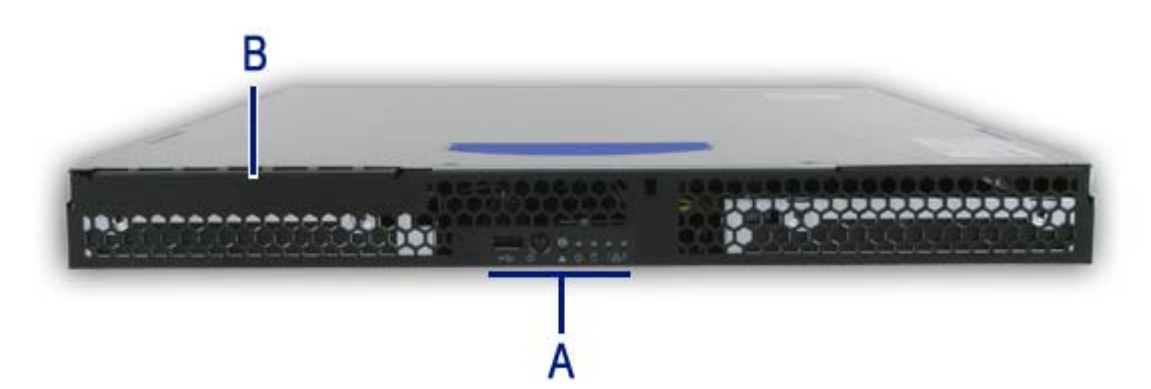

*Figure 5: Vue avant (sans panneau avant)*

A : Panneau de configuration B : Baie pour lecteur de disques optiques

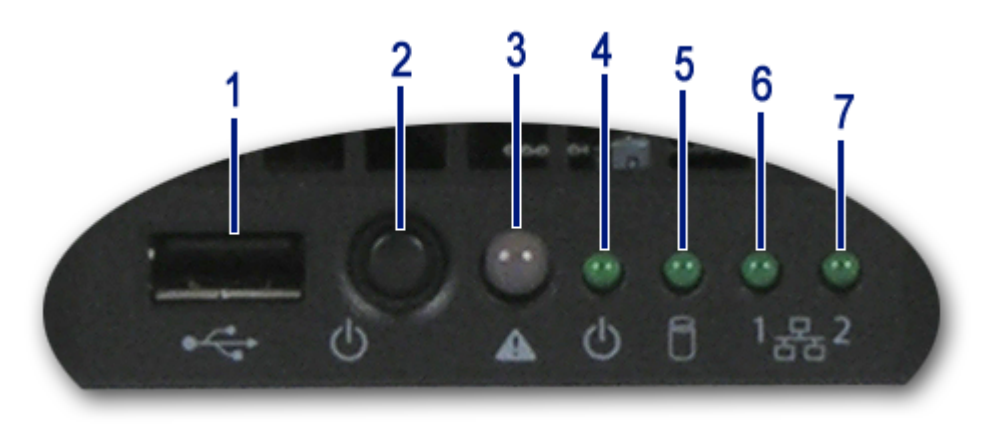

*Figure 6: Panneau de configuration (détail de la face avant)*

**1.** Port USB

Un port USB (Universal Serial Bus) vous permet de brancher des périphériques USB sur votre système, notamment des imprimantes.

**2.** Bouton d'alimentation.

Appuyez sur ce commutateur pour mettre le système sous/hors tension. Pour plus de détails, reportez-vous aux sections '[Mise sous tension du système](#page-118-1)', '[Mise hors tension du système](#page-120-1)' et '[Mise hors tension forcée](#page-121-1)'.

- **3.** Témoin d'état.
	- Il devient vert pour indiquer que le système est prêt.
	- Il devient vert et clignote en cas de désactivation du processeur ou d'un connecteur mémoire.
	- Il devient orange en cas de température critique, de tension anormale ou d'UC/de terminaison manquante.
	- Il devient orange et clignote en cas de défaillance de l'alimentation, de panne du ventilateur ou de température non critique ou de tension anormale.
	- Il s'éteint en cas d'erreur fatale lors du test POST.
- **4.** Témoin d'alimentation/du mode Sommeil

Il indique si le système est sous ou hors tension.

Il est vert lorsque votre système est sous tension ou en mode sommeil S0. Il est éteint lorsque le système est en mode sommeil S5.

- **5.** Témoin d'accès aux disques. Il s'allume lorsqu'un disque dur est actif, qu'il lit ou qu'il récupère des données.
- **6.** Carte d'interface réseau (CIR) TÉMOIN 1. Indique l'état d'accès du réseau local (LAN) 1.
- **7.** Carte d'interface réseau (CIR) TÉMOIN 2. Indique l'état d'accès du réseau local (LAN) 2.

#### <span id="page-27-0"></span> *NovaScale R410 E1 Vue arrière*

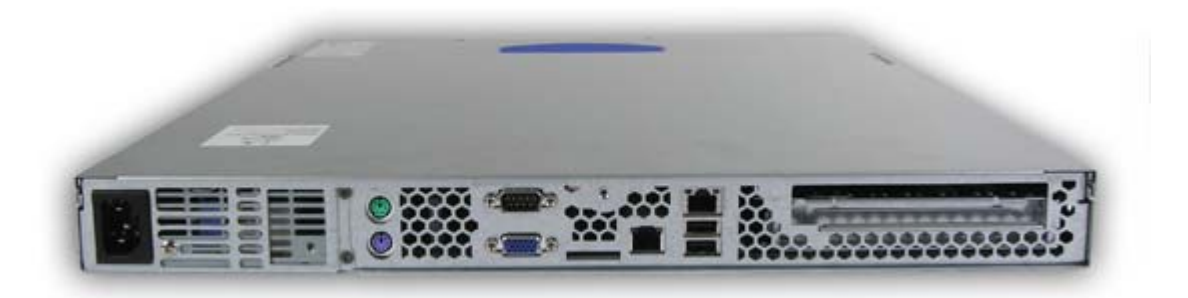

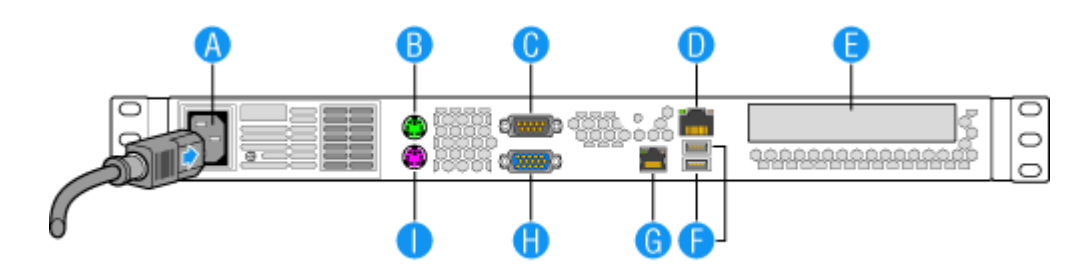

*Figure 7: Vue arrière*

#### **A Connecteur d'alimentation secteur**

Branchez-y le câble d'alimentation.

#### **B Port souris**

Branchez-y la souris fournie avec le système.

#### **C Port série A**

Branchez-y un périphérique équipé d'une interface série.

#### **D Carte d'interface réseau (CIR) 1**

Raccordez le système à un réseau local autorisant les vitesses de transfert suivantes : 100BASE-T/1000BASE-TX/10BASE-T

#### **E Slot pour carte d'extension PCI**

Des ports supplémentaires sont disponibles si vous avez installée une carte en option.

#### **F Ports USB**

Branchez-y un périphérique équipé d'une interface USB.

#### **G Carte d'interface réseau (CIR) 2**

Raccordez le système à un réseau local autorisant les vitesses de transfert suivantes : 100BASE-T/1000BASE-TX/10BASE-T

#### **H Vidéo**

Branchez-y un moniteur compatible.

#### **I Clavier**

Branchez-y le clavier fourni avec le système.

#### <span id="page-28-0"></span> *NovaScale R410 E1 Vue de l'intérieur*

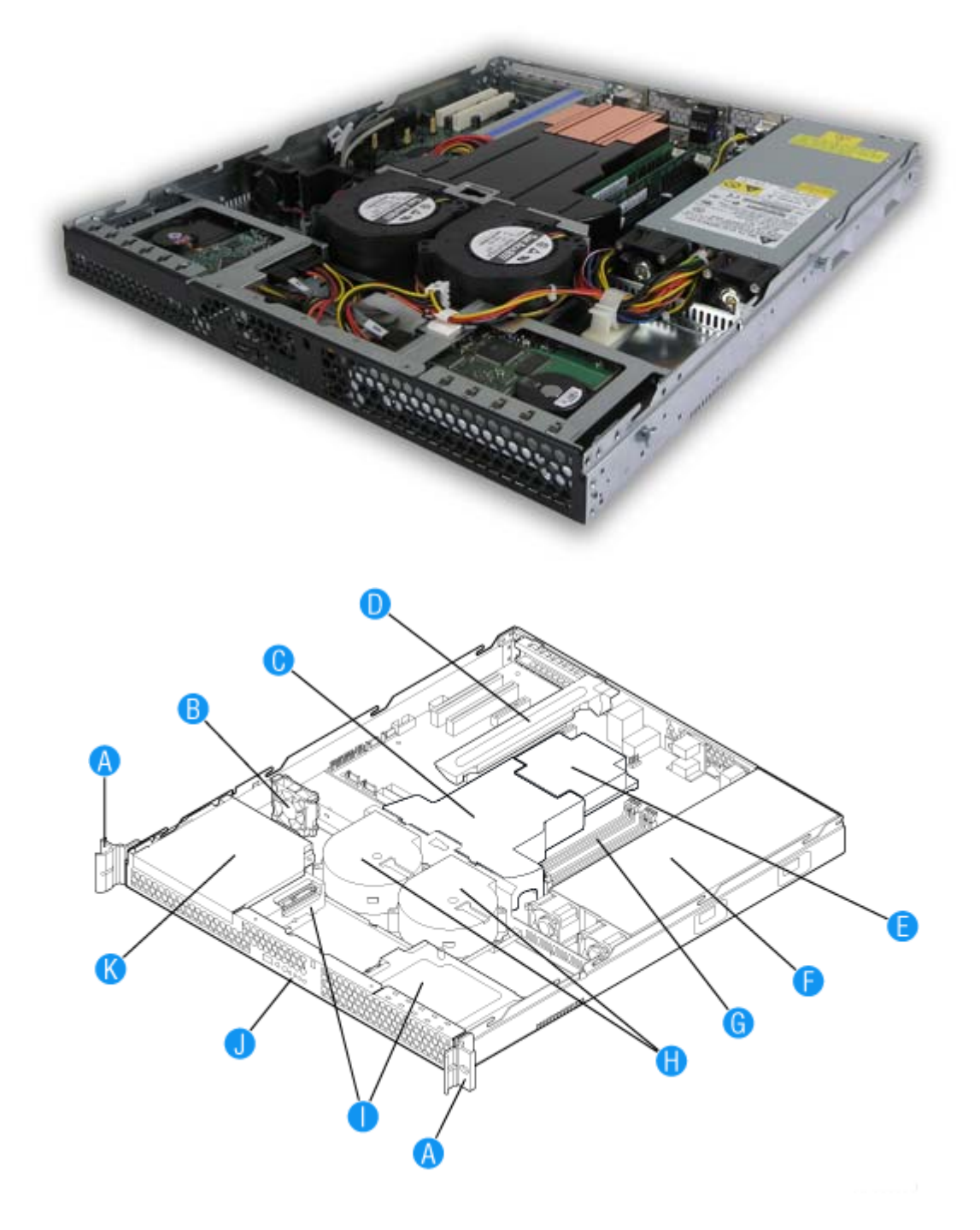

#### *Figure 8: Vue de l'intérieur*

- 
- 
- C. Conduit d'aération du processeur I. Supports pour disque dur (deux)
- D. Support pour carte d'extension PCI J. Panneau de commande
- E. Processeur et dissipateur thermique K. Baie pour lecteur optique SlimLine
- F. Alimentation
- A. Poignées du rack (deux) G. Connecteurs DIMM pour mémoire système
- B. Ventilateur PCI **H.** Ventilateurs soufflants du système (deux)
	-
	-
	-

# <span id="page-29-0"></span>**NovaScale T830 E1Caractéristiques du châssis du système**

#### <span id="page-29-1"></span>*Face avant avec façade*

L'emplacement des caractéristiques du panneau avant de votre système est indiqué dans l'illustration suivante.

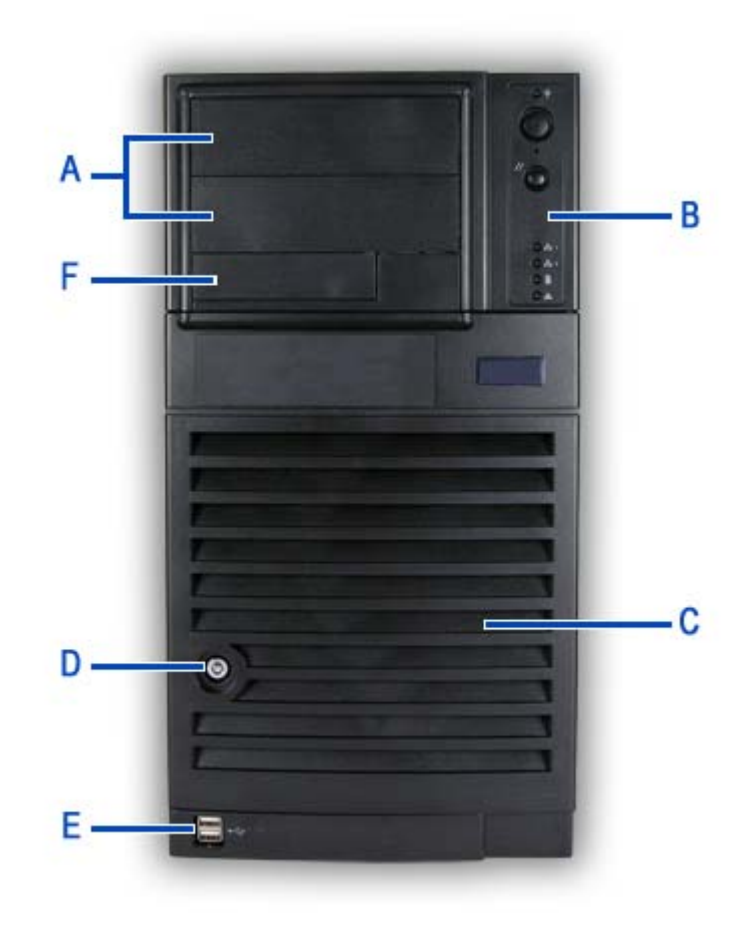

*Figure 9: Face avant* 

Deux baies 5,25", l'une d'entre elles pouvant intégrer une unité de sauvegarde sur bande ou un lecteur de disques optiques.

Selon la configuration dont vous disposez, ce panier contient des disques SATA ou SAS fixes ou de type 'hot-swap'.

#### **E** Ports USB **F** Baie 3,5"

#### A Baies 5,25" B Panneau avant

Consultez la section "Panneau avant" on [page 33](#page-32-1) pour de plus amples informations sur les boutons et les témoins.

**C Panier de disque dur D Porte d'accès aux baies de disque et verrou** Fonction de sécurité vous permettant d'ouvrir la porte latérale droite.

Une baie 3,5" qui peut contenir un lecteur de disquettes (en option).

## <span id="page-30-0"></span>*Face avant sans façade*

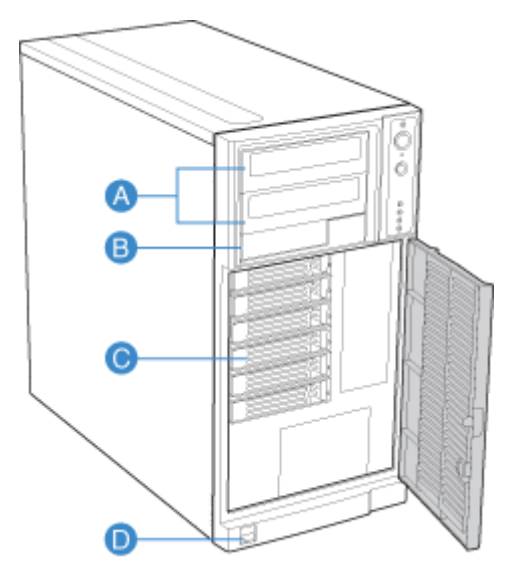

*Figure 10: Face avant sans façade* 

#### **A Baies 5,25" B Baie 3,5"**

Deux baies 5,25", l'une d'entre elles pouvant intégrer une unité de sauvegarde sur bande, un lecteur de CD-ROM, un lecteur de DVD-ROM, un lecteur de DVD-RW ou un lecteur combo de DVD-ROM/CD-RW .

Selon la configuration dont vous disposez, ce panier contient des disques SATA ou SAS 'hotswap'.

Une baie 3,5" qui peut contenir un lecteur de disquettes (en option).

#### C Panier de disque dur **C** Panier de disque dur

#### <span id="page-31-0"></span>*NovaScale T830 E1 Vue arrière*

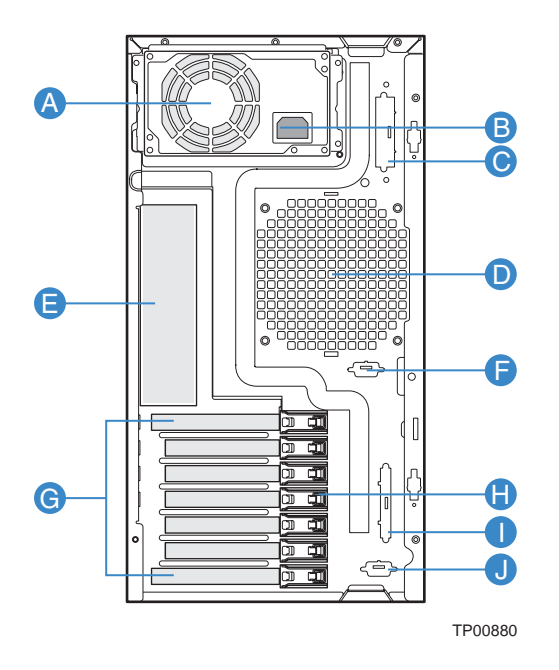

*Figure 11: Vue arrière*

#### **A Baie de l'unité d'alimentation**

Selon la configuration dont vous disposez, elle contient une alimentation fixe (représentée dans l'illustration) ou un module d'alimentation 'hot-swap'.

#### **B Connecteur d'alimentation secteur**

Branchez-y le câble d'alimentation.

#### **C Entrée défonçable SCSI alternative**

#### **D Ventilateur système**

N'obstruez pas la zone située près des orifices d'aération afin de garantir une ventilation optimale.

#### **E Connecteurs**

Consultez la section ["Connecteurs du panneau arrière" on page 41](#page-40-1) pour plus de détails.

**F Entrée défonçable série B alternative**

#### **G Connecteurs pour cartes d'extension**

Pour plus de détails, consultez la section 'Connecteurs pour cartes d'extension' ci-après.

- **H Mécanisme de maintien pour carte PCI sans outil**
- **I Entrée défonçable SCSI externe**
- **J Entrée défonçable série B**

### <span id="page-32-0"></span>*NovaScale T830 E1 Témoins d'état*

Cette section vous explique les indications fournies par les témoins situés sur les panneaux avant et arrière du système et leur signification.

#### <span id="page-32-1"></span>*Panneau avant*

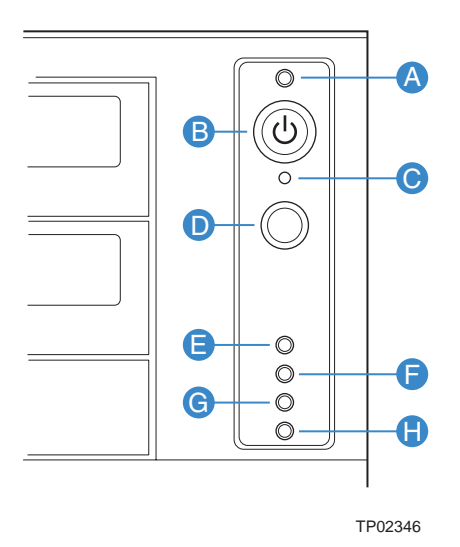

*Figure 12: Panneau avant (face avant détaillée)*

#### **A Témoin d'alimentation/du mode Sommeil B Témoin d'alimentation/du mode Sommeil**

Il est vert lorsque le système est alimenté.

Il est orange lorsque le système est mode Sommeil S1.

Il est éteint lorsque le système est hors tension ou en mode Sommeil S4.

Utilisez-le pour forcer l'arrêt du système et le vidage de la mémoire sur écran ou fichier.

#### **E/F Témoin d'activité NIC 1/Témoin d'activité NIC 2 G Témoin d'activité du disque dur**

Il est vert lorsqu'une connexion est établie entre le système et le réseau.

Il devient vert et clignote pour indiquer une activité sur le réseau.

Il est éteint lorsque la carte d'interface réseau (NIC) est déconnectée.

#### **H Témoin d'état**

Il devient vert pour indiquer que le système est prêt.

Il devient vert et clignote en cas de désactivation du processeur ou de la mémoire.

Il devient orange en cas de température critique ou de tension anormale, ou d'UC/de terminaison manquante.

Il devient orange et clignote en cas de défaillance de l'alimentation, de panne du ventilateur ou de température non critique ou de tension anormale.

Il s'éteint en cas d'erreur fatale lors du test POST.

Il permet d'éteindre ou d'allumer le système.

#### **C Bouton NMI D Bouton de réinitialisation**

Il permet de réamorcer et d'initialiser le système.

Il devient vert et clignote de façon aléatoire pour indiquer une activité du disque dur (SCSI ou SAS/S-ATA).

Il devient orange en cas de défaillance du disque dur.

Il s'éteint en l'absence d'activité du disque dur.

#### *Panneau arrière*

#### **Témoins d'activité des ports NIC**

Consultez la description du panneau arrière pour plus de détails. Consultez la section *["Connecteurs du panneau arrière" on page 41](#page-40-1)*.

#### **Témoins d'alimentation (alimentation 'hot-swap' uniquement)**

Veuillez consulter la section *["Témoins de l'alimentation" on page 115](#page-114-1)* pour de plus amples informations.

#### **Témoins de diagnostic**

Veuillez consulter la section *["Témoins de diagnostic" on page 302](#page-301-1)* pour de plus amples informations.

## <span id="page-34-0"></span>*NovaScale T830 E1 Vue de l'intérieur*

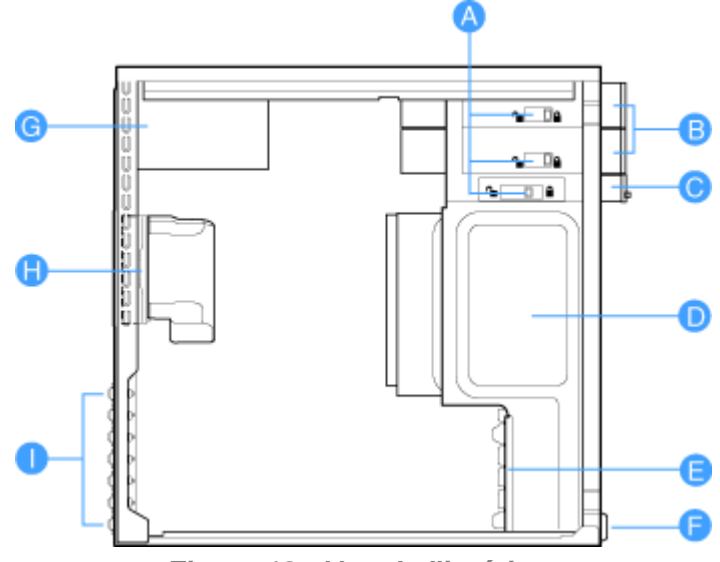

*Figure 13: Vue de l'intérieur*

- **A** Verrous de baie de périphérique sans outil
- **B** Baies pour périphériques 5,25"
- **C** Baie pour périphériques 3,5"
- **D** Baie pour disque dur
- **E** Mécanisme de maintien du panier de disque
- **F** Guide de carte d'extension PCI
- **G** Alimentation
- **H** Conduit du ventilateur/ventilateur système
- **I** Mécanismes de maintien PCI sans outil du panneau arrière

## <span id="page-35-2"></span><span id="page-35-0"></span>**Carte mère**

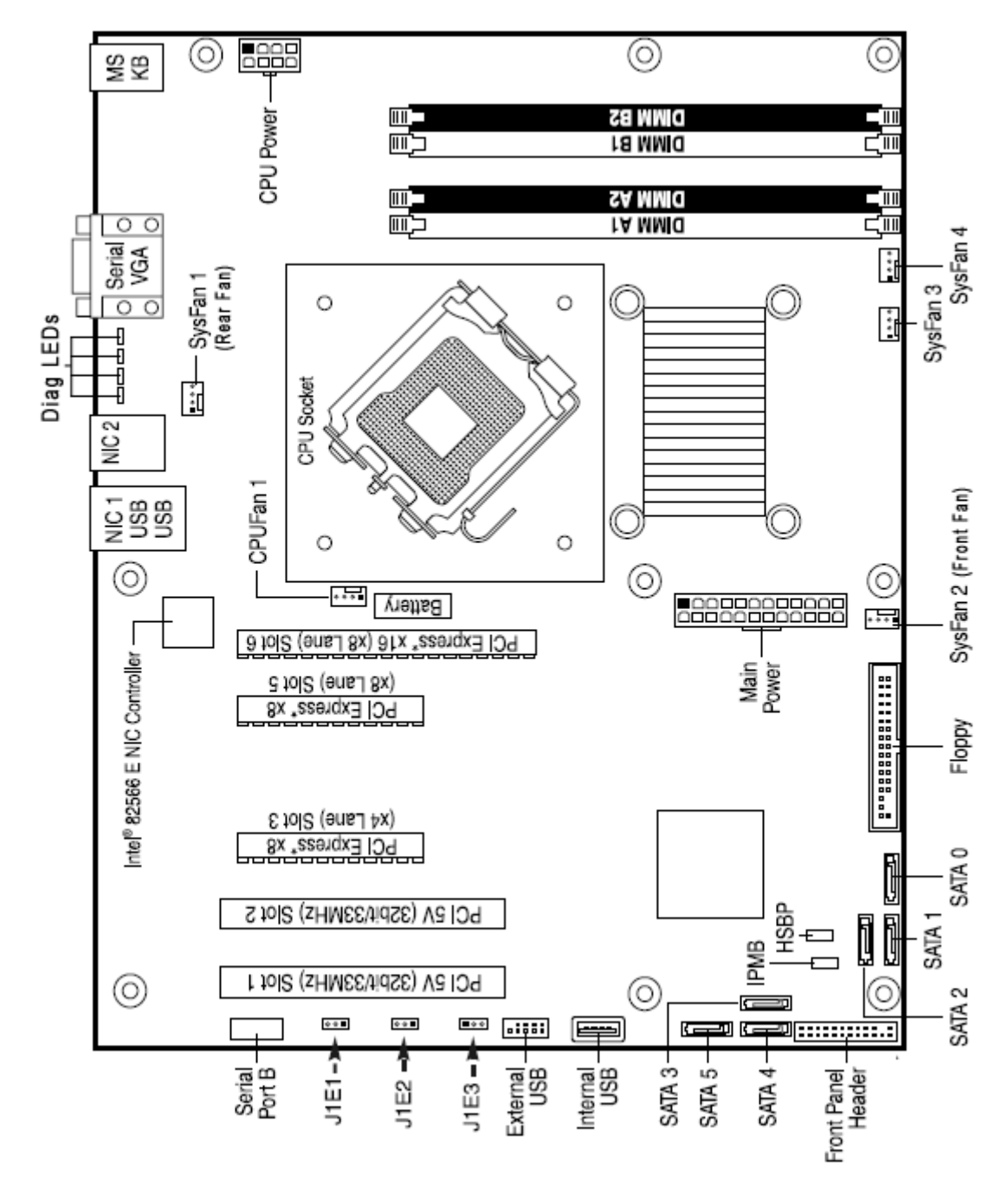

## <span id="page-35-1"></span>*Diagramme de configuration de la carte mère*

*Figure 14: Diagramme de configuration de la carte mère*
*Connexion du contrôleur RAID LSI 8708EM2 SAS/SATA (suivant la configuration)*

Si vous avez acheté séparément la carte contrôleur LSI 8708EM2, nous vous recommandons de connecter le câble LED fourni à la carte mère afin d'activer le témoin d'accès aux disques.

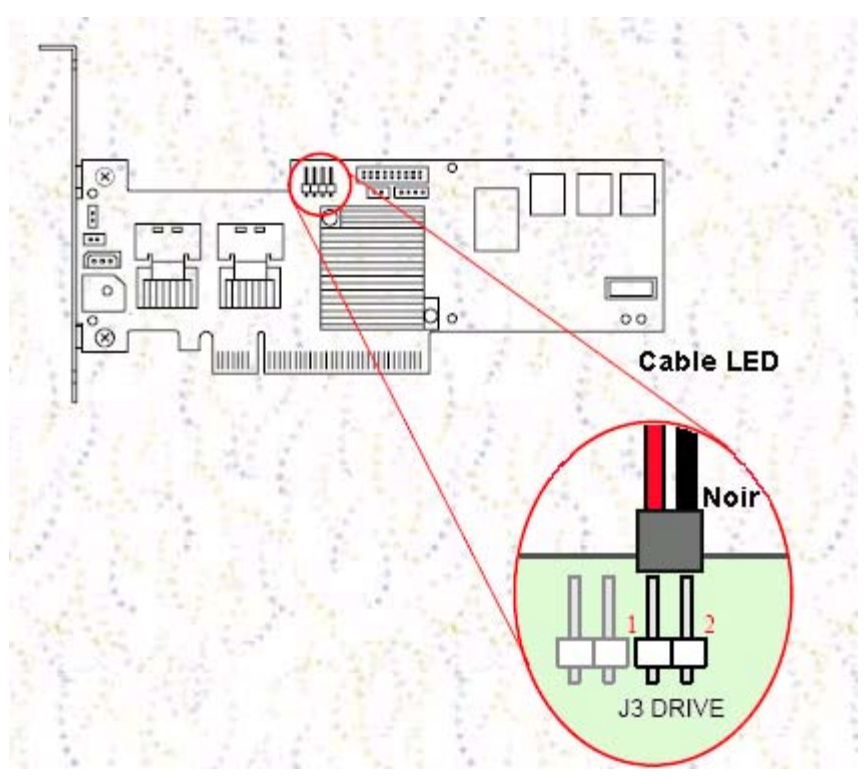

*Figure 15: Connecteur HDD sur le contrôleur LSI 8708EM2*

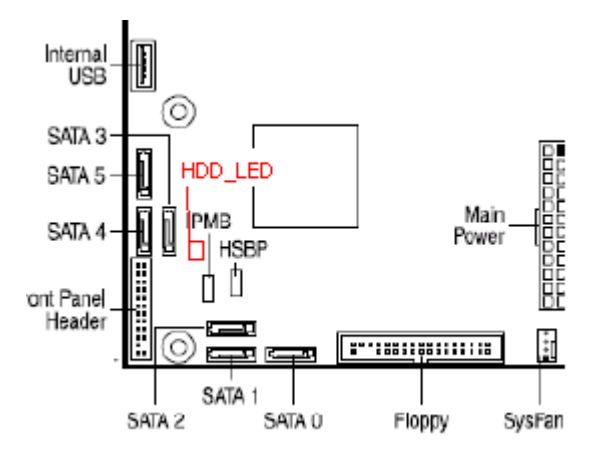

*Figure 16: Connecteur HDD sur la carte mère*

#### *Cavaliers de la carte mère*

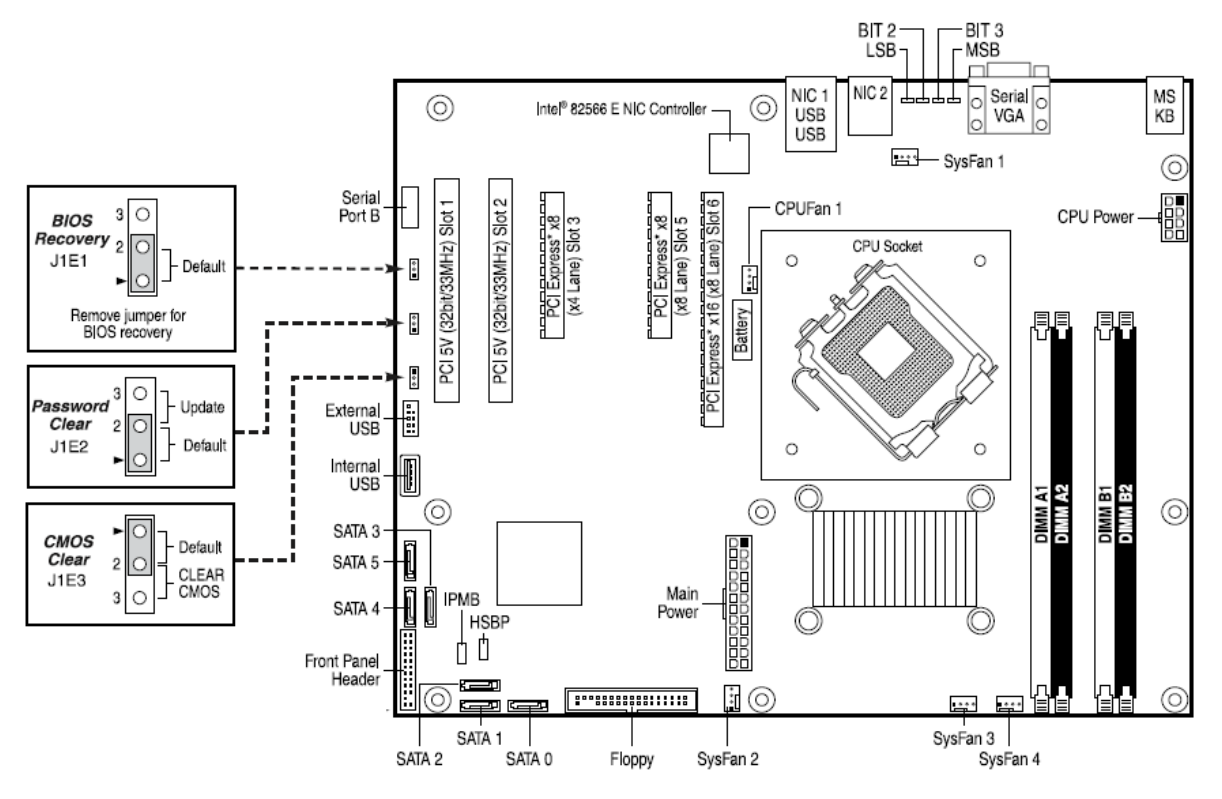

*Figure 17: Cavaliers de la carte mère*

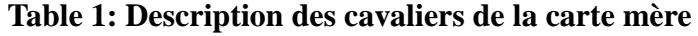

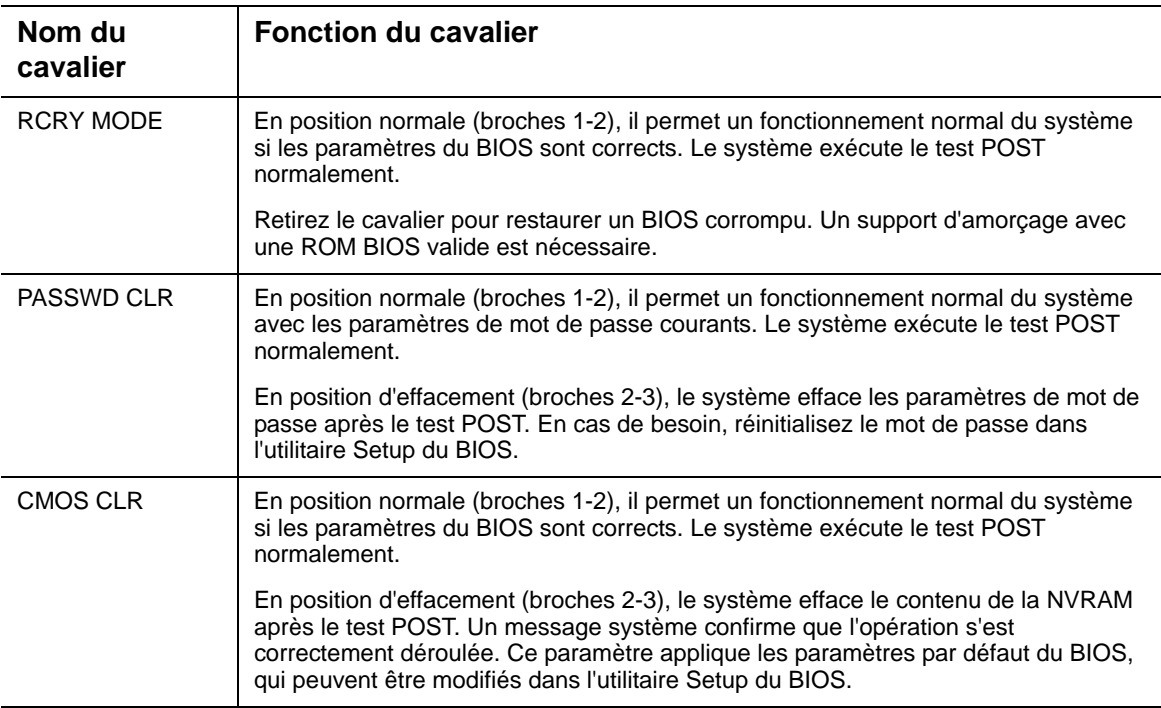

#### *Effacement de la CMOS*

Si vous ne pouvez pas accéder aux écrans de configuration du BIOS, vous devez utiliser le cavalier d'effacement de la CMOS pour réinitialiser la RAM de configuration.

- **1.** Éteignez le système et débranchez l'alimentation secteur.
- **2.** Ouvrez le serveur.
- **3.** Déplacez le cavalier (CMOS CLR) de sa position de fonctionnement normal (broches 1 et 2) sur les broches 2 et 3 (position d'effacement de la CMOS).
- **4.** Rebranchez l'alimentation secteur et mettez le système sous tension.
- **5.** Lorsque le système émet des signaux sonores, éteignez-le et débranchez l'alimentation secteur.
- **6.** Remettez le cavalier sur les broches 1 et 2.
- **7.** Fermez le châssis du serveur.
- **8.** Rebranchez l'alimentation secteur et mettez le système sous tension.

#### *Restauration du BIOS*

Ce cavalier est utilisé pour sélectionner l'image du BIOS depuis laquelle le système s'amorce.

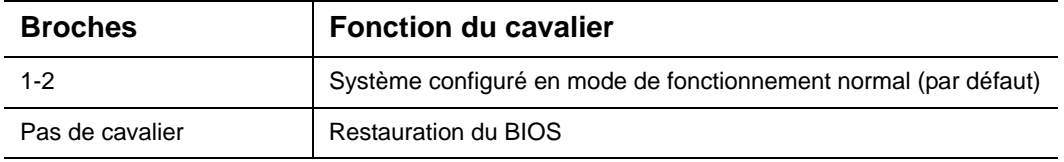

#### **Table 2: Description du cavalier de restauration du BIOS**

*Z* Remarque : pour de plus amples informations sur le *processus d'actualisation du BIOS, consultez la section ["Mise à](#page-323-0) [niveau du BIOS" on page 324.](#page-323-0)*

#### *Cavaliers de configuration BMC*

 $IIB1 = Mode$  de mise à jour forcée de l'IBMC

Position du cavalier:

1-2: Normal (par défaut)

2-3: Mode de mise à jour forcée

 $\blacksquare$  J1C2 = Protection en écriture de l'IBMC

Position du cavalier:

1-2: Non protégé

2-3: Protégé (par défaut)

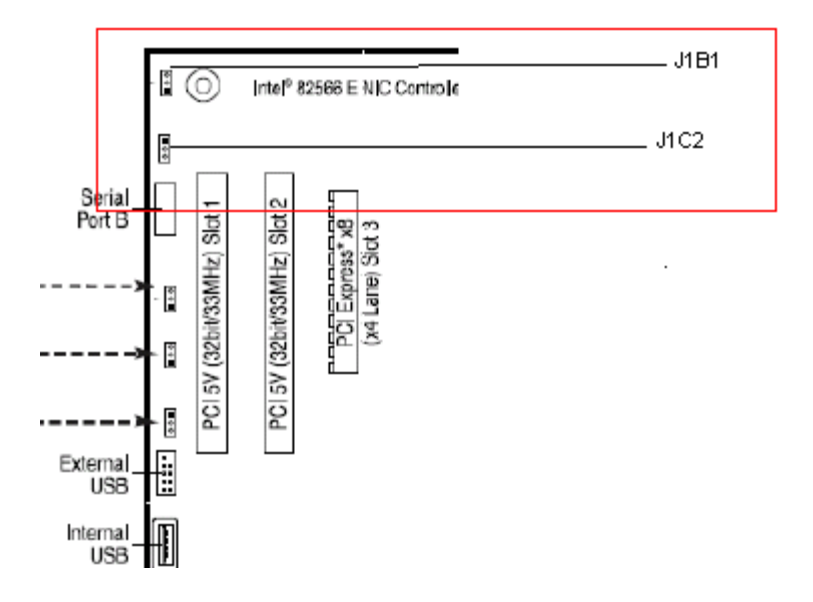

## *Connecteurs du panneau arrière*

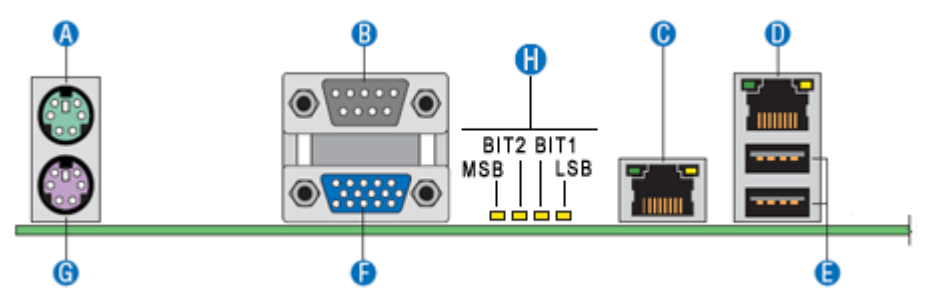

*Figure 18: Connecteurs du panneau arrière*

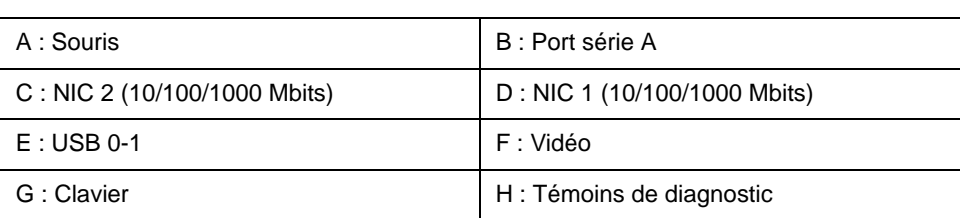

#### **Table 3: Connecteurs du panneau arrière**

Les témoins situés côté droit et côté gauche de chaque carte d'interface réseau (CIR) fournissent les informations suivantes.

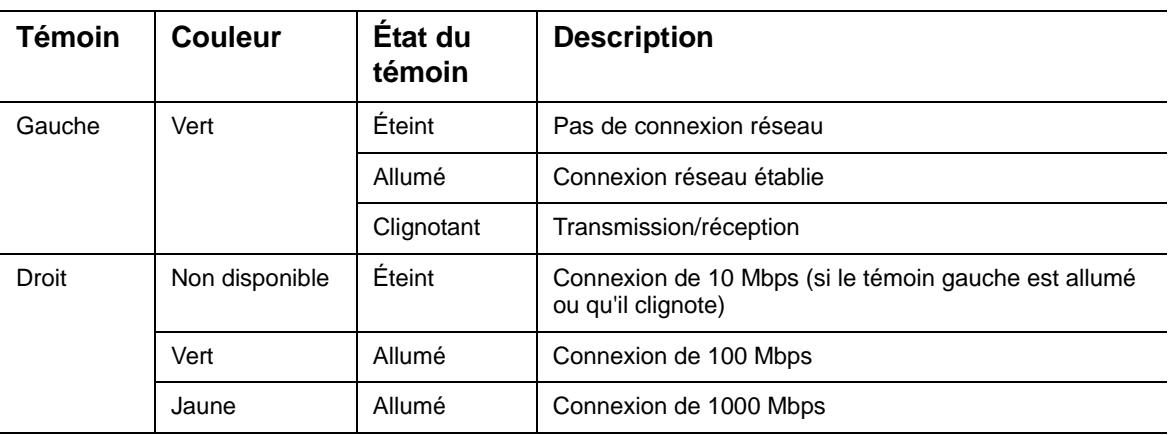

#### **Table 4: Descriptions des témoins NIC1**

#### **Table 5: Description des témoins NIC2**

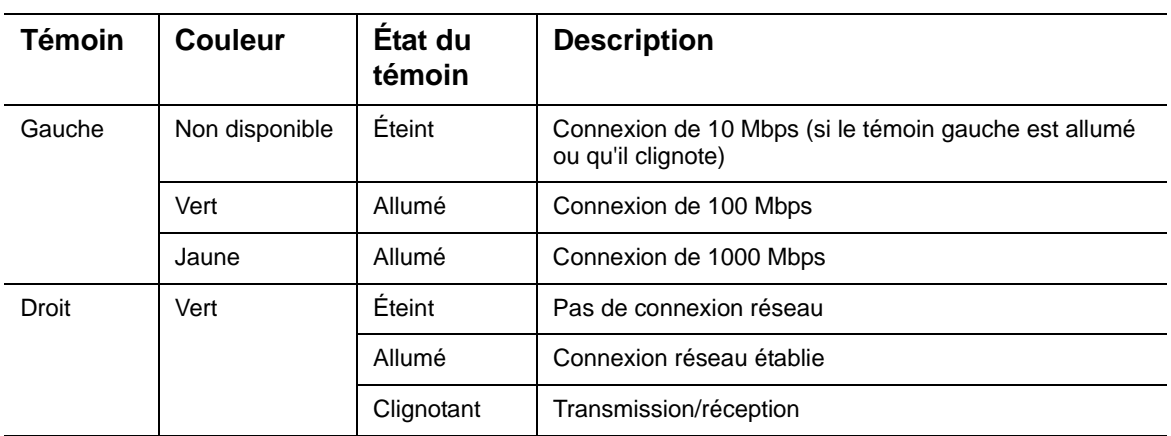

## <span id="page-41-0"></span>*Configuration de la mémoire*

La carte mère du serveur est équipée de quatre connecteurs DIMM sur deux canaux : le canal A et le canal B.

- Le canal A est constitué des connecteurs DIMM A1 et A2.
- Le canal B est constitué des connecteurs DIMM B1 et B2.

#### *Règles d'utilisation des connecteurs DIMM*

Pour garantir un fonctionnement en mode bicanal, installez :

- deux modules dans les connecteurs DIMM\_A1 et DIMM\_B1
- ou quatre modules.

#### *Remarque :*

- *L'installation de trois modules n'est pas prise en charge.*
- *Bien que le BIOS de la carte mère prenne en charge l'utilisation d'un seul module de mémoire DIMM, ce mode de fonctionnement n'est généralement pas recommandé pour les applications 'hautes performances'. Cette configuration n'est prise en charge que lorsqu'un module DIMM de 1 Go est installé dans le connecteur DIMM A1.*

Utilisez des modules DIMMs de taille et de vitesse identiques.

#### *Mémoire prise en charge*

Les modules DIMM doivent satisfaire les exigences suivantes :

- N'utilisez que des modules DIMM équipés de la technologie de mémoire DRAM DDR2.
- N'utilisez que des modules DIMM DDR2-800 empilés.

## *Contrôleur BMC*

L'iBMC (Integrated Baseboard Management Controller) est une solution monopuce hautement intégrée qui intègre les sous-systèmes et fonctions suivants.

*Caractéristiques de la fonction de super E/S de classe serveur :*

- Interface de style clavier/BT pour la prise en charge du BMC
- Deux ports série 100% opérationnels compatibles 16C550
- Prise en charge des IRQ série
- SMI/SCI/PME pris en charge
- Compatibilité avec la norme ACPI.
- Jusqu'à 16 ports GPIO partagés
- Prise en charge des événements de réactivation programmables
- Jeu de registres Plug and Play
- Contrôle de l'alimentation
- Horloge de surveillance compatible Microsoft\* SHDG
- Passerelle LPC/SPI pour prise en charge du BIOS système
- Module d'horloge en temps réel avec interface RTC externe

#### *Contrôleur de gestion de la carte mère*

- Compatible IPMI 2.0
- Processus ARM9 de 250 MHz 32 bits intégré
- Six modules SMBus I2C avec prise en charge maître-esclave
- Deux contrôleurs Ethernet 10/100 indépendants avec prise en charge RMII
- Interface maître LPC pour mémoire non volatile
- Interface Flash SPI
- Trois UART pour prise en charge de l'ICMB
- Interface mémoire DDR-II 16 bits jusqu'à 667 MHz
- 16 registres de boîte aux lettres pour communication entre l'hôte et le BMC
- Horloge de surveillance
- Trois horloges universelles
- Horloge en temps réel dédiée pour BMC
- Jusqu'à 16 ports GPIO directs et 64 série
- Possibilité de conserver l'historique du contrôleur de texte et graphique
- 12 CAN 10 bits
- Trois entrées de diode pour mesures de la température
- Huit entrées pour tachymètre de ventilateur
- Quatre modulateurs de largeur d'impulsion (MLI)
- Logique d'intrusion du châssis avec registre protégé par batterie à usage générique
- Prise en charge de témoins avec contrôle programmable de la vitesse de clignotement
- Surveillance programmable de port d'E/S, utilisable pour surveiller le port 80h
- ID de puce unique pour chaque partie, gravé lors du test de production
- Générateur matériel de nombres aléatoires 32 bits
- Interface maître JTAG
- Infrastructure de test intégrée pour tester le firmware BMC

#### *Fonctions KVMS distantes*

- Interface USB 2.0 pour clavier, souris et stockage distant (CD/DVD ROM et disquette, par exemple)
- Interface USB 1.1 pour pont PS2/USB, clavier et souris distants
- Logique de compression et de redirection vidéo basée sur le matériel
- Redirection du texte et des graphiques prise en charge
- Redirection vidéo assistée par le matériel en utilisant le moteur de traitement de trames
- Interface directe vers les registres du contrôleur graphique intégré et le frame buffer
- Moteur de cryptage matériel

#### *Sous-système de contrôle graphique*

- Carte graphique Matrix intégrée
- Accélération graphique matérielle 2D
- Interface mémoire DDR-2 prenant en charge jusqu'à 128 Mo de mémoire
- Prise en charge toutes les résolutions d'affichage jusqu'à 1600 x 1200 16 bpp, 75 Hz
- RAMDAC haut débit de 24 bits intégré
- Interface hôte PCI Express\* 1 voie

# **Caractéristiques standard**

### *Processeur*

La carte mère peut recevoir l'un des processeurs suivants :

- Processeur bicœur Intel<sup>®</sup> Pentium<sup>®</sup>
- Processeur bicœur Intel<sup>®</sup> Xeon<sup>®</sup>
- Processeur quatre cœurs Intel<sup>®</sup> Xeon<sup>®</sup>

## *Mémoire*

La carte mère du système intègre quatre connecteurs DIMM de 240 broches, chacun prenant en charge la mémoire ECC DDR2 800. Vous pouvez installer 1 Go de mémoire minimum et 8 Go (4 x 2 Go) maximum.

Votre système prend en charge l'architecture de mémoire bicanale. Consultez la section *["Configuration de la mémoire" on page 42](#page-41-0)* pour plus de détails.

## *Vidéo*

La carte mère intègre un accélérateur graphique VGA Matrox<sup>®</sup> G200e.

## *Contrôleur réseau*

*Remarque : Afin de garantir la compatibilité du système avec les normes EMC, vous devez l'utiliser avec un câble réseau STP/FTP blindé.*

La carte mère est équipée de deux contrôleurs qui garantissent une connectivité réseau Ethernet de 10/100/1000 Mbits/s.

- Contrôleur double port Intel<sup>®</sup> 82566DM.
- Contrôleur Intel® 82541PI (Pro/1000 MT).

## *Prise en charge de la technologie RAID*

La carte mère intègre un contrôleur prenant en charge deux ROM RAID pour les configurations SATA.

■ ROM RAID Intel

- RAID0, RAID1, RAID5 et RAID10 pris en charge.
- Microsoft Windows pris en charge.
- Configuration au moyen de l'utilitaire de configuration Intel Matrix Storage Manager. Consultez la section *["Configuration RAID au moyen d'Intel Matrix](#page-128-0) [Storage Manager" on page 129](#page-128-0)*.
- ROM RAID LSI
	- RAID0, RAID1 et RAID10 pris en charge.
	- Pour les applications Linux.
	- Configuration au moyen de l'utilitaire de configuration Intel Embedded RAID. Consultez la section *["Configuration RAID avec l'utilitaire Intel® Embedded](#page-131-0) [Server RAID BIOS" on page 132](#page-131-0)*.

Consultez la section *["Utilitaire Setup du BIOS" on page 307](#page-306-0)* pour savoir comment sélectionner le contrôleur qui sera actif au sein de votre système.

## *ACPI*

La carte mère du système prend en charge l'ACPI (Advanced Configuration and Power Interface), tel que défini par les spécifications ACPI 2.0. Un système d'exploitation compatible ACPI peut basculer le système sur lequel il est installé dans un état sous lequel les disques durs décélèrent, les ventilateurs système s'arrêtent et tout traitement est interrompu. Cependant, l'alimentation reste active et les processeurs continuent d'insuffler un minimum de courant de sorte que les ventilateurs de l'alimentation ne s'arrêtent pas de tourner.

La carte mère de votre système prend en charge les modes sommeil s0, s1, s4 et s5 :

- s0 : Fonctionnement normal.
- s1 : Processeurs en mode sommeil. Aucun contexte n'est perdu et la mémoire cache des processeurs assure la cohérence.
- s4 : Mise en veille prolongée. Votre environnement de travail est enregistré sur disque.
- s5 : Arrêt.

#### *Clavier et souris*

Le contrôleur clavier/souris est compatible PS/2.

## *NovaScale T810 E1 Caractéristiques spécifiques*

#### *Alimentation*

Votre système intègre une alimentation de 400 W assortie d'une fonction de détection automatique fonctionnant selon une fréquence de 50/60 Hz.

Cette alimentation a été conçue conformément aux standards d'émission existants et est suffisamment puissante pour alimenter un système chargé.

#### *Baies pour périphériques*

Votre système prend en charge de nombreux périphériques compatibles PC AT standard. Le châssis intègre les baies pour périphériques suivantes :

- Une baie de stockage 3,5" pour installer un lecteur de disquettes 3,5" (prenant en charge les disquettes de 1,44 Mo) ou un périphérique de stockage optionnel.
- Quatre baies de stockage 5,25" pour installer des périphériques 5,25" demi-hauteur tels des lecteurs de bandes optionnels (un lecteur optique a été installé en usine).
- Une baie pour disques durs pour installer jusqu'à quatre disques durs SATA2 ou SAS.

#### *Connecteurs d'extension*

- Deux connecteurs PCI 3 V de 32 bits/33 MHz.
- Un connecteur PCI Express 8x (voie x4).
- Un connecteur physique PCI Express 8x (voie x8).
- $\Box$  Un connecteur physique PCI Express x16 (voie x8).

## *NovaScale R410 E1 Caractéristiques spécifiques*

#### *Baies pour périphériques*

Votre système prend en charge de nombreux périphériques compatibles PC AT standard. Le châssis intègre les baies pour périphériques suivantes :

- Une baie de stockage SlimLine 5,25" pour installer un lecteur optique.
- Deux baies pour disques durs pour installer des lecteurs SATA.

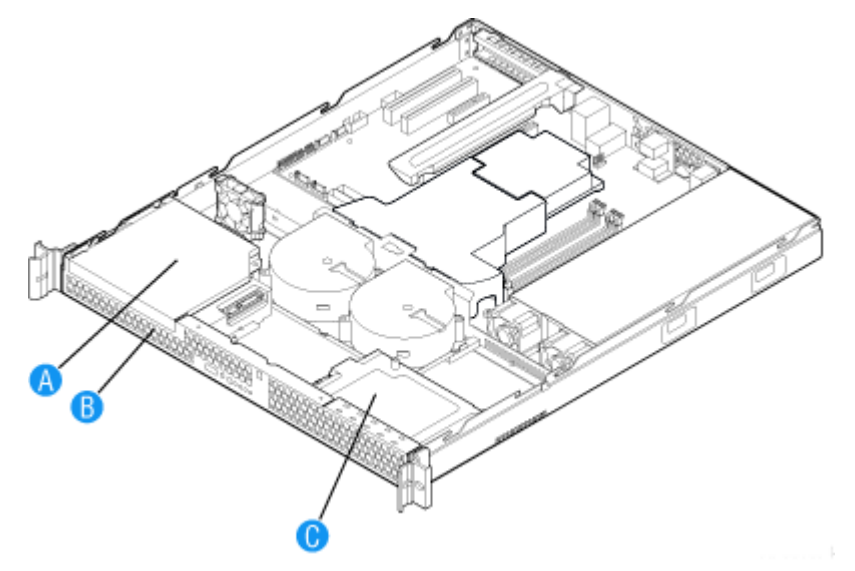

*Figure 19: Baies pour périphériques*

- A : Baie pour lecteur optique SlimLine
	- B : Baie pour disque dur HDD0
	- C : Baie pour disque dur HDD1

#### *Connecteur d'extension*

Le système est équipé d'une carte riser PCI Express 16x pleine longueur (voie x8).

#### *Prise en charge de la technologie RAID*

Bien que votre carte mère prenne en charge plusieurs niveaux RAID, seuls les niveaux RAID 0 et 1 sont disponibles sur votre système (limité à deux disques durs).

## *NovaScale T830 E1 Caractéristiques spécifiques*

#### *Baies pour périphériques*

Votre système prend en charge de nombreux périphériques compatibles PC AT standard. Le châssis intègre les baies pour périphériques suivantes :

■ Deux baies de stockage 5,25" pour installer des périphériques 5,25" demi-hauteur tels des lecteurs de bandes optionnels (un lecteur optique a été installé en usine).

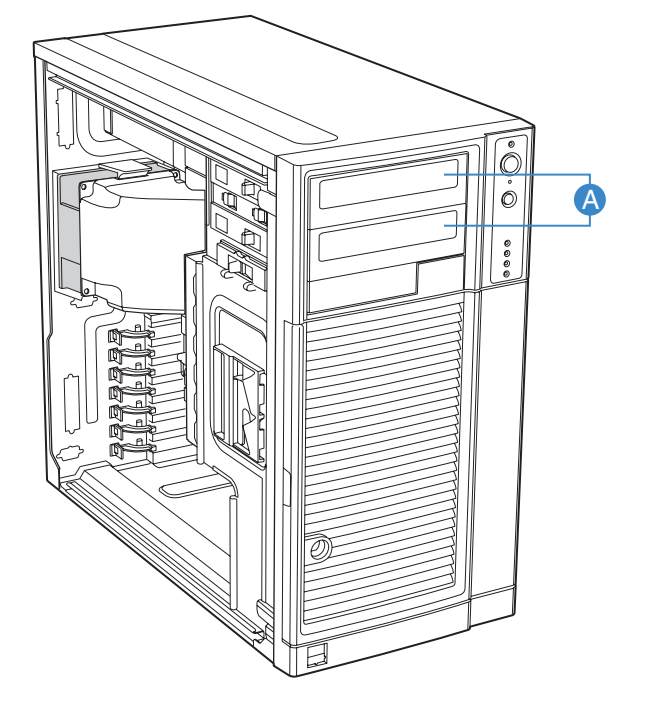

- Une baie 3.5".
- Le panier de disque dur dans lequel des disques durs SATA ou SAS peuvent être installés.

#### *Connecteurs d'extension*

- Deux connecteurs PCI 3 V de 32 bits/33 MHz.
- Un connecteur PCI Express 8x (voie x4).
- Un connecteur physique PCI Express 8x (voie x8).
- $\Box$  Un connecteur physique PCI Express x16 (voie x8).

Ces connecteurs vous permettent d'installer des cartes réseau supplémentaires. Consultez la section *["Caractéristiques en option" on page 51](#page-50-0)* pour plus de détails sur les composants pouvant être installés dans les connecteurs d'extension.

#### *Prise en charge de la technologie RAID*

Bien que votre carte mère prenne en charge la technologie RAID intégrée, un contrôleur supplémentaire (installé en usine) est obligatoire pour pouvoir tirer profit de la fonction 'hot-swap' des disques durs.

Consultez la section *["Contrôleur RAID SAS/SATA LSI 8708EM2" on page 61](#page-60-0)* pour de plus amples informations.

# <span id="page-50-0"></span>**Caractéristiques en option**

Vous trouverez ci-après des informations sur les composants optionnels pouvant être installés sur votre système.

Cette liste n'est pas exhaustive. Il est possible que certaines options ne soient plus disponibles et que d'autres aient été ajoutées.

## *Lecteur de DVD-ROM*

#### *Caractéristiques*

- Vitesse de lecture de DVD : 16x max.
- Technologie de contrôle intelligent et d'ajustement de la vitesse de lecture SMART-X pour eXtraction.
- Mécanisme ABS<sup>®</sup> (Auto Balance System) permettant de réduire les vibrations et le bruit en cas rotation ultra-rapide.
- Plug & Play avec éjection manuelle d'urgence.
- Mécanisme de chargement du plateau par courroie.

#### *Spécifications*

- Vitesse (max.) :
	- CD-ROM : 48x (7200 Ko/s).
	- DVD-ROM : 16x (21600 Ko/s).
- Capacité de la mémoire tampon : 1,8 Mo
- Temps d'accès : 120 ms (CD), 120-150 ms (DVD).
- Compatibilité : lecteur combo de DVD+R / DVD+R9 / DVD+RW / DVD-R / DVD-RW / DVD-ROM / DVD-RAM / CD-R / CD-RW / CD-ROM ATAPI/E-IDE demi-hauteur interne.

## *Lecteur/graveur de DVD*

#### *Caractéristiques*

- Lecteur combo de DVD+R / DVD+RW / DVD-R / DVD-RW / DVD+R DL / DVD-R DL / DVD-ROM / CD-R / CD-RW / CD-ROM ATAPI/E-IDE demihauteur interne.
- $\blacksquare$  Fonction d'enregistrement des DVD +/- DL double couche prise en charge.
- Gravure intelligente (SMART-BURN) évitant les erreurs de réduction de mémoire tampon, ajustant automatiquement la stratégie d'écriture et exécutant l'OPC afin de garantir la meilleure qualité de gravure possible.
- Fonction SMART-X qui ajuste l'extraction des données issues de CD-DA / VCD / DVD sur la vitesse autorisée la plus rapide en fonction de la vitesse de demande de données de l'hôte et de la qualité du disque.
- Système ABS<sup>®</sup> qui réduit les vibrations et le bruit lors des enregistrements et des lectures.
- Prise en charge des écritures par paquets fixes, par paquets variables, piste par piste, session par session, en mode disque entier, en mode brut et en surcapacité.
- DVD lus : DVD simple/double couche (PTP/OTP), DVD-R (3,9 Go/4,7 Go), DVD-R multi-bord, DVD+R, DVD+R multi-session, DVD-RW et DVD+RW.
- CD lus : CD-DA, CD-ROM, CD-ROM / XA, Photo-CD, multi-session, Karaoke-CD, CD vidéo, CD-I FMV, CD Extra, CD Plus, CD-R et CD-RW.
- Prise en charge des CD et des DVD de 8 cm et de 12 cm.
- Prise en charge des écritures par paquets fixes, par paquets variables, en mode disque entier, session par session et piste par piste.
- Modes de transfert : mode PIO 4, mode DMA 2 et mode Ultra DMA 4.

#### *Spécifications*

- Vitesse
	- DVD+R : 16x max. (écriture).
	- DVD+R : 16x max. (écriture).
	- DVD-R : 16x max. (écriture).
	- DVD+R DL : 8x max. (écriture).
	- DVD+RW : 8x max. (réécriture).
	- DVD-RW : 6x max. (réécriture).
	- CD-R : 48x max. (écriture).
	- CD-RW : 32x max. (réécriture).
- Capacité de la mémoire tampon : 2 Mo.
- Temps d'accès : 160 ms.

■ Puissance requise :

- $-$  +5 V +/-5% et tension d'ondulation de moins de 100 mVp-p.
- $+12$  V  $+/-10$ % et tension d'ondulation de moins de 200 mVp-p.

## *Unité de sauvegarde DAT72 (USB)*

## *Unité de sauvegarde sur bande DAT160 (USB)*

## *Unité de sauvegarde sur bande DLT-V4 (SATA)*

*Remarque : L'unité DLT-V4 est branchée sur une carte contrôleur PCI SATA. Ne la branchez pas directement sur la carte mère.*

## *Unité de sauvegarde GoVault (SATA)*

## *Disque dur SAS*

- Capacité : 73 Go minimum.
- 15 000 tours par minute.
- Prise en charge de la technologie RAID.

## *Disque dur SATA*

- Spécifications SATA II.
- Capacité : 80 Go minimum.
- 7 200 ou 10 000 tours par minute.
- Prise en charge de la technologie RAID.

## <span id="page-60-0"></span>*Contrôleur RAID SAS/SATA LSI 8708EM2*

#### *Caractéristiques*

- 8 ports compatibles SAS/SATA
- Module de batterie de secours optionnel
- Clé d'activation RAID 5/6 optionnelle
- Possibilité de brancher jusqu'à 16 périphériques SAS et SATA combinés au sein du même réseau de disques

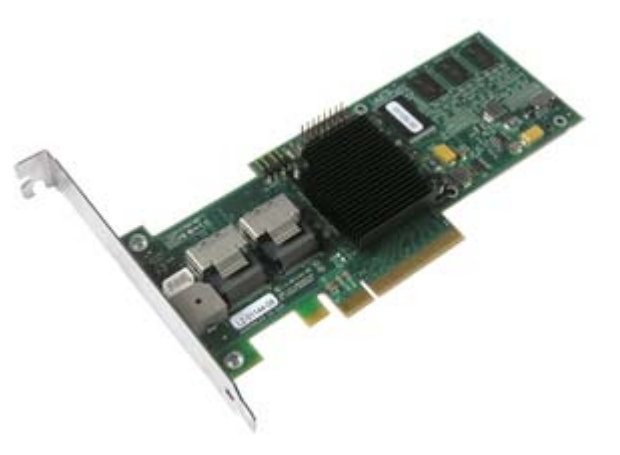

- Reprise automatique sur reconstruction de réseau de disques
- Reconstruction de réseau de disques avec reprise automatique
- Extension de la capacité en ligne
- Outils de gestion complets
- Circuit d'alarme sonore

#### *Spécifications*

- Spécifications matérielles :
	- Puce RAID SAS LSI 1078
	- Compatible PCI Express.
		- 3 Gbits/s par voie.
		- Largeur de voie de x8.
	- Mémoire cache SDRAM DDRII de 128 ou 256 Mo et 667 MHz (selon votre configuration).
- Niveaux RAID pris en charge :
	- Niveaux RAID 0, 1 et 10.
	- Niveaux RAID 0, 1, 10, 5, 6 et 50 avec la clé d'activation optionnelle.
- Logiciel de configuration : MegaRAID Management Suite. Consultez la section *["Configuration RAID au moyen de l'utilitaire de configuration MegaRAID" on](#page-132-0) [page 133](#page-132-0)*.
	- En ligne : logiciel MegaRAID Storage Manager.
	- Préamorçage : utilitaire de configuration du BIOS MegaRAID (WebBIOS).

## *Remarques :*

*Pour de plus amples informations, consultez la documentation hébergée sur le DVD-ROM ExpressBuilder.*

## *Carte SCSI Adaptec 29320LPE*

Il s'agit d'un contrôleur SCSI PCIe x1 Ultra320 idéal en tant que solution de branchement de lecteur de bandes SCSI, et ce en raison de sa connectivité PCIe sans précédent, ainsi que de la fiabilité et de la stabilité de son interface d'E/S monocanal.

> *Remarque : Pour de plus amples informations, reportezvous au guide de l'utilisateur de la carte.*

- Interface : PCIe x1.
- Taux de transfert de données : 320 Mo/s max.
- Connecteurs :
	- Interne : un connecteur VHDCI 68 broches.
	- Externe : un connecteur Ultra320 68 broches.
- Spécifications physiques
	- Taille : 16,8 cm x 6,5cm.

*Remarque : Aucun lecteur de bandes SCSI interne n'a été certifié pour votre système. Cette carte n'est utilisée que pour brancher des périphériques de stockage externes.*

# *Installation du système*

Ce chapitre vous explique comment sélectionner un emplacement, déballer le système, effectuer les branchements requis et mettre le système sous tension. Il contient également des informations relatives aux caractéristiques des panneaux avant et arrière, aux commutateurs et aux témoins lumineux.

# **Déballage du serveur**

Lorsque vous recevez votre serveur, inspectez les cartons d'emballage avant de le déballer.

Si ces derniers sont endommagés, prenez note des dommages et, si possible, photographiez-les.

Après avoir déballé les cartons, rangez-les.

Si leur contenu semble endommagé lorsque vous les déballez, remplissez immédiatement un formulaire de réclamation avec le transporteur.

# **Installation du serveur (rack)**

Ce chapitre vous explique comment sélectionner un emplacement, déballer le système, effectuer les branchements requis et mettre le système sous tension. Il contient également des informations relatives aux caractéristiques des panneaux avant et arrière, aux commutateurs et aux témoins lumineux.

## *Procédure d'installation*

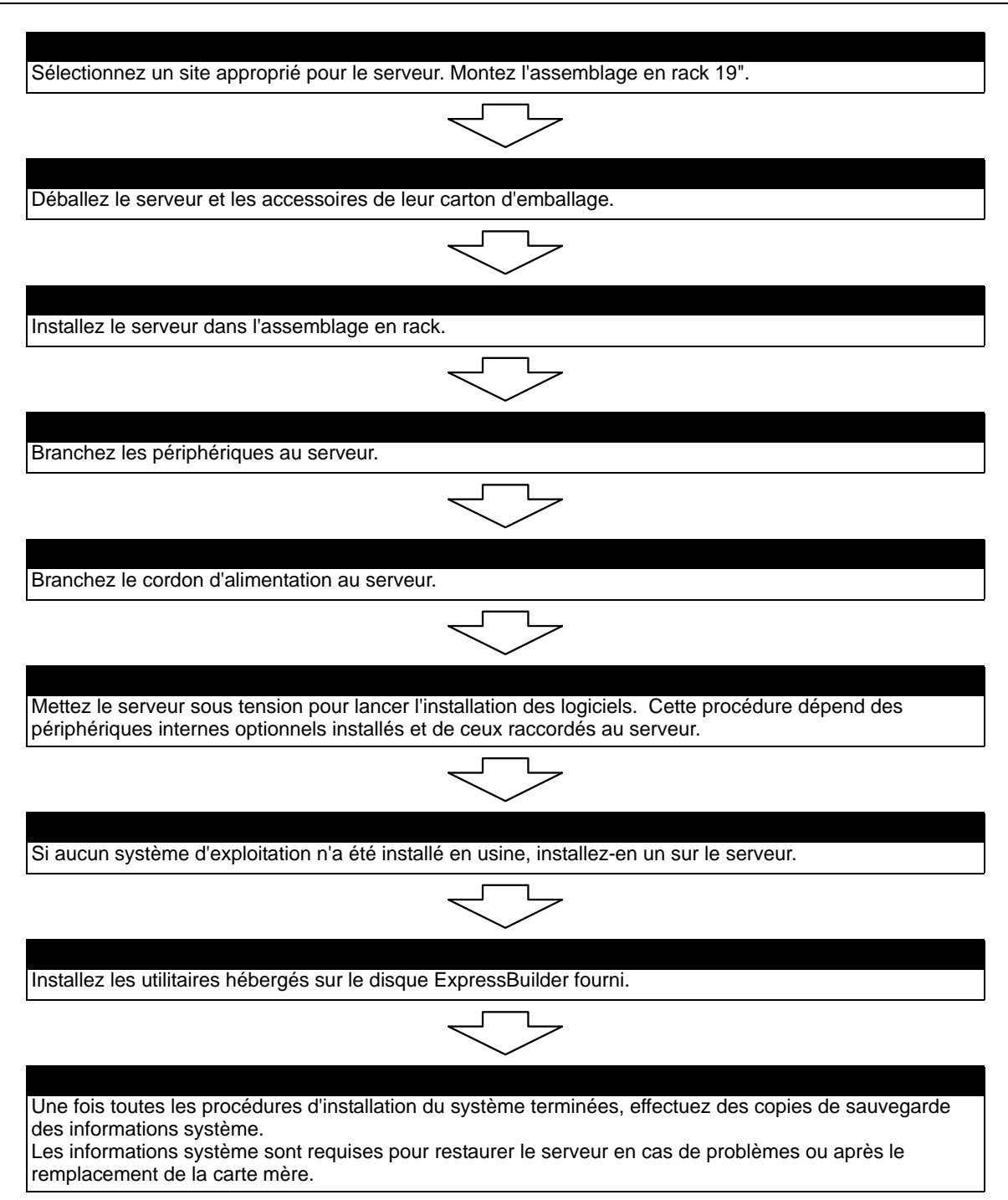

#### *Sélection du site du serveur*

Pour utiliser le serveur, installez-le dans un assemblage en rack EIA standard de 19".

Consultez la documentation accompagnant le rack ou contactez votre agent commercial pour obtenir des informations sur l'installation du serveur dans le rack.

**Warning** Conformez-vous aux instructions suivantes pour utiliser le serveur en toute sécurité. Le non-respect de ces instructions risque de vous tuer ou de vous blesser. Consultez la section ["Consignes de sécurité](#page-134-0) [d'ordre général" on page 135](#page-134-0) pour plus de détails. ■ N'utilisez pas le serveur dans un endroit interdit. ■ Ne branchez pas la ligne de terre sur un tuyau de gaz. **Caution** Conformez-vous aux instructions suivantes pour utiliser le serveur en toute sécurité. Le non-respect de ces instructions risque de provoquer un incendie, de vous blesser ou d'endommager votre équipement. Consultez la section ["Consignes de sécurité d'ordre général" on](#page-134-0) [page 135](#page-134-0) pour plus de détails. ■ Ne portez pas et n'installez pas le serveur seul. ■ N'installez pas le serveur dans un endroit lorsque la charge risque d'être concentrée sur un point spécifique. ■ N'installez pas les composants du serveur seul. ■ Ne sortez pas un périphérique du rack si ce dernier est instable. ■ Ne laissez pas plus d'un périphérique hors du rack. ■ Ne dépassez pas la puissance du câblage. N'installez pas le rack dans les endroits répertoriés ci-dessous. L'installation du rack ou le montage du serveur dans le rack lorsque ce dernier est placé dans de tels endroits risque d'entraîner des dysfonctionnements. ■ Les espaces exigus empêchant de retirer complètement les périphériques du rack.

- Les endroits ne pouvant supporter le poids total du rack et des périphériques qui y sont montés.
- Les endroits dans lesquels les stabilisateurs ne peuvent être installés ou dans lesquels le rack ne peut être installé qu'après construction d'un système antisismique adapté.
- Les endroits dont le sol est inégal ou incliné.
- Les endroits présentant des changements importants de température (près d'un radiateur, d'un climatiseur ou d'un réfrigérateur).
- Les endroits au sein desquels de fortes vibrations peuvent être générées.
- Les endroits contenant des gaz corrosifs, les endroits proches de produits chimiques ou les endroits au sein desquels des produits chimiques peuvent être accidentellement diffusés.
- Les endroits pourvus de tapis non antistatiques.
- Les endroits dans lesquels des objets risquent de tomber sur le rack.
- À proximité d'un périphérique générant des champs magnétiques de forte densité (tel qu'un téléviseur, une radio, une antenne de diffusion/communication, un câble d'alimentation et une grue électromagnétique) (si c'est inévitable, contactez votre agent commercial pour demander la mise en place d'un blindage approprié).
- Les endroits au sein desquels le cordon d'alimentation du serveur doit être branché sur une prise secteur alimentant un autre périphérique présentant une consommation électrique élevée.
- À proximité d'équipements générant du bruit (des étincelles de contact lors de la mise sous/hors tension d'une alimentation commerciale via un relais, par exemple). Si vous devez installer le serveur près d'un tel équipement, contactez votre agent commercial et demandez-lui des câbles d'alimentation séparés ou un filtre antiparasite.

# **NovaScale T810 E1 Assemblage du kit de montage en rack**

Cette section contient des instructions d'assemblage qui vous permettront de monter le serveur dans un rack EIA standard de 19".

## *Déballage du kit de montage en rack*

Bien que le kit de montage en rack soit inspecté et soigneusement emballé en usine, il peut subir des dommages lors de son transport. Procédez comme suit pour le déballer.

- **1.** Inspectez les emballages. En cas de dommages, informez-en immédiatement le transporteur.
- **2.** Retirez délicatement le matériel de montage en rack et vérifiez les pièces.

<span id="page-68-0"></span>*Remarque : les quantités peuvent changer sans préavis.*

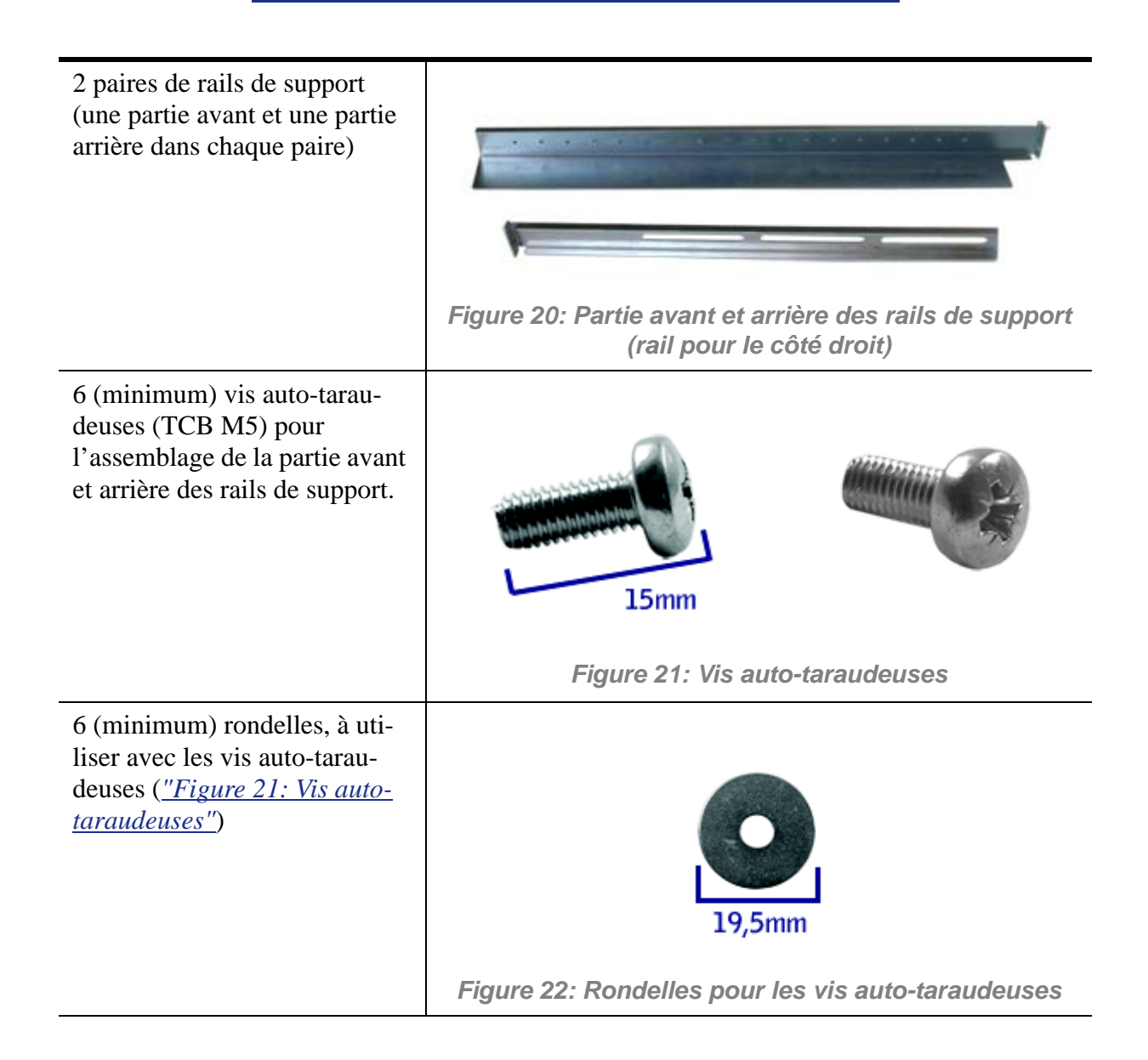

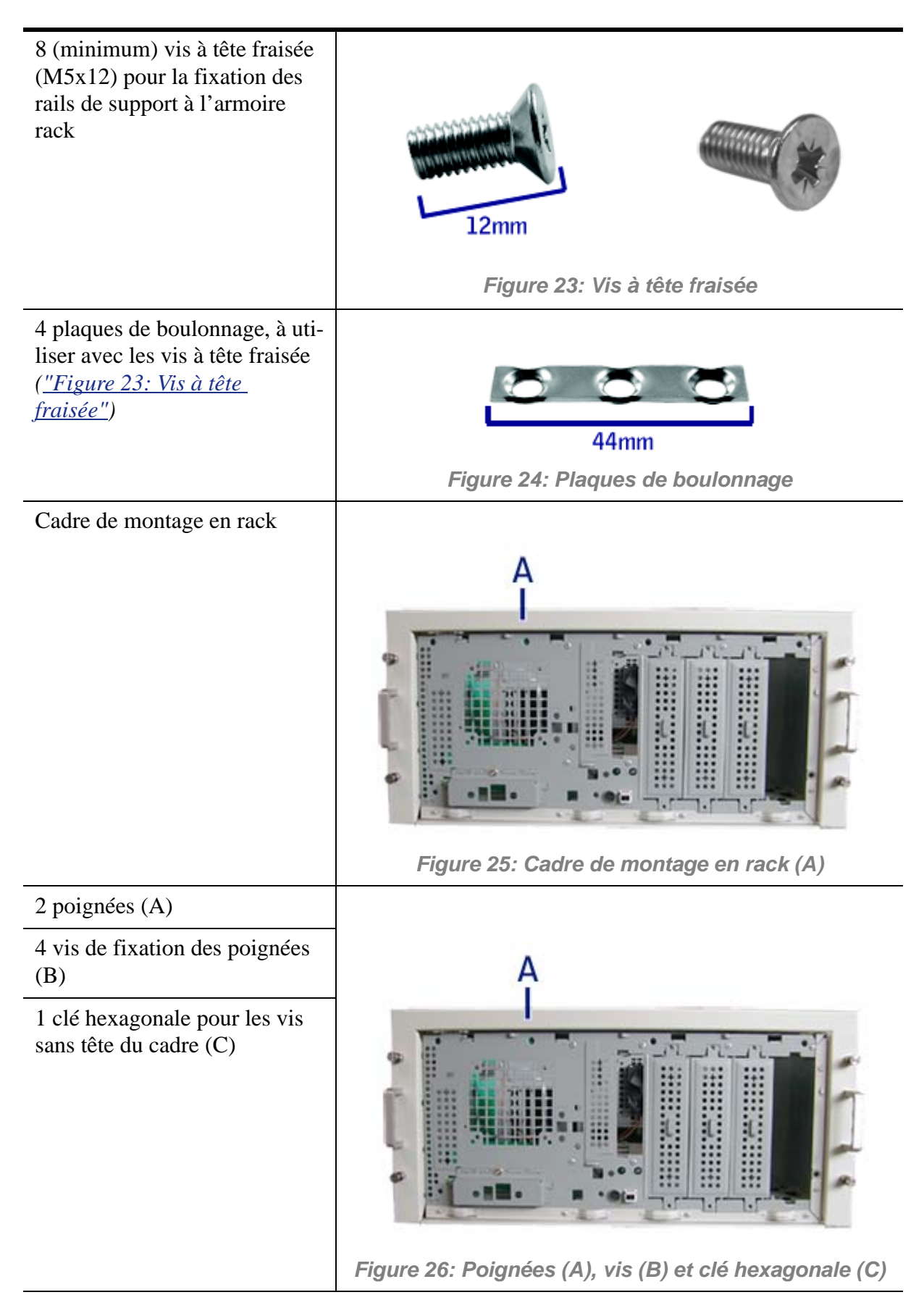

Si des pièces manquent ou que le matériel est endommagé, avertissez votre représentant.

*Composants supplémentaires pour usage futur*

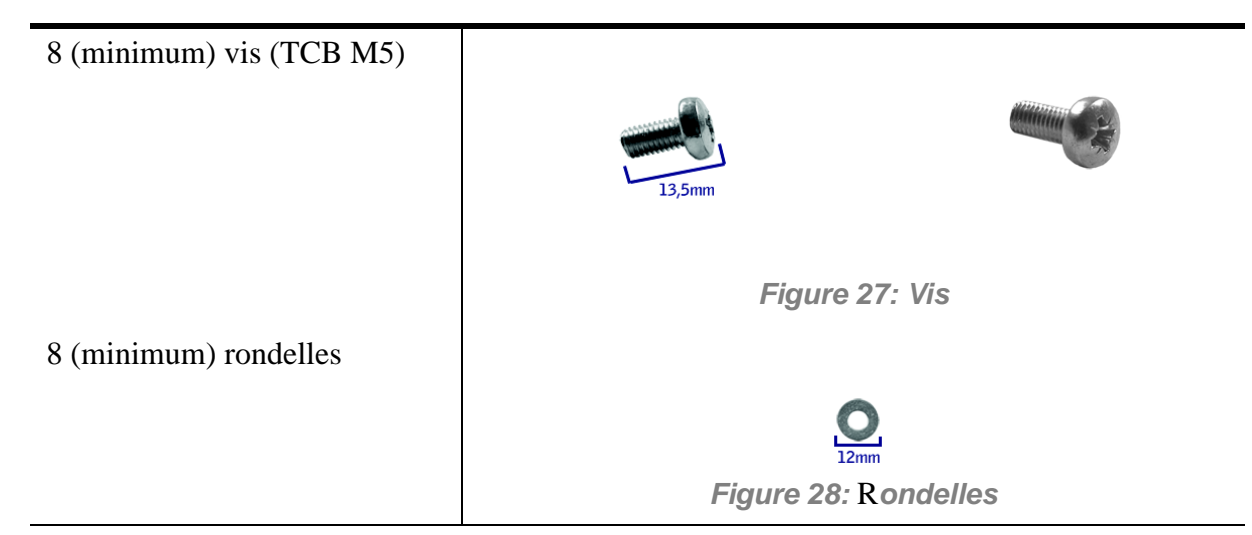

#### *Avant de commencer*

Avant de commencer, veuillez lire les avertissements et lignes directrices qui suivent.

**Warning**

Vérifiez que le système est hors tension et que le câble d'alimentation est débranché. Il renferme des tensions tant que les cordons d'alimentation sont branchés.

- Évitez les vibrations excessives et les chocs violents. Laisser tomber un composant électronique risque de sérieusement l'endommager.
- Ne débranchez et ne retirez que les éléments mentionnés dans la procédure.
- Ne touchez pas les broches des connecteurs d'E/S.
- Toutes les vis sont de type cruciforme (Phillips), sauf spécification contraire.
- Une fois l'assemblage ou le réassemblage terminé, exécutez un test POST. Si une erreur se produit, vérifiez que vous avez effectué le montage correctement. Si le problème persiste, *[see "Résolution des problèmes" on page 279](#page-278-0)*.

## *Électricité statique*

Les décharges électrostatiques peuvent endommager les unités de disque, les cartes d'extension et d'autres composants. Vous pouvez vous protéger de l'électricité statique en portant un bracelet antistatique fixé au châssis de votre système lors de la manipulation des composants de ce dernier.

L'électricité statique peut facilement endommager les appareils électroniques. Pour y remédier, rangez-les dans un emballage de protection chaque fois que vous les retirez de votre système.

## *Assemblage*

La sous-section suivante vous explique comment monter le serveur dans un rack standard de 19".

Avant de commencer, sélectionnez un emplacement adéquat dans l'armoire rack pour le serveur. Pour renforcer la stabilité du rack, placez les éléments les plus lourds en bas du rack. Si le rack est une unité indépendante et s'il est rempli à plus de 75% par les composants, vous devez envisager l'installation d'un kit de stabilisation optionnel.

> *Remarque : Lors de l'étude de la configuration du système pour le montage en rack dans l'armoire correspondante, vous devez tenir compte de la longueur des câbles d'interconnexion des différents composants du système.*

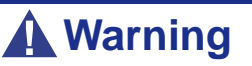

- FIXATION DU RACK : Le rack doit être fixé sur un support inamovible afin de l'empêcher de basculer si un ou plusieurs serveurs sont dépassent des blocs-supports. Les points de fixation doivent supporter une force maximale de 113 kg. Vous devez également tenir compte du poids des autres périphériques installés dans le rack.
- SECTIONNEUR D'ALIMENTATION SECTEUR : Il vous incombe d'installer un sectionneur d'alimentation secteur pour l'ensemble du rack. Ce sectionneur doit être accessible et étiqueté en tant que dispositif de contrôle de l'alimentation pour l'ensemble de l'unité, et non pour le(s) serveur(s) uniquement.
- MISE À LA TERRE DE L'INSTALLATION EN RACK : Pour éviter tout risque de décharge électrique, vous devez équiper l'installation en rack d'un troisième conducteur de terre de sécurité. Si un cordon d'alimentation du serveur est branché dans une prise secteur faisant partie intégrante du rack, vous devez relier à la terre le rack proprement dit de façon appropriée. Si les cordons d'alimentation du serveur sont branchés dans des prises secteur murales, le conducteur de terre de sécurité de chaque cordon d'alimentation assure la
mise à la terre appropriée du serveur uniquement. Vous devez donc relier le rack à la terre, ainsi que les autres périphériques installés dans ce dernier.

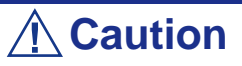

**Températures** : Lorsque le serveur est installé dans un rack, sa température de fonctionnement ne doit pas être inférieure à 5°C ou supérieure à 35°C. D'importantes fluctuations de la température peuvent provoquer de nombreux problèmes.

**Ventilation** : Le rack doit garantir une circulation d'air suffisante à l'avant du serveur de sorte que ce dernier puisse refroidir correctement. Il doit également fournir une ventilation suffisante pour évacuer 4 100 Btu par heure maximum. Le rack sélectionné et la ventilation fournie doivent être adaptés à l'environnement dans lequel le serveur est utilisé.

*Remarque : Pour la référence verticale, trois trous de fixation sur le rail de montage vertical du rack correspondent à 1U (4,45 cm).* 

*Les orifices de fixation dans les rails verticaux des racks sont généralement espacés selon une séquence de 5/8 x 5/8 x 1/2 pouces. Exécutez les étapes suivantes avec attention. Les fixations doivent être montées avec précision pour laisser suffisamment d'espace dans le rack pour le prochain serveur que vous installerez.*

### *Assemblage des parties avant et arrière des rails de support*

Les rails de support sont constitués d'une partie avant et d'une partie arrière. Ces deux parties sont réglables pour s'adapter à la distance séparant les rails verticaux avant et arrière de l'armoire rack.

**1.** Assemblez la partie avant (A) et arrière (B) du rail de support droit à l'aide de 3 vis auto-taraudeuses et de 3 rondelles plates.

*Remarque : avec des vis auto-taraudeuses, nous vous recommandons de procéder de la manière suivante; serrez la vis de trois quarts d'un tour, et désserrez d'un quart. Recommencez ce cycle jusqu'à ce que la vis soit entièrement vissée.*

**2.** Ajustez la longueur totale du rail à la distance séparant les rails verticaux avant et arrière de l'armoire rack avant de serrer les vis.

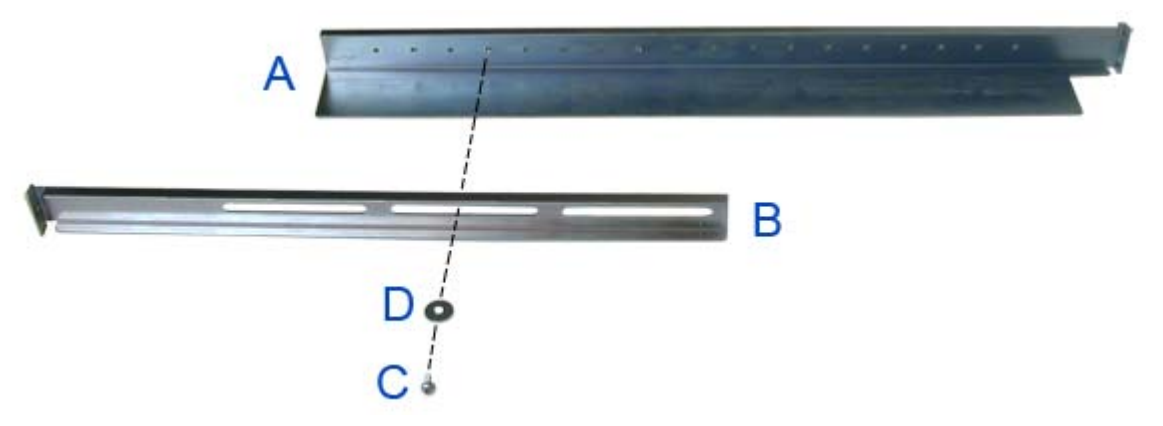

*Figure 29: Parties avant et arrière du rail de support droit, vis et rondelle*

**3.** Assemblez le rail de support gauche de la même manière.

### *Installation des rails de support*

- **1.** Installez le rail de support droit (A) tel que représenté dans l'illustration.
- **2.** Fixez le rail aux rails de montage verticaux avant (B) et arrière (C) au moyen de deux vis (D) et d'une plaque de boulonnage (E).

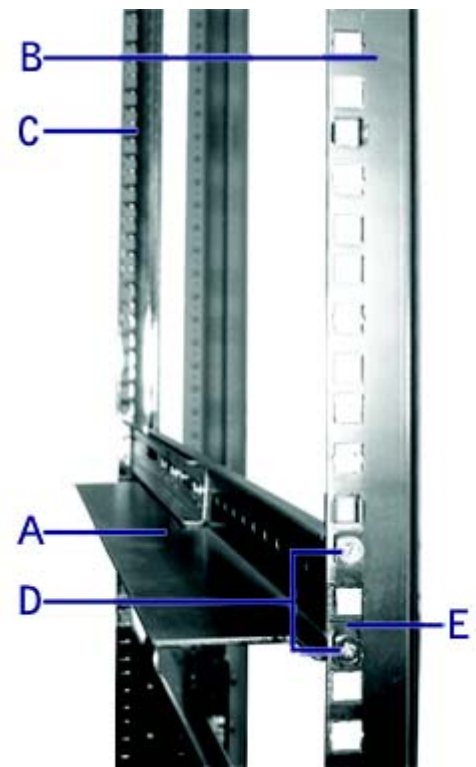

*Figure 30: Installation du rail de support droit*

- **3.** Insérez deux écrous à cage (F) tel que représenté dans l'illustration : un dans l'orifice juste au-dessus du rail de support et l'autre huit orifices plus haut. Insérez les écrous à cage dans le rail de montage avant comme suit (*cf. ["Figure](#page-74-0) [31: Insertion d'un écrou à cage"](#page-74-0)*) :
	- Placez l'écrou à cage dans les rails de montage verticaux avant.
- Repliez l'une des languettes latérales de l'écrou à cage dans l'orifice carré pratiqué dans le rail.
- Poussez l'autre languette latérale de l'écrou à cage dans l'orifice carré pratiqué dans le rail jusqu'à ce qu'elle soit fixée.
- Répétez cette procédure pour chaque écrou à cage.

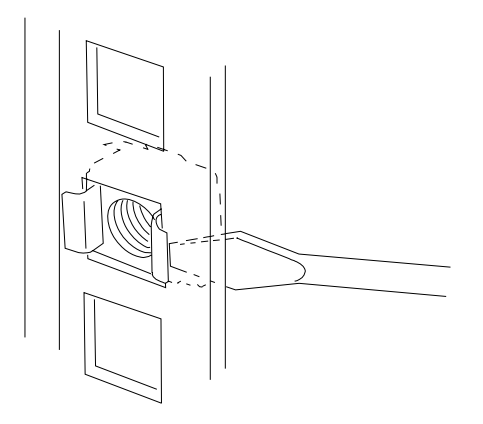

*Figure 31: Insertion d'un écrou à cage*

**4.** Répétez les étapes 1 à 3 pour le rail de support gauche.

## <span id="page-74-0"></span>*Fixation des poignées au cadre de montage en rack*

Deux poignées sont fixées au cadre de montage en rack. Elles vous permettent de glisser le serveur dans ou hors du rack plus facilement.

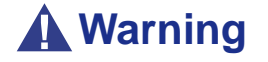

Les poignées ne sont utilisées que pour glisser le serveur dans et hors du rack. N'utilisez **PAS** ces poignées pour transporter le serveur.

Fixez les poignées *(A dans "Figure 26: Poignées (A), vis (B) et clé hexagonale (C)")* au cadre de montage en rack au moyen de deux vis *(B dans "Figure 26: Poignées (A), vis (B) et clé hexagonale (C)")*.

## *Installation du cadre de montage en rack sur le serveur*

Installez le cadre de montage en rack sur le serveur en procédant comme suit :

- **1.** Retirez la porte latérale droite conformément aux instructions fournies dans la section *["Mise à Niveau du NovaScale T810 E1" on page 143](#page-142-0)*.
- **2.** Retirez le panneau avant conformément tel que décrit dans la section *["Retrait](#page-144-0) [et remise en place du panneau avant" on page 145](#page-144-0)*.

**3.** Installez le cadre de montage en rack *(A)* sur le serveur *(B)* tel que représenté dans la figure ci-dessous.

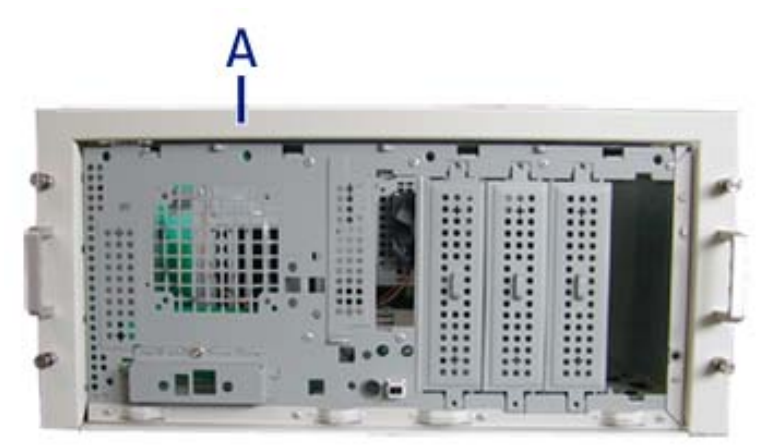

*Figure 32: Installation du cadre de montage en rack sur le serveur*

- **4.** Faites glisser le cadre de montage en rack sur le serveur jusqu'à ce que la face avant du serveur dépasse légèrement du cadre.
- **5.** Remettez le panneau avant en place.
- **6.** Réinstallez la porte latérale droite.
- **7.** Alignez le cadre de montage en rack (A dans l'image ci-dessus) avec l'arrière du panneau avant (B).
- **8.** Fixez le cadre au moyen des vis sans tête (C dans l'image ci-dessous, quatre de chaque côté) en utilisant la clé hexagonale *(C dans "Figure 26: Poignées (A), vis (B) et clé hexagonale (C)")* et serrez-les suffisamment pour fixer le cadre au serveur mais pas trop pour éviter d'endommager le boîtier du serveur.

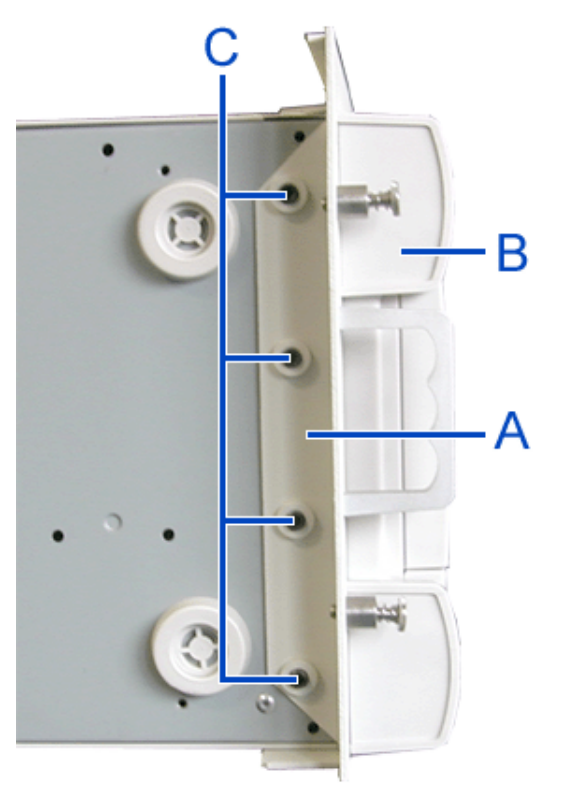

*Figure 33: Fixation du cadre de montage en rack*

## *Installation du serveur dans le rack*

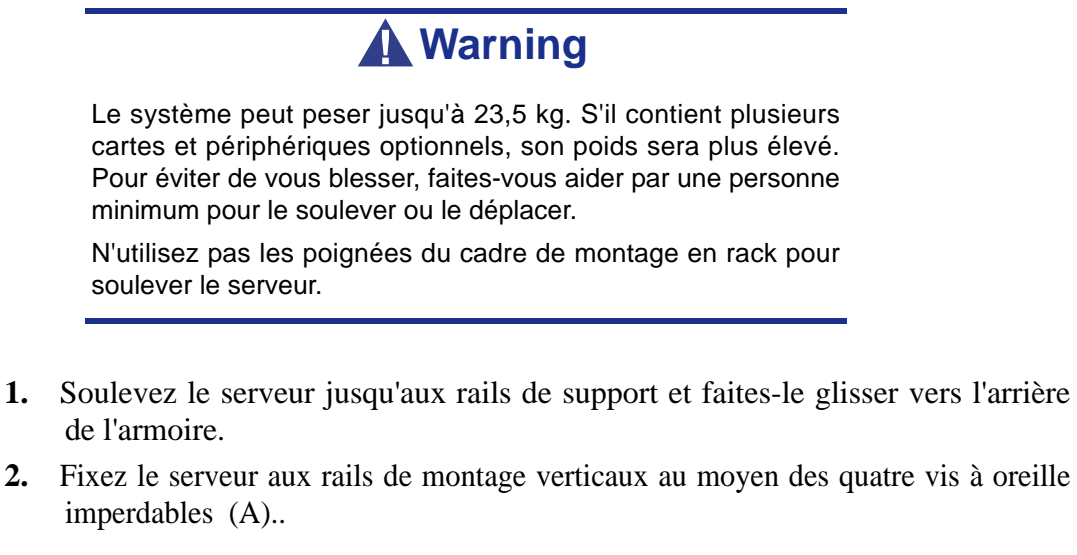

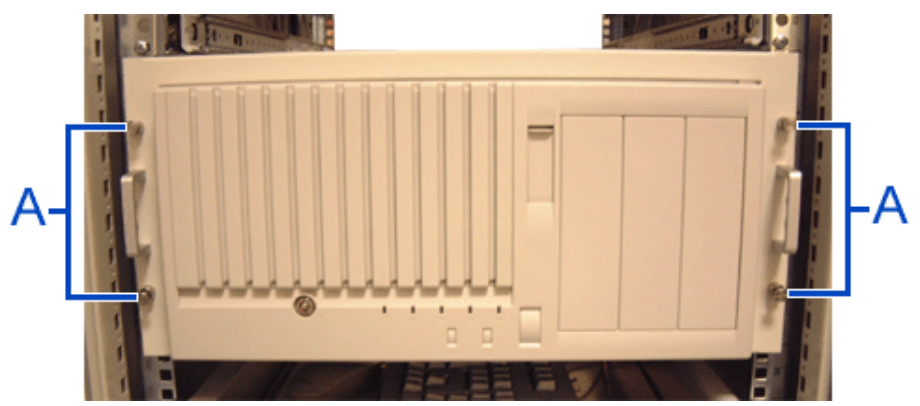

*Figure 34: Fixation du serveur au rack*

# **NovaScale R410 E1 Assemblage du kit de montage en rack**

Cette section contient des instructions d'assemblage qui vous permettront de monter le serveur dans un rack EIA standard de 19".

Deux kits de montage en rack sont disponibles pour votre serveur :

- Kit de montage en rack avec rails courts (standard).
- Kit de montage en rack avec rails longs (en option). Vous pouvez installer un passe-câbles une fois que ces rails coulissants ont été mis en place.

Consultez les informations d'ordre général sur l'installation d'un système dans un rack, puis passez aux instructions de montage du kit dont vous disposez.

#### *Avant de commencer*

Avant de commencer, veuillez lire les avertissements et consignes d'ordre général qui suivent.

## **Warning**

Vérifiez que le système est hors tension et que le câble d'alimentation est débranché. Il renferme des tensions tant que les cordons d'alimentation sont branchés.

- Évitez les vibrations excessives et les chocs violents. Laisser tomber un composant électronique risque de sérieusement l'endommager.
- Ne débranchez et ne retirez que les éléments mentionnés dans la procédure.
- Ne touchez pas les broches des connecteurs d'E/S.
- Toutes les vis sont de type cruciforme (Phillips), sauf spécification contraire.
- Une fois l'assemblage ou le réassemblage terminé, exécutez un test POST. Si une erreur se produit, vérifiez que vous avez effectué le montage correctement. Si le problème persiste, *[see "Résolution des problèmes" on page 279](#page-278-0)*.

## *Électricité statique*

Les décharges électrostatiques peuvent endommager les unités de disque, les cartes d'extension et d'autres composants. Vous pouvez vous protéger de l'électricité statique en portant un bracelet antistatique fixé au châssis de votre système lors de la manipulation des composants de ce dernier.

L'électricité statique peut facilement endommager les appareils électroniques. Pour y remédier, rangez-les dans un emballage de protection chaque fois que vous les retirez de votre système.

### *Insertion d'un système dans un rack*

Avant de commencer, sélectionnez un emplacement adéquat dans l'armoire rack pour le serveur. Pour renforcer la stabilité du rack, placez les éléments les plus lourds en bas du rack.

> *Remarque : lors de l'étude de la configuration du système pour le montage en rack dans l'armoire correspondante, vous devez tenir compte de la longueur des câbles d'interconnexion des différents composants du système.*

## **Warning**

- FIXATION DU RACK : Le rack doit être fixé sur un support inamovible afin de l'empêcher de basculer si un ou plusieurs serveurs dépassent des blocs-supports. Vous devez également tenir compte du poids des autres périphériques installés dans le rack.
- SECTIONNEUR D'ALIMENTATION SECTEUR : Il vous incombe d'installer un sectionneur d'alimentation secteur pour l'ensemble du rack. Ce sectionneur doit être accessible et étiqueté en tant que dispositif de contrôle de l'alimentation pour l'ensemble de l'unité, et non pour le(s) serveur(s) uniquement.
- MISE À LA TERRE DE L'INSTALLATION EN RACK : Pour éviter tout risque de décharge électrique, vous devez équiper l'installation en rack d'un troisième conducteur de terre de sécurité. Si un cordon d'alimentation du serveur est branché dans une prise secteur faisant partie intégrante du rack, vous devez relier à la terre le rack proprement dit de façon appropriée. Si les cordons d'alimentation du serveur sont branchés dans des prises secteur murales, le conducteur de terre de sécurité de chaque cordon d'alimentation assure la mise à la terre appropriée du serveur uniquement. Vous devez donc relier le rack à la terre, ainsi que les autres périphériques installés dans ce dernier.

## **Caution**

**Températures** : Lorsque le serveur est installé dans un rack, sa température de fonctionnement ne doit pas être inférieure à 5°C ou supérieure à 35°C. D'importantes fluctuations de la température peuvent provoquer de nombreux problèmes.

**Ventilation** : Le rack doit garantir une circulation d'air suffisante à l'avant du serveur de sorte que ce dernier puisse refroidir correctement. Il doit également fournir un ventilation suffisante pour évacuer la somme totale des Btu par heure pour le serveur installé dans le rack. Le rack sélectionné et la ventilation fournie doivent être adaptés à l'environnement dans lequel le serveur est utilisé.

*Remarque : pour la référence verticale, trois trous de fixation sur le rail de montage vertical correspondent à 1U (4,45 cm).* 

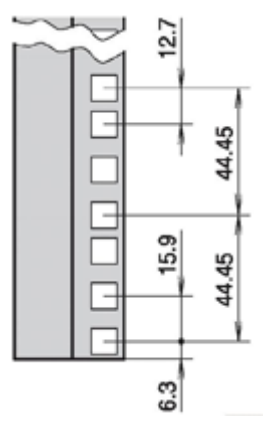

*Figure 35: Spécifications 1U (en millimètres)*

*Les orifices de fixation dans les rails de montage verticaux sont généralement espacés selon une séquence de 5/8 x 5/8 x 1/2 pouces. Exécutez les étapes suivantes avec attention. Les fixations doivent être montées avec précision pour laisser suffisamment d'espace dans le rack pour le prochain serveur que vous installerez.*

### *Installation et retrait des poignées du rack*

*Installation des poignées du rack*

- **1.** Assurez-vous que votre ordinateur, votre moniteur et vos différents périphériques sont HORS tension et débranchez le cordon d'alimentation (cf. *["Consignes de sécurité d'ordre général" on page 135](#page-134-0)*).
- **2.** Le cas échéant, débranchez votre moniteur et vos périphériques (l'imprimante, par exemple) de votre système.
- **3.** Fixez la poignée du rack sur le serveur au moyen de deux vis, tel qu'indiqué dans l'illustration ci-dessous.

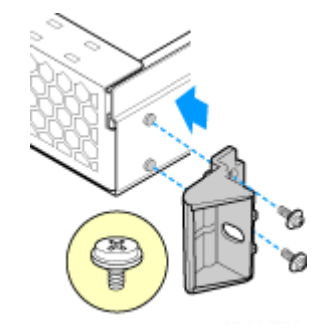

*Figure 36: Installation de la poignée du rack*

- **4.** Répétez les étapes 3 sur la face opposée du serveur.
- **5.** Branchez tous les périphériques et le câble d'alimentation secteur sur le serveur.

#### *Retrait des poignées du rack*

- **1.** Assurez-vous que votre ordinateur, votre moniteur et vos différents périphériques sont HORS tension et débranchez le cordon d'alimentation (cf. *["Consignes de sécurité d'ordre général" on page 135](#page-134-0)*).
- **2.** Le cas échéant, débranchez votre moniteur et vos périphériques (l'imprimante, par exemple) de votre système.
- **3.** Retirez les deux vis permettant de fixer la poignée du rack, puis retirez la poignée du rack du serveur, tel qu'indiqué dans l'illustration ci-dessous.

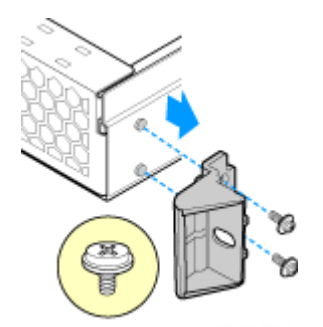

*Figure 37: Retrait de la poignée du rack*

- **4.** Répétez les étapes 3 sur la face opposée du serveur.
- **5.** Branchez tous les périphériques et le câble d'alimentation secteur sur le serveur.

### *Installation d'un kit de montage en rack avec les rails standard*

#### *Contenu du kit*

Chaque kit de montage en rack contient les éléments suivants :

- Bloc-support pour rail externe (2) lettre "A" sur l'illustration ci-dessous.
- Bloc-support pour rail interne (2) lettre "B" sur l'illustration ci-dessous.
- Arrêt de sécurité du rail (un sur chaque glissière interne) lettre "C" sur l'illustration ci-dessous.
- Vis pour rail coulissant externe (8 #10-32 x 1/2), vis pour rail coulissant interne (8 #6-32 x 1/4), vis pour rack (2 #10-32 x 3/4) - lettre "D" sur l'illustration cidessous.

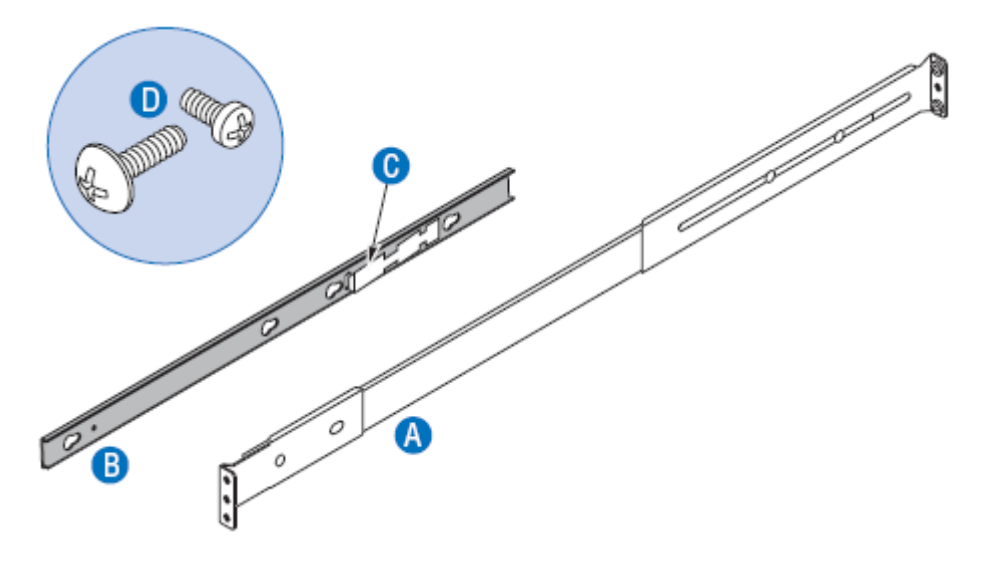

*Figure 38: Contenu du kit de montage en rack*

Extensions pour rail (2), à utiliser si la profondeur du rack est supérieure à 765 mm.

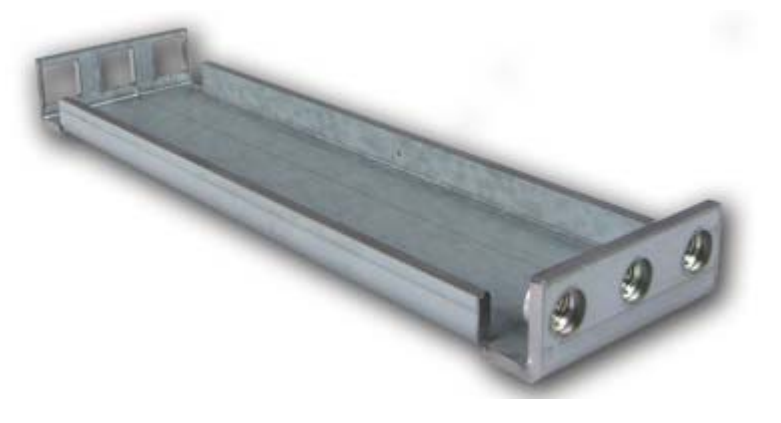

*Figure 39: Extensions pour rails*

- Plaques d'appui (4), à utiliser avec des vis M5 (8).

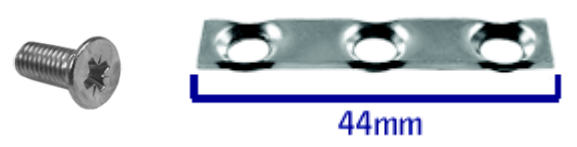

### *Assemblage*

- **1.** Éteignez le serveur et débranchez tous les périphériques et le câble d'alimentation secteur.
- **2.** Retirez le rail interne du bloc-support.
	- **a.** Étendez le rail interne jusqu'à ce qu'il soit en place (lettre "A").
	- **b.** Appuyez sur le verrou de sécurité à ressort pour libérer le rail interne (lettre "B").
	- **c.** Retirez le rail interne du bloc-support (lettre "C").

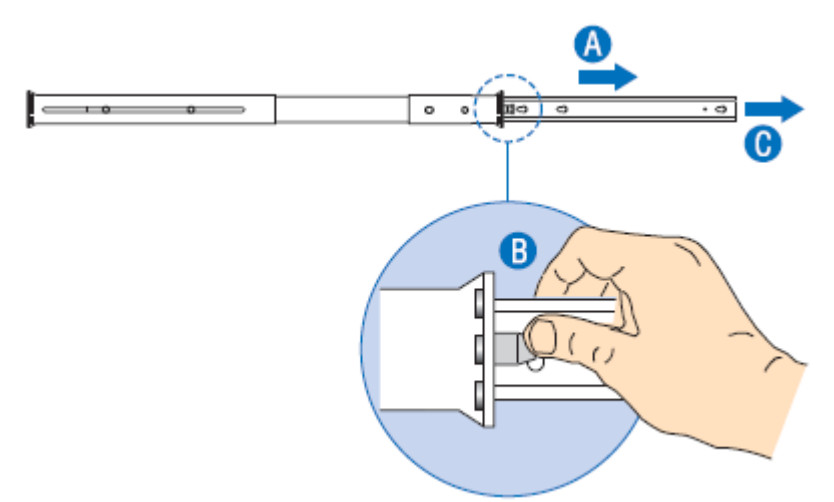

*Figure 40: Retrait du rail interne du bloc-support.*

**3.** En option : fixez une extension à l'arrière de chaque rail coulissant.

*Remarque : utilisez des extensions uniquement si la profondeur du rack est supérieure à 765 mm.*

Fixez le support avec des orifices carrés (reportez-vous à la lettre"B") à l'arrière du rail externe à l'aide de deux vis 10-32 x 1/2.

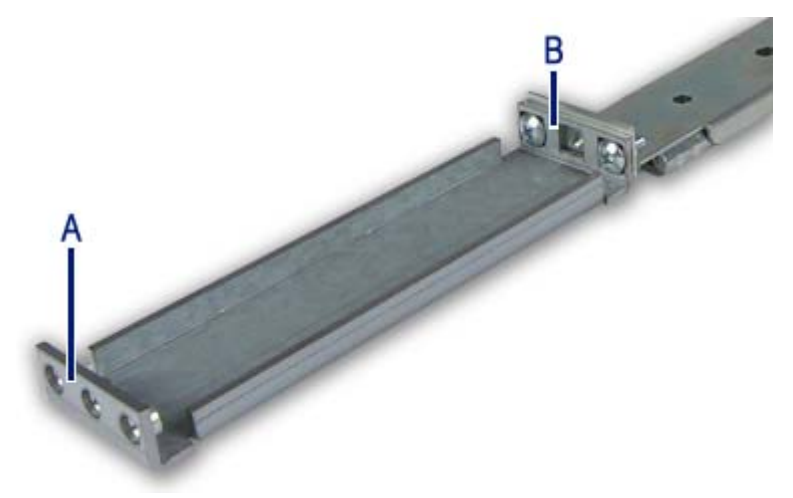

*Figure 41: Fixation des extensions sur le rail*

A : Support avec orifices carrés B : Support avec orifices ronds

- **4.** Déterminez la position dans laquelle vous souhaitez installer le système dans le rack.
- **5.** Fixez les glissières du rail externe sur les rails de montage verticaux à l'aide de :
	- deux vis #10-32 x 1/2 sur les rails de montage avant,
	- deux vis M5 et une plaque d'appui (elle ne s'insère que d'une seule façon) sur les rails de montage arrière.

*Remarque : les rebords du rail montent jusqu'à l'intérieur de chaque montant.*

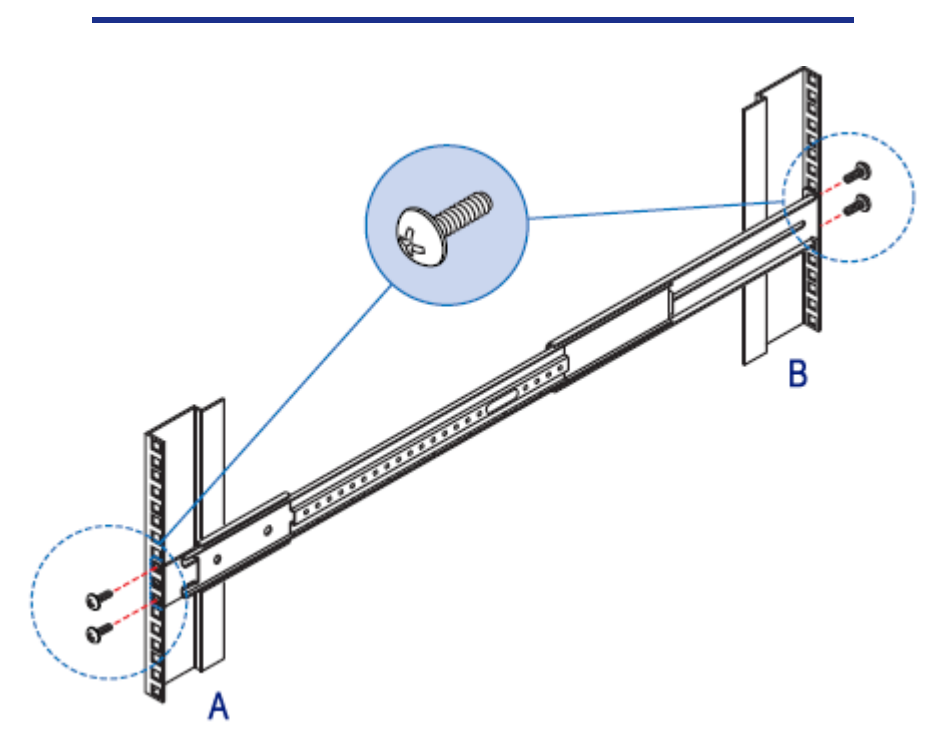

*Figure 42: Installation du rail externe sur les rails de montage*

A : Avant du rack B : Arrière du rack

- **6.** Fixez les rails internes sur les parois du châssis du serveur.
	- **a.** Insérez les rails internes par dessus les montants des parois du châssis du serveur (lettre "A").
	- **b.** Faites coulisser les rails internes vers l'avant du châssis du serveur (lettre "B").
	- **c.** Fixez les rails internes à l'aide d'une vis #6-32 x 1/4 pour chaque rail (lettre "C").

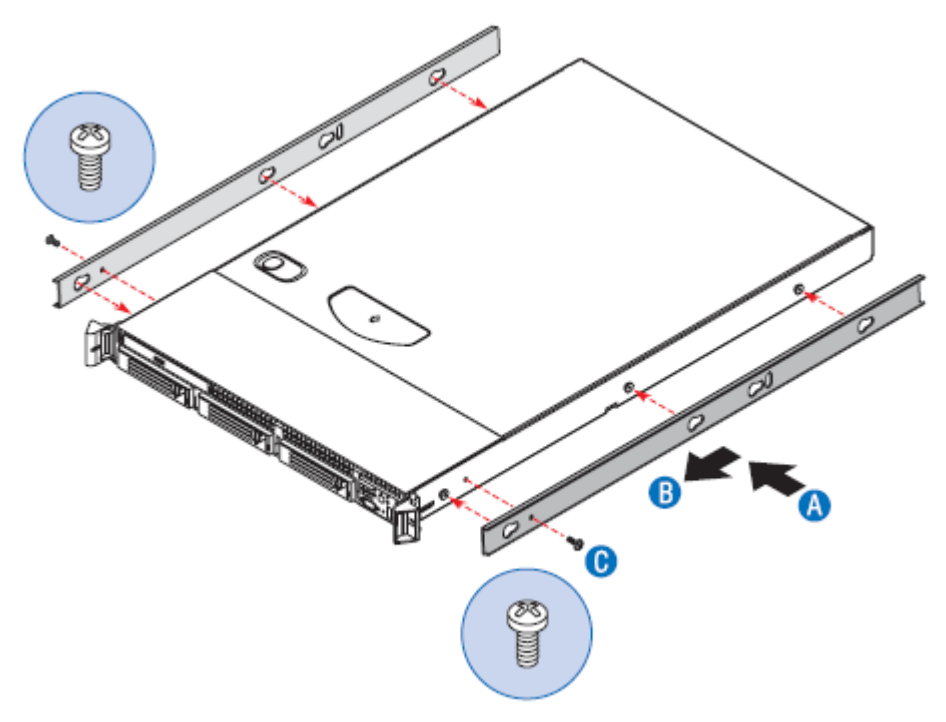

*Figure 43: Fixation des rails internes au châssis*

- **7.** Installez le châssis du serveur dans le rack.
	- **a.** Alignez les rails internes (fixés au châssis du serveur) avec les supports pour rail externe (fixés au rack). Reportez-vous à la lettre "A".

*Remarque : Les glissières internes doivent être positionnées vers l'avant dans les rails pour s'assurer que le serveur est installé de façon appropriée.*

**b.** Engagez les rails correspondants et faites glisser le châssis du serveur dans le rack (lettre "B") jusqu'à ce que les deux arrêts de sécurité se mettent en place (lettre "C").

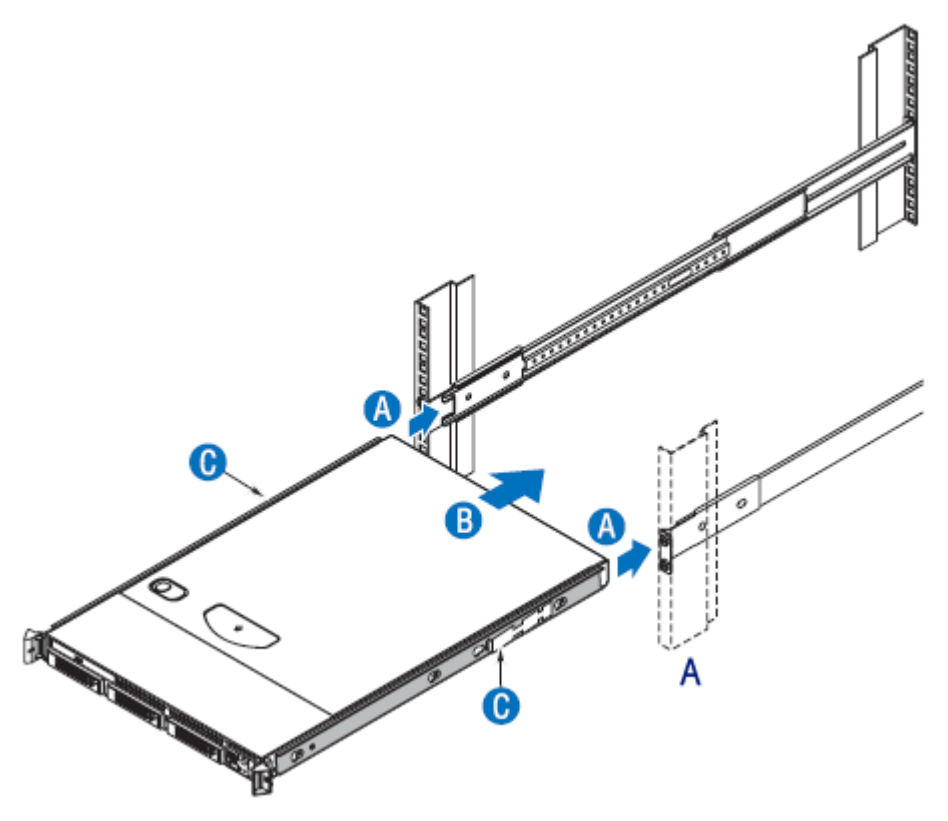

*Figure 44: Installation du châssis du serveur dans le rack (étape 1)* A : Avant du rack

- **c.** Appuyez sur les deux verrous de sécurité un de chaque côté (lettre " $\overrightarrow{A}$ ").
- **d.** Faites glisser le châssis du serveur dans le rack (lettre "B").
- **e.** Utilisez les vis du rack (#10-32 x 3/4) pour fixer le châssis et les poignées du rack dans le rack (lettre "C").

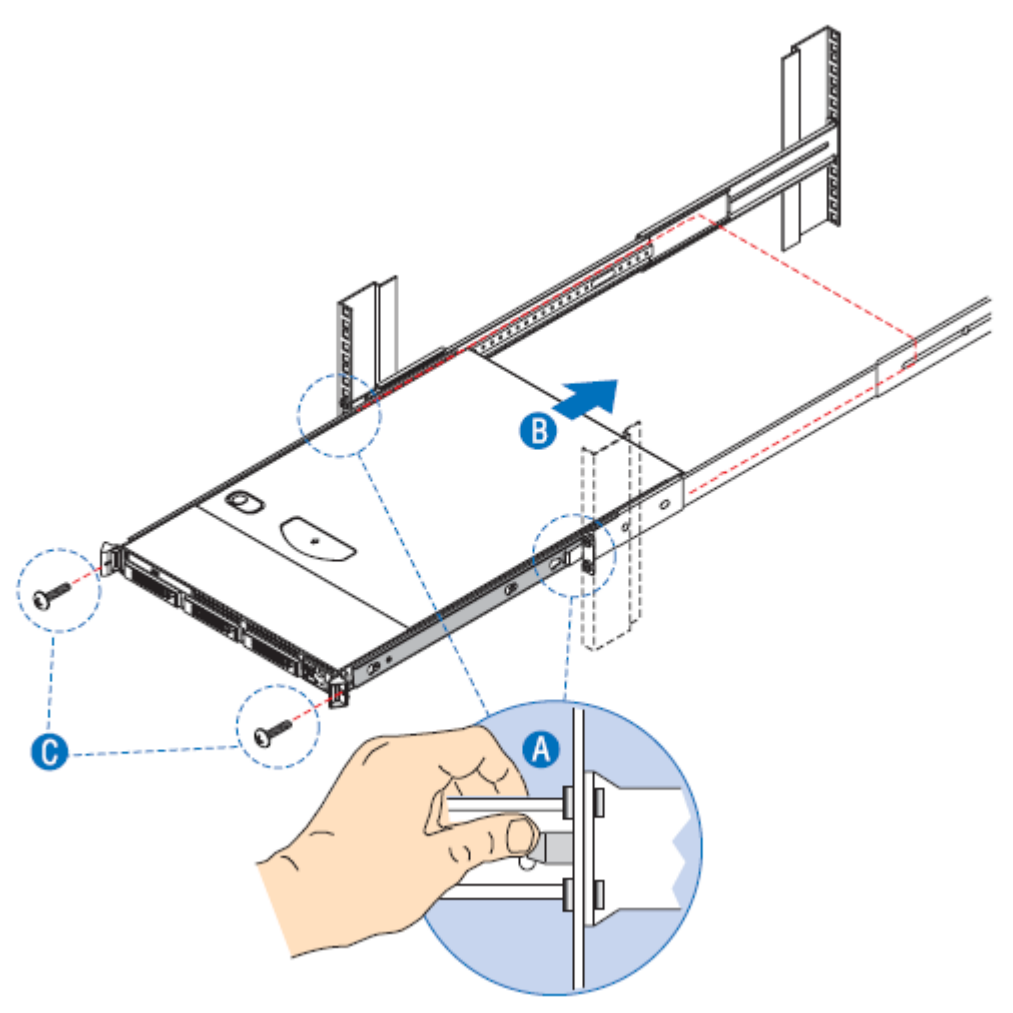

*Figure 45: Installation du châssis du serveur dans le rack (étape 2)*

## <span id="page-87-0"></span>*Installation d'un kit de montage en rack avec rails coulissants (en option)*

### *Contenu du kit*

Chaque kit de montage en rack contient les éléments suivants :

- Ensembles de blocs-supports (2)

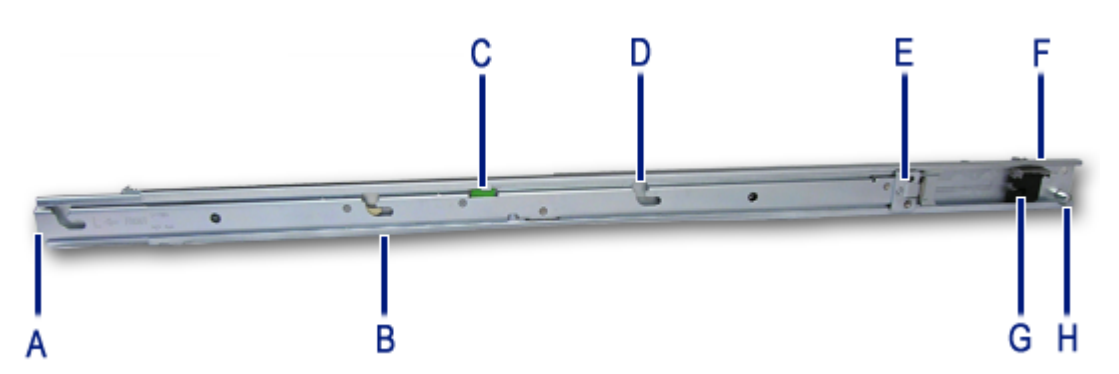

*Figure 46: Description du bloc-support*

- A : Adaptateur multi-broches et support avant B : Levier de déverrouillage C : Levier de déverrouillage pour glissière d'extension D : Chaîne de montage (3 par rail) E : Passe-câbles avant (coulissant) F: Adaptateur multi-broches et support arrière G : Glissière anti-affaissement H : Passe-câbles arrière (fixe)
- Extensions pour rail (2), à utiliser si la profondeur du rack est supérieure à 760 mm.

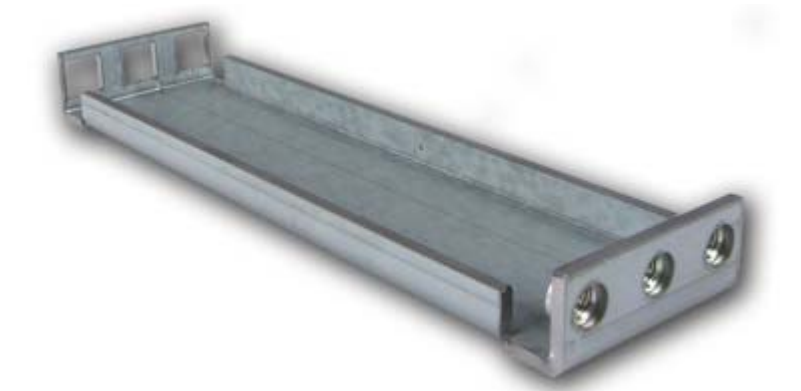

*Figure 47: Extensions pour rail*

- Plaques d'appui (4), à utiliser avec des vis M5 (8).

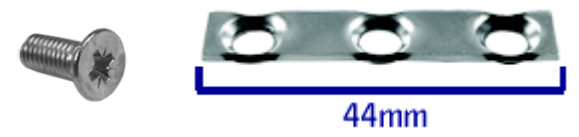

- Attaches de câble (6)

- Bloc-espaceur (1)

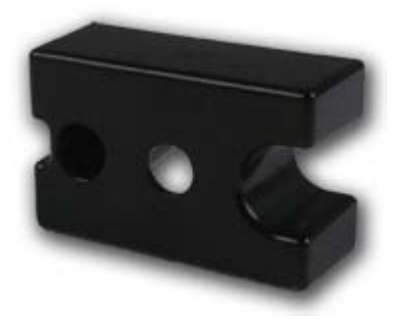

*Figure 48: Bloc-espaceur* 

- Vis (inutilisées)

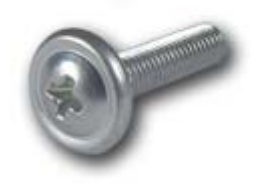

*Figure 49: Vis*

- Extensions 2 x 2 (inutilisées)

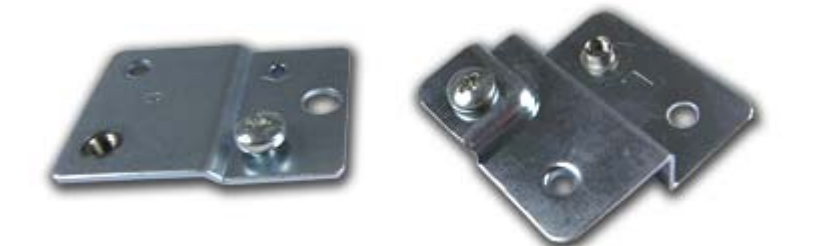

*Figure 50: Extensions*

### *Assemblage*

- **1.** Éteignez le serveur et débranchez tous les périphériques et le câble d'alimentation secteur.
- **2.** Réglez l'adaptateur multi-broches en fonction du type de rack.

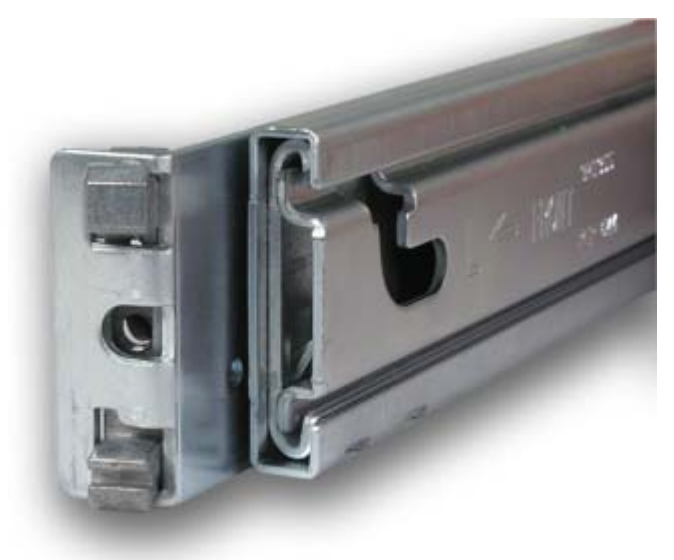

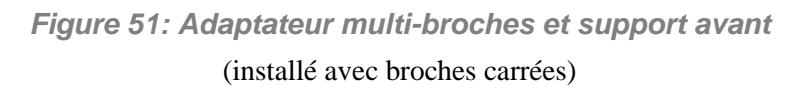

Les adaptateurs multi-broches permettent d'utiliser les rails coulissants dans des racks munis d'orifices de fixation carrés ou ronds.

*Remarque : les rails coulissants sont livrés avec des adaptateurs multi-broches réglés pour des orifices de fixation carrés. Si vous êtes équipé d'un rack NEC ou d'un autre rack doté d'orifices de fixation carrés, sautez cette étape.*

<span id="page-89-0"></span>Inversez la position de l'adaptateur multi-broches afin de l'adapter au type d'orifice de fixation du rack (si nécessaire) conformément aux instructions fournies dans les étapes suivantes :

- **a.** Faites pivoter le verrou orientable en position "haute" (lettre "A").
- **b.** Appuyez sur les broches de montage simultanément, puis retirez complètement l'adaptateur multi-broches de son support (lettre "B").

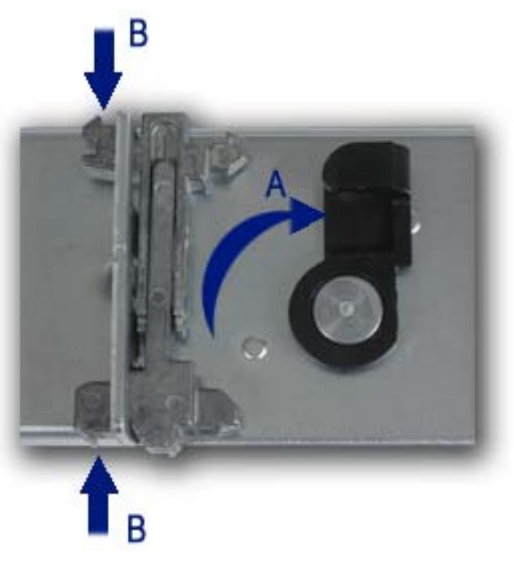

*Figure 52: Modification du réglage des broches de l'adaptateur*

**c.** Installez l'adaptateur multi-broches en positionnant les broches rondes vers l'extérieur. Appuyez simultanément sur les broches tout en insérant l'adaptateur dans le support.

*Remarque : l'adaptateur multi-broches est calé pour éviter toute insertion incorrecte. Tournez-le s'il ne s'insère pas parfaitement.* 

# **Caution**

L'adaptateur multi-broches doit être complètement verrouillé dans le support. Assurez-vous que les deux broches de montage sur l'adaptateur multi-broches sont totalement insérées dans le support multi-broches.

- **d.** Mettez l'adaptateur multi-broches en place à l'aide du verrou orientable.
- **e.** Répétez les étapes [a](#page-89-0) à d pour les deux extrémités de chaque rail coulissant.
- **3.** En option : fixez une extension à l'arrière de chaque rail coulissant.

*Remarque : utilisez des extensions uniquement si la profondeur du rack est supérieure à 760 mm.*

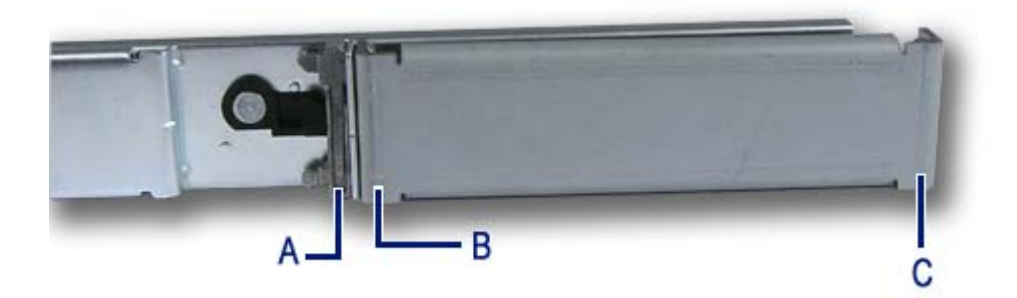

*Figure 53: Fixation des extensions sur le rail*

- A : Adaptateur multi-broches
- B : Support avec orifices carrés
- C : Support avec orifices ronds
- **a.** Appuyez simultanément sur les broches rondes de l'adaptateur multibroches et insérez le support en mettant les orifices ronds sur les broches rondes.
- **b.** Relâchez les broches rondes de l'adaptateur multi-broches.
- **4.** Déterminez la position dans laquelle vous souhaitez installer le système dans le rack.
- **5.** Alignez le rail coulissant gauche avec ses orifices de montage.
- **6.** Maintenez le rail coulissant dans la position de montage du rack souhaitée.
- **7.** Selon que vous utilisez ou non les extensions :
	- Avec les extensions : utilisez une plaque et 2 vis M5 (elle ne s'insère que d'une seule façon) pour fixer le support arrière du rail au rail de montage.
	- Sans les extensions : appuyez simultanément sur les broches de l'adaptateur multi-broches (voir Figure 51) et fixez le support arrière du rail au rail de montage.

*Remarque : Assurez-vous que le rail coulissant est de niveau.*

- **8.** Étendez complètement le rail coulissant en position d'extension maximale (verrouillée).
- **9.** Appuyez sur les leviers de déverrouillage pour glissière d'extension afin de libérer le verrou.
- **10.** Déplacez le rail coulissant dans toutes les positions possibles et assurez-vous qu'il ne se bloque pas.

## **Caution**

Si vous remarquez un quelconque grippage, vérifiez à nouveau les positions de montage.

- **11.** Répétez les étapes 5 à 10 pour le rail coulissant droit, en vous assurant qu'il est parallèle et de niveau par rapport au rail coulissant gauche.
- **12.** Si vous souhaitez installer un passe-câbles, conformez-vous aux instructions fournies dans la section *["Installation d'un passe-câbles \(uniquement avec rails](#page-93-0) [coulissants\)" on page 94](#page-93-0)* avant de passer à l'étape 13
- **13.** Étendez les deux rails coulissants en position d'extension maximale (verrouillée).
- **14.** Alignez les montants de fixation avec les chaînes de montage situées sur les rails coulissants.
- **15.** Posez délicatement les montants de fixation dans les chaînes de montage situées sur les rails coulissants.

Insérez totalement les montants de fixation dans les chaînes de montage (lettre "D" sur Figure 46). Les leviers de déverrouillage (un sur chaque rail coulissant) pivotent pour se retirer puis se remettent en place lorsque les fixations sont parfaitement insérées dans les chaînes de montage.

Assurez-vous que les leviers de déverrouillage sont en position verrouillée.

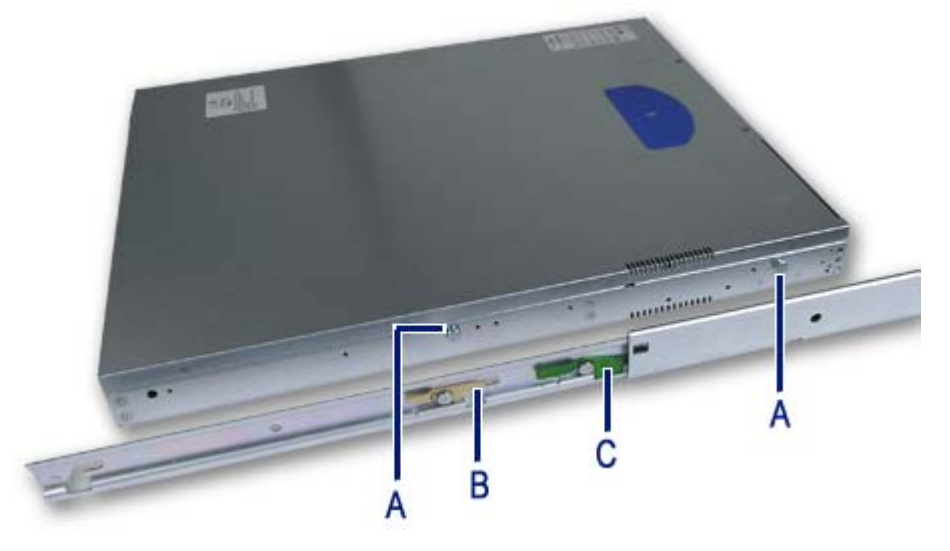

*Figure 54: Mise en place du système sur les rails*

A : Montants de fixation B : Levier de déverrouillage pour glissière d'extension C : Levier de déverrouillage

- **16.** Utilisez deux vis du rack (#10-32 x 3/4) pour fixer le châssis et les poignées du rack dans le rack.
- **17.** Appuyez et maintenez les leviers de déverrouillage pour glissière d'extension gauche et droite et faites délicatement coulisser les rails du plateau avec les rails latéraux en position complètement rétractée.

### <span id="page-93-0"></span>*Installation d'un passe-câbles (uniquement avec rails coulissants)*

### *Description*

Le passe-câbles pivote en position de montage arrière et coulisse le long de sa position de montage avant avec le cheminement du rail coulissant.

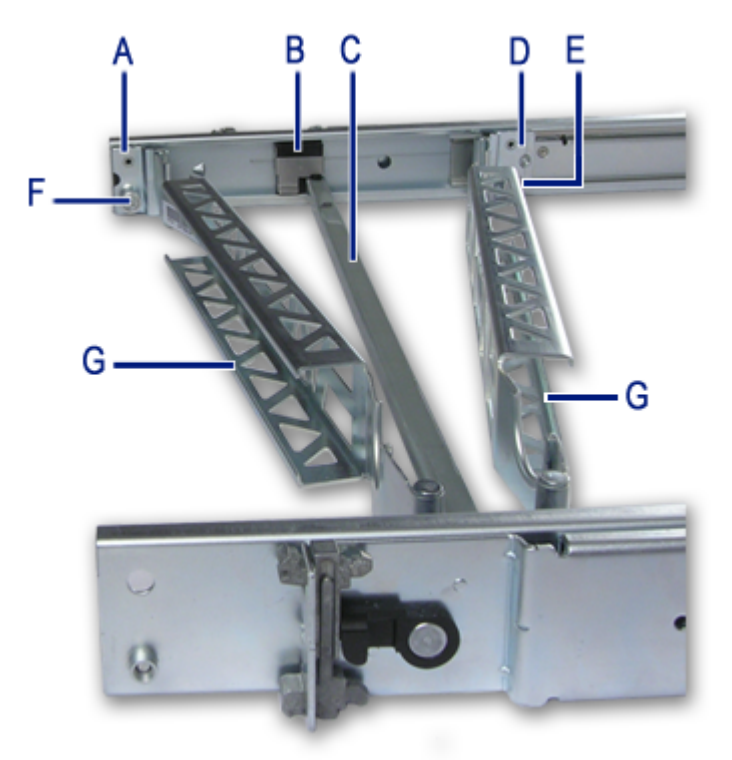

*Figure 55: Description du passe-câbles* 

- A : Extrémité arrière (pivotante)
	- B : Glissière anti-affaissement
	- C : Barre anti-affaissement
- D : Extrémité avant (coulissante)
- E & F : Vis imperdable à oreilles
	- G : Chaîne de câblage

#### *Configuration requise pour l'installation*

Le passe-câbles peut être installé indifféremment sur le rail de montage droit ou gauche (les languettes de montage des extrémités sont identiques). Quelle que soit la position choisie, le passe-câbles doit être orienté tel qu'indiqué ci-dessous pour fonctionner correctement.

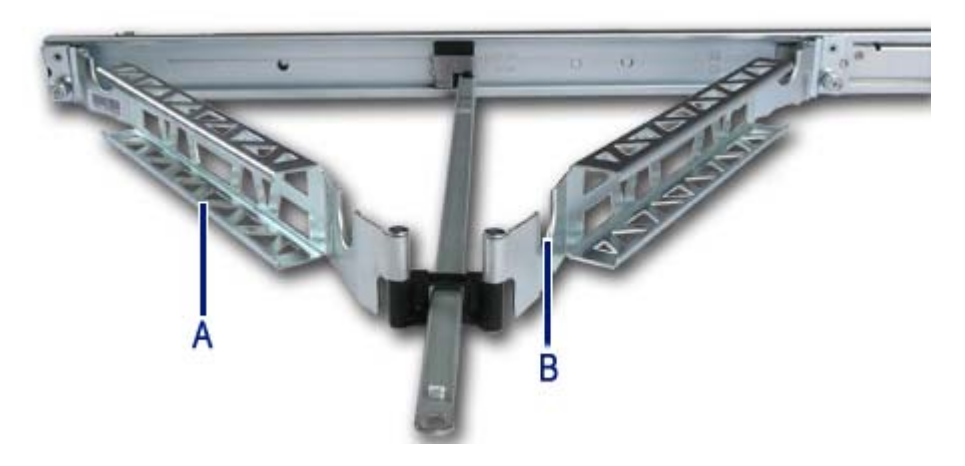

*Figure 56: Installation du passe-câbles sur les rails coulissants*

A : La face ouverte des chaînes est orientée vers l'extérieur. B : Les découpes de câblage sont orientés vers le haut.

#### *Installation*

- **1.** Étirez les rails coulissants en position d'extension maximale (verrouillée).
- **2.** Placez librement le passe-câbles en position de montage, en prenant note des spécifications de positionnement indiquées ci-dessus.
- **3.** Installez le bloc-espaceur (lettre "B") en position de montage à l'extrémité du passe-câbles que vous avez choisi de placer à l'extrémité arrière (pivotante).

*Remarque : Le bloc-espaceur noir est livré dans le sac plastique contenant les attaches de câble.*

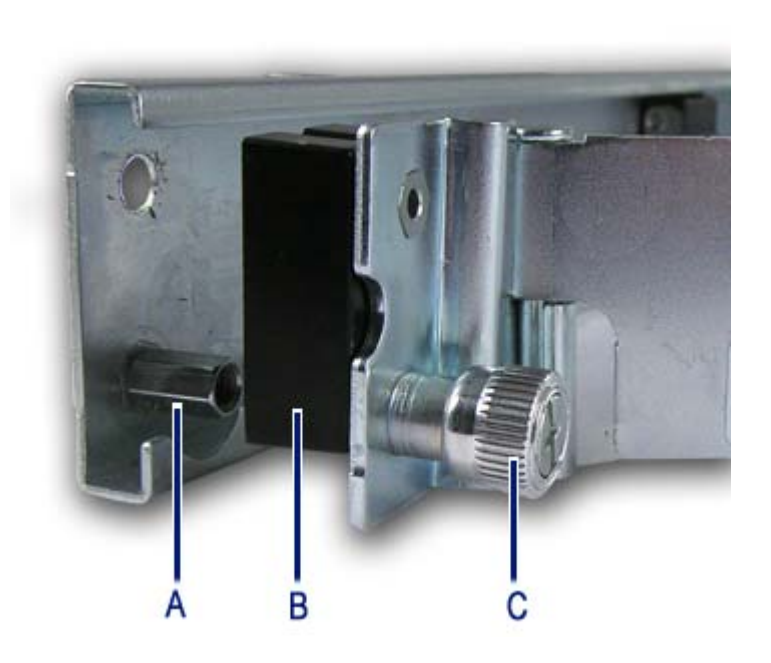

*Figure 57: Installation du bloc-espaceur* 

A : Vis de calage B : Bloc-espaceur C : Vis imperdable à oreilles

- **4.** Fixez le passe-câbles (ainsi que le bloc-espaceur) à l'arrière du rail coulissant à l'aide des vis imperdables à oreilles (lettre "A" sur Figure 57).
- **5.** Ouvrez les clips de fixation sur la glissière anti-affaissement des deux rails coulissants en soulevant la languette argentée.
- **6.** Fixez la barre anti-affaissement aux glissières anti-affaissement sur les rails coulissants droit et gauche.

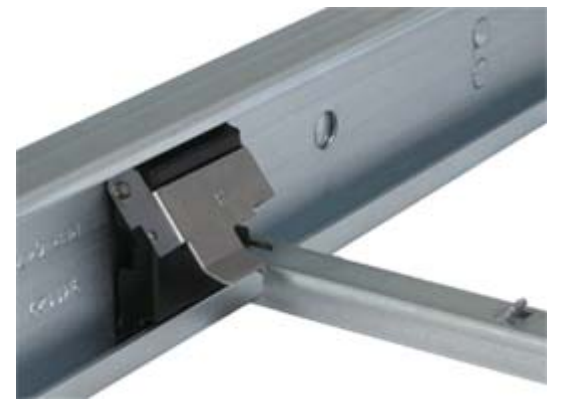

*Figure 58: Fixation de la barre anti-affaissement* 

**7.** Placez les extrémités de la barre anti-affaissement par-dessus les broches.

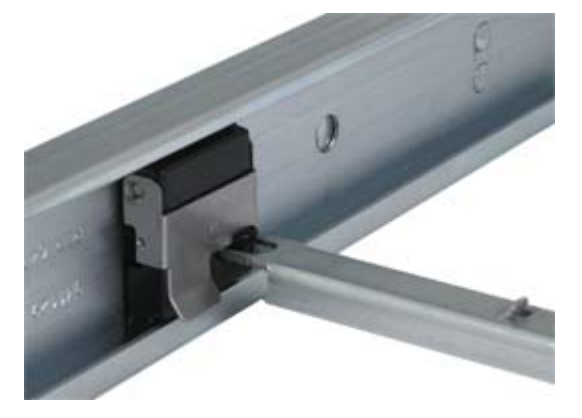

*Figure 59: Fermeture de la barre anti-affaissement* 

- **8.** Fixez l'extrémité avant coulissante du passe-câbles sur le rail coulissant à l'aide de la vis imperdable à oreilles.
- **9.** Appuyez et maintenez les leviers de déverrouillage pour glissière d'extension gauche et droite et déplacez délicatement les rails coulissants dans toutes leurs positions.

*Remarque : assurez-vous que le passe-câbles peut se plier et s'étendre sans bloquer. Si vous remarquez un quelconque grippage, vérifiez à nouveau le montage du passecâbles.*

- **10.** Placez et fixez le câblage à l'intérieur du passe-câbles.
	- **a.** Installez le système dans les rails coulissants, tel qu'indiqué dans les étapes 13 à 16 de la section *["Installation d'un kit de montage en rack](#page-87-0) [avec rails coulissants \(en option\)" on page 88](#page-87-0)*, puis étendez

complètement les rails coulissants jusqu'à ce qu'ils soient parfaitement en place.

- **b.** Branchez tous les câbles requis à l'ensemble.
- **c.** Placez les câbles dans la découpe et dans les chaînes de câblage.
- **d.** Utilisez les attaches fournies pour fixer les câbles dans les chaînes de câblage.

#### *Remarques :*

- *Enroulez les attaches par l'arrière des chaînes de câblage.*
- *N'enroulez jamais les attaches autour de la partie inférieure du passe-câbles. Assurez-vous que la longueur d'attache qui dépasse est coupée ou fixée aux autres attaches et placée dans la chaîne de câblage avec les câbles.*
- **e.** Appuyez et maintenez les leviers de déverrouillage pour glissière d'extension gauche et droite et faites délicatement coulisser l'ensemble dans toutes les positions pour vous assurer qu'aucune pression ne s'exerce sur les câbles ou qu'ils ne restreignent pas le mouvement des rails coulissants.

*Remarque : assurez-vous qu'aucun câble n'est comprimé lorsque les rails et le passe-câbles sont en position complètement rétractée.*

# **NovaScale T830 E1 Assemblage du kit de montage en rack**

Cette section contient des instructions d'assemblage qui vous permettront de monter le serveur dans un rack EIA standard de 19".

## *Déballage du kit de montage en rack*

Bien que le kit de montage en rack soit inspecté et soigneusement emballé en usine, il peut subir des dommages lors de son transport. Procédez comme suit pour le déballer.

- **1.** Inspectez les emballages. En cas de dommages, informez-en immédiatement le transporteur.
- **2.** Retirez délicatement le matériel de montage en rack et vérifiez les pièces.

*Remarque : Les quantités indiquées ci-dessous peuvent être modifiées sans préavis.*

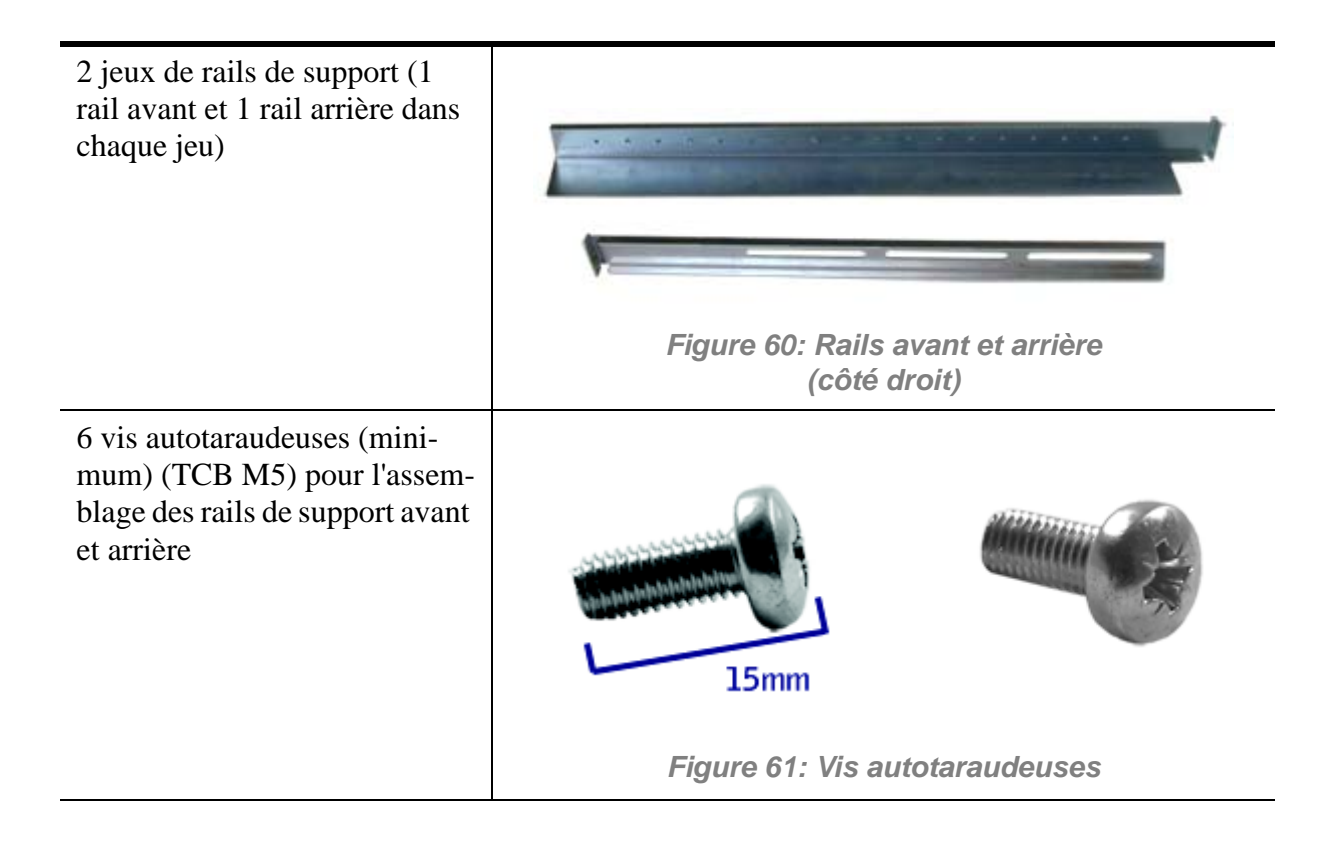

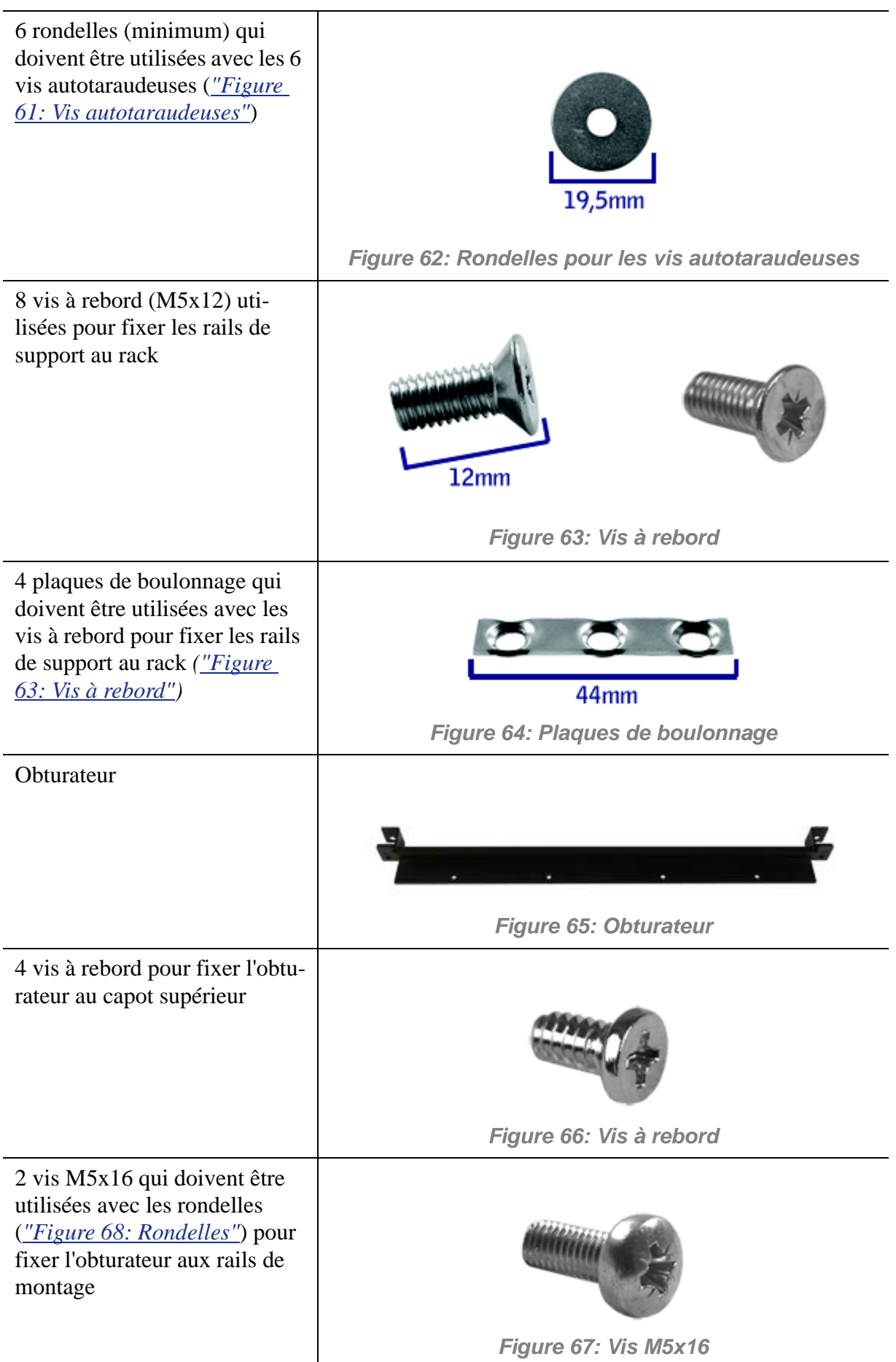

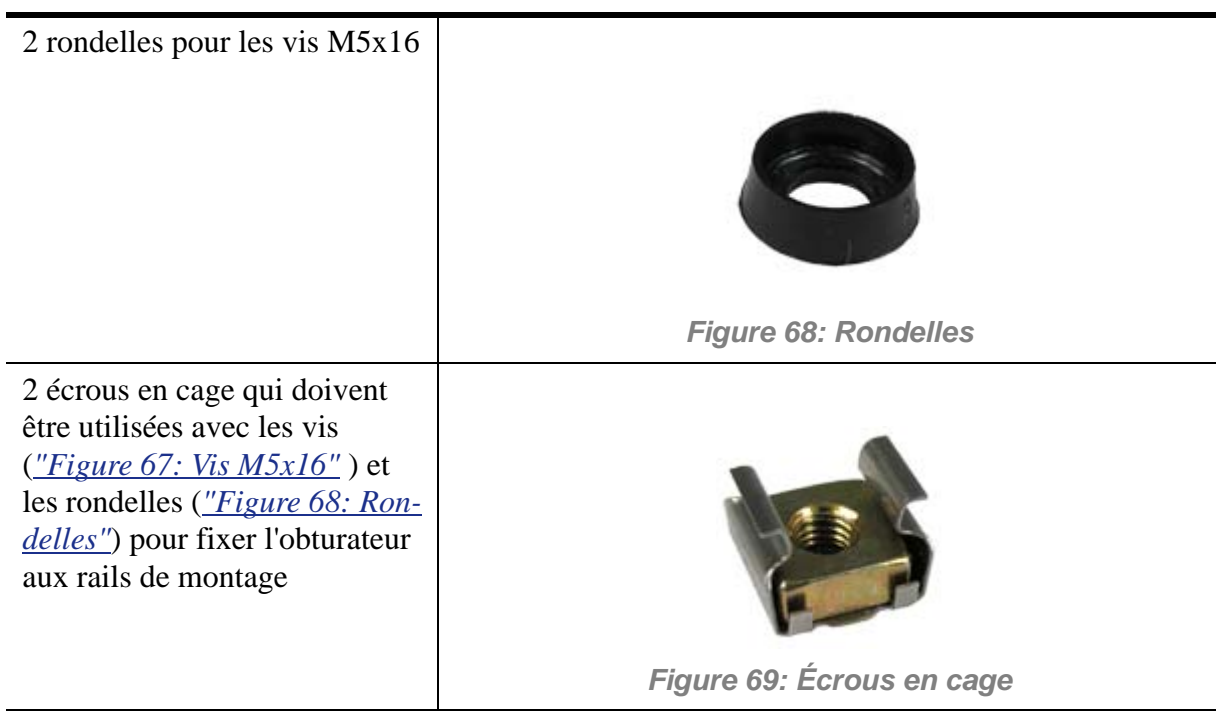

Si certaines des pièces répertoriées manquent ou que le matériel est endommagé, avertissez votre représentant.

*Pièces supplémentaires pour usage ultérieur*

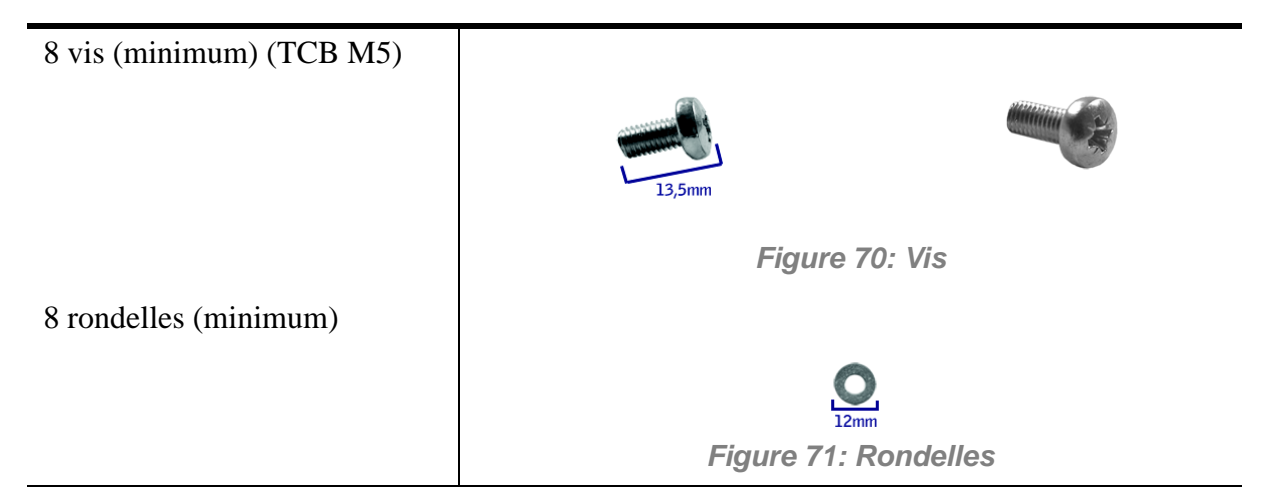

### *Avant de commencer*

Avant de commencer, veuillez lire les avertissements et directives générales qui suivent.

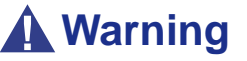

Vérifiez que le système est hors tension et que le câble d'alimentation est débranché. Il renferme des tensions tant que les cordons d'alimentation sont branchés.

- Évitez les vibrations excessives et les chocs violents. Laisser tomber un composant électronique risque de sérieusement l'endommager.
- Ne débranchez et ne retirez que les éléments mentionnés dans la procédure.
- Ne touchez pas les broches des connecteurs d'E/S.
- Toutes les vis sont de type cruciforme (Phillips), sauf spécification contraire.
- Une fois l'assemblage ou le réassemblage terminé, exécutez un test POST. Si une erreur se produit, vérifiez que vous avez effectué le montage correctement. Si le problème persiste, *[see "Résolution des problèmes" on page 279](#page-278-0)*.

## *Électricité statique*

Les décharges électrostatiques peuvent endommager les unités de disque, les cartes d'extension et d'autres composants. Vous pouvez vous protéger de l'électricité statique en portant un bracelet antistatique fixé au châssis de votre système lors de la manipulation des composants de ce dernier.

L'électricité statique peut facilement endommager les appareils électroniques. Pour y remédier, rangez-les dans un emballage de protection chaque fois que vous les retirez de votre système.

## *Assemblage*

La sous-section suivante vous explique comment monter le serveur dans un rack standard de 19".

Avant de commencer, sélectionnez un emplacement adéquat dans l'armoire rack pour le serveur. Pour renforcer la stabilité du rack, placez les éléments les plus lourds en bas du rack. Si le rack est une unité indépendante et s'il est rempli à plus de 75% par des composants, vous devez envisager l'installation d'un kit de stabilisation optionnel.

> *Remarque : Lors de l'étude de la configuration du système pour le montage en rack dans l'armoire correspondante, vous devez tenir compte de la longueur des câbles d'interconnexion des différents composants du système.*

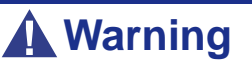

- FIXATION DU RACK : Le rack doit être fixé sur un support inamovible afin de l'empêcher de basculer si un ou plusieurs serveurs dépassent des blocs-supports. Les points de fixation doivent supporter une force maximale de 113 kg. Vous devez également tenir compte du poids des autres périphériques installés dans le rack.
- SECTIONNEUR D'ALIMENTATION SECTEUR : Il vous incombe d'installer un sectionneur d'alimentation secteur pour l'ensemble du rack. Ce sectionneur doit être accessible et étiqueté en tant que dispositif de contrôle de l'alimentation pour l'ensemble de l'unité, et non pour le(s) serveur(s) uniquement.
- MISE À LA TERRE DE L'INSTALLATION EN RACK : Pour éviter tout risque de décharge électrique, vous devez équiper l'installation en rack d'un troisième conducteur de terre de sécurité. Si un cordon d'alimentation du serveur est branché dans une prise secteur faisant partie intégrante du rack, vous devez relier à la terre le rack proprement dit de façon appropriée. Si les cordons d'alimentation du serveur sont branchés dans des prises secteur murales, le conducteur de terre de sécurité de chaque cordon d'alimentation assure la

mise à la terre appropriée du serveur uniquement. Vous devez donc relier le rack à la terre, ainsi que les autres périphériques installés dans ce dernier.

## **Caution**

**Températures** : Lorsque le serveur est installé dans un rack, sa température de fonctionnement ne doit pas être inférieure à 5°C ou supérieure à 35°C. D'importantes fluctuations thermiques peuvent provoquer de nombreux problèmes.

**Ventilation** : Le rack doit garantir une circulation d'air suffisante à l'avant du serveur de sorte que ce dernier puisse refroidir correctement. Il dot également fournir un ventilation suffisante pour évacuer 4 100 Btu par heure maximum. Le rack sélectionné et la ventilation fournie doivent être adaptés à l'environnement dans lequel le serveur est utilisé.

*Remarque : Pour la référence verticale, trois trous de fixation sur le rail de montage vertical du rack correspondent à 1U (4,45 cm).* 

*Les orifices de fixation dans les rails verticaux des racks sont généralement espacés selon une séquence de 5/8 x 5/8 x 1/2 pouces. Exécutez les étapes suivantes avec attention. Les fixations doivent être montées avec précision pour laisser suffisamment d'espace dans le rack pour le prochain serveur que vous installerez.*

### *Assemblage des rails de support avant et arrière*

Les rails de support sont constitués d'une pièce avant et d'une pièce arrière. Ces deux pièces peuvent être ajustées sur la distance séparant les rails verticaux avant et arrière du rack.

**1.** Assemblez les pièces avant (A) et arrière (B) du rail de support droit au moyen de trois vis autotaraudeuses (C) et de trois rondelles plates (D).

*Remarque : Lors de l'utilisation de vis autotaraudeuses, nous vous recommandons de serrer les vis en les tournant de trois quarts de tour puis en les desserrant d'un quart de tour. Répétez ce cycle jusqu'à ce que les vis soient parfaitement serrées.*

**2.** Ajustez la longueur totale sur la distance séparant les rails verticaux avant et arrière du rack avant de fixer les vis.

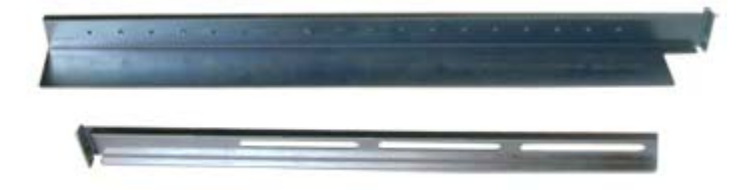

*Figure 72: Pièces avant et arrière du rail de support droit*

**3.** Assemblez le rail de support gauche en procédant de la même façon.

## *Installation des rails de support*

- **1.** Installez le rail de support droit (A) tel que représenté dans l'illustration.
- **2.** Sécurisez le rail aux rails de montage verticaux avant (B) et arrière (C) au moyen de deux vis à rebord (D) et d'une plaque de boulonnage (E).

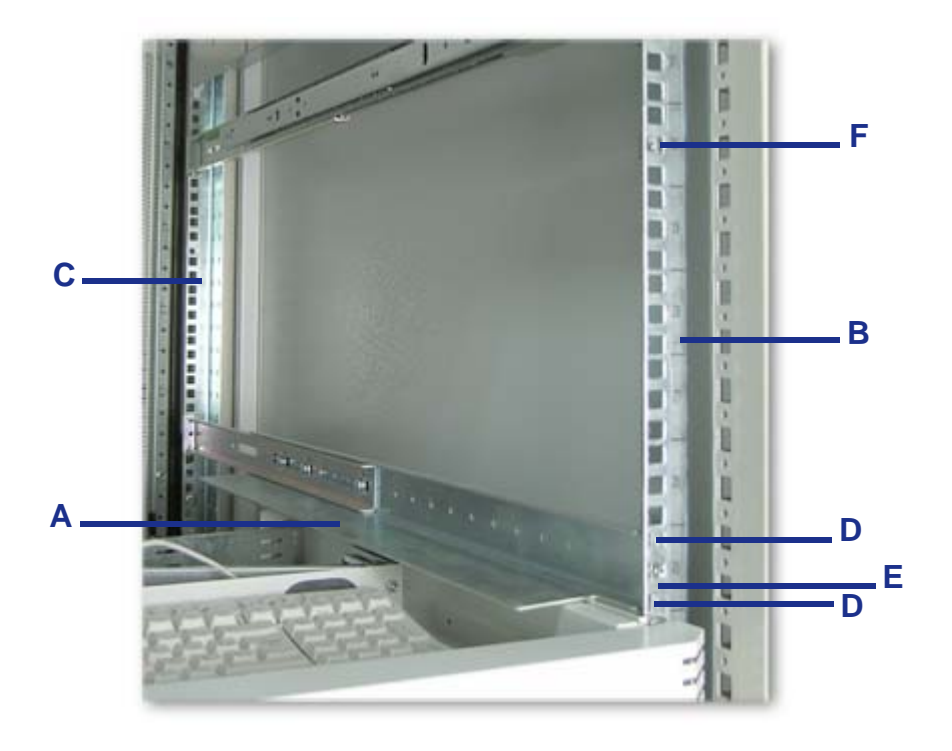

*Figure 73: Installation du rail de support droit*

- **3.** Insérez un écrou en cage (F) dans l'orifice centrale de la sixième unité, tel que représenté dans l'illustration ci-dessus. Insérez l'écrou en cage dans le rail de montage avant en procédant comme suit (*consultez la section 'Figure 74: Insertion d'un écrou en cage'*) :
	- Placez l'écrou en cage dans le rail de montage vertical avant.
	- Repliez l'une des languettes latérales de l'écrou en cage dans l'orifice carré pratiqué dans le rail.

■ Poussez l'autre languette latérale de l'écrou en cage dans l'orifice carré pratiqué dans le rail jusqu'à ce qu'elle soit fixée.

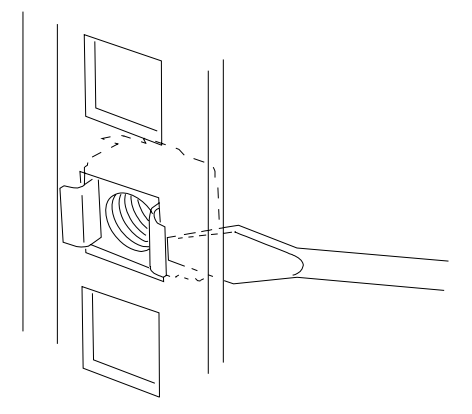

*Figure 74: Insertion d'un écrou en cage*

**4.** Répétez les étapes 1-3 pour le rail de support gauche.

### *Installation de l'obturateur sur le serveur*

Installez l'obturateur sur le serveur en procédant comme suit :

- **1.** Retirez la porte latérale droite conformément aux instructions fournies dans la section *["Retrait ou installation du panneau latéral gauche" on page 216](#page-215-0)*.
- **2.** Retirez les quatre clavettes en plastique du capot supérieur.

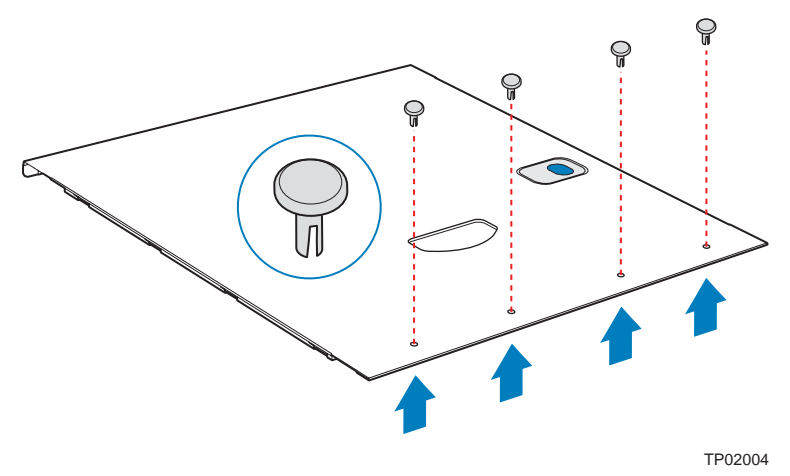

*Figure 75: Retrait des quatre clavettes en plastique du capot supérieur*

- **3.** Installez l'obturateur sur le capot en utilisant quatre vis à rebord. Les poignées doivent être positionnées face au serveur.
- **4.** Réinstallez le capot supérieur.

## *Installation du serveur dans le rack*

## **Warning**

Le système peut peser jusqu'à 23,5 kg. S'il contient plusieurs cartes et périphériques optionnels, son poids sera plus élevé. Pour éviter de vous blesser, faites-vous aider par une personne minimum pour le soulever ou le déplacer.

- **1.** Soulevez le serveur jusqu'aux rails de support et faites-le glisser vers l'arrière de l'armoire.
- **2.** Assemblez les vis M5x16 (*"Figure 67: Vis M5x16"*) et les rondelles correspondantes (*"Figure 68: Rondelles"*) tel que représenté dans l'illustration cidessous.

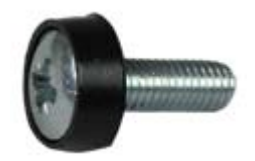

**3.** Fixez le serveur aux rails de montage verticaux en insérant les vis préparées au cours de l'étape 2 dans les écrous en cage situés au centre de la sixième unité (A).

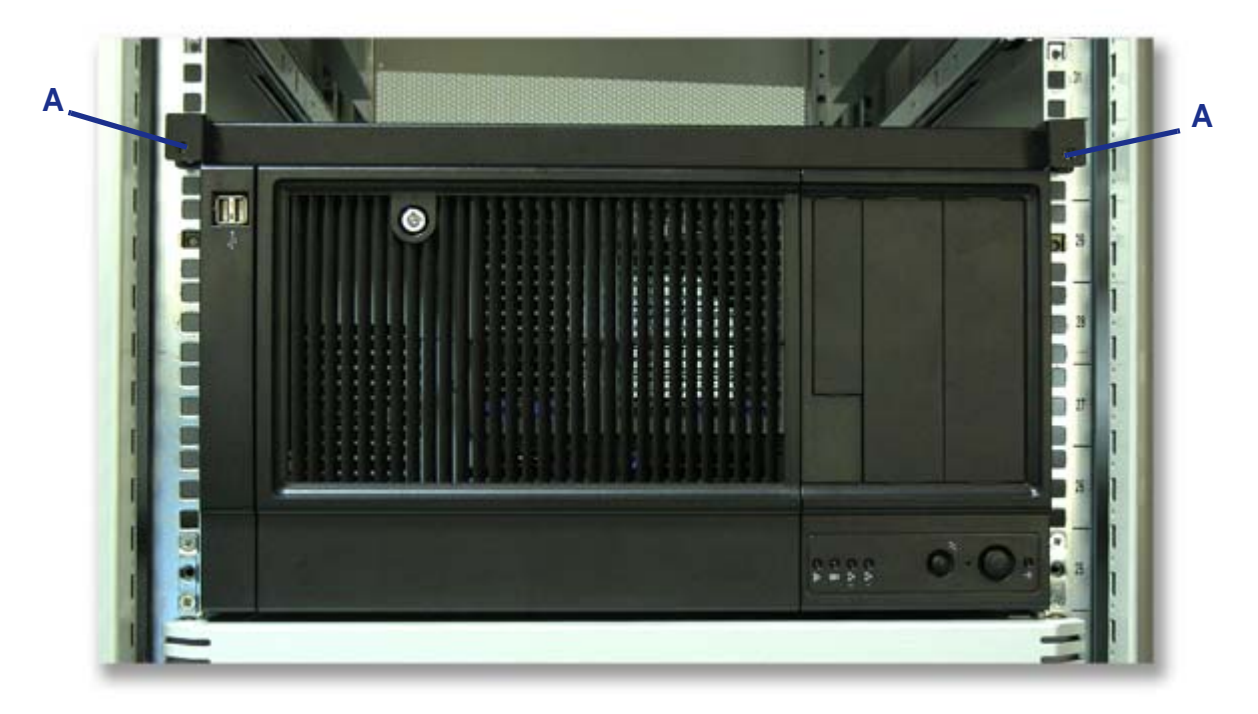

*Figure 76: Fixation du serveur au rack*

# **Installation du système (tour)**

Ce chapitre vous explique comment sélectionner un emplacement, déballer le système, effectuer les branchements requis et mettre le système sous tension.

## *Procédure d'installation*

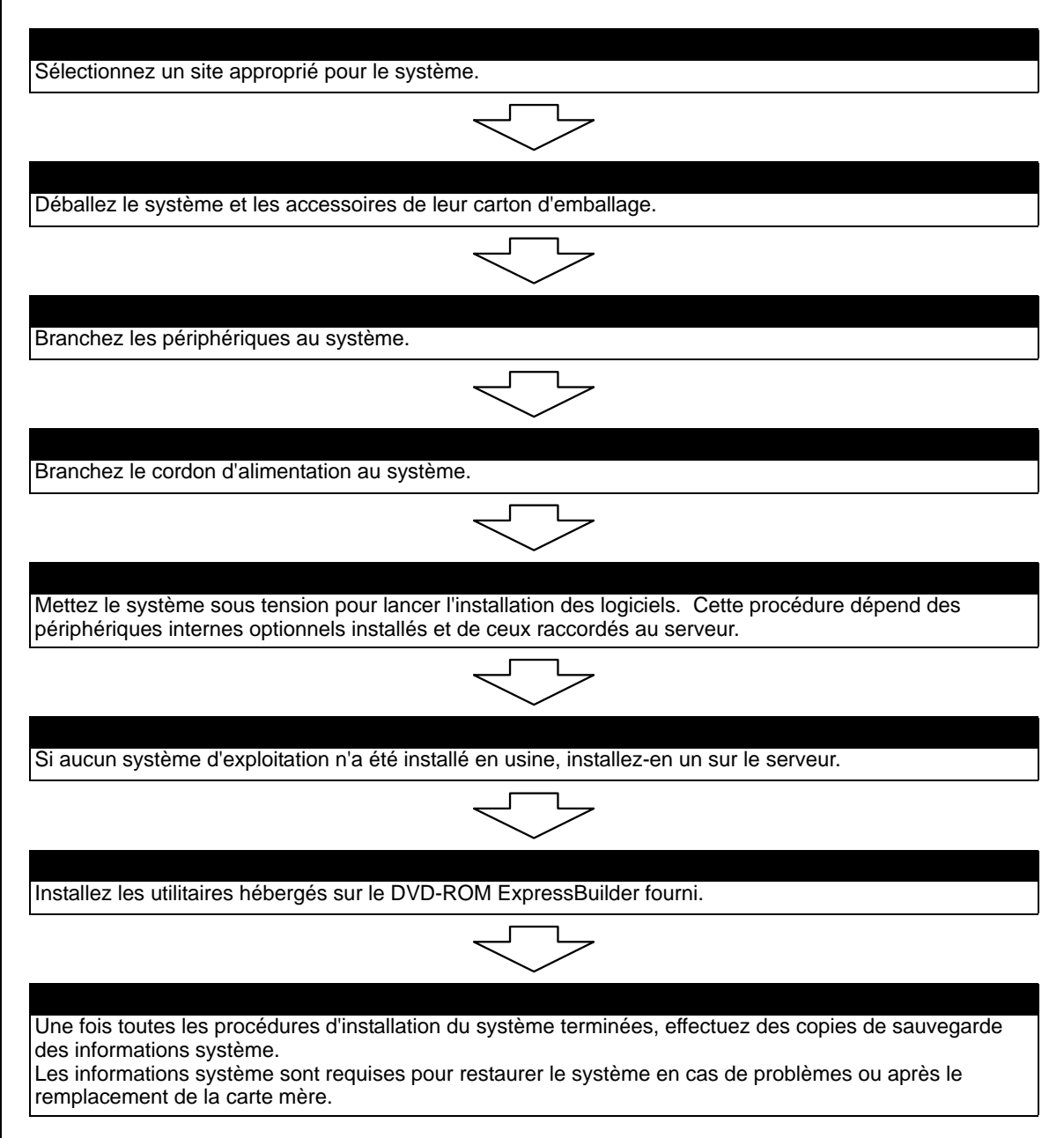
#### *Sélection du site du système*

### **Warning**

Conformez-vous aux instructions suivantes pour utiliser le système en toute sécurité. Le non-respect de ces instructions risque de vous tuer ou de vous blesser. Consultez la section ["Consignes de sécurité](#page-134-0) [d'ordre général" on page 135](#page-134-0) pour plus de détails.

■ N'utilisez pas le système dans un endroit interdit.

■ Ne branchez pas la ligne de terre sur un tuyau de gaz.

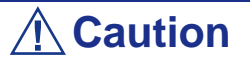

 Le non-respect des instructions suivantes risque de provoquer un incendie, de vous blesser ou d'endommager votre équipement. Con-sultez la section ["Consignes de sécurité d'ordre général" on](#page-134-0) [page 135](#page-134-0) pour plus de détails.

- N'installez pas le système dans un endroit lorsque la charge risque d'être concentrée sur un point spécifique.
- Ne dépassez pas la puissance du câblage.

N'installez pas le système dans les endroits suivants. Dans le cas contraire, il risque de ne plus fonctionner correctement.

- Les endroits dont le sol est inégal ou incliné.
- Les endroits présentant des changements importants de température (près d'un radiateur, d'un climatiseur ou d'un réfrigérateur).
- Les endroits au sein desquels de fortes vibrations peuvent être générées.
- Les endroits contenant des gaz corrosifs, les endroits proches de produits chimiques ou les endroits au sein desquels des produits chimiques peuvent être accidentellement diffusés.
- Les endroits pourvus de tapis non antistatiques.
- À proximité d'un périphérique générant des champs magnétiques de forte densité (tel qu'un téléviseur, une radio, une antenne de diffusion/communication, un câble d'alimentation et une grue électromagnétique) (si c'est inévitable, contactez votre agent commercial pour demander la mise en place d'un blindage approprié).
- Les endroits au sein desquels le cordon d'alimentation du système doit être branché sur une prise secteur alimentant un autre périphérique présentant une consommation électrique élevée.

■ À proximité d'équipements générant du bruit (des étincelles de contact lors de la mise sous/hors tension d'une alimentation commerciale via un relais, par exemple). Si vous devez installer le système près d'un tel équipement, contactez votre agent commercial et demandez-lui des câbles d'alimentation séparés ou un filtre antiparasite.

### **Branchements**

Branchez votre clavier, votre moniteur et votre souris. Connectez également vos périphériques externes (une imprimante ou un scanner, par exemple) conformément aux instructions fournies avec ces derniers.

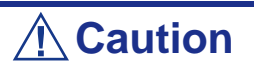

Vous risquez d'endommager le système si le câble du clavier/ de la souris (autre que USB) est inséré ou débranché lorsque le système est alimenté.

Vous risquez de vous blesser et d'endommager l'équipement si vous insérez un connecteur téléphonique dans le port RJ-45 d'une carte réseau.

## **NovaScale T810 E1 Alimentation**

#### *Branchement du câble d'alimentation*

Branchez la prise femelle du cordon d'alimentation secteur dans la prise correspondante située au dos de l'alimentation livrée avec votre système.

Branchez la prise mâle du cordon d'alimentation dans une prise électrique NEMA 5- 15R (100-200 Vca) ou NEMA 6-15R (200-240 Vca).

Si un cordon d'alimentation fourni avec le système n'est pas compatible avec les prises électriques murales utilisées dans votre région, procurez-vous un cordon d'alimentation approprié satisfaisant les critères suivants :

- Le cordon d'alimentation doit supporter la tension secteur disponible et présenter un ampérage d'au moins 125 % de l'ampérage du système.
- Le connecteur du cordon d'alimentation se branchant dans la prise murale doit être terminé par une fiche de terre mâle conçue pour votre région. Il doit comporter une mention indiquant qu'il est homologué par une agence reconnue dans votre région.
- Le connecteur du cordon d'alimentation se branchant au système doit être un connecteur femelle de type IEC CEE-22.
- Le cordon d'alimentation ne doit pas mesurer plus de 1,8 m de long.

Lors du branchement du cordon d'alimentation sur une unité de contrôle de l'alimentation tel un onduleur, vérifiez que l'unité de contrôle de l'alimentation est HORS TENSION. Brancher le cordon d'alimentation sur l'unité de contrôle de l'alimentation tandis que cette dernière est sous tension peut provoquer une panne.

### **Warning**

Un cordon d'alimentation est fourni pour l'alimentation livrée avec le système. N'essayez pas de modifier ou d'utiliser le cordon d'alimentation secteur fourni s'il ne correspond pas au type exact dont vous avez besoin.

## **NovaScale R410 E1 Alimentation**

#### *Branchement du câble d'alimentation*

Branchez la prise femelle du cordon d'alimentation secteur dans la prise correspondante située au dos de l'alimentation livrée avec votre système.

Branchez la prise mâle du cordon d'alimentation dans une prise électrique NEMA 5- 15R (100-200 Vca) ou NEMA 6-15R (200-240 Vca).

Si un cordon d'alimentation fourni avec le système n'est pas compatible avec les prises électriques murales utilisées dans votre région, procurez-vous un cordon d'alimentation approprié satisfaisant les critères suivants :

- Le cordon d'alimentation doit supporter la tension secteur disponible et présenter un ampérage d'au moins 125 % de l'ampérage du système.
- Le connecteur du cordon d'alimentation se branchant dans la prise murale doit être terminé par une fiche de terre mâle conçue pour votre région. Il doit comporter une mention indiquant qu'il est homologué par une agence reconnue dans votre région.
- Le connecteur du cordon d'alimentation se branchant au système doit être un connecteur femelle de type IEC CEE-22.
- Le cordon d'alimentation ne doit pas mesurer plus de 1,8 m de long.

Lors du branchement du cordon d'alimentation sur une unité de contrôle de l'alimentation tel un onduleur, vérifiez que l'unité de contrôle de l'alimentation est HORS TENSION. Brancher le cordon d'alimentation sur l'unité de contrôle de l'alimentation tandis que cette dernière est sous tension peut provoquer une panne.

### **Warning**

Un cordon d'alimentation est fourni pour l'alimentation livrée avec le système. N'essayez pas de modifier ou d'utiliser le cordon d'alimentation secteur fourni s'il ne correspond pas au type exact dont vous avez besoin.

### **NovaScale T830 E1 Alimentation**

Selon la configuration dont vous disposez, votre système est équipé de l'une des alimentations suivantes :

- Une alimentation 'hot-swap' équipée d'un ou de deux modules d'alimentation (pour des fonctions de redondance).
- Une alimentation fixe.

#### *Branchement du ou des cordons d'alimentation*

Branchez la prise femelle du ou des cordons d'alimentation secteur fournis avec votre système dans la ou les prises correspondantes situées au dos de l'alimentation de votre système.

Branchez la prise mâle du ou des cordons d'alimentation dans une ou des prises électriques NEMA 5-15R (100-200 Vca) ou NEMA 6-15R (200-240 Vca).

Si un cordon d'alimentation fourni avec le système n'est pas compatible avec les prises électriques murales utilisées dans votre région, procurez-vous un cordon d'alimentation approprié satisfaisant les critères suivants :

- Le cordon d'alimentation doit supporter la tension secteur disponible et présenter un ampérage d'au moins 125 % de l'ampérage du système.
- Le connecteur du cordon d'alimentation se branchant dans la prise murale doit être terminé par une fiche de terre mâle conçue pour votre région. Il doit comporter une mention indiquant qu'il est homologué par une agence reconnue dans votre région.
- Le connecteur du cordon d'alimentation se branchant au système doit être un connecteur femelle de type IEC CEE-22.
- Le cordon d'alimentation ne doit pas mesurer plus de 1,8 m de long.

Lors du branchement du ou des cordons d'alimentation sur une unité de contrôle de l'alimentation tel un onduleur, vérifiez que l'unité de contrôle de l'alimentation est HORS TENSION. Brancher le ou les cordons d'alimentation sur l'unité de contrôle de l'alimentation tandis que cette dernière est sous tension peut provoquer une panne.

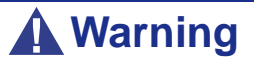

N'essayez pas de modifier ou d'utiliser le cordon d'alimentation secteur fourni s'il ne correspond pas au type exact dont vous avez besoin.

#### *Caractéristiques de l'alimentation 'hot-swap'*

Cette alimentation 'hot-swap' est constituée de deux modules indépendants.

Elle peut fonctionner sans encombre avec un seul module.

Cepenant, si elle est équipée de deux modules et que l'un d'entre eux tombe en panne, l'autre module alimente le système jusqu'à ce que vous remplaciez le module défectueux. Il est possible d'échanger à chaud le module défectueux.

> *Z* Remarque : Branchez les deux modules d'alimentation sur *des prises électriques afin de garantir le fonctionnement ininterrompu du système.*

#### *Témoins de l'alimentation*

Le panneau arrière de l'alimentation est équipé de deux témoins. Reportez-vous au tableau ci-dessous pour de plus amples informations.

| État de l'alimentation                                                                                         | Témoin<br>d'état (ali-<br>mentation<br>secteur $OK/$<br>défaillance<br>de l'alimen-<br>tation) | Témoin<br>d'alimenta-<br>tion<br>(alimenta-<br>tion OK) | Remarques                                                                |
|----------------------------------------------------------------------------------------------------|------------------------------------------------------------------------------------------------|---------------------------------------------------------|--------------------------------------------------------------------------|
| <b>Alimentation secteur</b><br>coupée                                                                          | <b>ÉTEINT</b>                                                                                  | <b>ÉTEINT</b>                                           |                                                                          |
| Alimentation secteur en<br>mode veille                                                                         | Vert                                                                                           | ÉTEINT                                                  |                                                                          |
| <b>Alimentation secteur</b><br><b>ACTIVÉE</b> et toutes les sor-<br>ties en mode de fonctionne-<br>ment normal | Vert                                                                                           | Vert                                                    |                                                                          |
| Toute sortie CC court-cir-<br>cuitée                                                                           | Vert                                                                                           | ÉTEINT                                                  | Module de distribution<br>de l'alimentation<br>uniquement.<br>Module OK. |
| Ventilateur CC qui ne<br>tourne pas                                                                            | Orange                                                                                         | ÉTEINT                                                  | Protection du module<br>uniquement                                       |
| Protection contre les tem-<br>pératures excessives (OTP)                                                       | Orange                                                                                         | Vert                                                    | Envoi d'un signal<br>d'alarme                                            |

**Table 6: Témoins de l'alimentation**

L'unité d'alimentation est protégée contre les températures excessives susceptibles d'être provoquées par une réduction du refroidissement ou une température ambiante excessive. En mode OTP, l'unité d'alimentation peut s'éventuellement s'arrêter.

*Échange à chaud d'un module d'alimentation*

### **Warning**

L'alimentation renferme des tensions, courant et niveaux d'énergie dangereux. De plus, elle ne contient aucune pièce réparable par l'utilisateur. Sa maintenance ne doit être effectuée que par une personne disposant des qualifications techniques requises.

- **1.** Respectez les consignes de sécurité et les précautions inhérentes aux décharges électrostatiques stipulées dans la section *["Consignes de sécurité d'ordre](#page-134-0) [général" on page 135](#page-134-0)*.
- **2.** Débranchez le câble d'alimentation de l'alimentation défectueuse.

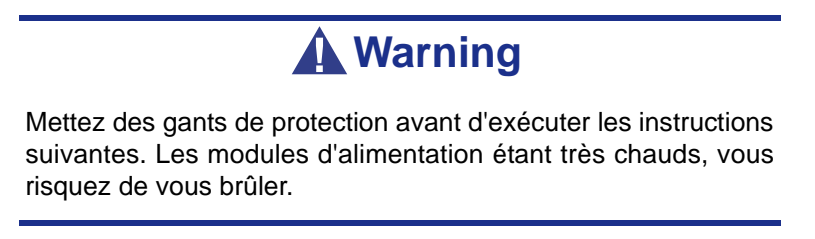

**3.** Appuyez sur la languette verte (A) tout en tirant sur la poignée (B) pour retirer l'alimentation hot-swap du châssis.

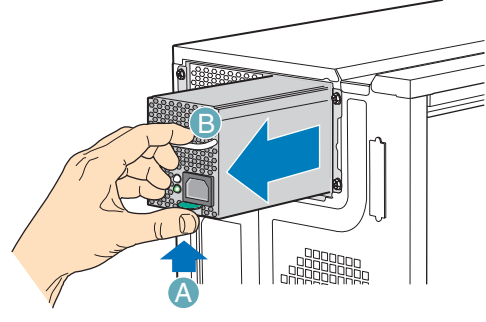

TP00856

*Figure 77: Retrait du module d'alimentation hot-swap du châssis*

**4.** Insérez le nouveau module d'alimentation hot-swap.

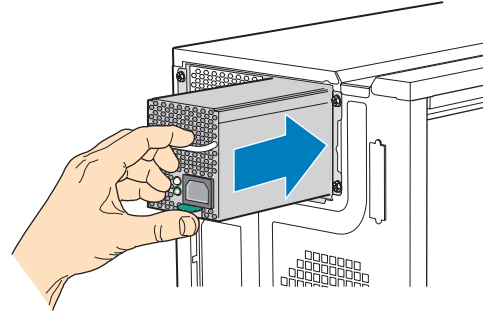

TP00854

*Figure 78: Insertion d'un module d'alimentation hot-swap dans le châssis*

**5.** Branchez le câble d'alimentation sur l'alimentation hot-swap remplacée.

# *Utilisation du serveur*

Les sections suivantes décrivent l'utilisation du serveur dans des conditions de fonctionnement et de sécurité optimales. Elles incluent également une explication des séquences de mise sous tension/hors tension du serveur, une description des vérifications effectuées par le programme POST sur le serveur, ainsi qu'un exemple de mise hors tension forcée.

Lors de l'utilisation du serveur, les précautions suivantes doivent être observées :

- Vérifiez que vous avez mis le serveur hors tension avant de brancher ou de débrancher les câbles qui le relient aux périphériques. Brancher ou débrancher des câbles tandis que le serveur est sous tension peut provoquer des dysfonctionnements ou des défaillances au sein du serveur.
- Vérifiez que le témoin d'activité du lecteur de disquettes est éteint avant de mettre le serveur hors tension ou d'éjecter une disquette. La mise hors tension du serveur ou l'éjection d'une disquette tandis que le témoin d'activité du lecteur est allumé peut endommager les données stockées sur la disquette.
- Après avoir mis le serveur hors tension, attendez environ 10 secondes avant de le remettre sous tension. Une remise sous tension trop rapide peut provoquer des dysfonctionnements ou des défaillances au sein du serveur.
- Avant de déplacer le serveur, mettez-le hors tension puis débranchez le cordon d'alimentation de la prise. Déplacer le serveur tandis qu'il est sous tension peut provoquer des dysfonctionnements ou des défaillances.
- Nettoyez régulièrement le serveur. Un nettoyage régulier peut prévenir certaines défaillances du serveur et de ses composants.
- La foudre peut provoquer une chute de tension momentanée. Il est conseillé d'utiliser un onduleur pour prévenir ce problème.
- N'utilisez que des accessoires appropriés avec le serveur. Il est possible de monter ou de connecter un accessoire non pris en charge. Cependant, il risque de ne pas fonctionner correctement ou d'endommager le serveur. Ces types de dommages ne sont pas couverts par la garantie.

### <span id="page-118-0"></span>**Mise sous tension du système**

### **Caution**

Vous ne devez en aucun cas éteindre le système avant l'affichage des caractères qui suivent le logo Boot-BIOS.

Procédez comme suit pour mettre le système sous tension.

- **1.** Assurez-vous que tous les périphériques externes sont raccordés au système, notamment l'écran vidéo, le clavier et la souris (en option), et que les cordons d'alimentation sont branchés.
- **2.** Allumez l'écran vidéo et les autres périphériques externes, le cas échéant.

*Remarque : Si le ou les cordons d'alimentation du système sont branchés sur une unité de contrôle de l'alimentation tel un onduleur, vérifiez que cette dernière est sous tension.*

- **3.** Si applicable, ouvrez le panneau masquant le bouton d'alimentation.
- **4.** Appuyez sur le bouton POWER pour mettre le serveur sous tension Le témoin POWER devient vert. Dans le cas contraire, assurez-vous que le cordon d'alimentation secteur est branché sur une source d'alimentation secteur opérationnelle.

Au bout de quelques secondes, le test POST interne s'initialise. Ce dernier vérifie automatiquement la carte mère, la ou les processeurs, la mémoire, le clavier, la souris et la plupart des périphériques installés. Il affiche également les messages de démarrage de l'utilitaire Setup du BIOS lorsqu'il s'exécute.

Vous devez vérifier les résultats du test POST, plus particulièrement dans les cas suivants :

- lorsque vous utilisez le système pour la première fois ;
- lorsque le système semble défaillant ;
- lorsque le système émet plusieurs signaux sonores entre sa mise sous tension et le démarrage du système d'exploitation ;
- lorsqu'un message d'erreur s'affiche sur l'écran.

*Remarque : Pur de plus amples informations sur les messages d'erreur qui s'affichent sur l'écran, [see "Messages](#page-299-0) [d'erreur" on page 300.](#page-299-0)*

# **Caution**

Laissez le test POST s'exécuter avant de mettre le système hors tension.

Si vous rencontrez des problèmes lors de la mise sous tension du système, *[see](#page-278-0) ["Résolution des problèmes" on page 279](#page-278-0)*.

Après avoir mis le système sous tension, insérez le disque ExpressBuilder dans le lecteur correspondant, réamorcez le système et suivez les invites qui s'affichent pour exécuter ExpressBuilder.

### **Mise hors tension du système**

Lorsque le système est sous tension, le fait d'appuyer sur le bouton de mise sous/hors tension situé sur le panneau avant permet de l'éteindre.

Pour mettre le système hors tension, procédez comme suit :

**1.** Fermez le système d'exploitation. Dans la plupart des cas, cette opération arrête le système en quelques secondes (le témoin POWER s'éteint). Il s'agit d'une mise hors tension contrôlée par le système d'exploitation.

Si nécessaire, appuyez sur le commutateur POWER situé sur le panneau avant du châssis du système pour éteindre ce dernier. Le témoin POWER s'éteint.

**2.** Éteignez les périphériques.

*Remarque :* Si le cordon d'alimentation du système est *branché sur une unité de contrôle de l'alimentation tel un onduleur, reportez-vous au Guide de l'utilisateur de cette dernière pour obtenir de plus amples informations sur les procédures de mise hors tension.*

### **Mise hors tension forcée**

Vous pouvez forcer la mise hors tension du système lorsqu'une mise hors tension contrôlée par le système d'exploitation ou le commutateur de mise sous/hors tension ne peut l'éteindre.

Pour forcer la mise hors tension du système, appuyez sur le commutateur de mise sous/ hors tension situé sur le panneau avant du système pendant 4 secondes minimum.

Pour mettre le système sous tension après un arrêt forcé, patientez 10 secondes minimum puis rallumez-le.

# **Réinitialisation du système**

### **A** Caution

La réinitialisation du système vide la mémoire DIMM et efface les données en cours de traitement. Si le système n'est pas bloqué mais que vous souhaitez le réinitialiser, assurez-vous qu'aucun traitement n'est en cours.

■ Réinitialisation logicielle

Si le système se bloque avant le chargement du système d'exploitation, appuyez sur les touches **Ctrl** et **Alt** et, tout en les maintenant enfoncées, appuyez sur la touche **Suppr**. Cette opération redémarre le système.

■ Réinitialisation matérielle (suivant votre configuration)

Appuyez sur le bouton de réinitialisation pour réinitialiser le système. Consultez la section "Vue Avant" relative à votre système pour localiser ce bouton.

# *Configuration du serveur*

Les utilitaires d'installation et de configuration sont utilisés pour modifier la configuration de votre serveur.

■ Utilitaires de configuration RAID

Selon la configuration (S-ATA, SCSI, les deux) et le contrôleur de disque dur dont vous disposez, un ou plusieurs utilitaires de configuration RAID peuvent être disponibles sur votre serveur. Ces derniers vous permettent d'exécuter certaines des actions suivantes : définition du niveau RAID, configuration de réseaux de disques, formatage de disques, etc.

■ Utilitaire Setup du BIOS

Vous pouvez configurer votre serveur, ainsi que les cartes optionnelles que vous pourriez y ajouter, au moyen de l'utilitaire Setup du BIOS. Certains paramètres de votre système sont configurés via le Setup du BIOS qui est stocké dans la mémoire FLASH du système.

À moins que vous ne souhaitiez modifier le mot de passe ou les fonctions de sécurité, installer certains types de cartes ou de périphériques optionnels ou optimiser votre carte mère, vous n'avez nullement besoin d'exécuter le Setup du BIOS si votre serveur a été configuré en usine.

Pour de plus amples informations sur l'utilitaire Setup du BIOS, consultez la section *["Utilitaire Setup du BIOS" on page 307](#page-306-0)*.

# **Configuration RAID**

#### *Utilitaire de configuration RAID*

L'option RAID (Redundant Array of Inexpensive Devices) disponible pour votre système est une carte contrôleur RAID ou un chipset RAID sur la carte mère, voire les deux (selon votre configuration), ce qui lui confère une sécurité accrue en raison de la tolérance aux pannes.

- Servez-vous de l'utilitaire de configuration RAID pour modifier le niveau RAID ou ajouter des disques durs supplémentaires au réseau. L'utilitaire de configuration RAID est intégré au contrôleur RAID.
- Si vous installez le contrôleur RAID au sein d'un système existant, l'utilitaire de configuration RAID vous permet de configurer votre réseau de disques avant de réinstaller votre système d'exploitation réseau. Les contrôleurs RAID prennent en charge plusieurs versions de la technologie RAID (appelées niveaux RAID). Pour utiliser l'un quelconque de ces niveaux RAID, vous devez configurer le contrôleur RAID au moyen de l'utilitaire de configuration RAID avant d'installer votre système d'exploitation réseau.

Pour de plus amples explications sur cet utilitaire, vérifiez les informations de base fournies dans ce guide de l'utilisateur et consultez la documentation fourni avec le contrôleur RAID (la documentation du fabricant est généralement hébergée sur le disque ExpressBuilder). Elle décrit la technologie RAID et contient des conseils qui vous permettront de tirer pleinement profit de votre réseau de disques dans votre application. Elle traite également des procédures de préparation, de configuration et d'initialisation des composants matériels du sous-ensemble. Une fois les procédures détaillées dans le manuel terminées, vous pouvez installer votre système d'exploitation.

#### *Niveaux RAID*

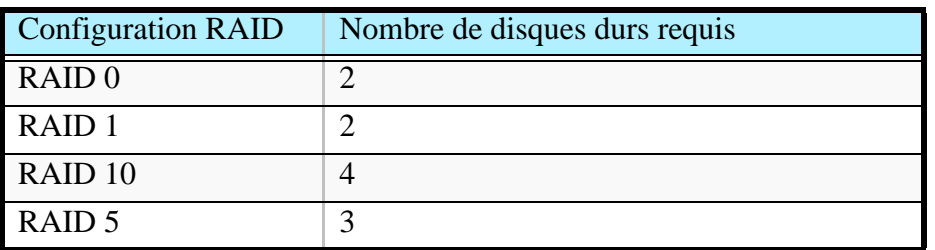

#### *RAID 0 et RAID 1*

■ RAID0 (entrelacement)

Lorsqu'un disque logique est entrelacé, les blocs de lecture et d'écriture sont entrelacés entre les secteurs de plusieurs disques. Il en découle une amélioration des performances, la charge de travail étant équilibrée entre les disques ou les 'membres' constituant le disque logique.

Il est recommandé d'utiliser des disques identiques pour bénéficier de performances optimales et améliorer l'efficacité du stockage de données. La capacité du disque logique est égale au nombre de disques membres multiplié par la capacité du disque membre le plus petit.

Le niveau RAID 0 permet d'entrelacer les données sur plusieurs disques. À titre d'exemple, un disque de 100 Go et trois disques de 120 Go constituent un disque logique de 400 Go (4 x 100 Go) et non de 460 Go.

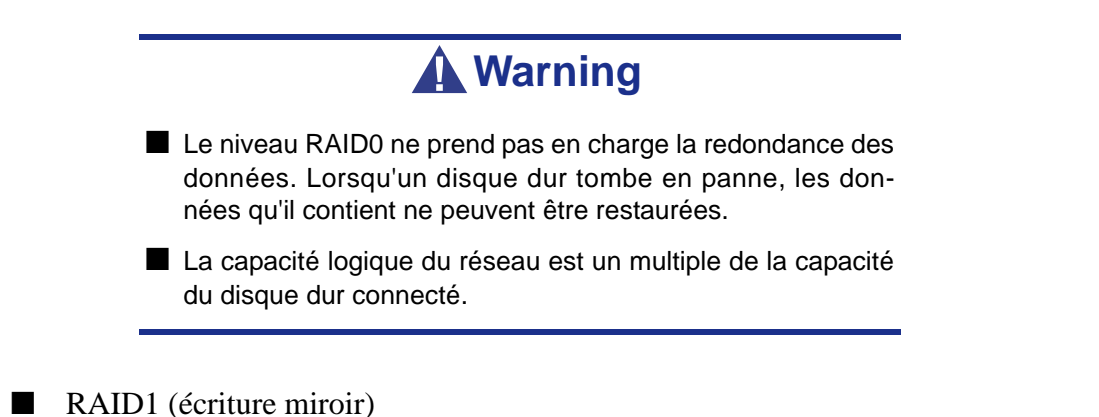

Lorsqu'un disque logique est mis en miroir, des données identiques sont écrites sur une paire de disques tandis que les lectures sont exécutées en parallèle. Les lectures sont effectuées en utilisant les techniques de lecture/écriture en continu et d'équilibrage de la charge, la charge de travail étant distribuée le plus efficacement possible. Le premier disque auquel le système accède en premier est celui qui n'est pas occupé et qui est le plus proche des données.

Avec le niveau RAID 1, si un disque tombe en panne ou présente des erreurs, l'autre disque en miroir continue de fonctionner. Il s'agit de la tolérance aux pannes. De plus, si un disque de secours est installé, il est utilisé en tant que disque de rechange et les données y sont mises en miroir depuis le disque non défectueux restant.

En raison de la redondance des données garantie par la mise en miroir, la capacité du disque logique n'est autre que la taille du disque le plus petit. À titre d'exemple, dans une configuration équipée deux disques de 100 Go présentant une capacité combinée, la capacité de stockage utilisable est de 100 Go lorsque le disque logique est mis en miroir. Comme pour le niveau RAID 0, si des disques de différente capacité sont utilisés, une partie du disque présentant la capacité la plus élevée ne sera pas utilisée.

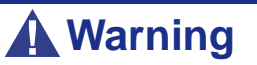

- Le niveau RAID1 lit ou écrit des données sur/depuis plusieurs disques durs simultanément. Les performances d'accès aux disques sont moins bonnes que dans le cadre de configurations n'utilisant qu'un disque dur.
- La capacité logique du réseau est égale à celle de l'un des disques durs connectés.

#### *RAID 10 et RAID 5*

Ces niveaux RAID peuvent également être disponibles sur votre système. Parcourez les sections suivantes de ce Guide de l'utilisateur pour de plus amples informations.

#### ■ RAID 10

Cette configuration (miroir/entrelacement) combine des disques logiques de type RAID 0 et RAID 1. Ce niveau, qui peut améliorer les performances du système, lit et écrit les données en parallèle tout en les dupliquant pour les protéger. Au moins quatre disques sont nécessaires pour implémenter le niveau RAID 10.

Avec un disque logique constitué de quatre disques, une paire de disques est mise en miroire puis entrelacée sur une deuxième paire de disques.

Sa capacité est la même que celle d'un disque logique RAID 1, la moitié de la capacité de stockage totale étant dédiée à la redondance. Le principal avantage conféré par le niveau RAID 10 : dans la plupart des cas, le disque logique offre une double tolérance aux pannes. Cette dernière peut permettre au disque logique de continuer de fonctionner selon les deux disques défectueux.

#### ■ RAID 5

Le niveau RAID 5 permet d'organiser les données sur les disques constituant le disque logique et de distribuer les informations de parité sur l'ensemble des disques avec les blocs de données.

Cette organisation offre des performances élevées en accédant simultanément à plusieurs disques pour chaque opération et une tolérance aux pannes exceptionnelle en fournissant des données de parité. En cas de panne d'un disque, les données peuvent être recalculées par le système RAID qui se base, pour ce faire, sur les données restantes et les informations de parité.

La taille ajustable des blocs du disque logique RAID 5 permet de régler les performances en fonction de la taille des requêtes d'E/S types pour votre système. La taille des blocs doit être définie lors de la création du disque logique et ne peut être ajustée dynamiquement.

Le niveau RAID 5, qui est le plus polyvalent de tous, utilise efficacement les disques durs. Il convient parfaitement aux serveurs de fichiers, de base de données, d'applications et Web.

La capacité d'un disque logique RAID 5 est égale à la taille du disque le plus petit multipliée par le nombre de disques moins un. Par conséquent, un disque logique RAID 5 constitué de quatre disques de 100 Go présente une capacité de 300 Go. Un disque logique constitué de deux disques de 120 Go et d'un disque de 100 Go présente une capacité de 200 Go.

# **Configuration RAID au moyen d'Intel Matrix Storage Manager**

#### *Description*

Le logiciel Intel Matrix Storage Manager présente les caractéristiques suivantes :

- Pilote RAID SATA prenant en charge les niveaux RAID 0 hautes performances, RAID 1 avec tolérance aux pannes, RAID 5 haute capacité avec tolérance aux pannes, RAID 10 hautes performances avec tolérance aux pannes et RAID matriciel, permettant ainsi aux utilisateurs de bénéficier de deux volumes RAID sur un même réseau de disques.
- Prise en charge d'AHCI (Advanced Host Controller Interface) pour les disques SATA RAID et non-RAID permettant aux utilisateurs de bénéficier de la mise en file d'attente des commandes natives et de la fonction Native Hot Plug.
- Fonction de migration permettant de migrer d'une configuration mono-disque (également appelée 'RAID Ready') vers une configuration RAID 0, RAID 1, RAID 5, RAID 10 ou RAID matricielle. Il est également possible de migrer d'une configuration RAID 0, RAID 1 ou RAID 10 vers une configuration RAID 5. Les migrations ne nécessitent pas la réinstallation du système d'exploitation.
- Niveau RAID 0 3 et 4 disques pris en charge, permettant ainsi aux utilisateurs de continuer de tirer profit des avantages du niveau RAID 0 en termes de performances.

#### *Activation de la fonction RAID dans le BIOS*

La fonction RAID doit être activée dans le BIOS avant de pouvoir être configurée. *[See](#page-306-1) ["Utilisation du Setup du BIOS" on page 307.](#page-306-1)*

#### *Accès au logiciel Intel Matrix Storage Manager*

Lors du test POST, le message suivant s'affiche pendant quelques secondes :

*Press CTRL+I to enter the Configuration Utility.*

Appuyez simultanément sur les touches <Ctrl> et <i> pour ouvrir l'utilitaire de configuration RAID.

> *Remarque : Si ce message ne s'affiche pas lors du test POST, appuyez sur F2 lors de l'amorçage pour ouvrir l'utilitaire Setup du BIOS et désactivez le paramètre Quiet Boot dans le menu principal. Enregistrez les paramètres, quittez l'utilitaire Setup du BIOS et redémarrez le système.*

#### *Création d'un volume RAID*

- **1.** Sélectionnez l'option 1 Create RAID Volume et appuyez sur la touche **Entrée**.
- **2.** Nommez le volume et appuyez sur **Entrée** ou appuyez tout simplement sur **Entrée** pour accepter le nom fourni par défaut.
- **3.** Faites défiler les niveaux RAID disponibles (RAID 0, RAID 1, RAID 5, RAID 10) au moyen des touches fléchées et sélectionnez-en un.
- **4.** Appuyez sur **Entrée** après avoir sélectionné le niveau RAID de votre choix.
- **5.** À moins d'avoir opté pour le niveau RAID 1, sélectionnez la valeur de bande du réseau RAID. Pour ce faire, faites défiler les valeurs disponibles au moyen des touches fléchées et appuyez sur Entrée une fois votre sélection faite. Les valeurs disponibles sont comprises entre 4 Ko et 128 Ko et augmentées chaque fois de deux incréments. La valeur de bande doit être sélectionnée en fonction de la façon dont vous avez prévu d'utiliser les disques. La sélection par défaut est 128 Ko pour les volumes RAID 0 et RAID 10 et 64 Ko pour les volumes RAID 5.
- **6.** Appuyez sur **Entrée** pour sélectionner les disques physiques. Une autre boîte de dialogue s'ouvre.
- **7.** Sélectionnez le nombre approprié de disques durs. Pour ce faire, parcourez la liste des disques durs disponibles au moyen des touches fléchées et appuyez sur la **barre d'espace** pour sélectionner le disque de votre choix. Une fois la sélection des disques durs terminée, appuyez sur **Entrée**.
- **8.** Sélectionnez la taille du volume.
- **9.** À l'invite Create Volume, appuyez sur **Entrée** pour créer le volume. Confirmez votre sélection en appuyant sur **Entrée** après l'invite.
- **10.** Sélectionnez l'option 4 *Exit* et appuyez sur **Entrée** pour quitter l'utilitaire de configuration RAID. Confirmez votre décision de quitter l'utilitaire en appuyant **Y**.

*Z* Remarque : Si vous voulez modifier des informations avant *confirmation de la création du volume, vous devez quitter le processus de création de volume et le relancer. Appuyez sur Echap pour quitter le processus de création de volume.*

#### *Suppression d'un volume RAID*

### **Warning**

Toutes les données stockées sur les disques RAID seront perdues, excepté si le volume sélectionné est de type RAID 1.

**1.** Sélectionnez l'option 2 *Delete RAID Volume* et appuyez sur la touche **Entrée** pour supprimer le volume RAID.

- **2.** Utilisez les touches fléchées haut et bas pour sélectionner le volume que vous voulez supprimer.
- **3.** Appuyez sur **Suppr** pour supprimer le volume RAID. Confirmez votre décision de supprimer le volume en appuyant **Y**.

#### *Réinitialisation de disques en disques non-RAID*

 *Remarque : Il est possible de 'réinitialiser des disques en disques non-RAID' en raison de configurations RAID incompatibles, d'un volume défectueux ou d'un membre défectueux d'un volume RAID 0.*

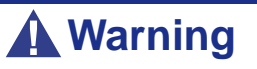

Toutes les données stockées sur les disques RAID et les structures RAID internes seront perdues, excepté si les disques sont membres d'un volume RAID 1. La réinitialisation de disques membres d'un volume RAID 1 en disques non-RAID n'entraînera pas la perte des données stockées sur ces derniers.

- **1.** Sélectionnez l'option 3 '*Reset Disks to Non-RAID*' et appuyez sur **Entrée** pour supprimer l'ensemble RAID et toute structure RAID de ces disques.
- **2.** Dans l'écran de sélection, utilisez la **barre d'espace** pour sélectionner les disques que vous souhaitez réinitialiser. Appuyez sur **Entrée** une fois les disques sélectionnés.
- **3.** Confirmez votre sélection en appuyant **Y**.

### **Configuration RAID avec l'utilitaire Intel® Embedded Server RAID BIOS**

#### *Description*

L'utilitaire de configuration Intel® Embedded Server RAID BIOS permets à l'utilisateur de:

- Créer, ajouter, modifier et supprimer des configurations de disques logiques.
- Initialiser ou reconstruire des disques configurés.
- Définir le disque de démarrage.
- Créer un disque 'hotspare' global.
- Visualiser les paramètres des disques physiques et logiques.
- Visualiser et définir les propriétés de l'adaptateur.

Les systèmes SAS et SATA utilisent une version différente de l'utilitaire de configuration Intel Embedded Server RAID BIOS, mais les deux versions utilisent les mêmes raccourcis clavier et contiennent les mêmes menus. Les menus de l'utilitaire sont accompagnés d'une courte aide en ligne en bas de l'écran, et les sélections s'effectuent à l'aide des flèches et de la barre d'espace du clavier. Un avertissement s'affiche si n'y a pas de disque logique à configurer.

#### *Activation du RAID dans le BIOS*

Le RAID doit d'abord être activé dans le BIOS avant de pouvoir le configurer. Pour plus d'information, référez-vous à *["Utilisation du Setup du BIOS" on page 307](#page-306-1).*

#### *Lancement de l'utilitaire de configuration Intel Embedded Server RAID BIOS*

Quand les options de RAID SATA ou de RAID SAS sont activées dasn le BIOS du serveur, l'option d'entrer dans l'utilitaire de configuration Intel Embedded Server RAID BIOS s'affiche durant le processus de démarrage. Pour démarrer l'utilitaire, appuez sur  $\langle$ Ctrl $> + \langle E \rangle$  quand l'instruction s'affiche à l'écran.

> *Note: Les fonctionnalités de RAID SATA ou de RAID SAS sont optionnelles. Suivant votre configuration, elles peuvent ne pas être disponibles sur votre système.*

#### *Paramètrage de la fonctionnalité RAID*

Référez-vous au Guide Logiciel *Intel® Embedded Server RAID BIOS Configuration Utility* inclus sur le DVD-ROM ExpressBuilder pour plus d'informations.

## **Configuration RAID au moyen de l'utilitaire de configuration MegaRAID**

Servez-vous de cet utilitaire pour paramétrer la configuration RAID de vos disques durs.

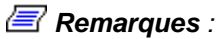

*Pour de plus amples informations en la matière, consultez la documentation correspondante hébergée sur le DVD-ROM ExpressBuilder.*

## **Configuration RAID au moyen de l'utilitaire de Universal RAID Utility**

Servez-vous de cet utilitaire pour paramétrer la configuration RAID de vos disques durs.

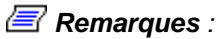

*Pour de plus amples informations en la matière, consultez la documentation correspondante hébergée sur le DVD-ROM ExpressBuilder.*

# *Mise à niveau du système*

# <span id="page-134-1"></span><span id="page-134-0"></span>**Consignes de sécurité d'ordre général**

### **Warning**

Le bouton-poussoir marche/arrêt CC situé sur le panneau avant de votre système ne coupe pas totalement l'alimentation secteur. La carte mère de votre système renferme une tension de +5 Vcc tant que le système est branché sur la prise secteur au moyen du cordon d'alimentation secteur. Avant d'exécuter les procédures décrites dans ce manuel, assurez-vous que votre système est hors tension et que le cordon d'alimentation secteur est débranché du panneau arrière du châssis.

Si vous ne débranchez pas le cordon d'alimentation avant d'ouvrir votre système, vous risquez de vous blesser et d'endommager votre équipement.

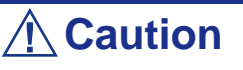

Si vous utilisez le système lorsque les capots supérieurs sont retirés, vous risquez d'endommager ses composants.

Réinstallez systématiquement les capots supérieurs avant de mettre le système sous tension de sorte qu'il puisse refroidir correctement et que l'air puisse circuler librement.

### **Warning**

Évitez de vous brûler : Si vous venez d'utiliser votre système, les processeurs et les dissipateurs de chaleur installés sur ces derniers sont chauds.

Pour éviter de vous brûler, faites attention lorsque vous retirez ou installez des composants situés près des processeurs.

Contactez votre représentant ou revendeur pour obtenir une liste des périphériques optionnels agréés.

# <span id="page-135-0"></span>**Électricité statique**

Les décharges électrostatiques peuvent endommager les unités de disque, les cartes d'extension et d'autres composants. Vous pouvez vous protéger de l'électricité statique en portant un bracelet antistatique fixé au châssis de votre système lors de la manipulation des composants de ce dernier.

L'électricité statique peut facilement endommager les appareils électroniques. Pour y remédier, rangez-les dans un emballage de protection chaque fois que vous les retirez de votre système.

# **Journal de l'équipement**

Utilisez le journal de l'équipement fourni à la fin de ce manuel pour enregistrer les numéros de modèle et de série de votre système, toutes les options installées et toute autre information pertinente spécifique au système. Vous aurez besoin de ces informations lors de la configuration de votre système.

# **Outils recommandés pour la mise à niveau du système**

Selon la mise à niveau effectuée, vous devrez vous munir d'un ou de plusieurs des outils suivants :

- Tournevis Phillips (mèche #1 et mèche #2)
- Tournevis plat
- Petites pinces à bec effilé
- Stylo ou crayon
- Atelier protégé contre les décharges électrostatiques ou bracelet antistatique (recommandé)

# **Préparation du système pour la mise à niveau**

Procédez comme suit pour préparer le système en vue d'y installer ou d'en retirer des composants :

**1.** Respectez les consignes de sécurité et les précautions inhérentes aux décharges électrostatiques stipulées dans les sections *['Consignes de sécurité d'ordre](#page-134-1) [général'](#page-134-1)* et *['Électricité statique'](#page-135-0)* au début de ce chapitre.

- **2.** Fermez le système d'exploitation.
- **3.** Si nécessaire, appuyez sur le commutateur de mise sous/hors tension situé sur le panneau avant du serveur (*[See "Mise sous tension du système" on](#page-118-0) [page 119.](#page-118-0)*). Le témoin de mise sous tension s'éteint.
- **4.** Éteignez les périphériques.
- **5.** Débranchez le ou les cordons d'alimentation du système de la ou des prises secteur murales auxquelles ils sont raccordés.

*Remarque : Si le cordon d'alimentation du système est branché sur une unité de contrôle de l'alimentation tel un onduleur, reportez-vous au Guide de l'utilisateur de cette dernière pour obtenir de plus amples informations sur les procédures de mise hors tension.*

**6.** Débranchez tous les câbles d'E/S raccordés au panneau arrière de votre système.

# **Câblage de périphériques SATA**

#### *Câble SATA*

Votre système est fourni avec plusieurs câbles SATA.

Les deux connecteurs peuvent être branchés sur une unité de disque ou la carte mère.

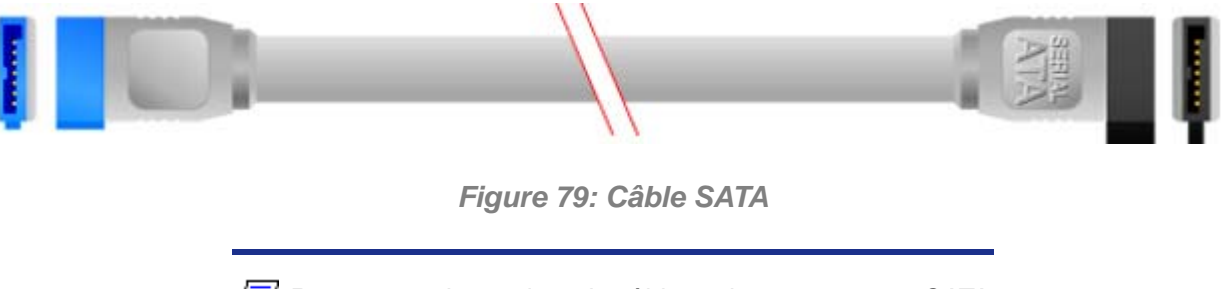

*Remarque : Le couleur du câble et des connecteurs SATA peut différer de celle du câble représenté dans l'illustration.*

#### *Câbles d'alimentation du système*

Les câbles issus du bloc d'alimentation sont raccordés aux périphériques de stockage standard. Outre leur longueur qui diffère, ils sont pourvus de connecteurs de taille différente prenant en charge de nombreuses configurations. Ces derniers ne peuvent être insérés que dans la position appropriée.

Selon la configuration de votre système, les câbles de l'alimentation sont de type :

- Molex, ce qui implique l'utilisation de l'un des adaptateurs suivants (inclus avec votre système),

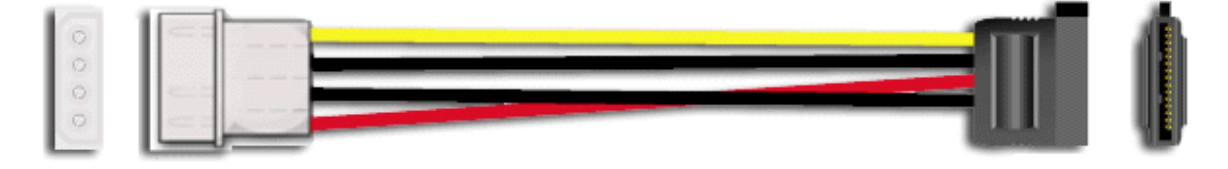

*Figure 80: Adaptateur de câble d'alimentation pour périphérique de stockage SATA*

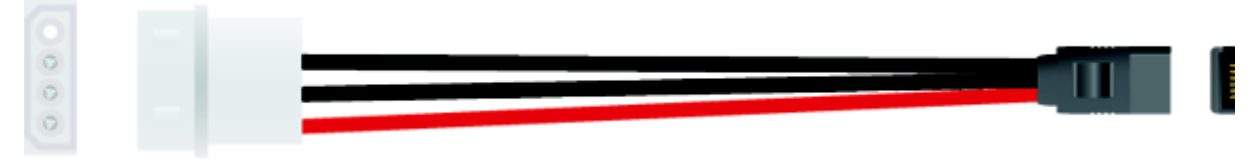

*Figure 81: Adaptateur de câble d'alimentation pour périphérique de stockage SATA compact*

- SATA, ce qui permet un branchement direct dans votre périphérique SATA.

#### *Câblage d'un lecteur SATA*

Tous les périphériques de stockage nécessitent un câble d'alimentation et un câble de transmission des données. Ceux livrés avec votre système sont déjà raccordés.

Procédez comme suit pour brancher les câbles sur un lecteur.

- **1.** Raccordez le connecteur du câble SATA aux broches correspondantes du périphérique de stockage.
	- Faites attention de ne pas tordre les broches du connecteur du périphérique.
	- Alignez le connecteur du câble avec les broches correspondantes du périphérique.
- **2.** Recherchez un connecteur libre provenant du bloc d'alimentation.
- **3.** Branchez le câble d'alimentation approprié sur l'adaptateur d'alimentation du câble.
- **4.** Branchez l'adaptateur du câble d'alimentation au connecteur du périphérique de stockage.

# **Câblage des périphériques SAS**

#### *Le câble SAS*

Selon le contrôleur de disque dur que vous avez sélectionné, votre système est équipé de l'un des câbles SAS suivants.

> *Z* Remarque : Le couleur du câble SAS peut différer de celle *du câble représenté dans l'illustration.*

Reportez-vous aux instructions fournies dans les chapitres *Installation de disques durs* ou *Panier pour disques durs* (selon votre configuration) pour de plus amples informations sur le branchement de la carte mère au fond de panier.

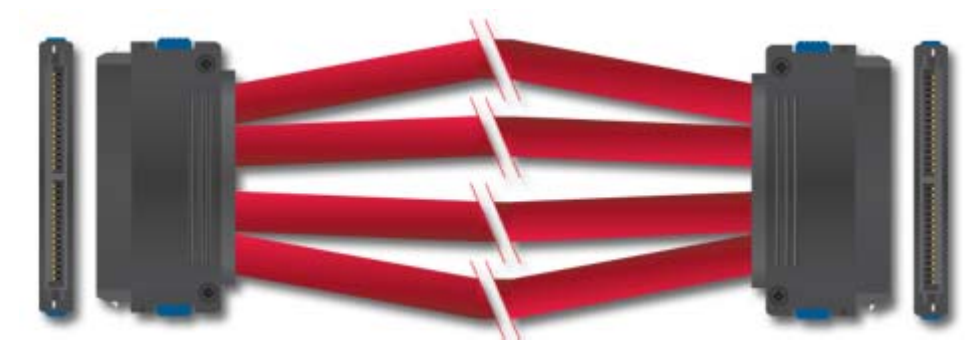

*Figure 82: Câble SAS (1-1)*

Branchez l'une des extrémités du câble au connecteur SAS de la carte mère, et l'autre extrémité au fond de panier pour disques durs.

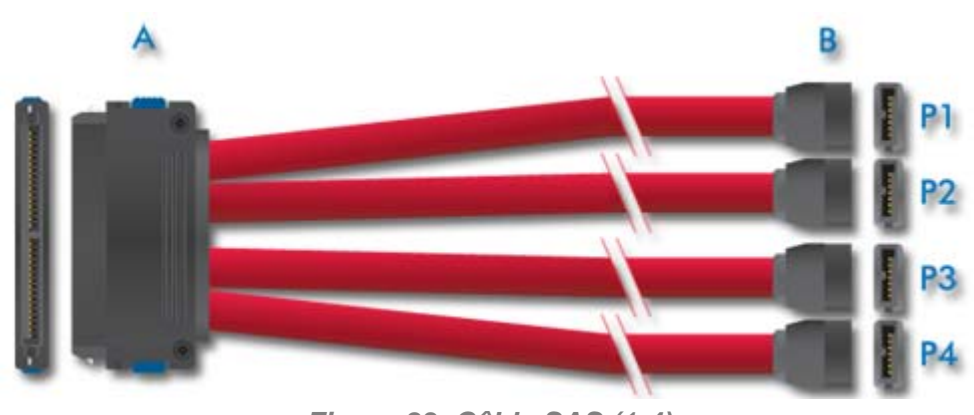

*Figure 83: Câble SAS (1-4)* A : Connecteur pour fond de panier B : Connecteurs de la carte mère (numérotés P1-P4)

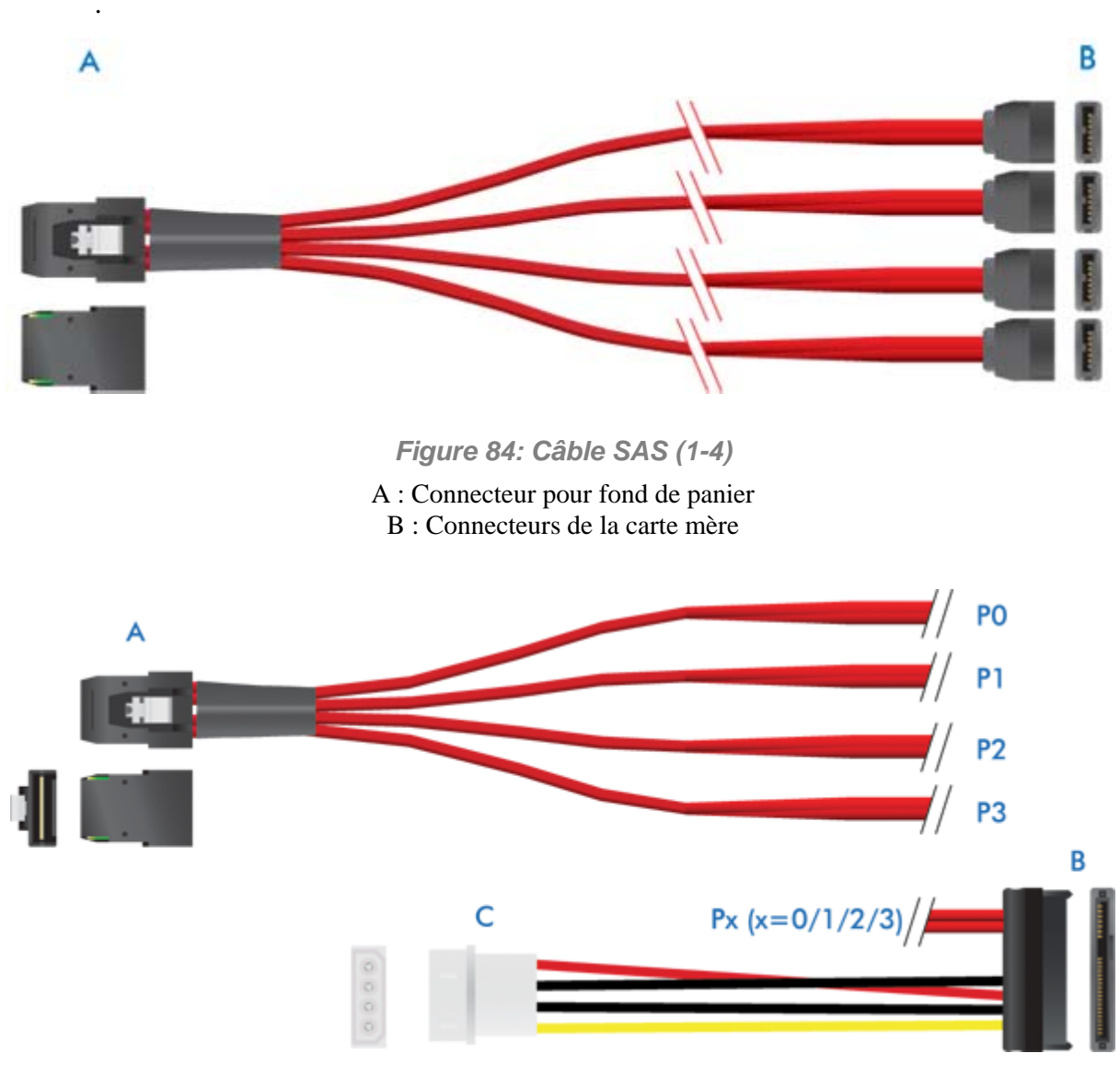

*Figure 85: Câble de transmission des données et d'alimentation SAS (1-4)*

A : Connecteur de contrôleur SAS supplémentaire (comme le LSI 8708EM2) B : Connecteur de disque dur C : Connecteur de l'alimentation

## **Requêtes d'interruption**

Les requêtes d'interruption (IRQ) configurées en usine sont répertoriées ci-dessous. Trouvez celle qui convient afin d'installer un périphérique optionnel.

| Interrupt<br>ion ISA | <b>Fonction standard</b>                                                                                   |
|----------------------|----------------------------------------------------------------------------------------------------|
| <b>INTR</b>          | Interruption processeur                                                                                    |
| <b>NMI</b>           | NMI au processeur                                                                                          |
| IRQ0                 | Minuterie du système                                                                                       |
| IRQ1                 | Interruption clavier                                                                                       |
| IRQ <sub>2</sub>     | PIC esclave                                                                                                |
| IRQ3                 | Interruption port série 1 depuis le périohérique de super E/S, configurable<br>par l'utilisateur           |
| IRQ4                 | Interruption port série 1 depuis le périohérique de super E/S, configurable<br>par l'utilisateur           |
| IRQ5                 |                                                                                                    |
| IRQ6                 | Lecteur de disquettes                                                                                      |
| IRQ7                 | Générique                                                                                                  |
| IRQ8 L               | Interruption RTC basse active                                                                              |
| IRQ9                 | SCSI                                                                                                    |
| <b>IRQ10</b>         | Générique                                                                                                  |
| <b>IRQ11</b>         | Générique                                                                                                  |
| <b>IRQ12</b>         | Interruption souris                                                                                        |
| <b>IRQ13</b>         | Processeur flottant                                                                                        |
| <b>IRQ14</b>         | Interruption de compatibilité IDE deouis les périphériques IDE primaires 0 et<br>1                         |
| <b>IRQ15</b>         | Câble IDE secondaire                                                                                       |
| <b>SMI</b>           | Interruption pour la gestion du système. Indicateur universel transmis par<br>Intel(R) ICH7R au processeur |

**Table 7: Requêtes d'interruption**

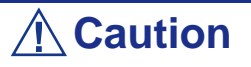

Lorsque vous utilisez des cartes PCI sur des slots partagés, assurez-vous que les pilotes prennent en charge les 'IRQ partagées' ou qu'il n'est pas nécessaire d'affecter des IRQ aux cartes.

Dans le cas contraire, des conflits se produiront entre les deux groupes PCI, rendant ainsi le système instable et empêchant la carte de fonctionner.

# *Mise à Niveau du NovaScale T810 E1*

## **Retrait ou installation du panneau latéral droit**

Le panneau latéral droit permet d'accéder aux baies des unités de disque, aux baies 5,25" et 3,5", ainsi qu'à la carte mère de votre système.

#### *Retrait du panneau latéral droit*

- **1.** Assurez-vous que votre ordinateur, votre moniteur et vos différents périphériques sont HORS tension et débranchez le cordon d'alimentation (cf. *["Consignes de sécurité d'ordre général" on page 135](#page-134-0)*).
- **2.** Débranchez votre moniteur et vos périphériques (l'imprimante, par exemple) de votre système.
- **3.** Déverrouillez le verrou.

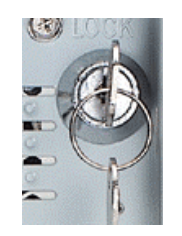

*Figure 86: Verrou*

**4.** Soulevez la languette de retrait située au dos de votre système, tel que représenté dans l'illustration ci-dessous.

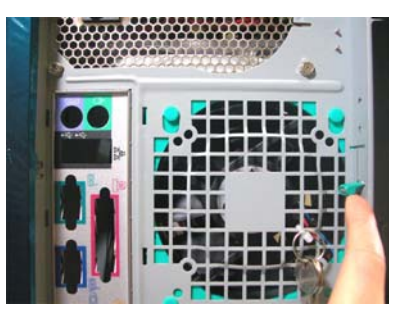

*Figure 87: Languette de retrait du panneau latéral droit*

- **5.** Faites délicatement glisser le panneau latéral droit sur deux centimètres vers l'arrière de l'unité. Couchez votre ordinateur sur le côté gauche pour faciliter cette opération.
- **6.** Soulevez le panneau latéral droit et retirez-le.

#### *Remise en place du panneau latéral droit*

Évitez d'endommager votre système. Avant de remettre le panneau latéral droit en place, vérifiez qu'aucun câble ou périphérique ne dépasse du châssis.

> *Remarque : Si vous avez préalablement retiré le panneau avant, assurez-vous qu'il est fermement fixé au châssis avant de réinstaller le capot. Le panneau avant doit être fermement fixé au châssis avant de réinstaller le capot.*

- **1.** Prenez quelques minutes de votre temps pour examiner l'intérieur du capot. Vous remarquerez deux rails sur deux côtés opposés et trois orifices sur le troisième côté.
- **2.** Laissez un espace d'environ un centimètre pour pouvoir glisser le capot vers l'avant, posez ce dernier sur le châssis et vérifiez qu'il est possible de glisser le rail dans le côté correspondant et d'insérer les crochets métalliques dans leur orifice respectif. Couchez votre ordinateur sur le côté gauche pour faciliter cette opération.
- **3.** Faites glisser le capot vers l'avant aussi loin que possible et assurez-vous que le capot est correctement inséré. Le capot, le châssis et le panneau avant doivent s'emboîter parfaitement.
- **4.** Poussez la languette de retrait vers le bas.
- **5.** Fermez le verrou.
## **Retrait et remise en place du panneau avant**

#### <span id="page-144-0"></span>*Retrait du panneau avant*

- **1.** Retirez le panneau latéral droit. Consultez la section *["Retrait du panneau](#page-142-0) [latéral droit" on page 143](#page-142-0)*.
- **2.** Localisez les languettes de retrait du panneau avant (A) et tirez délicatement dessus pour libérer le côté gauche du panneau avant.

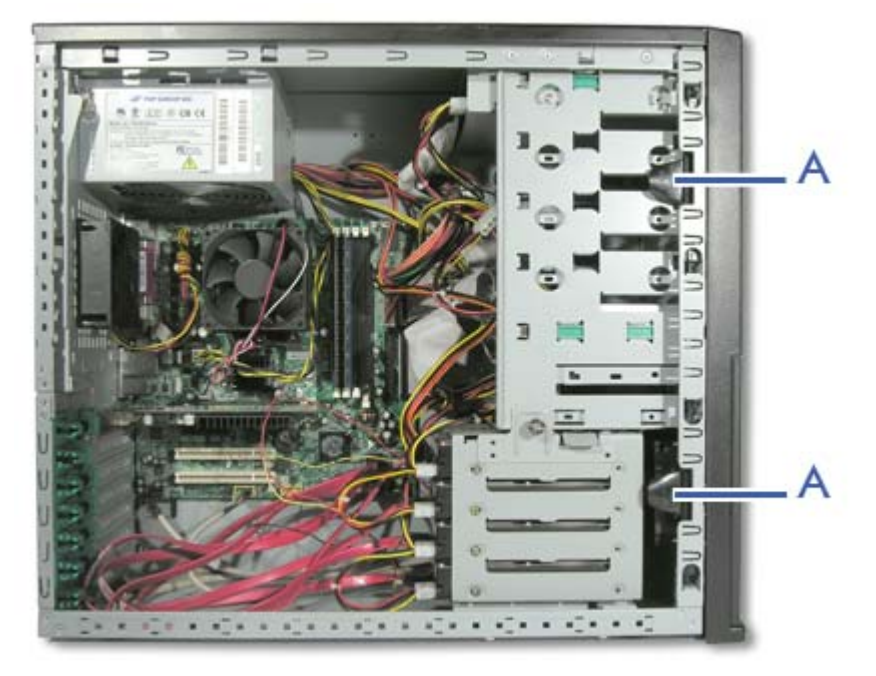

*Figure 88: Languettes*

**3.** Une fois le côté gauche libéré, faites pivoter le panneau avant vers vous pour finir de le détacher.

#### <span id="page-144-1"></span>*Remise en place du panneau avant*

- **1.** Insérez les trois languettes situées sur le côté gauche du panneau avant dans leur orifice respectif. Il se peut que vous deviez faire légèrement pivoter le panneau avant pour faciliter cette manipulation.
- **2.** Appuyez légèrement sur le côté gauche (extérieur) du panneau avant jusqu'à ce que les quatre languettes restantes soient correctement insérées dans leur orifice respectif.
- **3.** Réinstallez le panneau latéral droit. Consultez la section *["Remise en place du](#page-143-0) [panneau latéral droit" on page 144](#page-143-0)*.

## **Installation ou retrait d'un périphérique 5,25"**

Cette section vous explique comment ajouter et retirer des périphériques 5,25". Vous pouvez installer un lecteur de CD-ROM, un lecteur de DVD-ROM, un lecteur combo de DVD-ROM/CD-RW, un lecteur de DVD-R9, une unité de sauvegarde sur bandes ou tout autre périphérique 5,25" dans la baie 5,25" supplémentaire. Reportez-vous aux instructions d'installation fournies avec ces périphériques pour de plus amples informations en la matière.

## *Ajout d'un périphérique 5,25"*

- **1.** Retirez le panneau latéral droit. *[See "Retrait du panneau latéral droit" on](#page-142-0) [page 143.](#page-142-0)*
- **2.** Retirez le panneau avant. *[See "Retrait du panneau avant" on page 145.](#page-144-0)*
- **3.** De l'intérieur du châssis, poussez le cache du connecteur de votre choix avec votre main gauche et retenez-le avec votre main droite lorsqu'il se détache du châssis.
- **4.** Faites pivoter le cache jusqu'à ce qu'il soit libéré du cadre.

*<b>Remarque: Les deux languettes qui maintiennent le cache se cassent : c'est parfaitement normal.*

- **5.** Munissez-vous des deux rails coulissants marqués 'CD-ROM'. Les rails coulissants sont fournis avec le système dans un sac en plastique.
- **6.** Fixez les rails coulissants aux orifices supérieurs situés de chaque côté du périphérique 5,25".

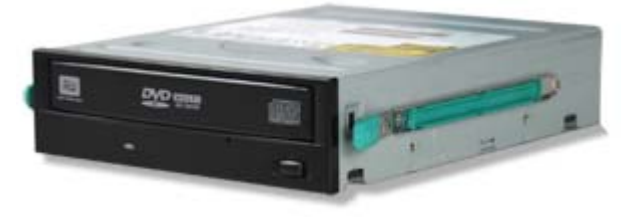

*Figure 89: Fixation des rails coulissants*

- **7.** Faites glisser le périphérique 5,25" jusqu'à ce que vous entendiez un déclic.
- **8.** Branchez le(s) câble(s) au lecteur. *[See "Câblage de périphériques SATA" on](#page-137-0) [page 138.](#page-137-0)*
- **9.** Remettez le panneau avant en place. *[See "Remise en place du panneau avant"](#page-144-1) [on page 145.](#page-144-1)*
- **10.** Réinstallez le panneau latéral droit. *[See "Remise en place du panneau latéral](#page-143-0) [droit" on page 144.](#page-143-0)*

*Z* Remarque : Modifiez le Setup du BIOS de sorte que votre *système reconnaisse le périphérique que vous venez d'installer. Pour de plus amples informations, consultez la section ["Utilitaire Setup du BIOS" on page 307.](#page-306-0)*

## *Retrait d'un périphérique 5,25"*

- **1.** Retirez le panneau latéral droit. *[See "Retrait du panneau latéral droit" on](#page-142-0) [page 143.](#page-142-0)*
- **2.** Retirez le panneau avant. *[See "Retrait du panneau avant" on page 145.](#page-144-0)*
- **3.** Débranchez le(s) câble(s) du périphérique 5.25".
- **4.** Appuyez sur les extrémités des rails coulissants (A) pour libérer le périphérique 5,25".
- **5.** Tirez le périphérique 5,25" hors du cadre.
- **6.** Remettez le panneau avant en place. *[See "Remise en place du panneau avant"](#page-144-1) [on page 145.](#page-144-1)*
- **7.** Réinstallez le panneau latéral droit. *[See "Remise en place du panneau latéral](#page-143-0) [droit" on page 144.](#page-143-0)*

## **Installation ou retrait d'un lecteur de disquettes 3,5"**

#### *Retrait d'un lecteur de disquettes 3,5"*

- **1.** Retirez le panneau latéral droit. *[See "Retrait du panneau latéral droit" on](#page-142-0) [page 143.](#page-142-0)*
- **2.** Retirez le panneau avant. *[See "Retrait du panneau avant" on page 145.](#page-144-0)*
- **3.** Débranchez les câbles du lecteur de disquettes.
- **4.** Appuyez sur les extrémités des rails coulissants pour libérer le lecteur de disquettes.
- **5.** Retirez le lecteur de disquettes du cadre.
- **6.** Remettez le panneau avant en place. *[See "Remise en place du panneau avant"](#page-144-1) [on page 145.](#page-144-1)*
- **7.** Réinstallez le panneau latéral droit. *[See "Remise en place du panneau latéral](#page-143-0) [droit" on page 144.](#page-143-0)*
- **8.** Mettez le lecteur de disquettes de côté.

#### *Installation d'un lecteur de disquettes 3,5"*

- **1.** Retirez le panneau latéral droit. *[See "Retrait du panneau latéral droit" on](#page-142-0) [page 143.](#page-142-0)*
- **2.** Retirez le panneau avant. *[See "Retrait du panneau avant" on page 145.](#page-144-0)*
- **3.** Munissez-vous des deux rails coulissants marqués 'FDD'. Les rails coulissants sont fournis avec le système dans un sac en plastique.
- **4.** Fixez les rails coulissants aux orifices situés de chaque côté du lecteur de disquettes.

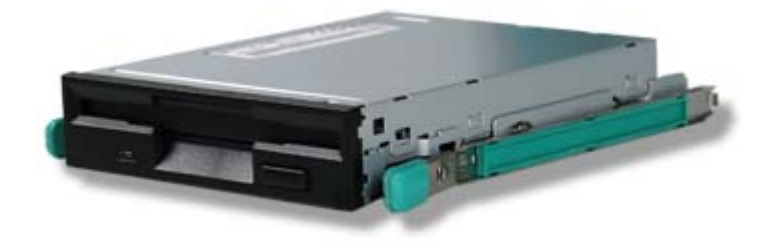

*Figure 90: Fixation des rails coulissants*

- **5.** Insérez le lecteur de disquettes en le faisant glisser.
- **6.** Branchez le câble de transmission des données au lecteur de disquettes, le bord marqué vers la broche 1 de ce dernier.
- **7.** Branchez le cordon d'alimentation au périphérique.
- **8.** Remettez le panneau avant en place. *[See "Remise en place du panneau avant"](#page-144-1) [on page 145.](#page-144-1)*
- **9.** Réinstallez le panneau latéral droit. *[See "Retrait du panneau latéral droit" on](#page-142-0) [page 143.](#page-142-0)*

*Remarque : Modifiez le Setup du BIOS de sorte que votre système reconnaisse le périphérique que vous venez d'installer. Pour de plus amples informations, consultez la section ["Utilitaire Setup du BIOS" on page 307.](#page-306-0)*

## **Installation ou retrait de disques durs**

#### *Retrait d'un disque dur*

- **1.** Retirez le panneau latéral droit. *[See "Retrait du panneau latéral droit" on](#page-142-0) [page 143.](#page-142-0)*
- **2.** Desserrez la vis (A) maintenant le berceau pour disque dur au support 3,5/ 5,25".
- **3.** Localisez la languette du berceau pour disque dur (B).

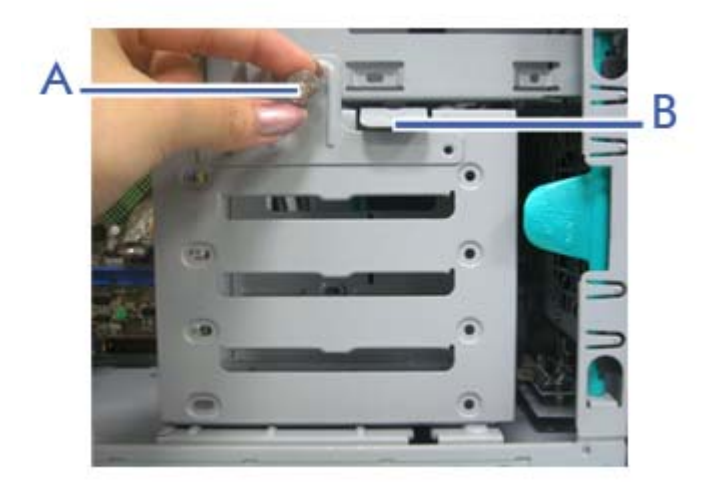

*Figure 91: Vis et languette du berceau pour disque dur*

**4.** Débranchez le câble de transmission des données et le cordon d'alimentation de chaque disque dur installé.

## **Caution**

Faites attention aux câbles connectés aux lecteurs installés.

Débranchez-les si nécessaire, sans oublier de noter les périphériques auxquels ces câbles et cordons étaient raccordés.

**5.** Tout en tenant le berceau pour disque dur et en poussant la languette vers le bas, faites délicatement glisser le berceau pour disque dur hors du châssis.

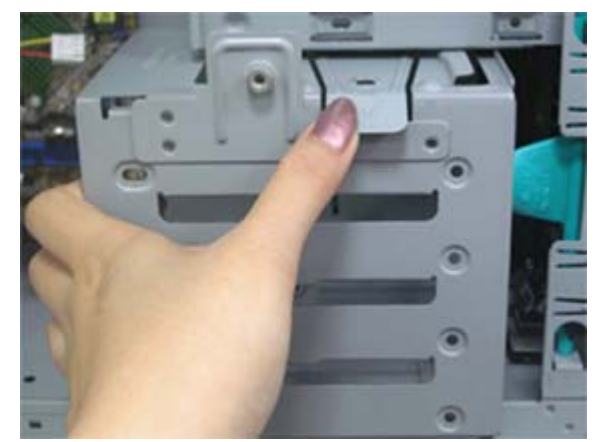

*Figure 92: Retrait du berceau pour disque dur*

- **6.** Le disque dur est fixé au berceau au moyen de trois vis situées de chaque côté du disque dur. Retirez-les et faites glisser le disque dur hors du berceau.
- **7.** Mettez le disque dur de côté.

#### *Installation d'un disque dur*

## **Caution**

Commencez par le connecteur supérieur lorsque vous installez un disque dur.

- **1.** Reportez-vous aux instructions de pré-installation fournies avec le disque dur.
- **2.** Retirez le panneau latéral droit. *[See "Retrait du panneau latéral droit" on](#page-142-0) [page 143.](#page-142-0)*
- **3.** Le cas échéant, débranchez le(s) câble(s) des disques durs installés.
- **4.** Desserrez la vis (A) maintenant le berceau pour disque dur au support 3,5/ 5,25".

**5.** Localisez la languette du berceau pour disque dur (B).

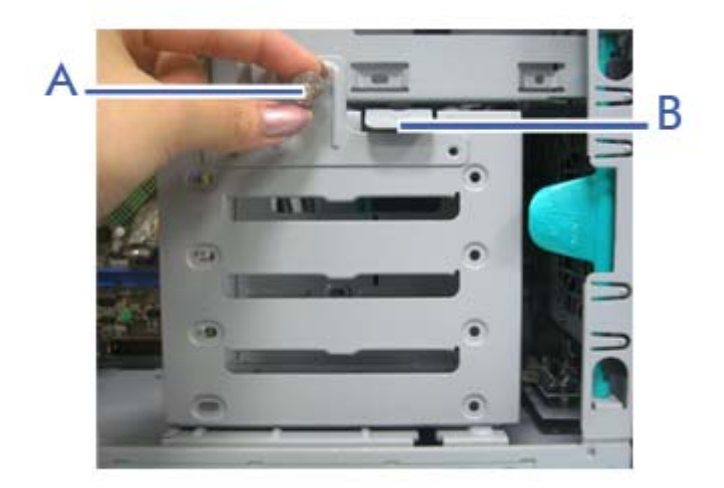

*Figure 93: Vis et languette du berceau pour disque dur*

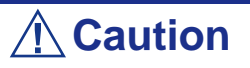

Faites attention aux câbles connectés aux lecteurs installés.

Débranchez-les si nécessaire, sans oublier de noter les périphériques auxquels ces câbles et cordons étaient raccordés.

- **6.** Veuillez noter la présence d'orifices pour vis de chaque côté du berceau pour disque dur, ainsi que d'orifices pour vis correspondants sur le disque dur que vous envisagez d'installer. Assurez-vous que les orifices pour vis sont alignés et faites glisser le disque dur dans l'un des slots libres, les connecteurs en dernier.
- **7.** Fixez les vis dans les trois orifices latéraux du disque dur.
- **8.** Remettez le berceau pour disque dur en place en le faisant glisser.
- **9.** Serrez la vis desserrée au cours de l'étape 5.
- **10.** Branchez le(s) câble(s) aux disques durs correspondants.
- **11.** Réinstallez le panneau latéral droit. *[See "Remise en place du panneau latéral](#page-143-0) [droit" on page 144.](#page-143-0)*

*Remarque : Modifiez le Setup du BIOS de sorte que votre ordinateur reconnaisse automatiquement le disque dur que vous venez d'installer. Pour de plus amples informations, consultez la section ["Utilitaire Setup du BIOS" on page 307.](#page-306-0)*

## **Installation et retrait d'une carte d'extension**

La carte mère de votre ordinateur est équipée de plusieurs connecteurs d'extension pouvant recevoir des cartes d'extension auxiliaires telles que des cartes SCSI ou RAID.

#### *Recommandations spécifiques :*

#### *Contrôleur RAID*

Tenez compte des informations suivantes lors de l'installation d'un contrôleur de réseau de disques S-ATA ou SCSI.

Pour plus de détails, consultez le manuel qui accompagne le contrôleur RAID.

- Préparez les disques durs et les câbles correspondant au contrôleur RAID devant être installé.
- Configurez les paramètres logiques du disque dur.
- Préparez le nombre de disques durs requis pour le niveau RAID (Redundant Array of Inexpensive [Independent] Disks) sélectionné. *[See "Configuration RAID" on](#page-124-0) [page 125.](#page-124-0)*
- L'installation de disques durs au sein de la configuration de réseau de disques ou le changement de niveau RAID initialise les disques durs. N'oubliez pas de sauvegarder toute donnée importante hébergée sur le disque dur avant d'installer le contrôleur d'écriture miroir et de configurer le réseau de disques.
- Utilisez des disques durs de même capacité et de révolution identique pour chaque pack en vue de les configurer dans le réseau de disques.
- La configuration de réseau de disques améliore la fiabilité des disques. D'un autre côté, elle réduit la capacité des disques (qui n'est pas égale à la capacité totale des disques durs du réseau de disques).
- Servez-vous d'un utilitaire de configuration RAID approprié pour configurer le réseau RAID.
- Lorsque vous remplacez le contrôleur de réseau de disques, restaurez les informations de configuration du réseau de disques sur ledit contrôleur. Servezvous pour ce faire de l'utilitaire de configuration. Pour plus de détails, consultez l'utilitaire de configuration RAID de votre carte.

#### *Carte graphique*

Lorsque des cartes d'extension d'une puissance de 75 W ou supérieure (plus particulièrement des cartes graphiques) sont installées dans les connecteurs PCI-E 8x et 4x, elles doivent être alimentées individuellement.

Optez pour l'une des solutions suivantes :

■ Branchez les câbles d'alimentation disponibles de l'unité d'alimentation du serveur aux cartes graphiques.

■ Branchez les cartes graphiques sur un connecteur d'alimentation spécifique de la carte mère. *[See "Carte mère" on page 36.](#page-35-0)*

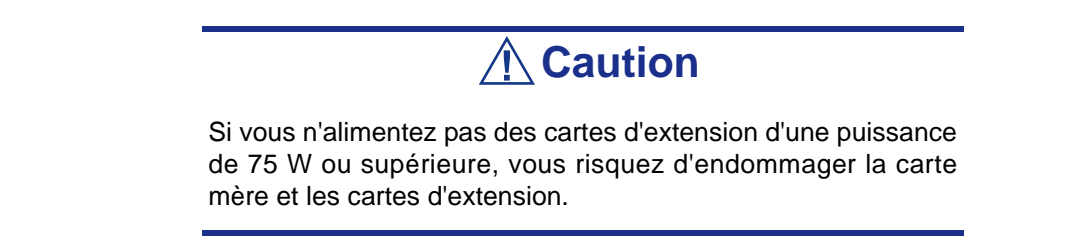

#### *Installation d'une carte d'extension*

- **1.** Retirez le panneau latéral droit de votre système. *[See "Retrait du panneau](#page-142-0) [latéral droit" on page 143.](#page-142-0)*
- **2.** Localisez le support pour cartes d'extension près du connecteur dans lequel vous souhaitez installer une carte d'extension.

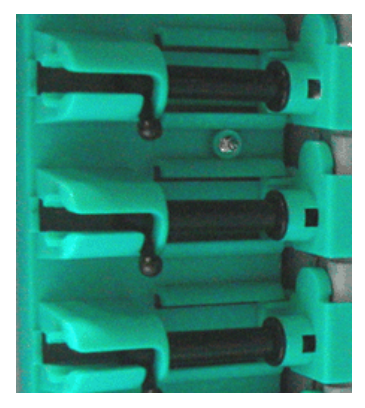

*Figure 94: Supports pour cartes d'extension*

- **3.** Tirez la languette appropriée vers le haut et faites-la glisser.
- **4.** Retirez le cache du connecteur d'extension du châssis et mettez-le de côté. Rangez le cache du connecteur d'extension dans un endroit sûr. Vous pourriez avoir besoin de le remettre en place ultérieurement.

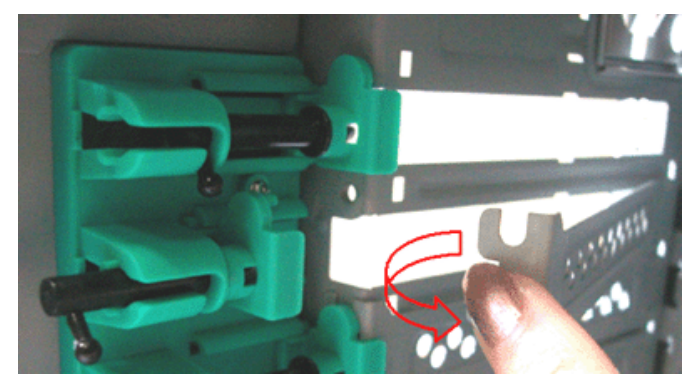

*Figure 95: Retrait du cache du connecteur d'extension*

- **5.** Retirez la carte d'extension de son emballage de protection. Ne touchez pas les 'doigts' métalliques situés sur l'arête de cette dernière.
- **6.** Vérifiez dans la documentation de la carte d'extension quels sont les commutateurs ou cavaliers qu'il vous faut configurer et le cas échéant faites-le.
- **7.** Insérez délicatement la carte d'extension dans le connecteur.
- **8.** Réinstallez le panneau latéral droit de votre ordinateur. *[See "Remise en place](#page-143-0) [du panneau latéral droit" on page 144.](#page-143-0)*

## *Retrait d'une carte d'extension du système*

- **1.** Retirez le panneau latéral droit de votre système. *[See "Retrait du panneau](#page-142-0) [latéral droit" on page 143.](#page-142-0)*
- **2.** Localisez le support pour cartes d'extension près du connecteur duquel vous souhaitez retirer une carte d'extension.

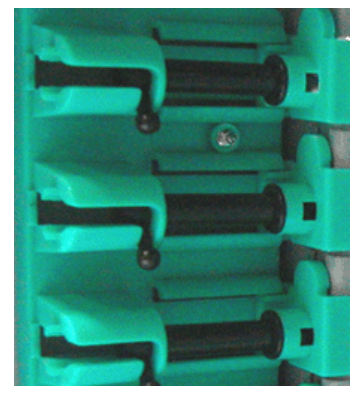

*Figure 96: Supports pour cartes d'extension*

- **3.** Tirez la languette appropriée vers le haut et faites-la glisser.
- **4.** Ne touchez aucun des composants de la carte : tenez-la par ses bords pour éviter que des décharges électrostatiques ne l'endommagent. Sans tordre la carte mère, débranchez la carte du connecteur correspondant et retirez-la du connecteur d'extension situé au dos du châssis.
- **5.** Rangez la carte d'extension dans un sac antistatique (disponible chez tous les revendeurs de matériel électronique) ou dans une boîte en carton.
- **6.** Placez un cache sur le connecteur dans lequel se trouvait la carte d'extension que vous venez de retirer.

Pour de plus amples informations sur l'emplacement et la disponibilité des connecteurs pour cartes d'extension de la carte mère de votre système, consultez la section *["Carte](#page-35-0) [mère" on page 36](#page-35-0).*

## **Mise à niveau du microprocesseur**

Votre système est équipé d'un processeur installé dans un connecteur LGA 775.

#### *Retrait d'un processeur*

- **1.** Ouvrez le châssis du serveur.
- **2.** Si vous disposez d'un châssis tour, couchez votre ordinateur sur le côté gauche pour faciliter l'application des instructions.
- **3.** Débranchez le ou les câbles du ventilateur du ou des connecteurs du ventilateur du processeur situés sur la carte mère.
- **4.** Retirez le dissipateur thermique du processeur :
	- Retirez les quatre vis permettant de fixer le dissipateur thermique sur la carte mère.
	- Retirez le dissipateur thermique manuellement en le faisant délicatement basculer.

*Remarque : Pour remonter le dissipateur thermique :*

- Remettez les calottes de la fixation dans leur position d'orig*ine.*
- *Rebranchez le câbles aux clips de gestion du câble.*
- **5.** Ouvrez le connecteur du processeur :
	- Abaissez le levier tout en l'orientant vers l'extérieur avec votre pouce droit pour le désengager de la languette de fixation.

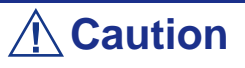

Si vous ne suivez pas scrupuleusement ces instructions, le levier risque de revenir dans sa position d'origine et de tordre des contacts.

- Faites pivoter le loquet en position ouverte selon un angle d'environ 135°.
- Faites pivoter le loquet en position ouverte selon un angle d'environ 100°.

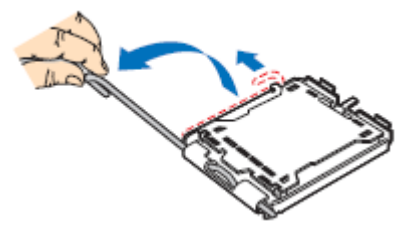

*Figure 97: Ouverture du connecteur du processeur* 

- **6.** Saisissez le processeur (maintenez la plaque avec votre index et le levier avec votre pouce).
- **7.** Soulevez le processeur verticalement pour le retirer.
- **8.** Rangez immédiatement le processeur dans un capot de protection.
	- Tenez la CPU par trois de ses angles.
	- La chambre du capot de protection doit correspondre au connecteur 1 de la CPU.
	- Les languettes de fixation sur le capot et les contacts du processeur doivent se faire face.

#### *Installation d'une CPU*

**1.** Retirez le processeur de son carton d'emballage et, le cas échéant, de son capot de protection.

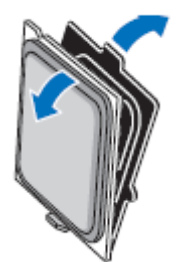

*Figure 98: Retrait du carton d'emballage*

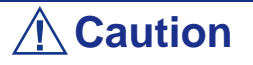

■ Ne touchez pas les contacts sensibles du processeur.

■ Tenez le processeur par les bords en substrat.

- **2.** Localisez l'indicateur de connexion 1 et les deux encoches d'orientation sur la CPU et le connecteur.
- **3.** Saisissez le processeur entre le pouce et l'index et placez-le conformément aux encoches d'orientation.
- **4.** Placez délicatement le processeur dans le corps du connecteur.

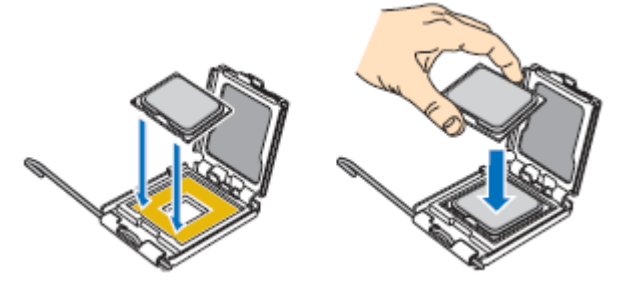

*Figure 99: Installation du processeur*

## **Caution**

N'inclinez pas le processeur et ne le changez pas de position. Vous risqueriez d'endommager les contacts sensibles.

- **5.** Vérifiez que les encoches d'orientation et l'indicateur de connexion 1 sont parfaitement alignés avec le corps du connecteur.
- **6.** Fermez le connecteur :
	- Fermez la plaque de chargement.
	- Appuyez délicatement sur la plaque de chargement et engagez le loquet.
	- Fixez le loquet sous la languette de fixation.
- **7.** Retirez le dissipateur thermique de son emballage.
- **8.** Placez le dissipateur thermique sur le connecteur du processeur.
	- Assurez-vous que le ou les câbles du ventilateur sont placés sur le côté le plus proche de la ou des barrettes de connexion pour ventilateurs situées sur la carte mère.
	- Alignez les vis avec les orifices pour vis pratiqués dans la carte mère.
	- Assurez-vous que le dissipateur thermique est parfaitement aligné avec la carte mère.

## **Caution**

Observez les consignes suivantes :

- Aucun câble n'est coincé ou n'interfère avec les vis.
- Les vis sont perpendiculaires au dissipateur thermique.
- **9.** Fixez le dissipateur thermique :
	- Tenez le dissipateur thermique de sorte qu'il ne bouge pas et serrez les vis.
- **10.** Branchez le ou les câbles du ventilateur dans la ou les barrettes situées sur la carte mère.
- **11.** Attachez l'excès de câble avec un attache-câbles de sorte qu'il n'entrave pas le fonctionnement du ventilateur et qu'il n'entre pas en contact avec d'autres composants.
- **12.** Fermez le châssis du serveur.

# **Extension de la RAM (Random Access Memory)**

#### *Configuration mémoire recommandée*

Consultez la section *["Configuration de la mémoire" on page 42](#page-41-0)* pour de plus amples informations.

#### *Vérification de la mémoire système*

Si vous ne savez pas de combien de mémoire dispose votre système, vous pouvez le vérifier en procédant comme suit :

- **1.** Cliquez sur l'option **Démarrer** du bureau de Windows et sélectionnez **Panneau de configuration**.
- **2.** Cliquez sur **Basculer vers l'affichage classique**.
- **3.** Cliquez deux fois sur l'icône **Système** et sélectionnez l'onglet **Général** indiquant la quantité de mémoire vive (RAM) dont dispose votre système.

#### *Retrait et remplacement d'un module DDR2*

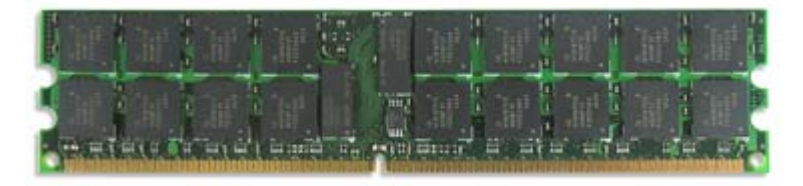

*Figure 100: Exemple de module de mémoire DDR2*

Si la configuration de votre mémoire nécessite le retrait d'un module, procédez comme suit :

- **1.** Retirez le panneau latéral droit. *[See "Retrait du panneau latéral droit" on](#page-142-0) [page 143.](#page-142-0)*
- **2.** Retirez le panneau avant. *[See "Retrait du panneau avant" on page 145.](#page-144-0)*

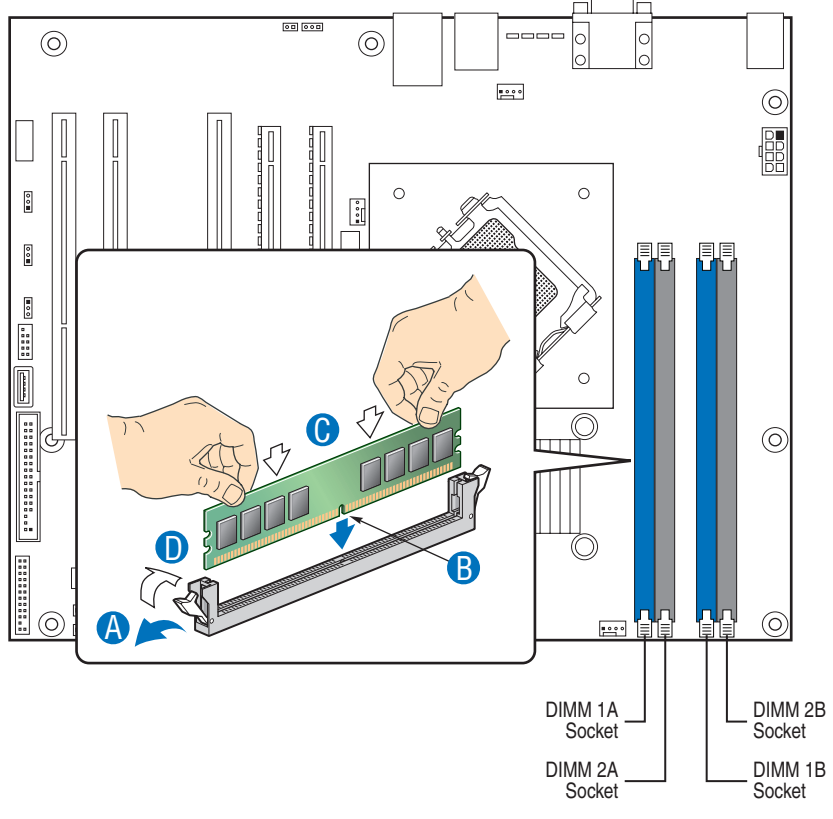

**3.** Localisez les connecteurs pour modules de mémoire sur la carte mère.

*Figure 101: Extension de la mémoire*

- **4.** Écartez les clips en plastique situés de chaque côté du connecteur du module de mémoire. Ce dernier s'éjecte du connecteur (cf. lettre 'A' dans la Figure 101). Ne touchez pas les "doigts" métalliques du module. Rangez le module dans un sac antistatique (disponible chez tous les revendeurs de matériel électronique) ou dans une boîte en carton.
- **5.** Alignez le nouveau module avec un connecteur vide. Assurez-vous que l'encoche du module coïncide avec celle du connecteur. Le module est conçu de telle sorte qu'il ne peut s'installer que d'une seule manière dans le connecteur (cf. lettre 'B' dans la Figure 101).
- **6.** Appuyez fermement sur le module pour l'insérer dans le connecteur (cf. lettre 'C' dans la Figure 101). Si vous rencontrez des difficultés pour l'installer, ne forcez pas ! Retirez-le délicatement, vérifiez que son encoche est bien alignée avec celle du connecteur et réinstallez-le.
- **7.** Assurez-vous que les clips de fixation situés de chaque côté du module se rabattent sur ce dernier (cf. lettre 'D' dans la Figure 101). Dans le cas contraire, retirez délicatement le module et réinstallez-le.
- **8.** Remettez le panneau avant en place. *[See "Remise en place du panneau avant"](#page-144-1) [on page 145.](#page-144-1)*
- **9.** Réinstallez le panneau latéral droit. *[See "Remise en place du panneau latéral](#page-143-0) [droit" on page 144.](#page-143-0)*

*Remarque : la quantité de mémoire installée est automatiquement détectée par le système.*

## **Remplacement de la batterie**

Toutes les cartes mères utilisent une batterie pour conserver les informations portant sur le système sur lequel elles sont installées. Si elle ne peut les conserver, remplacez-la par une batterie de puissance identique issue du même fabricant.

Remplacez la batterie tel que décrit ci-dessous :

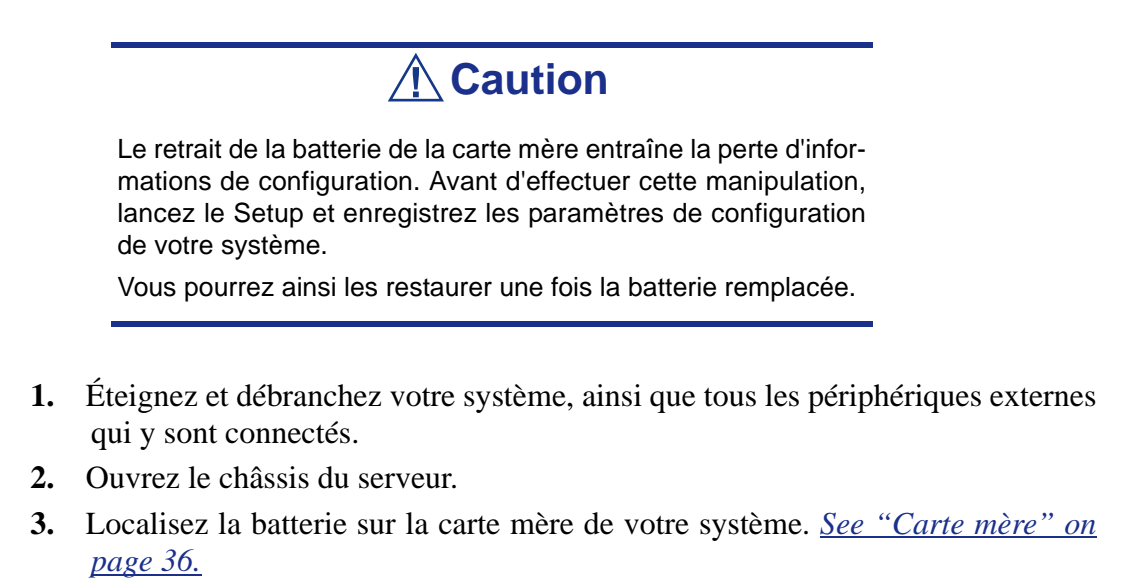

**4.** Retirez délicatement la batterie de son connecteur situé sur la carte mère.

## **Warning**

La batterie peut exploser si vous ne vous en débarrassez pas conformément aux réglementations en la matière ou que vous ne la remplacez pas de façon appropriée.

Utilisez pour ce faire une batterie de puissance identique issue du même fabricant.

- **5.** Insérez la batterie, borne positive (+) vers le haut, dans le connecteur correspondant.
- **6.** Fermez le châssis du serveur.
- **7.** Branchez les périphériques externes et les câbles d'alimentation.
- **8.** Lancez le Setup pour reconfigurer les paramètres de votre système.

# *Mise à Niveau du NovaScale R410 E1*

## **Retrait et remise en place du panneau avant**

Veuillez noter que le panneau avant est fourni en option.

#### <span id="page-163-0"></span>*Retrait du panneau avant*

- **1.** Veuillez respecter les consignes de sécurité figurant sous le symbole *["Préparation du système pour la mise à niveau" on page 136](#page-135-0)*.
- **2.** Déverrouillez le panneau avant.
- **3.** Retirez le panneau du châssis.

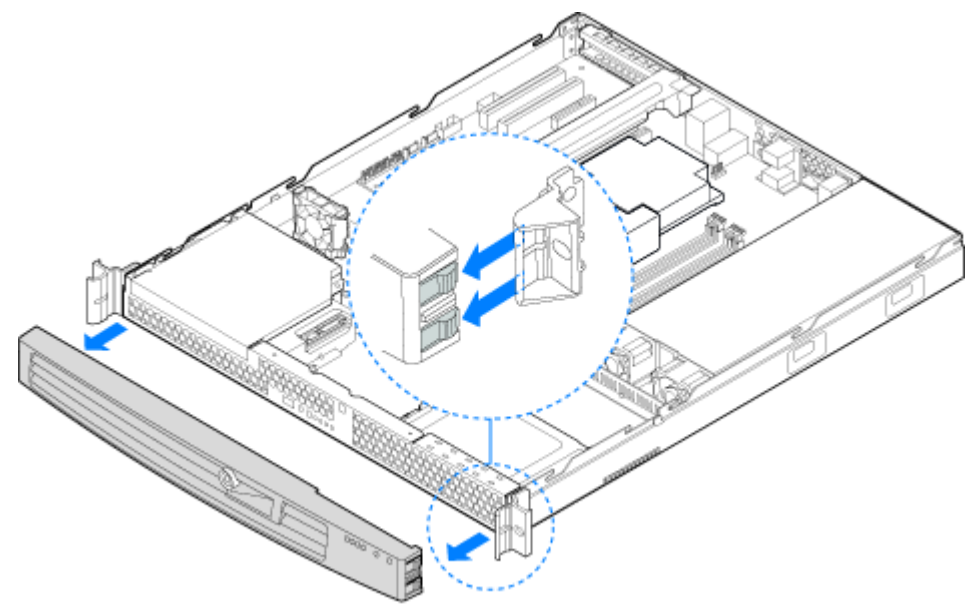

*Figure 102: Retrait du panneau avant*

#### <span id="page-164-0"></span>*Installation du panneau avant*

- **1.** À chaque extrémité du panneau, alignez l'encoche centrale sur le panneau avec le guide central situé sur les poignées du rack.
- **2.** Appuyez sur le panneau avant en le plaçant sur la façade du serveur jusqu'à ce que vous entendiez un déclic indiquant qu'il est en place.
- **3.** Verrouillez le panneau.

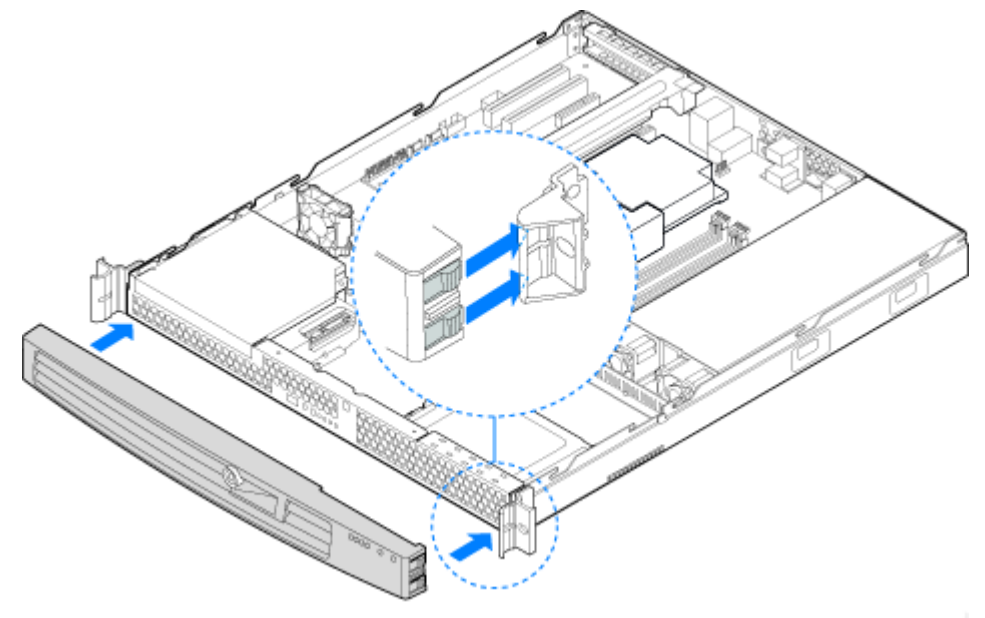

*Figure 103: Installation du panneau avant* 

## **Retrait ou installation du capot du serveur**

Le capot du serveur doit être en place lors du fonctionnement du serveur afin d'assurer un refroidissement approprié. Retirez le capot pour ajouter ou remplacer des composants à l'intérieur du serveur.

Aucun des composants internes n'est échangeable à chaud.

e *Remarque : posez le serveur sur une surface antidérapante ou placez un dispositif derrière ce dernier pour le bloquer afin de l'empêcher de glisser de votre surface de travail.*

#### <span id="page-165-0"></span>*Retrait du capot du serveur*

- **1.** Assurez-vous que votre ordinateur, votre moniteur et vos différents périphériques sont HORS tension et débranchez le cordon d'alimentation (cf. *["Consignes de sécurité d'ordre général" on page 135](#page-134-0)*).
- **2.** Débranchez votre moniteur et vos périphériques (l'imprimante, par exemple) de votre système.
- **3.** Retirez les deux vis situées sur la façade du châssis. Reportez-vous à la lettre "A" dans Figure 104.
- **4.** Desserrez la vis à l'arrière du châssis. Reportez-vous à la lettre "B" dans Figure 104.
- **5.** Poussez vers l'arrière sur la poignée bleue à l'avant du serveur. Faites glisser le panneau vers l'arrière jusqu'à ce qu'il s'arrête, puis soulevez le capot pour le retirer. Reportez-vous à la lettre "C" dans l'illustration ci-dessous.

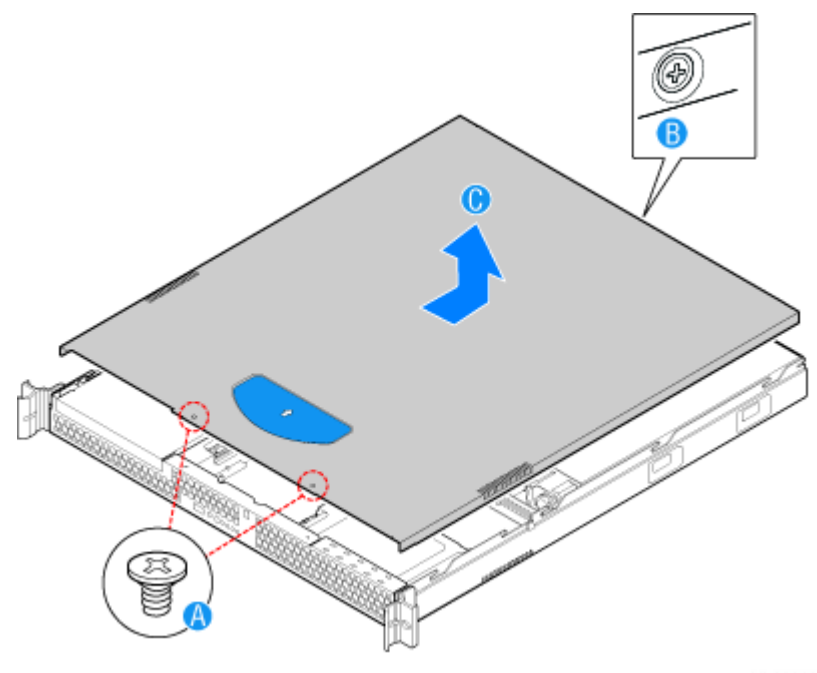

*Figure 104: Retrait du capot du serveur*

#### <span id="page-166-0"></span>*Installation du capot du serveur*

- **1.** Placez le capot au dessus du serveur de sorte que les bords latéraux du capot s'insèrent juste à l'intérieur des parois du serveur. Faites glisser le capot vers l'avant. Reportez-vous à la lettre "A" dans Figure 105.
- **2.** Serrez la vis à l'arrière du serveur. Reportez-vous à la lettre "B" dans Figure 105.
- **3.** Installez les deux vis situées sur la façade du serveur. Reportez-vous à la lettre "C"..

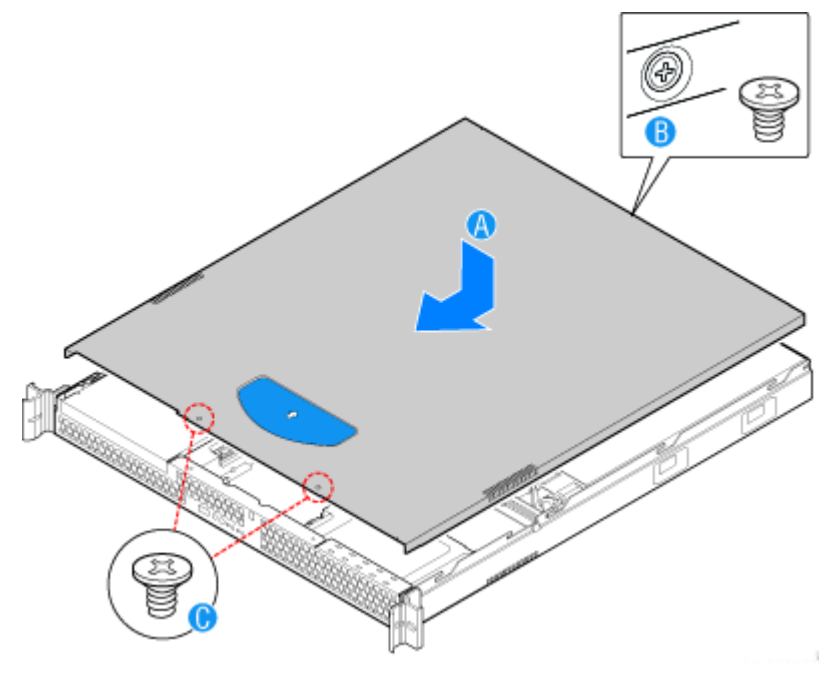

*Figure 105: Installation du capot du serveur*

**4.** Rebranchez tous les périphériques et le cordon d'alimentation.

# **Retrait ou installation du conduit d'aération du processeur**

Le conduit d'aération du processeur doit systématiquement être en place lorsque vous faites fonctionner votre serveur. Le conduit d'aération est indispensable pour assurer une ventilation correcte à l'intérieur du serveur.

#### *Retrait du conduit d'aération du processeur*

- **1.** Assurez-vous que votre ordinateur, votre moniteur et vos différents périphériques sont HORS tension et débranchez le cordon d'alimentation (cf. *["Consignes de sécurité d'ordre général" on page 135](#page-134-0)*).
- **2.** Débranchez votre moniteur et vos périphériques (l'imprimante, par exemple) de votre système.
- **3.** Retirez le capot du serveur. Consultez la section *["Retrait du capot du serveur"](#page-165-0) [on page 166](#page-165-0)*.
- **4.** Soulevez le conduit d'aération du processeur de son emplacement entre les deux ventilateurs soufflants du système.

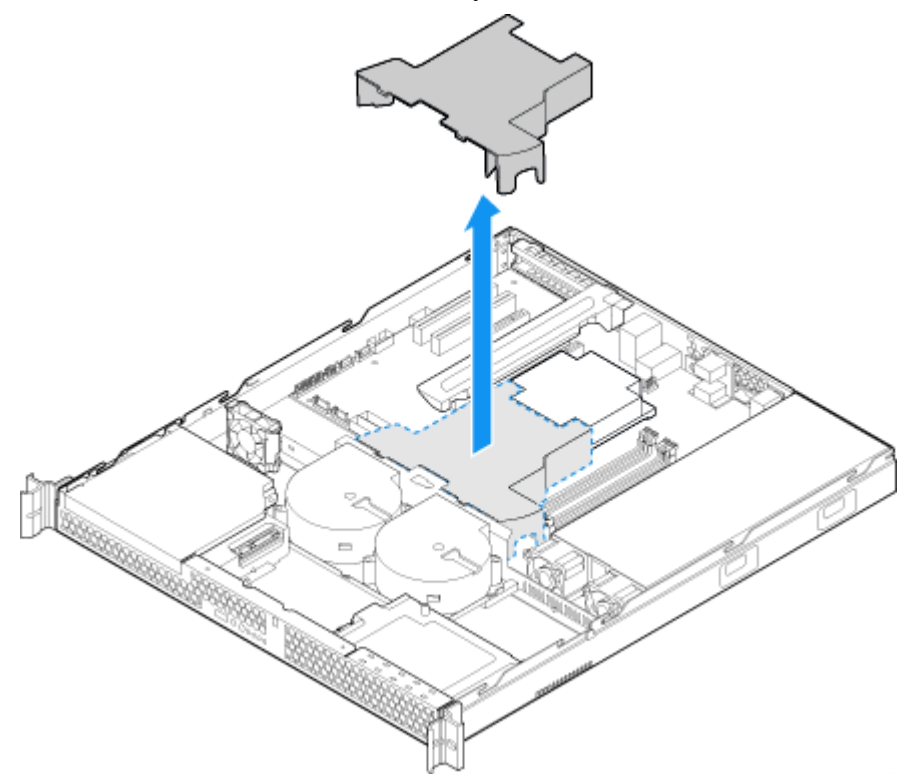

*Figure 106: Retrait du conduit d'aération du processeur*

#### *Installation du conduit d'aération du processeur*

- **1.** Assurez-vous que votre ordinateur, votre moniteur et vos différents périphériques sont HORS tension et débranchez le cordon d'alimentation (cf. *["Consignes de sécurité d'ordre général" on page 135](#page-134-0)*).
- **2.** Débranchez votre moniteur et vos périphériques (l'imprimante, par exemple) de votre système.
- **3.** Retirez le capot du serveur. Consultez la section *["Retrait du capot du serveur"](#page-165-0) [on page 166](#page-165-0)*.
- **4.** Abaissez le conduit d'aération afin de l'insérer : insérez les deux crochets à l'avant du conduit d'aération du processeur dans les connecteurs correspondants sur le support à l'arrière des deux ventilateurs soufflants du système.

*Z* Remarque : prenez soin de ne pas coincer ou désengager *les câbles qui peuvent se trouver à proximité ou en dessous du conduit d'aération.*

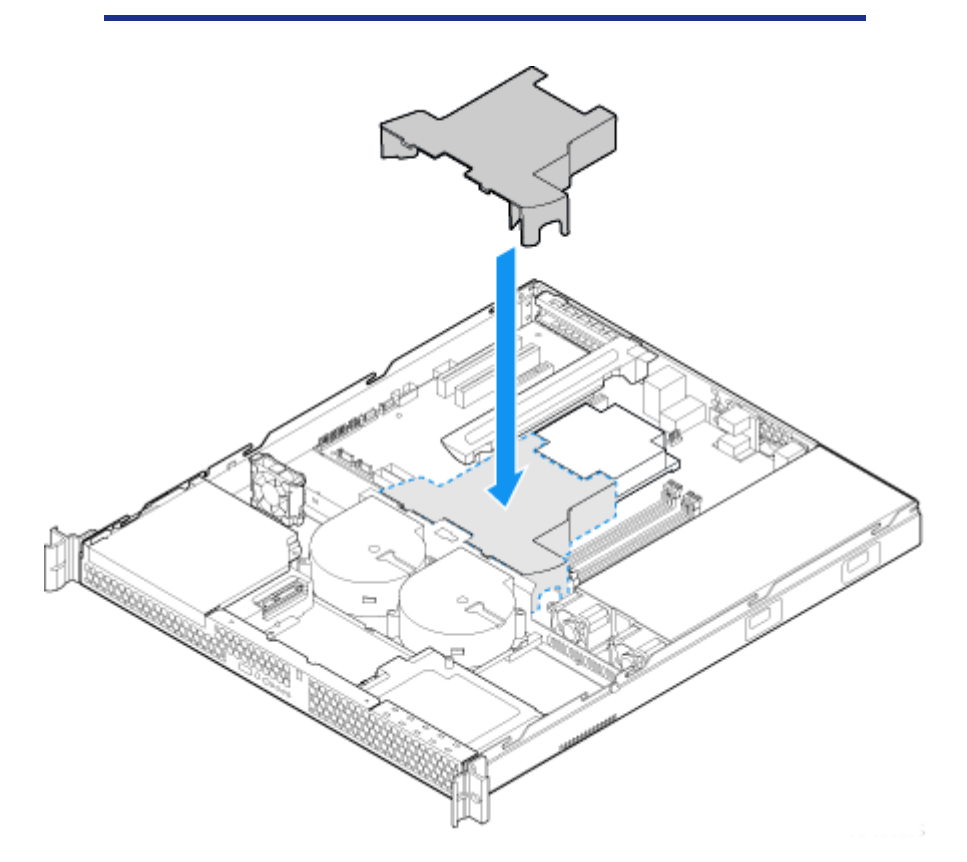

*Figure 107: Installation du conduit d'aération du processeur*

**5.** Remettez le capot du serveur en place. Consultez la section *["Installation du](#page-166-0) [capot du serveur" on page 167](#page-166-0)*.

# **Installation ou retrait d'un périphérique 5,25"**

Cette section vous explique comment ajouter et retirer des périphériques 5,25". Vous pouvez installer un lecteur de disques optiques, une unité de sauvegarde sur bandes ou d'autres périphériques 5,25" dans la baie 5,25" supplémentaire.

> 图 *Remarque : des câbles d'alimentation et/ou de transmission des données peuvent être fournis avec votre système. Dans ce cas, rangez-les dans un endroit sûr, ils vous seront utiles si vous décidez d'ajouter des lecteurs supplémentaires.*

## <span id="page-169-0"></span>*Installation d'un lecteur optique SlimLine*

- **1.** Assurez-vous que votre ordinateur, votre moniteur et vos différents périphériques sont HORS tension et débranchez le cordon d'alimentation (cf. *["Consignes de sécurité d'ordre général" on page 135](#page-134-0)*).
- **2.** Débranchez votre moniteur et vos périphériques (l'imprimante, par exemple) de votre système.
- **3.** Retirez le capot du serveur. Consultez la section *["Retrait du capot du serveur"](#page-165-0) [on page 166](#page-165-0)*.
- **4.** Si le panneau avant est installé, retirez-le. Consultez la section *["Retrait du](#page-163-0) [panneau avant" on page 164](#page-163-0)*.
- **5.** Prenez note de l'orientation du ventilateur PCI situé derrière la baie pour lecteur de disques optiques puis soulevez le ventilateur (lettre 'B') des chevilles de montage. Il n'est pas nécessaire de débrancher le câble du ventilateur (lettre 'A').

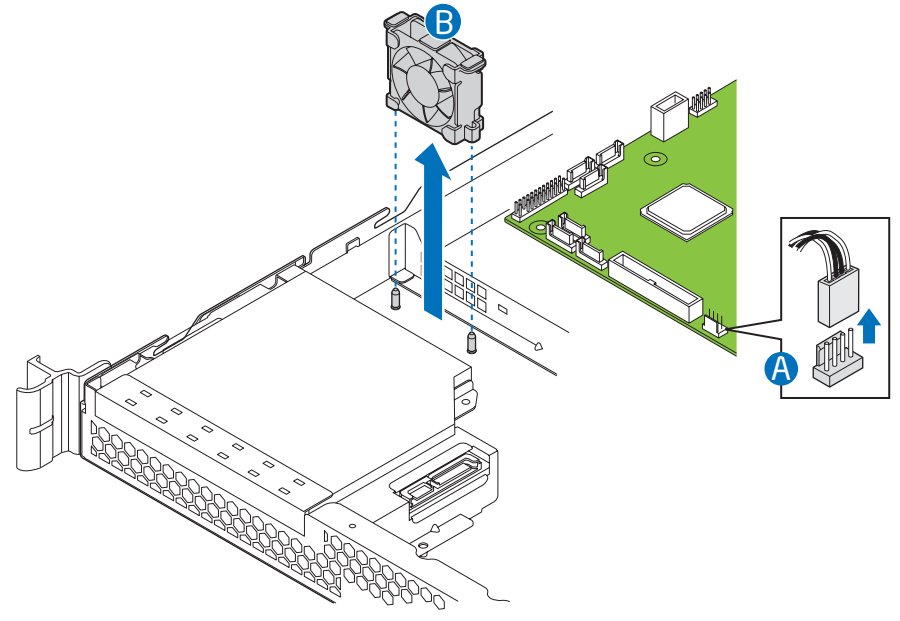

*Figure 108: Soulèvement du ventilateur PCI des chevilles de montage*

**6.** Uniquement pour l'installation initiale : Retirez le système d'éjection en le faisant basculer d'avant en arrière. Reportez-vous à la lettre "A" dans l'illustration ci-dessous. Le système d'éjection ne peut pas être réinstallé.

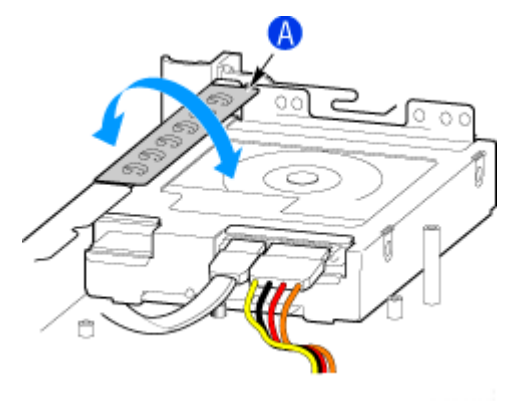

*Figure 109: Retrait du système d'éjection du panneau métallique*

**7.** Fixez le lecteur optique aux supports à l'aide de quatre vis.

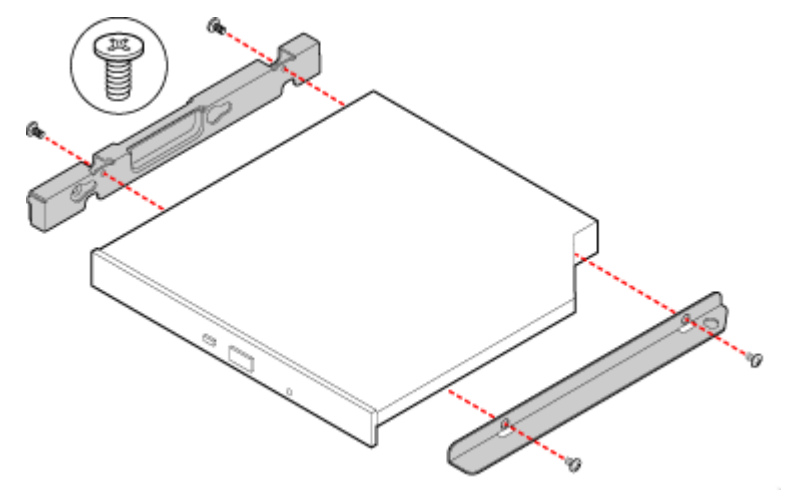

*Figure 110: Fixation du lecteur optique aux supports*

- **8.** Faites glisser l'ensemble du lecteur optique par l'avant du châssis.
- **9.** Réinstallez la vis que vous avez retirée à l'étape 6.
- **10.** Branchez les câbles d'alimentation et de transmission des données au lecteur optique.
- **11.** Insérez le ventilateur PCI sur les chevilles de montage situées à l'arrière de la baie pour lecteur optique. L'étiquette du ventilateur doit être en face de l'arrière du système. Reportez-vous à la lettre "A"..

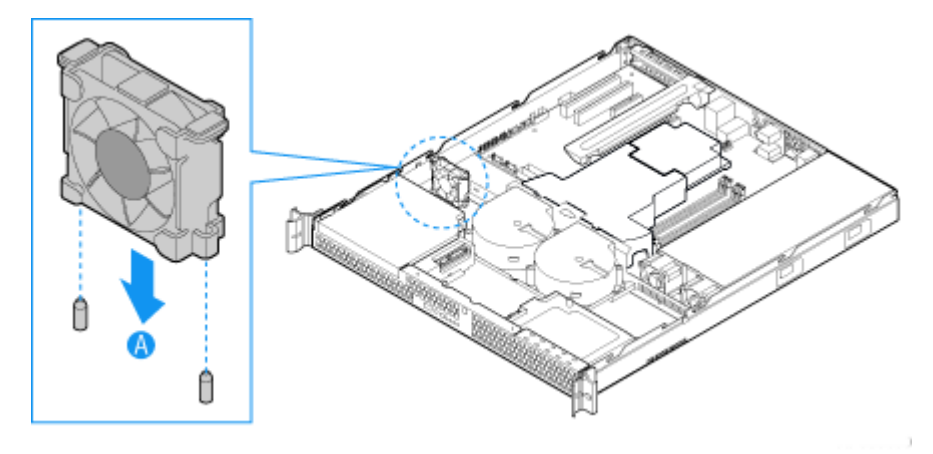

*Figure 111: Installation du ventilateur PCI*

- **12.** En option : remettez le panneau avant en place. Consultez la section *["Installation du panneau avant" on page 165](#page-164-0)*.
- **13.** Remettez le capot du serveur en place. Consultez la section *["Installation du](#page-166-0) [capot du serveur" on page 167](#page-166-0)*.
- **14.** Branchez tous les périphériques et le câble d'alimentation secteur sur le serveur.

*Remarque : si nécessaire, modifiez le Setup du BIOS pour que votre système reconnaisse le périphérique supplémentaire. Pour de plus amples informations, consultez la section ["Utilitaire Setup du BIOS" on page 307.](#page-306-0)*

#### *Retrait d'un lecteur optique SlimLine*

- **1.** Assurez-vous que votre ordinateur, votre moniteur et vos différents périphériques sont HORS tension et débranchez le cordon d'alimentation (cf. *["Consignes de sécurité d'ordre général" on page 135](#page-134-0)*).
- **2.** Débranchez votre moniteur et vos périphériques (l'imprimante, par exemple) de votre système.
- **3.** Retirez le capot du serveur. Consultez la section *["Retrait du capot du serveur"](#page-165-0) [on page 166](#page-165-0)*.
- **4.** Si le panneau avant est installé, retirez-le. Consultez la section *["Retrait du](#page-163-0) [panneau avant" on page 164](#page-163-0)*.
- **5.** Prenez note de l'orientation du ventilateur PCI situé derrière la baie pour lecteur de disques optiques, puis soulevez le ventilateur des chevilles de montage. Il n'est pas nécessaire de débrancher le câble du ventilateur. Reportez-vous à la lettre "A" dans l'illustration ci-dessous.

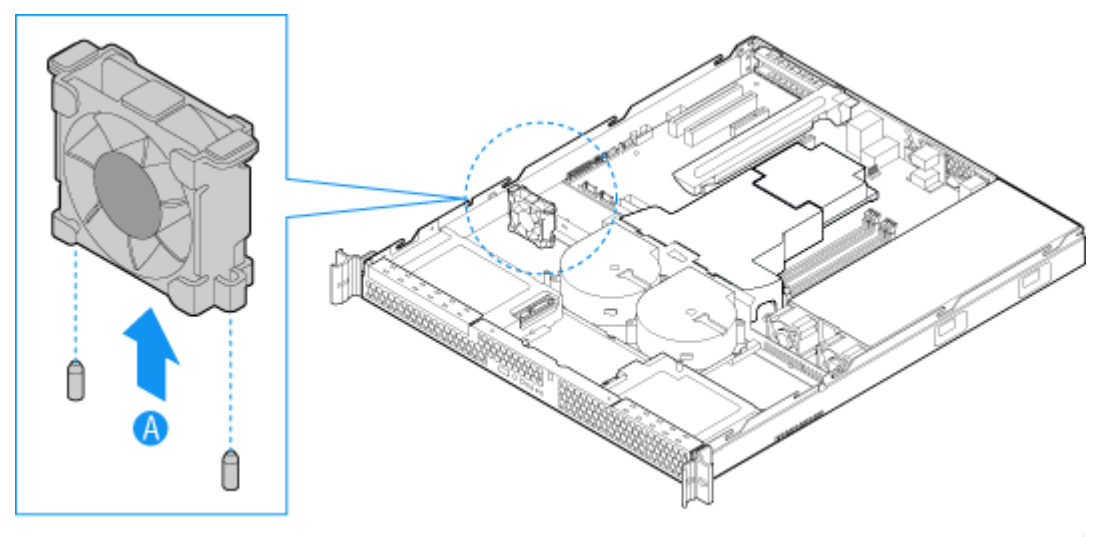

*Figure 112: Soulèvement du ventilateur PCI des chevilles de montage*

- **6.** Débranchez les câbles de transmission des données et d'alimentation du lecteur optique. Reportez-vous aux lettres "A" et "B" dans *Figure 113*.
- **7.** Retirez la vis permettant de fixer le support du lecteur optique au châssis du serveur. Reportez-vous à la lettre "C" dans *Figure 113*.

*Remarque : Mettez cette vis de côté. Vous la réinstallerez ultérieurement.*

**8.** Faites glisser le lecteur optique hors du système par le panneau avant. Reportez-vous à la lettre "D" dans l'illustration ci-dessous.

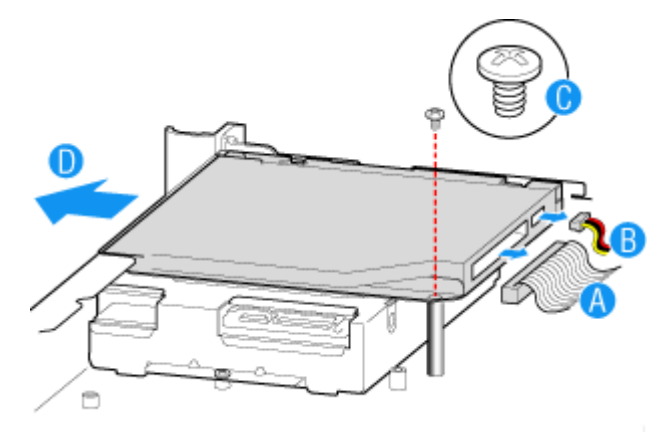

*Figure 113: Retrait du lecteur optique*

**9.** Retirez les quatre vis permettant de fixer le lecteur optique au support, tel que représenté dans l'illustration ci-dessous. Conservez-les. Vous pourriez en avoir besoin ultérieurement.

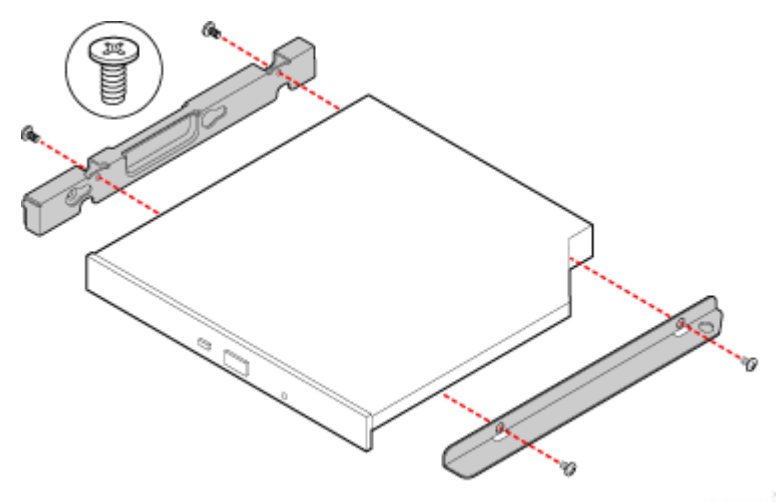

*Figure 114: Fixation des crochets de fixation du lecteur optique sur les supports*

*Remarque : si vous installez un nouveau lecteur optique, sautez le reste des instructions et consultez à la place la section ["Installation d'un lecteur optique SlimLine" on page 170](#page-169-0), en commençant par l'étape 7.*

**10.** Insérez le ventilateur PCI sur les chevilles de montage situées à l'arrière de la baie pour lecteur optique. L'étiquette du ventilateur doit être en face de l'arrière du système.

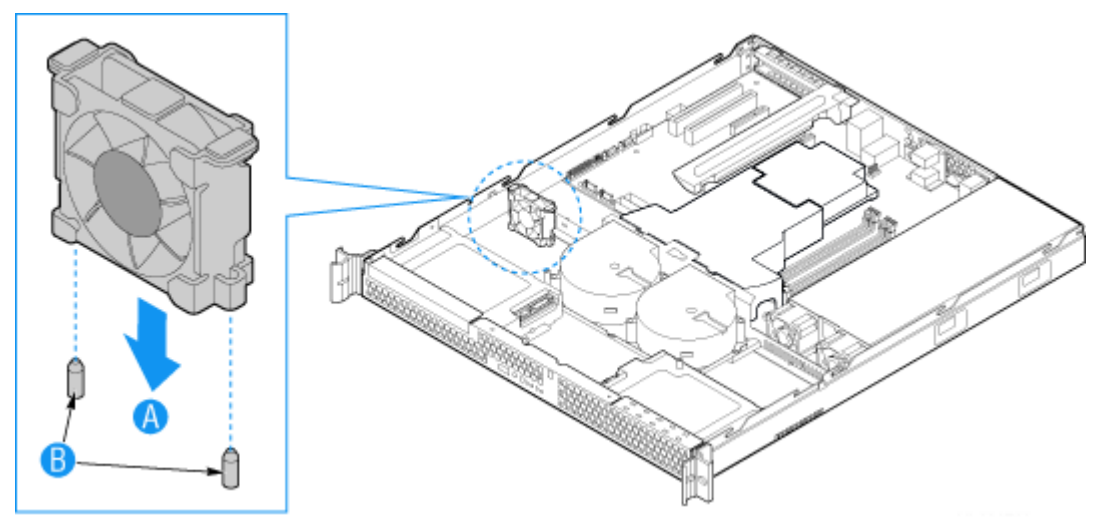

*Figure 115: Installation du ventilateur PCI*

- **11.** En option : remettez le panneau avant en place. Consultez la section *["Installation du panneau avant" on page 165](#page-164-0)*.
- **12.** Remettez le capot du serveur en place. Consultez la section *["Installation du](#page-166-0) [capot du serveur" on page 167](#page-166-0)*.
- **13.** Branchez tous les périphériques et le câble d'alimentation secteur sur le serveur.

## **Installation ou retrait de disques durs**

# **Caution**

Les disques durs ne sont PAS échangeables à chaud. Avant de retirer ou de remplacer un disque dur, vous devez d'abord mettre le serveur hors service, éteindre tous les périphériques branchés sur le système, éteindre le système en appuyant sur le bouton d'alimentation et débrancher le cordon d'alimentation du système ou de la prise secteur murale.

Deux disques durs SATA maximum peuvent être installés. Les disques durs n'ont pas besoin d'être installés dans l'ordre ; il est possible d'installer HDD1 avant HDD0.

- La baie pour disque dur HDD0 se situe sur le côté gauche du châssis, sous le lecteur de disques optiques en option.
- La baie pour disque dur HDD1 se situe sur le côté droit du châssis.

#### *Installation d'un disque dur*

- **1.** Assurez-vous que votre ordinateur, votre moniteur et vos différents périphériques sont HORS tension et débranchez le cordon d'alimentation (cf. *["Consignes de sécurité d'ordre général" on page 135](#page-134-0)*).
- **2.** Débranchez votre moniteur et vos périphériques (l'imprimante, par exemple) de votre système.
- **3.** Retirez le capot du serveur. Consultez la section *["Retrait du capot du serveur"](#page-165-0) [on page 166](#page-165-0)*.
- **4.** Repérez la position du disque dur que vous souhaitez utiliser.

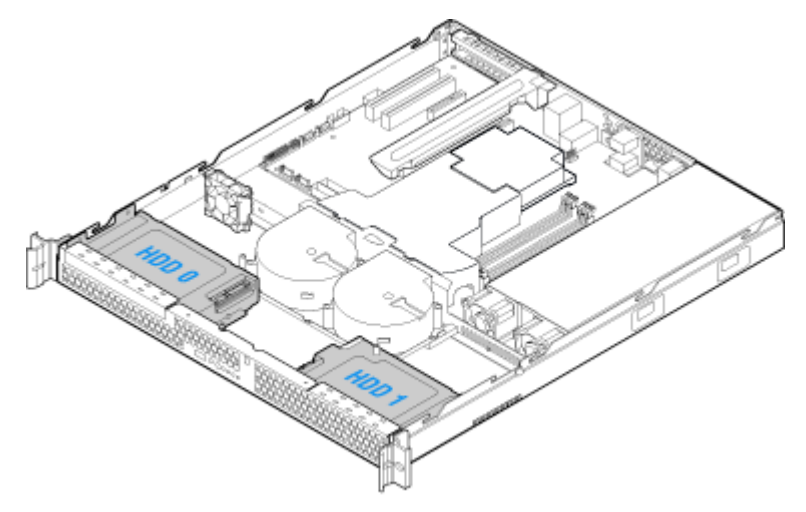

*Figure 116: Emplacement des disques durs*

- Emplacement HDD1 uniquement : Faites glisser les cordons d'alimentation du collier situé au-dessus du support de disque dur.

**5.** Retirez la vis permettant de fixer le support du disque dur au châssis. Reportezvous à la lettre "A" dans l'illustration ci-dessous.

*Remarque : mettez cette vis de côté. Vous l'utiliserez ultérieurement pour réinstaller le disque dur.*

**6.** Soulevez le support du disque dur du châssis. Reportez-vous à la lettre "B" dans l'illustration.

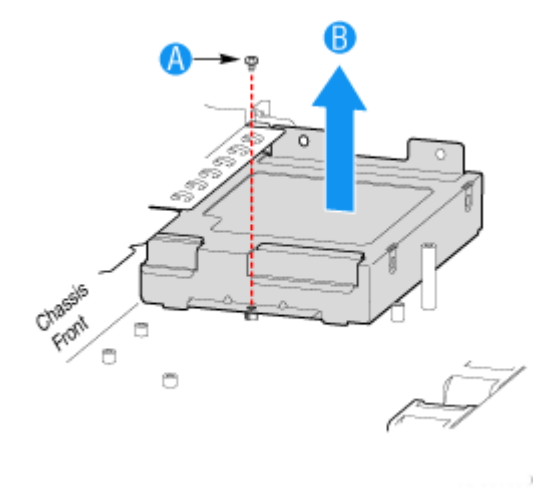

*Figure 117: Retrait du support pour disque dur*

- **7.** Placez le disque dur de sorte que les connecteurs soient orientés vers le haut, tel que représenté dans l'illustration ci-dessous.
- **8.** Placez le support du disque dur au dessus du disque dur, tel que représenté par la lettre "A" dans l'illustration. Les connecteurs de transmission des données et d'alimentation doivent être positionnés de façon à être accessibles par la découpe, indiquée par la lettre "B".

**9.** Utilisez les quatre vis fournies pour fixer le disque dur au support. Reportezvous à la lettre "C" dans l'illustration.

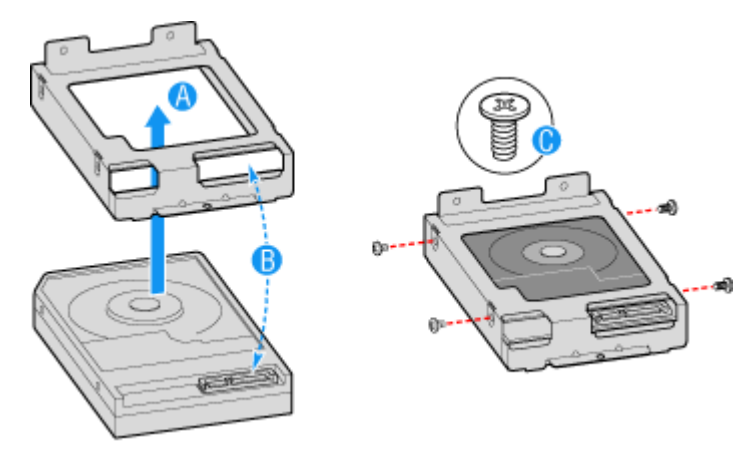

*Figure 118: Installation du disque dur dans le support* 

## **Caution**

Utilisez les vis fournies avec le disque dur . L'utilisation de vis plus longues que nécessaire risque d'endommager le disque dur.

- **10.** Mettez le disque dur en place dans le châssis. Reportez-vous à la lettre "A" dans l'illustration ci-dessous.
- **11.** Fixez le lecteur au châssis à l'aide des vis que vous avez retirées à l'étape 6. Reportez-vous à la lettre "B" dans l'illustration ci-dessous.

*Z* Remarque : l'ensemble qui contient le support pour lecteur *de disques optiques doit être installé sur le côté gauche du système.*

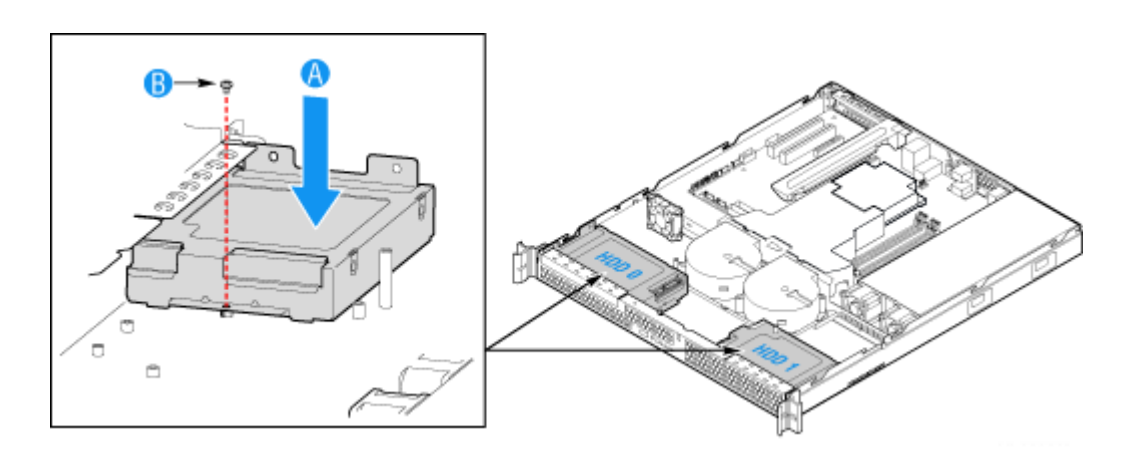

*Figure 119: Installation de l'ensemble du disque dur*

- HDD1 uniquement : Acheminez le cordon d'alimentation dans le collier situé au-dessus du support de disque dur. Reportez-vous à la lettre "A" dans *Figure 120*.
- **12.** Branchez les câbles de transmission des données au(x) disque(s) dur(s).
	- Si un disque dur est installé dans le support HDD0, branchez le câble de transmission des données HDD0 au connecteur SATA 0 sur la carte du serveur. Reportez-vous à la lettre "B" dans *Figure 120*.
	- Si un disque dur est installé dans le support HDD1, branchez le câble de transmission des données HDD1 au connecteur SATA 1 sur la carte du serveur. Reportez-vous à la lettre "C" dans *Figure 120*.

*Remarque : les câbles de transmission des données sont acheminés en usine sous le module de ventilation. Assurezvous de raccorder correctement les câbles entre la carte du serveur et les disques durs. Chaque extrémité des câbles est munie d'une étiquette.*

- **13.** Branchez les câbles d'alimentations au(x) disque(s) dur(s).
	- Si un lecteur de disque dur est installé dans le support HDD1, fixez le connecteur sur le câble d'alimentation en série qui est le plus proche de l'alimentation du connecteur HDD1. Reportez-vous à la lettre "E" dans *Figure 120*.

■ Si un lecteur de disque dur est installé dans le support HDD0, fixez le connecteur central sur le câble d'alimentation en série du connecteur d'alimentation HDD0. Reportez-vous à la lettre "D" dans *Figure 120*.

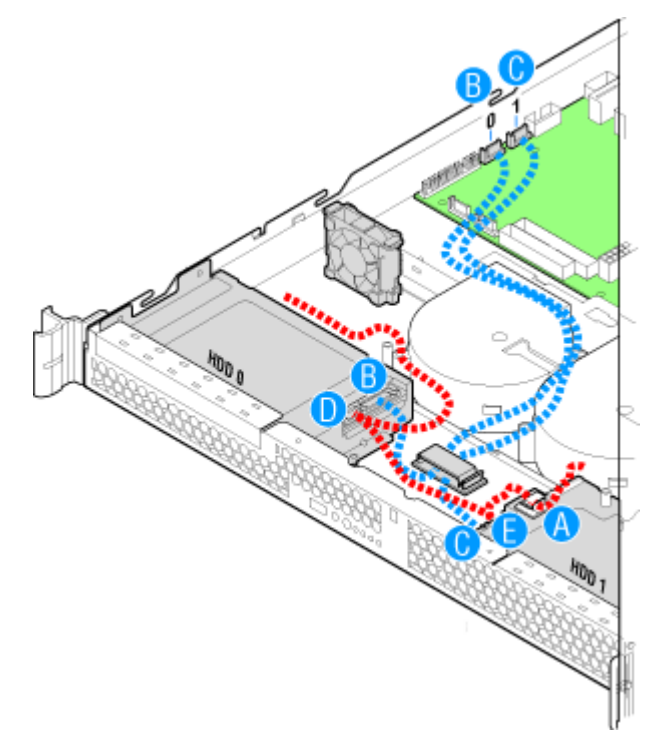

*Figure 120: Branchement de l'alimentation du disque dur et des câbles de transmission des données* 

**14.** Remettez en place le capot du serveur. Consultez la section *["Installation du](#page-166-0) [capot du serveur" on page 167](#page-166-0)*.
#### *Retrait d'un disque dur*

- **1.** Assurez-vous que votre ordinateur, votre moniteur et vos différents périphériques sont HORS tension et débranchez le cordon d'alimentation (cf. *["Consignes de sécurité d'ordre général" on page 135](#page-134-0)*).
- **2.** Débranchez votre moniteur et vos périphériques (l'imprimante, par exemple) de votre système.
- **3.** Retirez le capot du serveur. Consultez la section *["Retrait du capot du serveur"](#page-165-0) [on page 166](#page-165-0)*.
- **4.** Débranchez les câbles de transmission des données et d'alimentation du disque dur.
	- Emplacement HDD1 uniquement : Faites glisser le cordon d'alimentation du collier situé au-dessus du support de disque dur.
- **5.** Retirez la vis permettant de fixer le support du disque dur au châssis. Reportezvous à la lettre "A" dans l'illustration ci-dessous.

*Remarque : mettez cette vis de côté. Vous l'utiliserez ultérieurement pour réinstaller le disque dur.*

**6.** Soulevez le support du disque dur du châssis. Reportez-vous à la lettre "B" dans l'illustration.

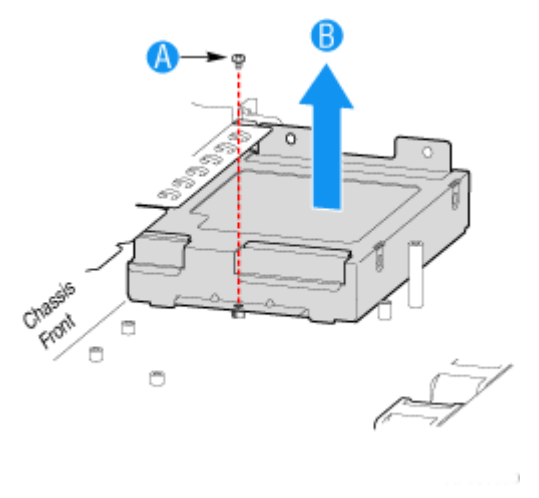

*Figure 121: Retrait du support pour disque*

- **7.** Retirez les quatre vis permettant de fixer le disque dur au support.
- **8.** Soulevez le disque dur du support. Rangez le disque dur dans un sac antistatique.

### **Caution**

À propos des données sur le disque dur :

Prenez les mesures nécessaires pour qu'aucune donnée importante (informations sur des clients ou informations de gestion de l'entreprise, par exemple) ne reste sur le disque dur retiré et qu'aucune tierce partie ne puisse en profiter.

Bien que les données semblent supprimées après avoir vidé la 'Corbeille' de Windows ou exécuté la commande de 'formatage' du système d'exploitation, elles restent écrites sur le disque dur et peuvent être restaurées par des logiciels spéciaux et utilisées à des fins inattendues.

Nous vous conseillons vivement d'utiliser un logiciel ou service de suppression de données spécifique pour éviter tout problème. Pour plus de détails concernant la suppression de données, contactez votre représentant.

*Remarque : si vous installez un nouveau disque dur, sautez le reste des instructions et consultez à la place la section ["Installation d'un disque dur" on page 176](#page-175-0), en commençant par l'étape 8.*

- **9.** Insérez les vis qui permettaient de fixer le disque dur au support dans les emplacements correspondants sur le support pour une utilisation ultérieure.
- **10.** Mettez le disque dur en place dans le châssis. Reportez-vous à la lettre "A" dans l'illustration ci-dessous.
- **11.** Fixez le disque dur au châssis à l'aide des vis que vous avez retirées à l'étape 6. Reportez-vous à la lettre "B" dans l'illustration ci-dessous.

*Z* Remarque : l'ensemble qui contient le support pour lecteur *de disques optiques doit être installé sur le côté gauche du système.*

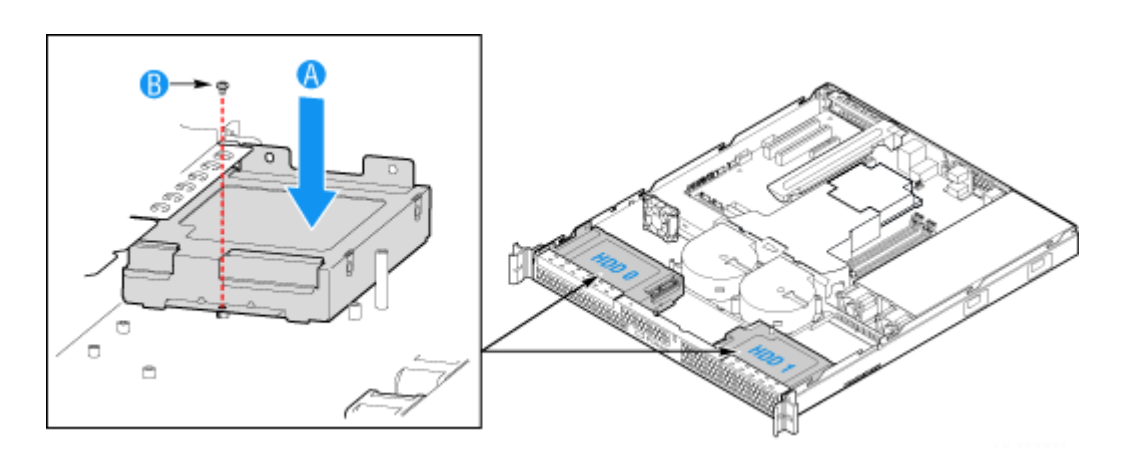

*Figure 122: Installation du support pour disque*

**12.** Remettez le capot du serveur en place. Consultez la section *["Installation du](#page-166-0) [capot du serveur" on page 167](#page-166-0)*.

### **Installation ou retrait de la carte mère**

### **Warning**

Cette procédure ne doit être effectuée que par un représentant de service agréé par Bull.

#### *Retrait de la carte mère*

- **1.** Assurez-vous que votre ordinateur, votre moniteur et vos différents périphériques sont HORS tension et débranchez le cordon d'alimentation (cf. *["Consignes de sécurité d'ordre général" on page 135](#page-134-0)*).
- **2.** Débranchez le moniteur et les périphériques de votre système.
- **3.** Retirez le capot du serveur. Consultez la section *["Retrait du capot du serveur"](#page-165-0) [on page 166](#page-165-0)*.
- **4.** Retirez le conduit d'aération du processeur. Consultez la section *["Retrait du](#page-167-0) [conduit d'aération du processeur" on page 168.](#page-167-0)*
- **5.** Retirez l'ensemble riser PCI. Consultez la section *["Retrait de l'ensemble riser](#page-207-0) [PCI" on page 208](#page-207-0)*.
- **6.** Débranchez tous les câbles reliés à la carte mère.
- **7.** Retirez le dissipateur thermique et le processeur. Consultez la section *["Retrait](#page-201-0) [d'un processeur" on page 202](#page-201-0)*.
- **8.** Retirez les modules de mémoire. Consultez la section *["Retrait et](#page-205-0) [remplacement d'un module DDR2" on page 206](#page-205-0)*.

**9.** Retirez les neuf vis de la carte du serveur (cf. lettre 'A') et retirez la carte du serveur en la soulevant (cf. lettre 'B').

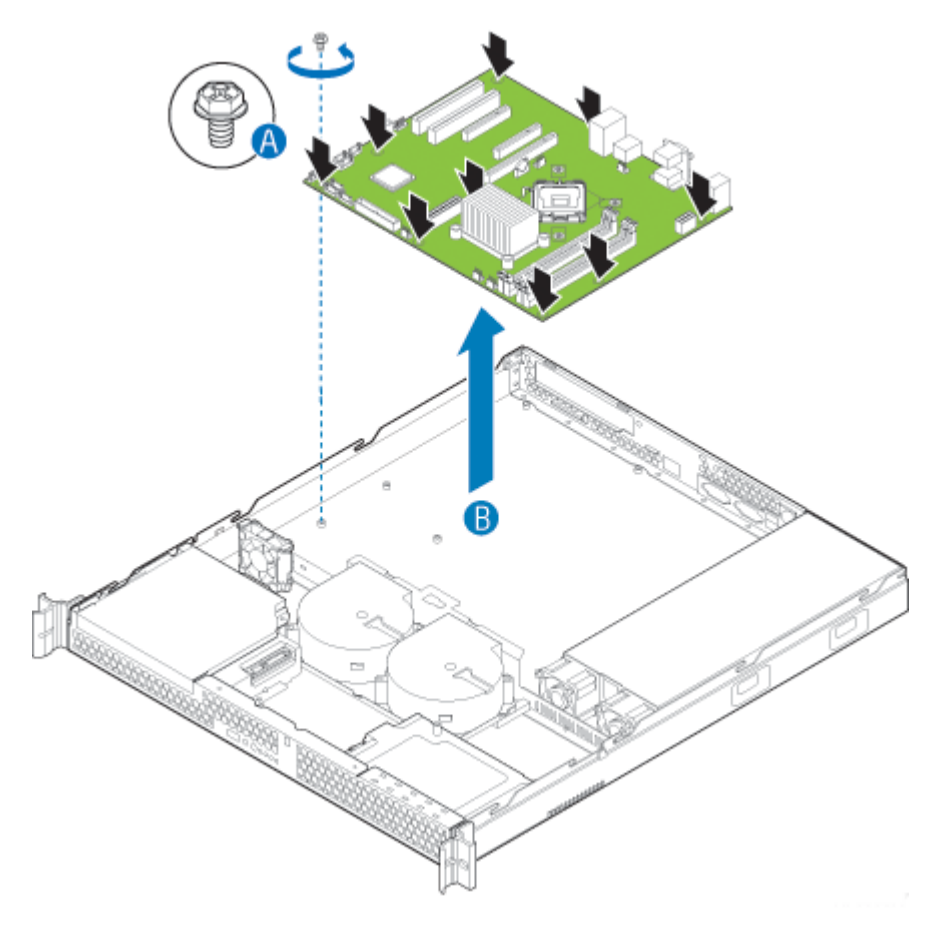

*Figure 123: Retrait de la carte du serveur*

- **10.** Placez la carte du serveur dans le serveur tel qu'indiqué par la lettre "A" dans Figure 124.
- **11.** Fixez la carte du serveur au moyen de neuf vis. Reportez-vous à la lettre 'B' dans l'illustration ci-dessous.

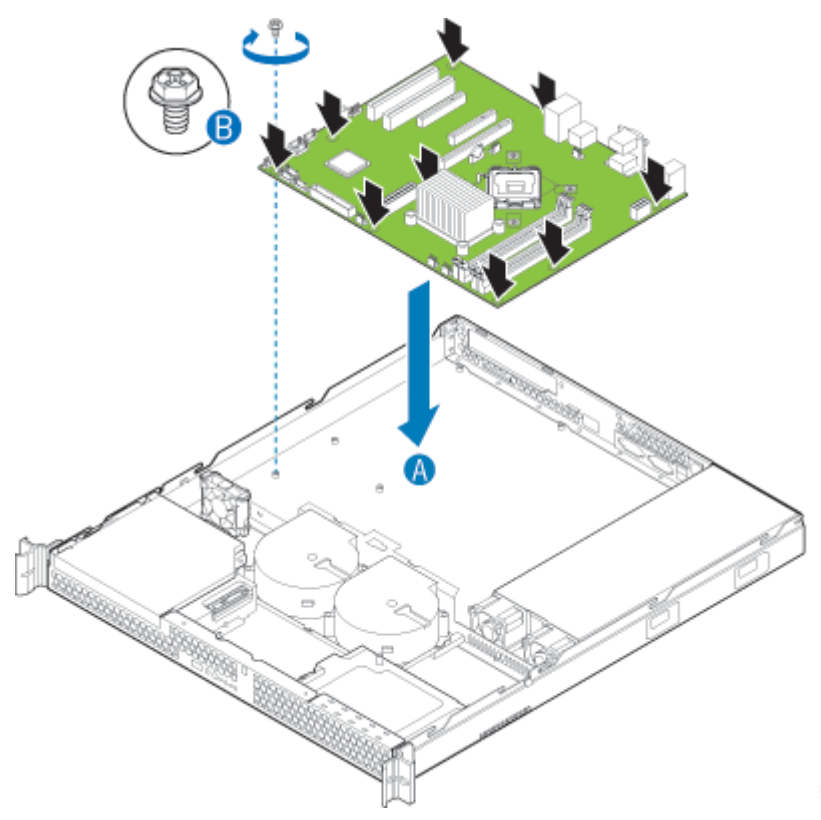

*Figure 124: Installation de la carte du serveur*

- **12.** Installez le processeur. Consultez la section *["Installation d'un processeur" on](#page-202-0) [page 203](#page-202-0)*.
- **13.** Installez les modules DIMM. Consultez la section *["Retrait et remplacement](#page-205-0) [d'un module DDR2" on page 206](#page-205-0)*.
- **14.** Installez l'ensemble riser PCI. Consultez la section *["Installation de l'ensemble](#page-208-0) [riser PCI" on page 209](#page-208-0)*.
- **15.** Rebranchez tous les câbles sur la carte du serveur. Pour consulter un schéma de câblage complet, reportez-vous à la section *["Acheminement des câbles" on](#page-199-0) [page 200](#page-199-0)*.
- **16.** Installez le conduit de ventilation du processeur. Consultez la section *["Installation du conduit d'aération du processeur" on page 169](#page-168-0)*.
- **17.** Remettez le capot du serveur en place. Consultez la section *["Installation du](#page-166-0) [capot du serveur" on page 167](#page-166-0)*.
- **18.** Branchez tous les périphériques et le câble d'alimentation secteur sur le serveur.

### **Remplacement de l'unité d'alimentation**

### **Warning**

Cette procédure ne doit être effectuée que par un représentant de service agréé par Bull.

### **△
Caution**

L'unité d'alimentation n'est PAS échangeable à chaud.

L'unité d'alimentation peut être remplacée si elle est en panne ou si l'un des ventilateurs intégrés tombe en panne. Pour remplacer l'unité d'alimentation, aidez-vous des instructions suivantes.

- **1.** Assurez-vous que votre ordinateur, votre moniteur et vos différents périphériques sont HORS tension et débranchez le cordon d'alimentation (cf. *["Consignes de sécurité d'ordre général" on page 135](#page-134-0)*).
- **2.** Débranchez le moniteur et les périphériques de votre système.
- **3.** Retirez le capot du serveur. Consultez la section *["Retrait du capot du serveur"](#page-165-0) [on page 166](#page-165-0)*.
- **4.** Débranchez tous les câbles d'alimentation reliés à la carte du serveur et aux périphériques.

A : Connecteur d'alimentation 2x4

- B : Connecteur de l'alimentation principale 2x12
- C : Câble en série vers :
	- connecteur d'alimentation du lecteur optique, si un lecteur optique est installé.
	- Connecteur d'alimentation HDD0, si un disque dur est installé à cet endroit.

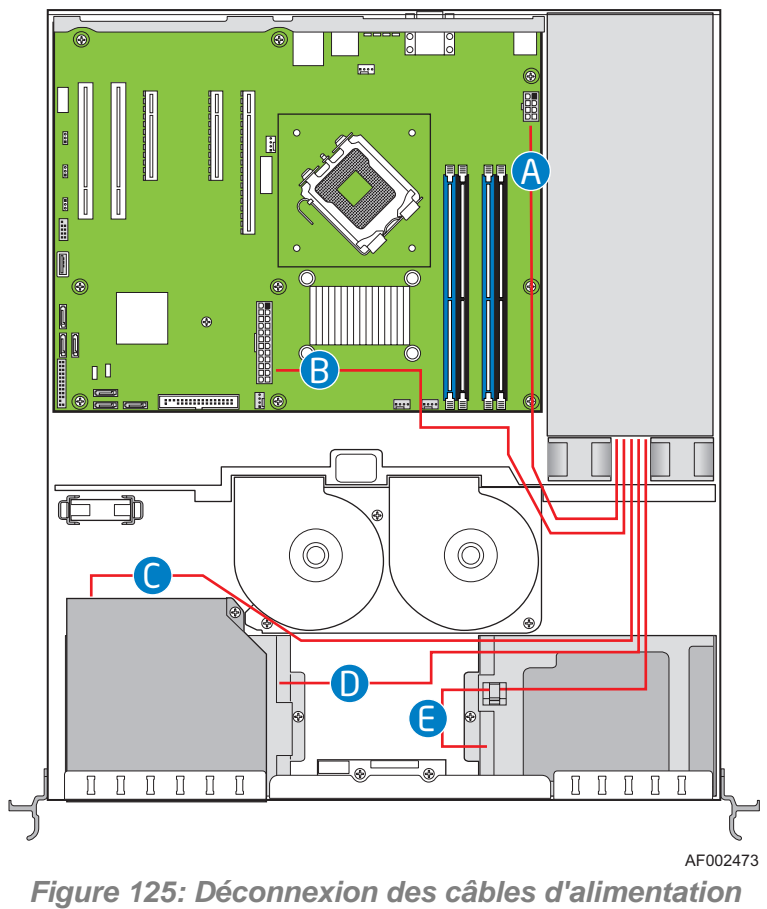

- connecteur d'alimentation HDD1, si un disque dur est installé à cet endroit.

*188* 

- **5.** Retirez la vis située à l'arrière du serveur, à côté du connecteur d'entrée d'alimentation. ettez cette vis de côté. Vous la réinstallerez ultérieurement. Reportez-vous à la lettre 'A' dans la Figure 126.
- **6.** Soulevez légèrement sur l'avant de l'unité d'alimentation jusqu'à ce que le pied dans la partie inférieure du châssis soit dégagé. Reportez-vous à la lettre 'B' dans la Figure 126.
- **7.** Faites glisser l'unité d'alimentation vers l'avant (cf. lettre 'C') puis soulevez-la pour la retirer du châssis.

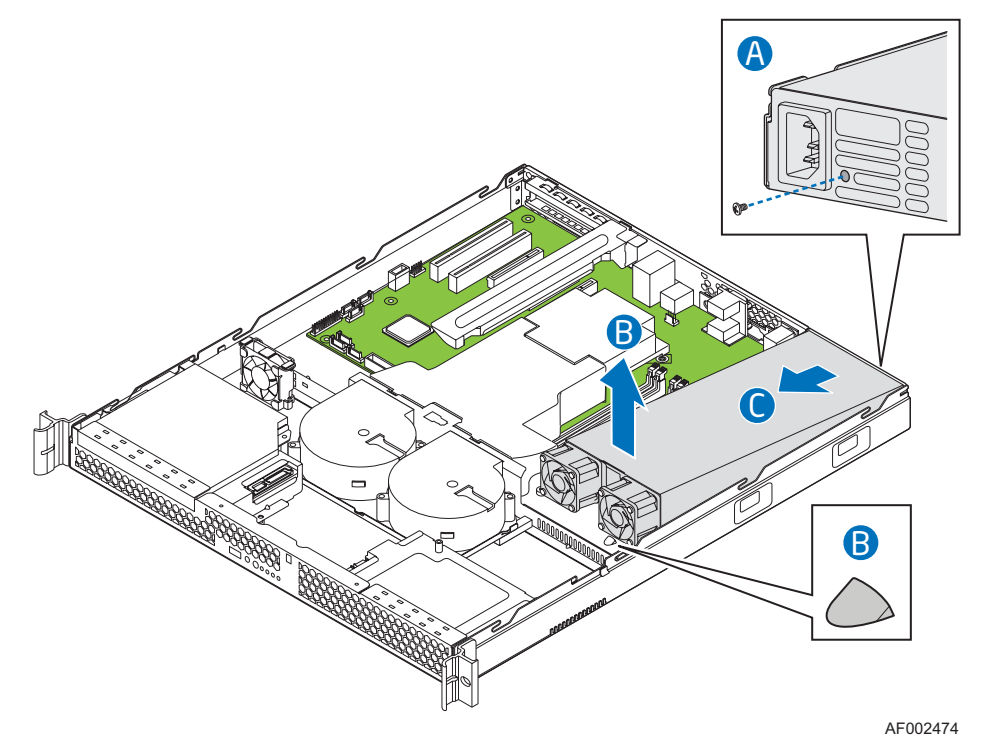

*Figure 126: Retrait de l'unité d'alimentation du système*

**8.** Insérez la nouvelle unité d'alimentation dans le serveur dans le prolongement de l'angle, en faisant d'abord glisser le côté du connecteur d'alimentation pour l'insérer et le passer à travers la zone de découpe au dos du système. Reportezvous à la lettre 'A' dans la Figure 127.

- **9.** Mettez en place l'avant de l'unité d'alimentation en la poussant vers l'arrière afin qu'elle s'insère derrière le pied dans la partie inférieure du châssis. Reportez-vous à la lettre 'B' dans la Figure 127.
- **10.** Insérez la vis que vous avez retirée à l'étape 5 afin de fixer l'unité d'alimentation au serveur. Reportez-vous à la lettre 'C'..

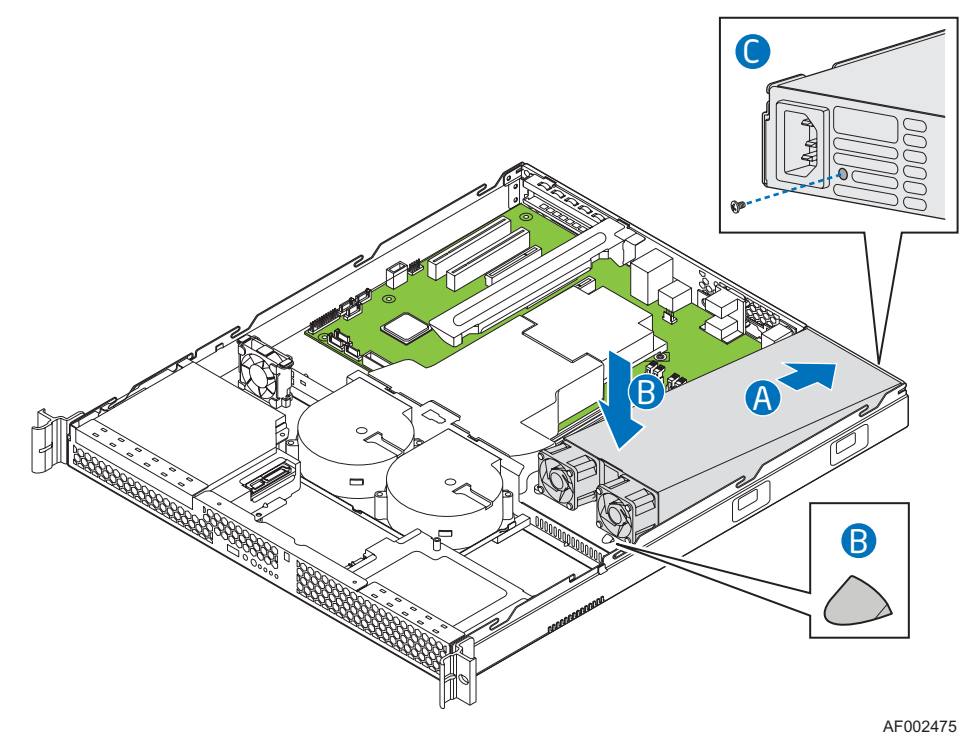

*Figure 127: Installation du module d'alimentation dans le système*

- **11.** Branchez les câbles d'alimentation à la carte du serveur et aux périphériques.
	- A : Connecteur d'alimentation 2x4
	- B : Connecteur de l'alimentation principale 2x12
	- C : Câble en série vers :
		- connecteur d'alimentation HDD1, si un disque dur est installé à cet endroit. Utilisez le connecteur sur le câble qui est le plus proche de l'unité d'alimentation.
		- Connecteur d'alimentation HDD0, si un disque dur est installé à cet endroit. Utilisez le connecteur central sur le câble.

- Alimentation du lecteur optique, si un lecteur optique est installé. Utilisez le connecteur d'extrémité sur l'unité d'alimentation.

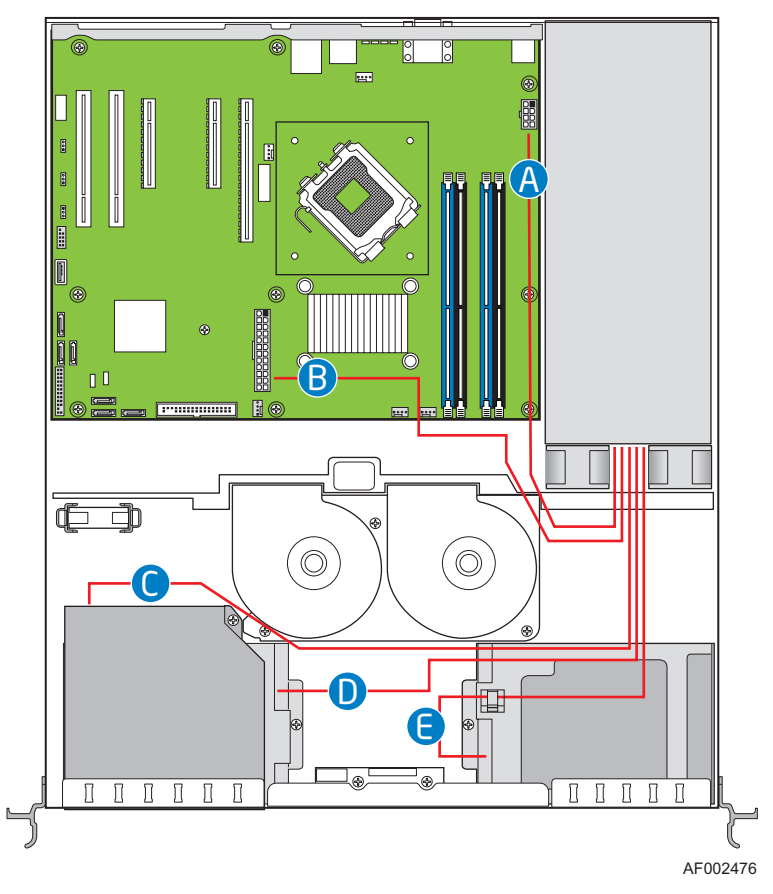

*Figure 128: Branchement des câbles d'alimentation*

- **12.** Remettez le capot du serveur en place. Consultez la section *["Installation du](#page-166-0) [capot du serveur" on page 167](#page-166-0)*.
- **13.** Branchez tous les périphériques et le câble d'alimentation secteur sur le serveur.

### **Remise en place du panneau avant**

### **Warning**

Cette procédure ne doit être effectuée que par un représentant de service agréé par Bull.

### **△
Caution**

Le panneau de configuration n'est PAS échangeable à chaud.

Votre serveur doit être utilisé avec un panneau de configuration installé.

- **1.** Assurez-vous que votre ordinateur, votre moniteur et vos différents périphériques sont HORS tension et débranchez le cordon d'alimentation (cf. *["Consignes de sécurité d'ordre général" on page 135](#page-134-0)*).
- **2.** Débranchez le moniteur et les périphériques de votre système.
- **3.** Retirez le capot du serveur. Consultez la section *["Retrait du capot du serveur"](#page-165-0) [on page 166](#page-165-0)*.
- **4.** Débranchez les câbles de transmission des données et d'alimentation reliés au disque dur HDD1, sur le côté droit du système. Il n'est pas nécessaire de retirer le disque dur HDD1.
- **5.** Débranchez les câbles du panneau avant et USB de la carte du panneau avant.
- **6.** Retirez les deux vis fixant la carte du panneau avant au serveur. Reportez-vous à la lettre 'A' dans la Figure 129.

*Remarque : mettez ces vis de côté. Vous les réinstallerez ultérieurement.*

**7.** Soulevez la carte du panneau avant du système. Reportez-vous à la lettre 'B' dans l'illustration ci-dessous.

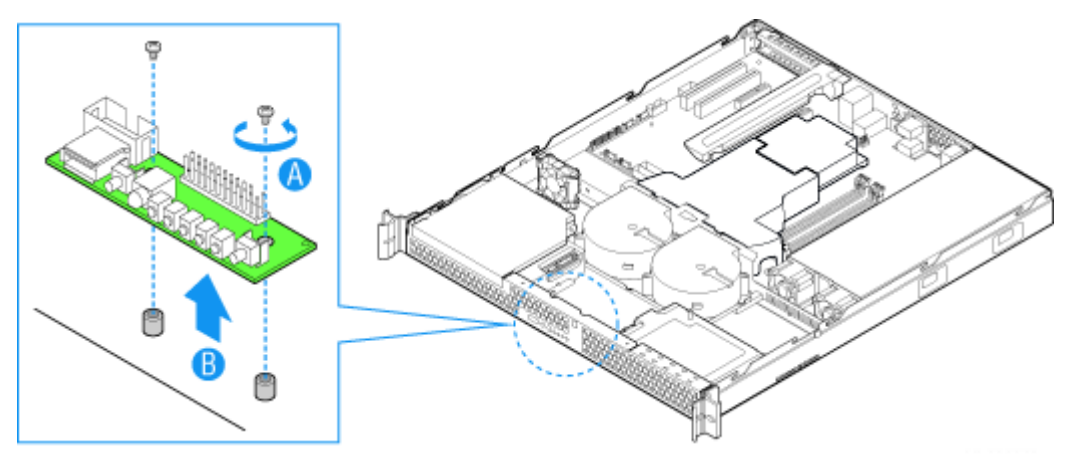

*Figure 129: Retrait de la carte du panneau avant*

- **8.** Insérez la nouvelle carte du panneau avant dans le serveur par-dessus les deux douilles. Appuyez délicatement jusqu'à ce que la carte s'enclenche.
- **9.** Utilisez les deux vis retirées au cours de l'étape 7 pour fixer la carte du panneau avant au système.
- **10.** Branchez le câble du panneau avant et le câble USB.
- **11.** Branchez les câbles de transmission des données et d'alimentation du disque dur HDD1.

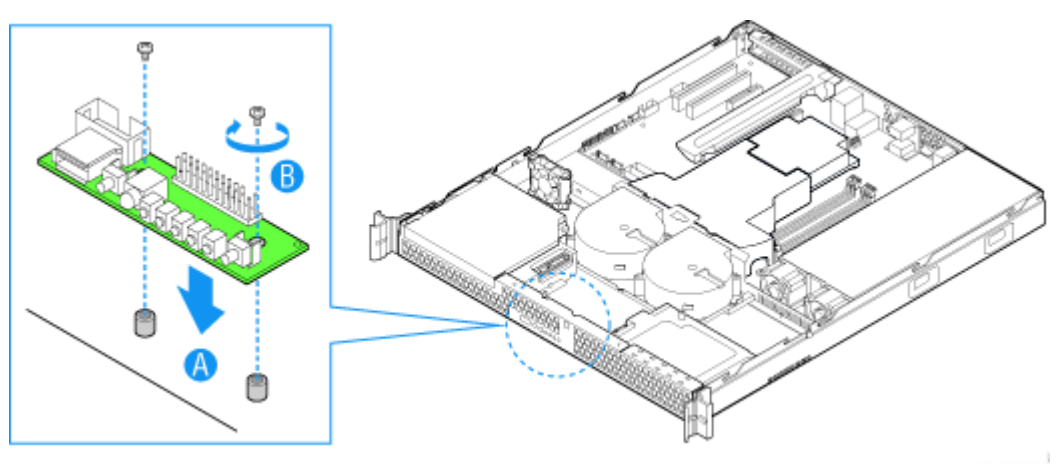

*Figure 130: Installation de la carte du panneau avant*

- **12.** Remettez le capot du serveur en place. Consultez la section *["Installation du](#page-166-0) [capot du serveur" on page 167](#page-166-0)*.
- **13.** Branchez tous les périphériques et le câble d'alimentation secteur sur le serveur.

### **Remplacement d'un ventilateur**

### **Warning**

Cette procédure ne doit être effectuée que par un représentant de service agréé par Bull.

### **△
Caution**

Les ventilateurs ne sont PAS échangeables à chaud.

Les ventilateurs soufflants peuvent être remplacés individuellement si l'un d'entre eux est en panne. Si un ventilateur situé dans une unité d'alimentation est en panne, cette unité d'alimentation doit être remplacée. Procédez comme suit pour remplacer un ventilateur soufflant du système ou le ventilateur PCI.

> *Remarque : Les ventilateurs intégrés à l'unité d'alimentation ne peuvent pas être remplacés séparément. Si l'un de ces ventilateurs est en panne, l'unité d'alimentation doit être remplacée.*

#### *Remplacement des ventilateurs soufflants du système*

- **1.** Assurez-vous que votre ordinateur, votre moniteur et vos différents périphériques sont HORS tension et débranchez le cordon d'alimentation (cf. *["Consignes de sécurité d'ordre général" on page 135](#page-134-0)*).
- **2.** Débranchez le moniteur et les périphériques de votre système.
- **3.** Retirez le capot du serveur. Consultez la section *["Retrait du capot du serveur"](#page-165-0) [on page 166](#page-165-0)*.
- **4.** Retirez le conduit d'aération du processeur (cf. lettre 'A' dans l'illustration cidessous). Consultez la section *["Retrait du conduit d'aération du processeur"](#page-167-0) [on page 168](#page-167-0)*.

**5.** Débranchez les deux câbles du ventilateur de la carte du serveur (cf. lettre 'B' dans l'illustration ci-dessous) et desserrez le serre-câbles (cf. lettre 'C' dans l'illustration ci-dessous).

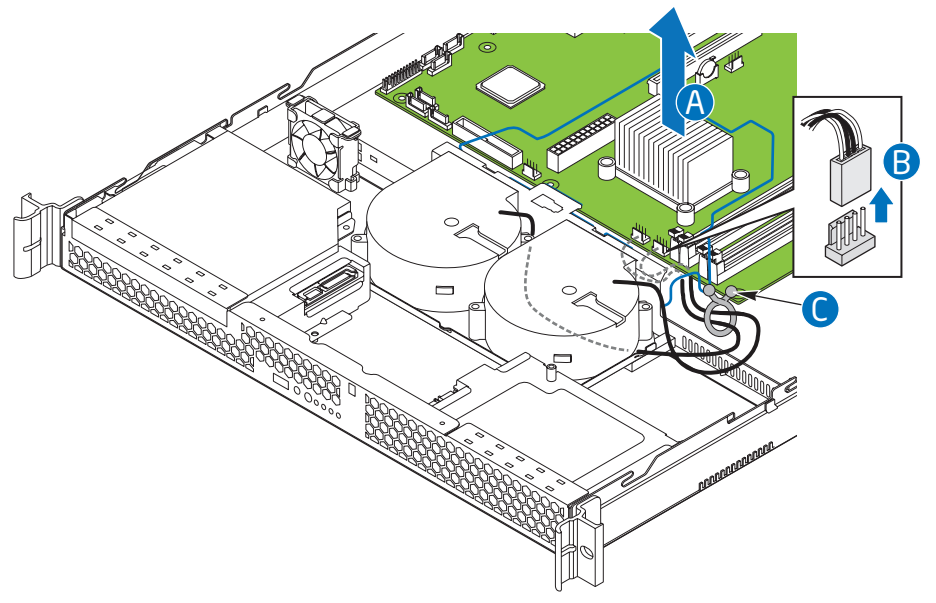

*Figure 131: Déconnexion des ventilateurs soufflants du système*

- **6.** Retirez les trois vis permettant de fixer le support du ventilateur. mettez ces vis de côté. Vous les réinstallerez ultérieurement. Reportez-vous à la lettre 'A' dans la Figure 132.
- **7.** Retirez le câble du ventilateur situé sous le clip à l'avant du support du ventilateur. Reportez-vous à la lettre 'B' dans la Figure 132.
- **8.** Soulevez le support du ventilateur du serveur. Soulevez le support dans le prolongement de l'angle, en positionnant l'avant du support en premier, afin de

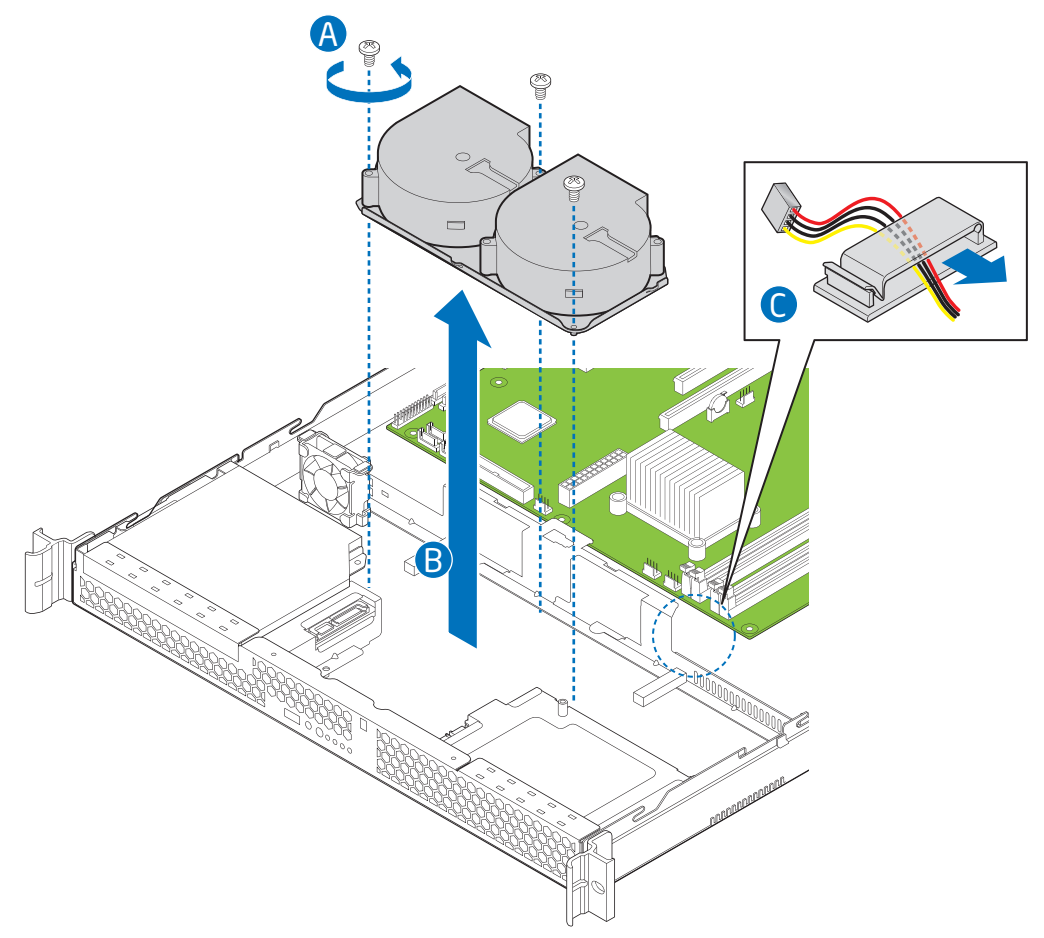

dégager les fixations du lecteur de disque dur. Reportez-vous à la lettre 'C' dans la Figure 132.

*Figure 132: Retrait du support et des ventilateurs soufflants du système*

**9.** Retournez le support et retirez les deux vis permettant de fixer le ventilateur défectueux sur le support. Reportez-vous à la lettre 'A' dans la Figure 133.

*Remarque : mettez ces vis de côté. Vous les réinstallerez ultérieurement.* 

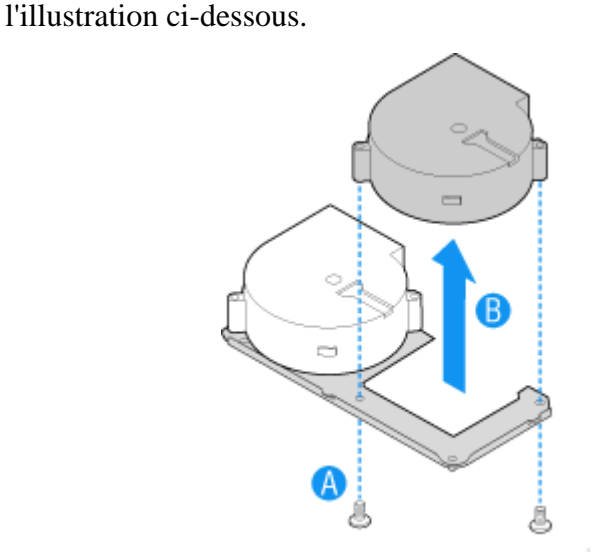

*Figure 133: Retrait du ventilateur de son support*

**11.** Installez le nouveau ventilateur dans le support, à l'aide des deux vis retirées à l'étape 9.

**10.** Soulevez le ventilateur du support. Reportez-vous à la lettre 'B' dans

- **12.** Installez l'ensemble du ventilateur dans le système. Insérez d'abord le bord arrière et poussez l'ensemble légèrement vers l'arrière afin de dégager les fixations du disque dur. Faites attention de ne comprimer aucun câble.
- **13.** Acheminez le câble du ventilateur situé sur la droite autour du côté droit de l'ensemble et sous le clip situé à l'avant du support du ventilateur.
- **14.** Branchez les ventilateurs sur la carte du serveur. Reportez-vous aux lettres "A" et "B" dans l'illustration ci-dessous.

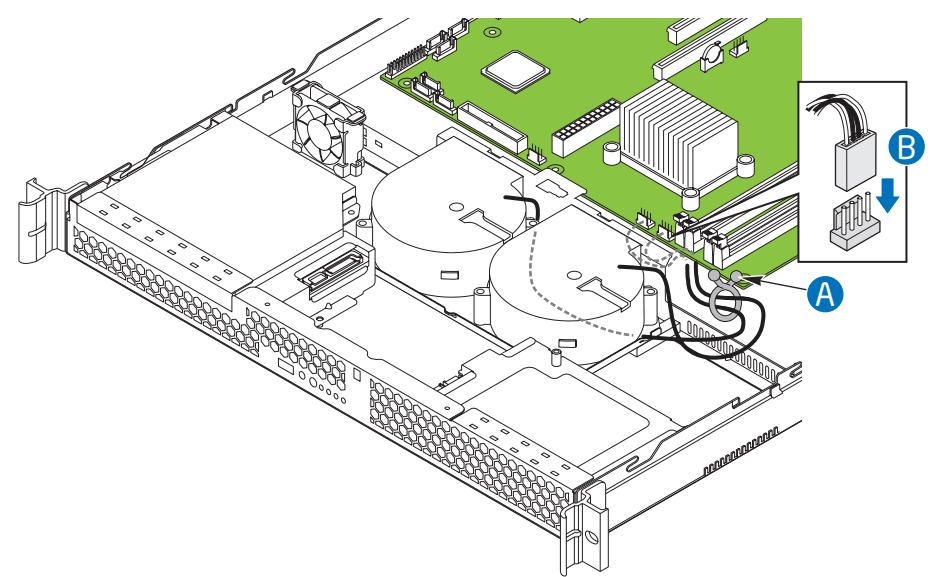

*Figure 134: Branchement des ventilateurs soufflants du système*

- **15.** Installez le conduit de ventilation du processeur. Consultez la section *["Installation du conduit d'aération du processeur" on page 169](#page-168-0)*.
- **16.** Remettez le capot du serveur en place. Consultez la section *["Installation du](#page-166-0) [capot du serveur" on page 167](#page-166-0)*.
- **17.** Branchez tous les périphériques et le câble d'alimentation secteur sur le serveur.

#### *Remplacement du ventilateur PCI*

- **1.** Assurez-vous que votre ordinateur, votre moniteur et vos différents périphériques sont HORS tension et débranchez le cordon d'alimentation (cf. *["Consignes de sécurité d'ordre général" on page 135](#page-134-0)*).
- **2.** Débranchez le moniteur et les périphériques de votre système.
- **3.** Retirez le capot du serveur. Consultez la section *["Retrait du capot du serveur"](#page-165-0) [on page 166](#page-165-0)*.
- **4.** Débranchez le câble du ventilateur de la carte du serveur.
- **5.** Soulevez le ventilateur du système.

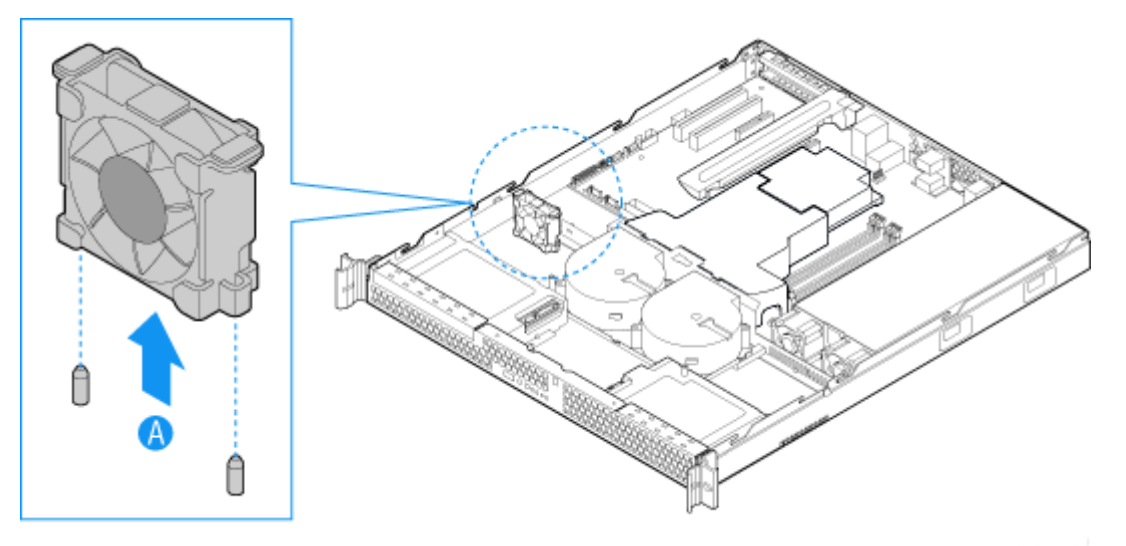

*Figure 135: Retrait du ventilateur PCI*

- **6.** Mettez en place le nouveau ventilateur. L'étiquette du ventilateur doit être en face de l'arrière du système.
- **7.** Branchez le câble du ventilateur sur la carte du serveur.
- **8.** Remettez le capot du serveur en place. Consultez la section *["Installation du](#page-166-0) [capot du serveur" on page 167](#page-166-0)*.
- **9.** Branchez tous les périphériques et le câble d'alimentation secteur sur le serveur.

### <span id="page-199-0"></span>**Acheminement des câbles**

Lorsque vous ajoutez ou retirez des composants de votre serveur, assurez-vous que les câbles sont correctement acheminés avant de remettre en place le capot du serveur. Assurez-vous qu'aucun câble ou fil n'est comprimé et que l'air provenant des ventilateurs circule librement. Aidez-vous des illustrations ci-dessous pour déterminer l'acheminement correct des câbles.

Par soucis de lisibilité, deux illustrations distinctes sont fournies ci-dessous pour indiquer l'acheminement des câbles d'alimentation et de transmission des données. Assurez-vous que tous les câbles d'alimentation et de transmission des données nécessaires sont branchés et acheminés conformément aux illustrations. Les lignes en pointillés dans les schémas indiquent un emplacement où un câble est acheminé sous un composant et chaque extrémité de connecteur est désignée par la même lettre.

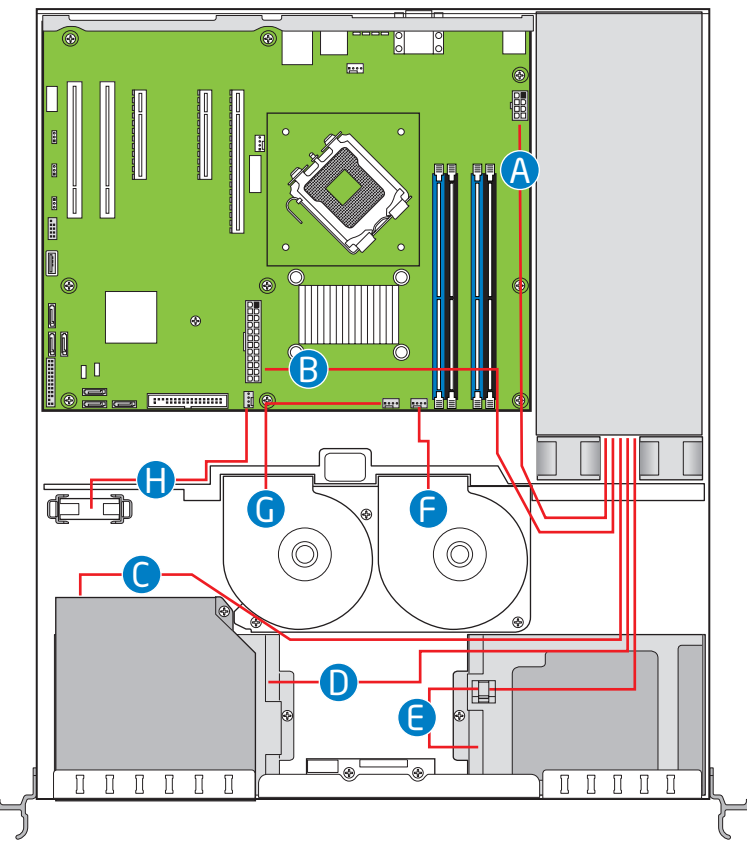

#### *Acheminement du câble d'alimentation*

*Figure 136: Acheminement du câble d'alimentation*

| A : Alimentation du processeur                | E : Connecteur le plus proche de l'alimentation du<br>disque dur HDD1 |
|-----------------------------------------------|-----------------------------------------------------------------------|
| B: Alimentation principale                    | F: Ventilateur soufflant droit du système                             |
| C : Connecteur d'extrémité du lecteur optique | G : Ventilateur soufflant gauche du système                           |
| D: Connecteur central du disque dur HDD0      | H: Ventilateur PCI                                                    |

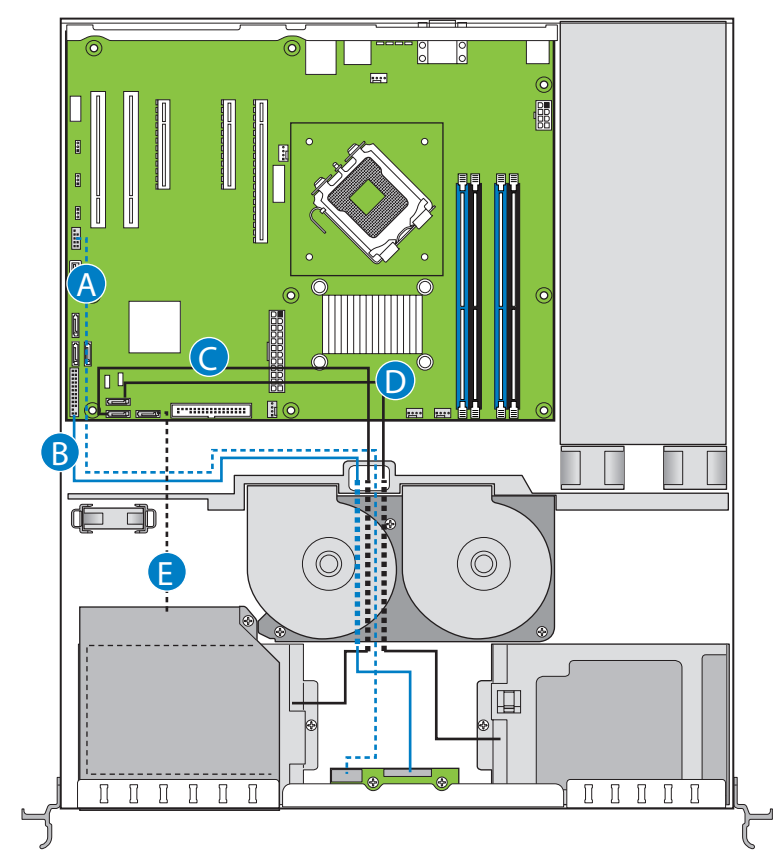

### *Acheminement du câble de transmission des données*

*Figure 137: Acheminement du câble de transmission des données*

|    | A. USB du panneau avant | D. SATA 2 vers HDD1            |
|----|-------------------------|--------------------------------|
| B. | Panneau avant           | E. SATA 0 vers lecteur optique |
|    | C. SATA 1 vers HDD0     |                                |

### **Mise à niveau du microprocesseur**

Votre système est équipé d'un processeur installé dans un connecteur LGA 775.

#### <span id="page-201-0"></span>*Retrait d'un processeur*

- **1.** Assurez-vous que votre ordinateur, votre moniteur et vos différents périphériques sont HORS tension et débranchez le cordon d'alimentation (cf. *["Consignes de sécurité d'ordre général" on page 135](#page-134-0)*).
- **2.** Débranchez votre moniteur et vos périphériques (l'imprimante, par exemple) de votre système.
- **3.** Retirez le capot du serveur. Consultez la section *["Retrait du capot du serveur"](#page-165-0) [on page 166](#page-165-0)*.
- **4.** Débranchez le ou les câbles du ventilateur du ou des connecteurs du ventilateur du processeur situés sur la carte mère.
- **5.** Retirez le dissipateur thermique du processeur :
	- **a.** Retirez les quatre vis permettant de fixer le dissipateur thermique sur la carte mère.
	- **b.** Retirez le dissipateur thermique manuellement en le faisant délicatement basculer.
- **6.** Ouvrez le connecteur du processeur :
	- Abaissez le levier tout en l'orientant vers l'extérieur avec votre pouce droit pour le désengager de la languette de fixation.

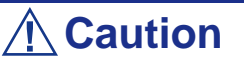

Si vous ne suivez pas scrupuleusement ces instructions, le levier risque de revenir dans sa position d'origine et de tordre des contacts.

- Faites pivoter le loquet en position ouverte selon un angle d'environ 100°.

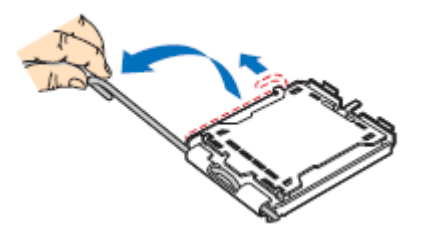

*Figure 138: Ouverture du connecteur du processeur* 

- **7.** Saisissez le processeur (maintenez la plaque avec votre index et le levier avec votre pouce).
- **8.** Soulevez le processeur verticalement pour le retirer.
- **9.** Rangez immédiatement le processeur dans un capot de protection.
	- Tenez la CPU par trois de ses angles.
- La chambre du capot de protection doit correspondre au connecteur 1 de la CPU.
- Les languettes de fixation sur le capot et les contacts du processeur doivent se faire face.

#### <span id="page-202-0"></span>*Installation d'un processeur*

**1.** Retirez le processeur de son carton d'emballage et, le cas échéant, de son capot de protection.

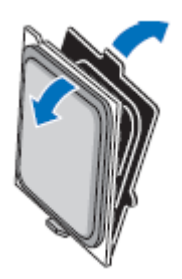

*Figure 139: Retrait du carton d'emballage*

**Caution**

■ Ne touchez pas les contacts sensibles du processeur.

- Tenez le processeur par les bords en substrat.
- **2.** Localisez l'indicateur de connexion 1 et les deux encoches d'orientation sur la CPU et le connecteur.
- **3.** Saisissez le processeur entre le pouce et l'index et placez-le conformément aux encoches d'orientation.
- **4.** Placez délicatement le processeur dans le corps du connecteur.

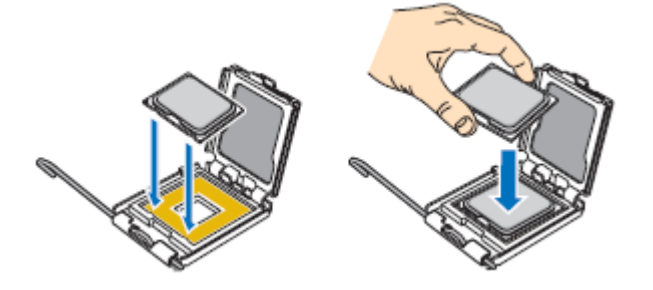

*Figure 140: Installation du processeur*

### **Caution**

N'inclinez pas le processeur et ne le changez pas de position. Vous risqueriez d'endommager les contacts sensibles.

- **5.** Vérifiez que les encoches d'orientation et l'indicateur de connexion 1 sont parfaitement alignés avec le corps du connecteur.
- **6.** Fermez le connecteur :
	- Fermez la plaque de chargement.
	- Appuyez délicatement sur la plaque de chargement et engagez le loquet.
	- Fixez le loquet sous la languette de fixation.
- **7.** Retirez le dissipateur thermique de son emballage.

### **Caution**

Le dissipateur thermique comprend un matériau d'interfaçage thermique (MIT) dans sa partie inférieure. Faites particulièrement attention lorsque vous retirez le dissipateur thermique de son emballage afin ne pas endommager le MIT.

- **8.** Retirez le cache de protection du MIT sur la face inférieure du dissipateur thermique. Ne touchez pas le MIT.
- **9.** Placez le dissipateur thermique sur le connecteur du processeur.
	- Assurez-vous que le ou les câbles du ventilateur sont placés sur le côté le plus proche de la ou des barrettes de connexion pour ventilateurs situées sur la carte mère.
	- Alignez les vis avec les orifices pour vis pratiqués dans la carte mère.
	- Assurez-vous que le dissipateur thermique est parfaitement aligné avec la carte mère.

### **Caution**

Observez les consignes suivantes :

- Aucun câble n'est coincé ou n'interfère avec les vis.
- Les vis sont perpendiculaires au dissipateur thermique.
- **10.** Fixez le dissipateur thermique :
	- Tenez le dissipateur thermique de sorte qu'il ne bouge pas et serrez les vis.

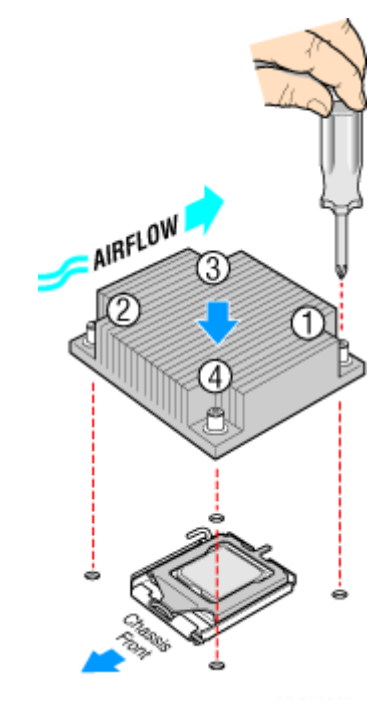

*Figure 141: Fixation du dissipateur thermique*

- **11.** Branchez le ou les câbles du ventilateur dans la ou les barrettes situées sur la carte mère.
- **12.** Attachez l'excès de câble avec un attache-câbles de sorte qu'il n'entrave pas le fonctionnement du ventilateur et qu'il n'entre pas en contact avec d'autres composants.
- **13.** Remettez le capot du serveur en place. Consultez la section *["Installation du](#page-166-0) [capot du serveur" on page 167](#page-166-0)*.

## **Extension de la RAM (Random Access Memory)**

#### *Configuration mémoire recommandée*

Consultez la section *["Configuration de la mémoire" on page 42](#page-41-0)* pour de plus amples informations.

<span id="page-205-0"></span>*Retrait et remplacement d'un module DDR2*

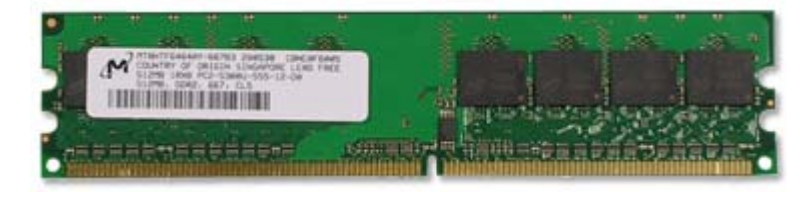

*Figure 142: Exemple de module de mémoire DDR2*

Si la configuration de votre mémoire nécessite le retrait d'un module, procédez comme suit :

- **1.** Assurez-vous que votre ordinateur, votre moniteur et vos différents périphériques sont HORS tension et débranchez le cordon d'alimentation (cf. *["Consignes de sécurité d'ordre général" on page 135](#page-134-0)*).
- **2.** Débranchez votre moniteur et vos périphériques (l'imprimante, par exemple) de votre système.
- **3.** Retirez le capot du serveur. Consultez la section *["Retrait du capot du serveur"](#page-165-0) [on page 166](#page-165-0)*.

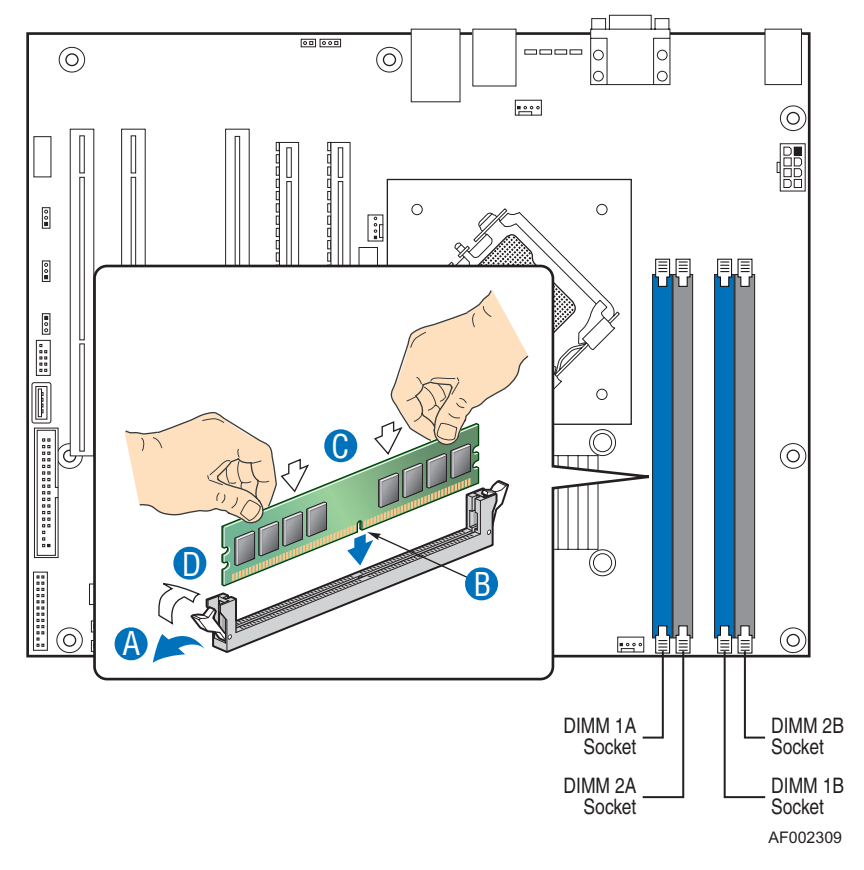

**4.** Localisez les connecteurs pour modules de mémoire sur la carte mère.

*Figure 143: Extension de la mémoire*

- **5.** Écartez les clips en plastique situés de chaque côté du connecteur du module de mémoire. Ce dernier s'éjecte du connecteur (cf. lettre 'A' dans la Figure 143). Ne touchez pas les "doigts" métalliques du module. Rangez le module dans un sac antistatique (disponible chez tous les revendeurs de matériel électronique) ou dans une boîte en carton.
- **6.** Alignez le nouveau module avec un connecteur vide. Assurez-vous que l'encoche du module coïncide avec celle du connecteur. Le module est conçu de telle sorte qu'il ne peut s'installer que d'une seule manière dans le connecteur (cf. lettre 'B' dans la Figure 143).
- **7.** Appuyez fermement sur le module pour l'insérer dans le connecteur (cf. lettre 'C' dans la Figure 143). Si vous rencontrez des difficultés pour l'installer, ne forcez pas ! Retirez-le délicatement, vérifiez que son encoche est bien alignée avec celle du connecteur et réinstallez-le.
- **8.** Assurez-vous que les clips de fixation situés de chaque côté du module se rabattent sur ce dernier (cf. lettre 'D' dans la Figure 143). Dans le cas contraire, retirez délicatement le module et réinstallez-le.
- **9.** Remettez le capot du serveur en place. Consultez la section *["Installation du](#page-166-0) [capot du serveur" on page 167](#page-166-0)*.

ley -*Remarque : la quantité de mémoire installée est automatiquement détectée par le système.*

### **Installation et retrait de l'ensemble riser PCI**

### **Caution**

Cet ensemble riser PCI n'est PAS échangeable à chaud.

#### <span id="page-207-0"></span>*Retrait de l'ensemble riser PCI*

Pour retirer l'ensemble riser PCI, aidez-vous des instructions suivantes.

- **1.** Assurez-vous que votre ordinateur, votre moniteur et vos différents périphériques sont HORS tension et débranchez le cordon d'alimentation (cf. *["Consignes de sécurité d'ordre général" on page 135](#page-134-0)*).
- **2.** Débranchez votre moniteur et vos périphériques (l'imprimante, par exemple) de votre système.
- **3.** Retirez le capot du serveur. Consultez la section *["Retrait du capot du serveur"](#page-165-0) [on page 166](#page-165-0)*.
- **4.** Retirez tout câble branché sur toute carte d'extension.
- **5.** Soulevez l'ensemble riser pour le retirer. Faites particulièrement attention lorsque vous dégagez la carte riser du connecteur pour carte d'extension de sorte à n'endommager ni le connecteur ni la carte riser.

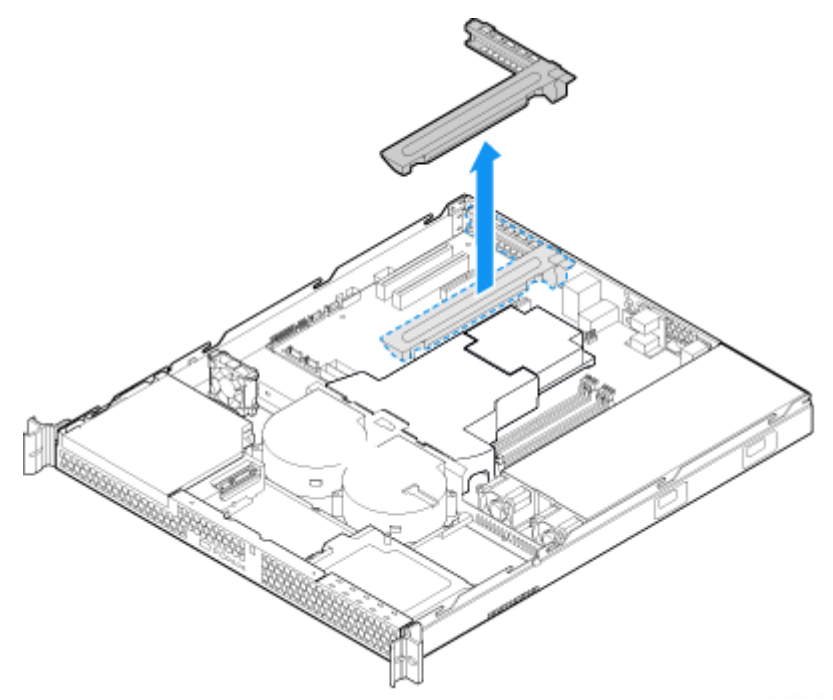

*Figure 144: Retrait de l'ensemble riser PCI*

- **6.** Si vous devez ajouter ou remplacer un connecteur riser PCI, reportez-vous à la section *["Installation et retrait d'une carte riser PCI" on page 210](#page-209-0)*.
- **7.** Si vous devez ajouter ou remplacer une carte d'extension riser PCI, reportezvous à la section *["Installation et retrait d'une carte d'extension PCI" on](#page-212-0) [page 213](#page-212-0)*.
- **8.** Si vous avez retiré l'ensemble riser PCI pour une autre procédure, poursuivez cette procédure.

<span id="page-208-0"></span>*Installation de l'ensemble riser PCI*

*Remarque : par souci de clarté, le schéma illustrant les instructions ci-dessous n'indique pas de carte d'extension branchée. Si vous installez une carte d'extension, faites-le avant d'installer l'ensemble riser PCI dans votre serveur.*

- **1.** Abaissez l'ensemble riser afin de l'insérer par-dessus le connecteur de la carte d'extension. Reportez-vous à la lettre "A" dans Figure 145.
- **2.** Alignez les trois crochets dans l'ensemble riser avec les connecteurs correspondants situés à l'arrière du serveur. Reportez-vous à la lettre "B" dans l'illustration ci-dessous.

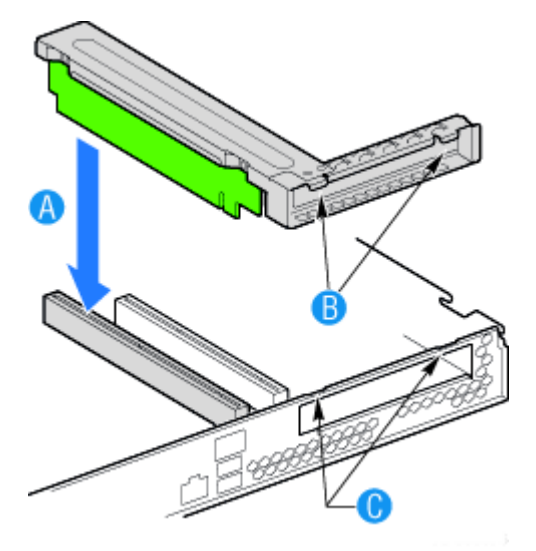

*Figure 145: Installation de l'ensemble riser PCI*

- **3.** Appuyez uniformément jusqu'à ce que les deux crochets à l'arrière de l'ensemble riser PCI s'engagent dans les connecteurs du panneau arrière du serveur. Les cartes riser s'inséreront correctement dans les fiches correspondantes sur la carte du serveur.
- **4.** Branchez tout câble aux cartes d'extension qui le requièrent. Consultez la documentation de votre carte d'extension pour obtenir de plus amples informations et connaître les exigences de celle-ci.
- **5.** Remettez le capot du serveur en place. Consultez la section *["Installation du](#page-166-0) [capot du serveur" on page 167](#page-166-0)*.

### <span id="page-209-0"></span>**Installation et retrait d'une carte riser PCI**

### **Caution**

Cette carte riser PCI n'est PAS échangeable à chaud ("hot swap").

Vous pouvez installer une carte riser PCI Express pleine hauteur avec un connecteur PCI Express x8.

*Remarque : pour éviter d'installer le connecteur de remplacement du mauvais côté de l'ensemble riser PCI, remplacez les connecteurs un par un.*

#### *Retrait d'une carte riser PCI*

- **1.** Assurez-vous que votre ordinateur, votre moniteur et vos différents périphériques sont HORS tension et débranchez le cordon d'alimentation (cf. *["Consignes de sécurité d'ordre général" on page 135](#page-134-0)*).
- **2.** Débranchez votre moniteur et vos périphériques (l'imprimante, par exemple) de votre système.
- **3.** Retirez le capot du serveur. Consultez la section *["Retrait du capot du serveur"](#page-165-0) [on page 166](#page-165-0)*.
- **4.** Retirez tout câble branché sur toute carte d'extension.
- **5.** Retirez l'ensemble riser PCI. Pour obtenir des instructions, consultez la section *["Retrait de l'ensemble riser PCI" on page 208](#page-207-0)*.
- **6.** Retirez toute carte d'extension du connecteur de la carte riser PCI. Pour obtenir des instructions, consultez la section *["Retrait d'une carte d'extension PCI" on](#page-213-0) [page 214](#page-213-0)*.
- **7.** Retirez les deux vis permettant de fixer la carte riser sur l'ensemble riser. Mettez ces vis de côté pour les utiliser ultérieurement.

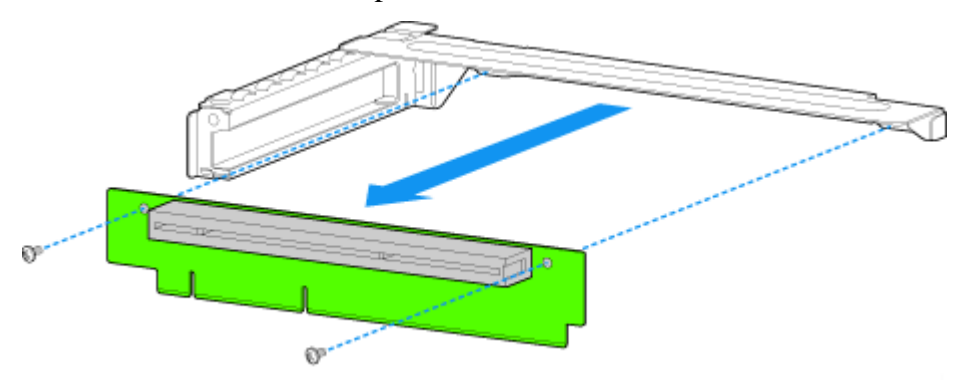

*Figure 146: Retrait de la carte riser de l'ensemble riser*

- **8.** Installez le connecteur riser de remplacement, si vous le souhaitez. Pour obtenir des instructions, consultez la section *["Installation d'une carte riser](#page-210-0) [PCI" on page 211](#page-210-0)*.
- **9.** Installez l'ensemble riser PCI dans le serveur. Pour obtenir des instructions, consultez la section *["Installation de l'ensemble riser PCI" on page 209](#page-208-0)*.
- **10.** Installez le capot du serveur. Pour obtenir des instructions, consultez la section *["Installation du capot du serveur" on page 167](#page-166-0)*.
- **11.** Branchez tous les périphériques et le câble d'alimentation secteur sur le serveur.

#### <span id="page-210-0"></span>*Installation d'une carte riser PCI*

- **1.** Assurez-vous que votre ordinateur, votre moniteur et vos différents périphériques sont HORS tension et débranchez le cordon d'alimentation (cf. *["Consignes de sécurité d'ordre général" on page 135](#page-134-0)*).
- **2.** Débranchez votre moniteur et vos périphériques (l'imprimante, par exemple) de votre système.
- **3.** Retirez le capot du serveur. Consultez la section *["Retrait du capot du serveur"](#page-165-0) [on page 166](#page-165-0)*.
- **4.** Retirez le conduit d'aération du processeur. Consultez la section *["Retrait du](#page-167-0) [conduit d'aération du processeur" on page 168.](#page-167-0)*
- **5.** Retirez tout câble branché sur toute carte d'extension.
- **6.** Retirez l'ensemble riser PCI. Consultez la section *["Retrait de l'ensemble riser](#page-207-0) [PCI" on page 208](#page-207-0)*.
- **7.** Retirez toute carte d'extension du connecteur de la carte riser PCI. Consultez la section *["Retrait d'une carte d'extension PCI" on page 214](#page-213-0)*.
- **8.** Utilisez deux vis pour fixer la carte riser sur l'ensemble riser.

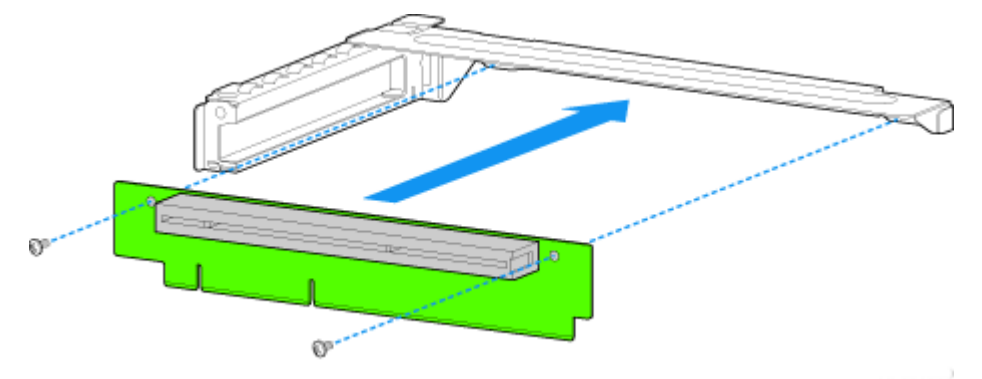

*Figure 147: Installation de la carte riser sur l'ensemble riser*

- **9.** Installez une carte d'extension PCI si vous le souhaitez. Consultez la section *["Installation d'une carte d'extension PCI" on page 213](#page-212-1)*.
- **10.** Installez l'ensemble riser PCI dans le serveur. Consultez la section *["Installation de l'ensemble riser PCI" on page 209](#page-208-0)*.
- **11.** Branchez tout câble aux cartes d'extension qui le requièrent. Consultez la documentation de votre carte d'extension pour obtenir de plus amples informations et connaître les exigences de celle-ci.
- **12.** Réinstallez le conduit d'aération du processeur. Consultez la section *["Installation du conduit d'aération du processeur" on page 169](#page-168-0)*.
- **13.** Installez le capot du serveur. Consultez la section *["Installation du capot du](#page-166-0) [serveur" on page 167](#page-166-0)*.
- **14.** Branchez tous les périphériques et le câble d'alimentation secteur sur le serveur.

### <span id="page-212-0"></span>**Installation et retrait d'une carte d'extension PCI**

**Caution**

Les cartes d'extension ne sont PAS échangeables à chaud ("hot swap")

#### <span id="page-212-1"></span>*Installation d'une carte d'extension PCI*

- **1.** Assurez-vous que votre ordinateur, votre moniteur et vos différents périphériques sont HORS tension et débranchez le cordon d'alimentation (cf. *["Consignes de sécurité d'ordre général" on page 135](#page-134-0)*).
- **2.** Débranchez votre moniteur et vos périphériques (l'imprimante, par exemple) de votre système.
- **3.** Retirez le capot du serveur. Consultez la section *["Retrait du capot du serveur"](#page-165-0) [on page 166](#page-165-0)*.
- **4.** Retirez l'ensemble riser PCI. Consultez la section *["Retrait de l'ensemble riser](#page-207-0) [PCI" on page 208](#page-207-0)*.
- **5.** Retirez la vis à l'arrière l'ensemble riser. Reportez-vous à la lettre "A" dans Figure 148.

*Remarque : mettez cette vis de côté. Vous la réinstallerez ultérieurement.*

**6.** Si un panneau de protection est installé sur l'orifice situé à l'arrière de l'ensemble riser, ôtez-le de l'ensemble riser en le soulevant. Reportez-vous à la lettre "B" dans Figure 148.

*Remarque : mettez de côté le panneau de protection au cas où vous auriez besoin de retirer une carte d'extension ultérieurement.*

**7.** Insérez la carte d'extension dans le connecteur sur l'ensemble riser. Poussez la carte d'extension jusqu'à ce qu'elle soit fermement insérée dans le connecteur de la carte riser, en prenant garde de ne pas la plier ou la tordre. Reportez-vous à la lettre "C" dans Figure 148.

**8.** Réinstallez la vis que vous avez retirée à l'étape 5. Reportez-vous à la lettre "A" dans Figure 148.

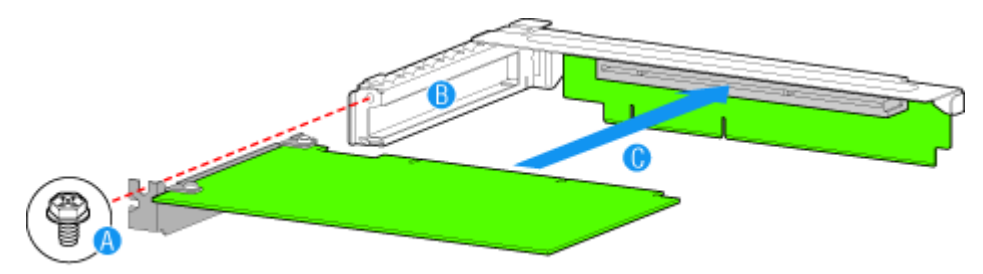

*Figure 148: Installation d'une carte d'extension*

- **9.** Installez l'ensemble riser PCI dans le serveur. Consultez la section *["Installation de l'ensemble riser PCI" on page 209](#page-208-0)*.
- **10.** Installez le capot du serveur. Consultez la section *["Installation du capot du](#page-166-0) [serveur" on page 167](#page-166-0)*.
- **11.** Branchez tous les périphériques et le câble d'alimentation secteur sur le serveur.

#### <span id="page-213-0"></span>*Retrait d'une carte d'extension PCI*

- **1.** Assurez-vous que votre ordinateur, votre moniteur et vos différents périphériques sont HORS tension et débranchez le cordon d'alimentation (cf. *["Consignes de sécurité d'ordre général" on page 135](#page-134-0)*).
- **2.** Débranchez votre moniteur et vos périphériques (l'imprimante, par exemple) de votre système.
- **3.** Retirez le capot du serveur. Consultez la section *["Retrait du capot du serveur"](#page-165-0) [on page 166](#page-165-0)*.
- **4.** Retirez l'ensemble riser PCI. Consultez la section *["Retrait de l'ensemble riser](#page-207-0) [PCI" on page 208](#page-207-0)*.
- **5.** Retirez la vis à l'arrière l'ensemble riser. Reportez-vous à la lettre "A" dans Figure 149.

*Remarque : ettez cette vis de côté. Vous l'utiliserez ultérieurement.*

**6.** Retirez la carte d'extension du connecteur de l'ensemble riser en tirant dessus. Reportez-vous à la lettre "B" dans Figure 149.

*Remarque : ous devrez peut-être tortiller légèrement la carte d'avant en arrière pour la dégager, mais faites particulièrement attention de ne pas la plier ou la tordre.* 

- **7.** Installez un panneau de protection sur l'orifice à l'arrière de l'ensemble riser. Reportez-vous à la lettre "C" dans Figure 149.
- **8.** Réinstallez la vis que vous avez retirée à l'étape 5. Reportez-vous à la lettre "A" dans Figure 149.

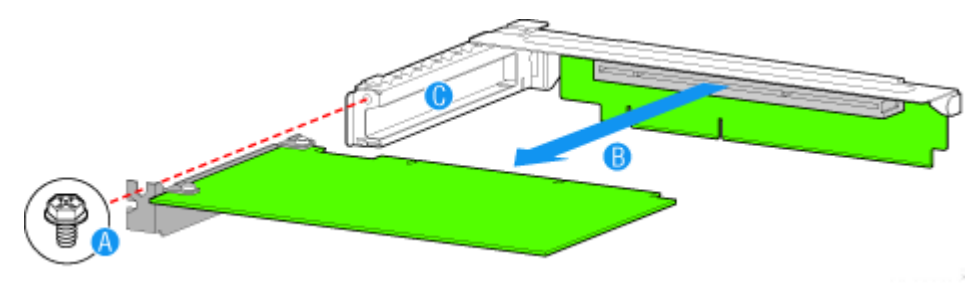

*Figure 149: Retrait d'une carte d'extension pleine hauteur*

*Remarque* : assurez-vous que tous les connecteurs vides *pour cartes d'extensions sont munis d'un panneau de protection.*

- **9.** Installez l'ensemble riser PCI dans le serveur. Consultez la section *["Installation de l'ensemble riser PCI" on page 209](#page-208-0)*.
- **10.** Réinstallez le conduit d'aération du processeur. Consultez la section *["Installation du conduit d'aération du processeur" on page 169](#page-168-0)*.
- **11.** Installez le capot du serveur. Consultez la section *["Installation du capot du](#page-166-0) [serveur" on page 167](#page-166-0)*.
- **12.** Branchez tous les périphériques et le câble d'alimentation secteur sur le serveur.

# *Mise à Niveau du NovaScale T830 E1*

### **Retrait ou installation du panneau latéral gauche**

Le panneau latéral gauche permet d'accéder aux baies des unités de disque, aux baies 5,25" et 3,5", ainsi qu'à la carte mère de votre système.

#### *Retrait du panneau latéral gauche*

- **1.** Assurez-vous que votre ordinateur, votre moniteur et vos différents périphériques sont HORS tension et débranchez le cordon d'alimentation (cf. *["Consignes de sécurité d'ordre général" on page 135](#page-134-0)*).
- **2.** Débranchez votre moniteur et vos périphériques (l'imprimante, par exemple) de votre système.
- **3.** Retirez les deux vis (A).
- **4.** Appuyez sur la languette (B) de votre main droite et de votre main gauche, saisissez la fixation du panneau arrière et faites glisser le panneau latéral gauche vers l'arrière (C).

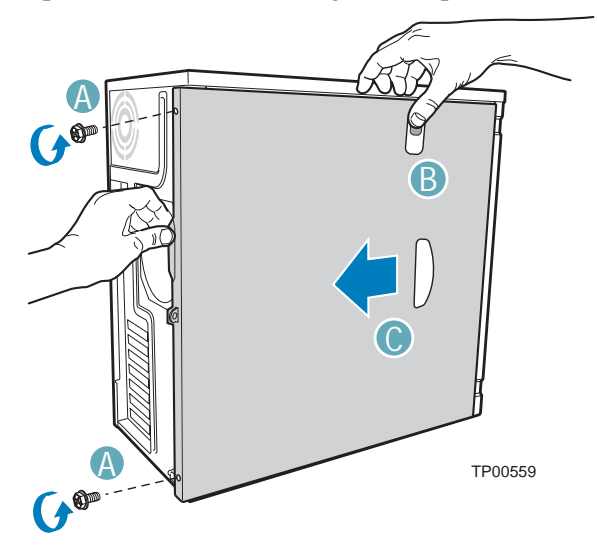

*Figure 150: Retrait du panneau*

A : vis B : languette C : retrait du panneau du châssis en le faisant glisser

**5.** Faites glisser l'ensemble du panneau hors du châssis.
### <span id="page-216-0"></span>*Remise en place du panneau latéral gauche*

Évitez d'endommager votre système. Avant de remettre en place le panneau latéral gauche, vérifiez qu'aucun câble ou périphérique ne dépasse du châssis.

- **1.** Prenez quelques minutes de votre temps pour examiner l'intérieur du panneau. Vous remarquerez des rails et des crochets.
- **2.** Laissez un espace d'environ un centimètre pour pouvoir glisser le capot vers l'avant, posez ce dernier sur le châssis et vérifiez qu'il est possible de glisser le rail dans le côté correspondant et d'insérer les crochets métalliques dans leur orifice respectif. Couchez votre ordinateur sur le côté gauche pour faciliter cette opération.
- **3.** Faites glisser le panneau vers l'avant aussi loin que possible (A) et assurezvous que le panneau est correctement inséré. Le panneau, le châssis et la façade doivent s'emboîter parfaitement.

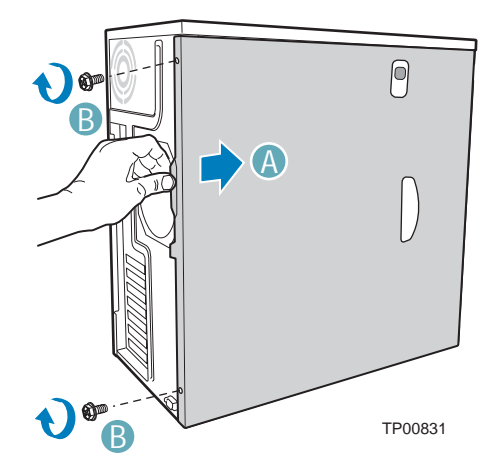

*Figure 151: Remise en place di panneau latéral gauche*

A : réinstallation du panneau latéral gauche en le faisant glisser vers l'avant  $B \cdot vis$ 

**4.** Réinstallez et serrez les vis (B).

# **Retrait et remise en place du panneau avant**

### <span id="page-217-0"></span>*Retrait du panneau avant*

- **1.** Retirez le panneau latéral gauche. Consultez la section *["Retrait du panneau](#page-215-0) [latéral gauche" on page 216](#page-215-0)*.
- **2.** Désengagez les deux languettes du panneau du côté gauche du châssis (A).
- **3.** Faites légèrement pivoter le côté gauche du panneau avant vers l'extérieur (B).
- **4.** Désengagez les trois clips permettant de fixer le côté droit du panneau avant au châssis et retirez le panneau avant (C).

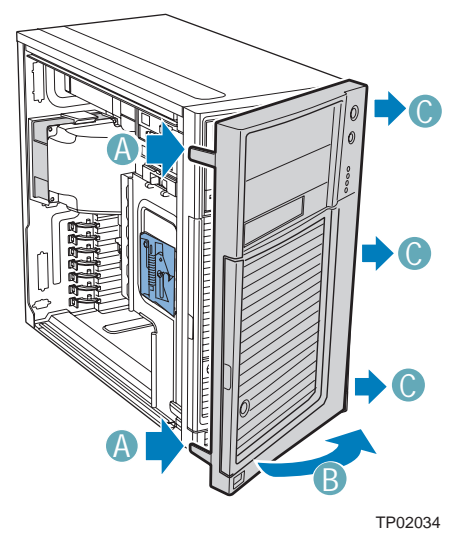

*Figure 152: Retrait du panneau avant*

A : languettes du panneau B : rotation du panneau avant vers l'extérieur C : clips du panneau avant

#### <span id="page-218-0"></span>*Remise en place du panneau avant*

- **1.** Alignez les trois clips situés côté droit du panneau avant avec les encoches correspondantes situées côté droit du châssis (A). Engagez les clips dans les encoches (B).
- **2.** Faites pivoter le côté gauche du panneau avant vers le châssis (C).
- **3.** Enfichez les deux languettes de la façade dans les encoches correspondantes situées côté gauche du panneau avant du châssis (D).

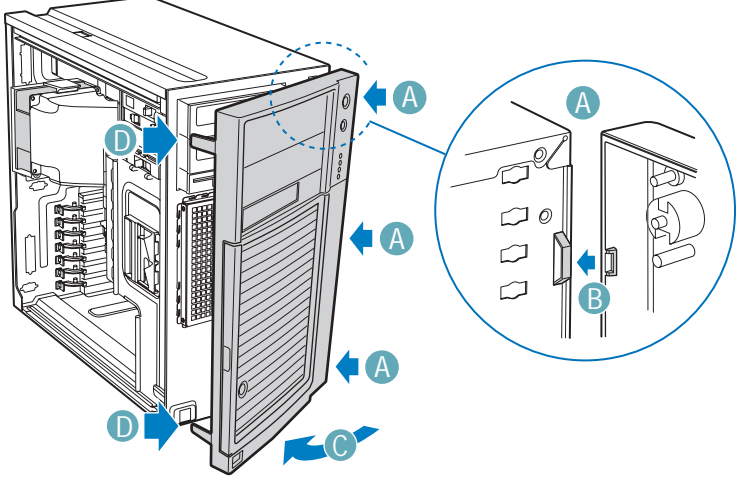

TP02035

*Figure 153: Remise en place du panneau avant*

A : clips du panneau avant B : engagement des clips dans les encoches C : rotation de la façade D : languette de la façade

**4.** Remettez le panneau latéral gauche en place. Consultez la section *["Remise en](#page-216-0) [place du panneau latéral gauche" on page 217](#page-216-0)*.

# **Installation ou retrait d'un périphérique 5,25"**

Cette section vous explique comment ajouter et retirer des périphériques 5,25". Vous pouvez installer un lecteur de disques optiques, une unité de sauvegarde sur bandes ou d'autres périphériques 5,25" dans la baie 5,25" supplémentaire.

> 图 *Remarque : des câbles d'alimentation et/ou de transmission des données peuvent être fournis avec votre système. Dans ce cas, rangez-les dans un endroit sûr, ils vous seront utiles si vous décidez d'ajouter des lecteurs supplémentaires.*

### <span id="page-219-0"></span>*Ajout d'un périphérique 5,25"*

- **1.** Retirez le panneau latéral gauche. *[See "Retrait du panneau latéral gauche" on](#page-215-0) [page 216.](#page-215-0)*
- **2.** Retirez le panneau avant. *[See "Retrait du panneau avant" on page 218.](#page-217-0)*
- **3.** Retirez l'écran EMI de la baie de périphérique 5,25" (A).
- **4.** Placez la languette en position 'déverrouillée' (B).

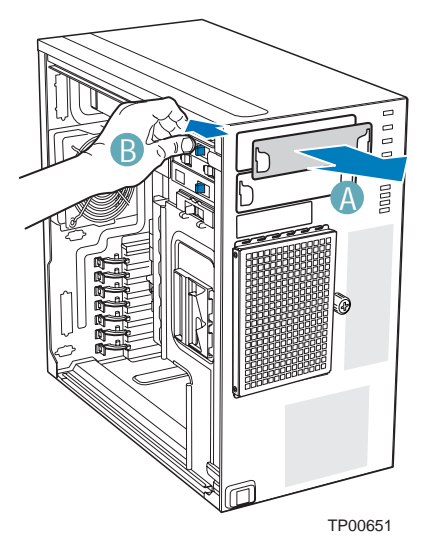

*Figure 154: Retrait de l'écran EMI du lecteur 5,25"*

- **5.** Insérez le lecteur dans la baie de périphérique 5,25" (C).
- **6.** Alignez les orifices pratiqués dans le lecteur de disques optiques avec ceux du châssis (D).
- **7.** Placez la languette en position 'verrouillée' (E).
- **8.** Branchez le(s) câble(s) au dos du lecteur de disques optiques.

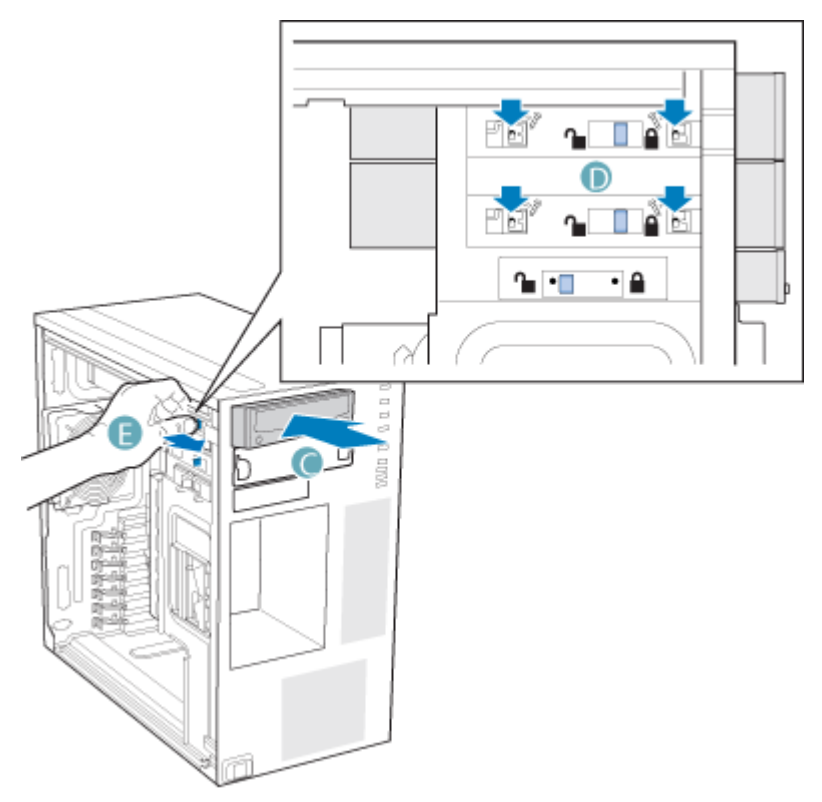

*Figure 155: Installation d'un lecteur de disque optique*

**9.** Si nécessaire, retirez la plaque de remplissage de la façade.

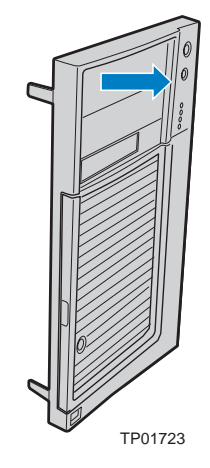

- **10.** Remettez le panneau avant en place. *[See "Remise en place du panneau avant"](#page-218-0) [on page 219.](#page-218-0)*
- **11.** Remettez le panneau latéral gauche en place. *[See "Remise en place du panneau](#page-216-0) [latéral gauche" on page 217.](#page-216-0)*

*Remarque : si nécessaire, modifiez le Setup du BIOS pour que votre système reconnaisse le périphérique supplémentaire. Pour de plus amples informations, consultez la section ["Utilisation du Setup du BIOS" on page 307.](#page-306-0)*

### *Retrait d'un périphérique 5,25"*

- **1.** Retirez le panneau latéral gauche. *[See "Retrait du panneau latéral gauche" on](#page-215-0) [page 216.](#page-215-0)*
- **2.** Retirez le panneau avant. *[See "Retrait du panneau avant" on page 218.](#page-217-0)*
- **3.** Débranchez le(s) câble(s) du panneau arrière du lecteur de disques optiques.
- **4.** Placez la languette en position 'déverrouillée' (A).
- **5.** Faites glisser le lecteur de disques optiques hors de la baie de périphérique (B).

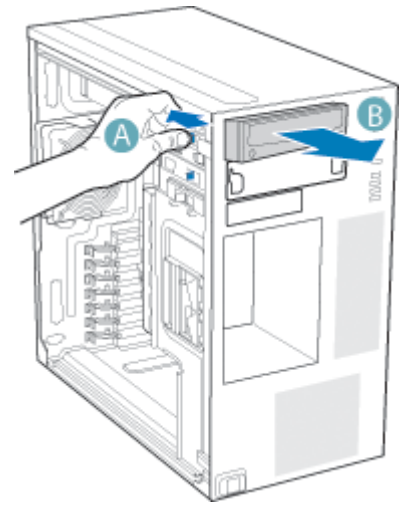

*Figure 156: Retrait d'un lecteur de disques optiques*

**6.** Lors de la réinstallation d'un nouveau lecteur de disques optiques, consultez la section *["Ajout d'un périphérique 5,25"" on page 220](#page-219-0)* pour de plus amples instructions.

Si vous ne réinstallez pas le lecteur, remettez en place l'écran EMI et la plaque de remplissage du panneau avant (le cas échéant).

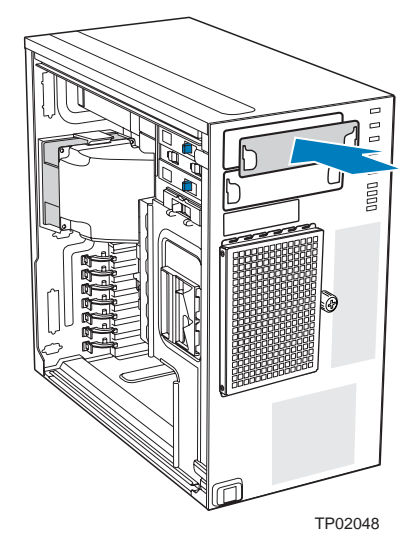

*Figure 157: Installation de l'écran EMI du lecteur 5,25"*

- **7.** Remettez le panneau avant en place. *[See "Remise en place du panneau avant"](#page-218-0) [on page 219.](#page-218-0)*
- **8.** Remettez le panneau latéral gauche en place. *[See "Remise en place du panneau](#page-216-0) [latéral gauche" on page 217.](#page-216-0)*

# **Disques durs 'hot-swap'**

*Remarque : Des câbles d'alimentation et/ou de transmission des données supplémentaires peuvent être fournis avec votre système. Le cas échéant, rangez-les dans un endroit sûr. Vous en aurez besoin si vous décidez d'ajouter des lecteurs supplémentaires.*

*Retrait et remise en place d'un disque dur 'hot-swap'*

**1.** Ouvrez la porte d'accès aux baies de disque.

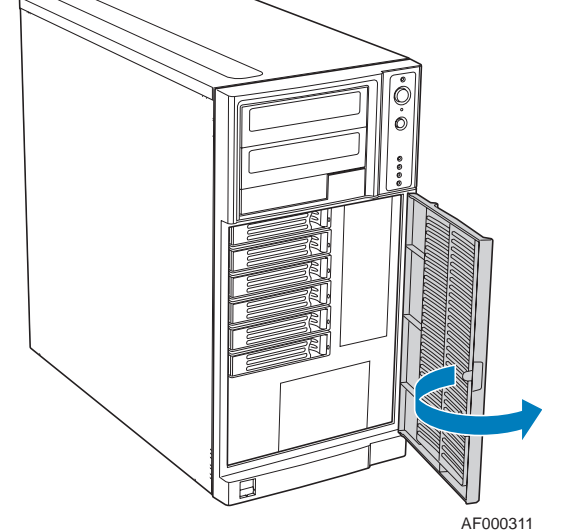

*Figure 158: Ouverture de la porte d'accès aux baies de disque*

- **2.** Appuyez sur la languette verte située sur la face avant du support de disque (A).
- **3.** Tirez sur le levier noir (B) pour faire glisser le support de disque hors du panier de disque dur 'hot-swap'.

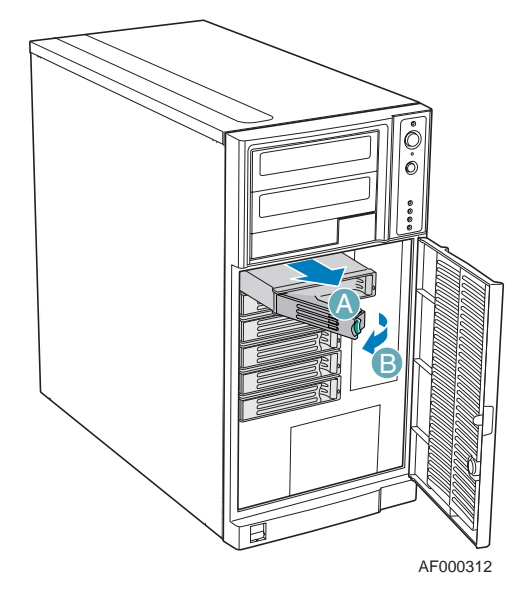

*Figure 159: Retrait du support de disque du panier de disque dur 'hot-swap'*

**4.** Retirez les quatre vis permettant de fixer le disque dur au support de disque. Soulevez le disque pour le retirer du support. Rangez le disque dans un sac antistatique.

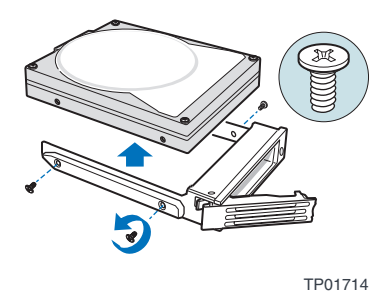

*Figure 160: Retrait du disque dur du support de disque*

**5.** Retirez le nouveau disque de son sac antistatique et placez-le dans le support de disque.

Tout en tenant le disque côté circuits orienté vers le bas, positionnez le côté connecteur du disque de sorte qu'il fasse face au panneau arrière du support de disque.

Alignez les orifices pratiqués dans le disque avec ceux du support de disque et fixez le disque au support au moyen des vis retirées au cours de l'étape précédente.

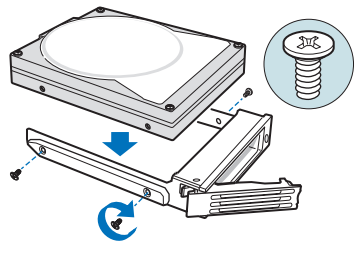

TP00929

*Figure 161: Installation du disque dur dans le support de disque*

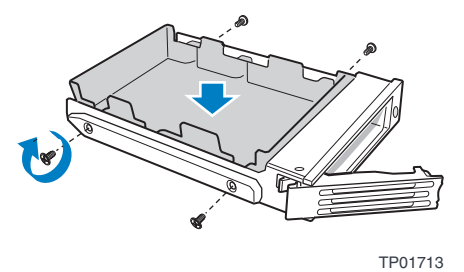

*Figure 162: Installation du dispositif de maintien en plastique dans le support de disque*

**6.** Alors que le levier noir est en position ouverte, faites glisser le support de disque dans le châssis. La languette verte doit être située côté gauche. Ne poussez pas le levier noir tant qu'il ne se rabat pas de lui-même.

Lorsque le levier noir se rabat, poussez dessus pour bloquer le support de disque.

 *Remarques : Pour un écoulement d'air approprié, le support de disque doit être réinstallé dans le châssis, même si aucun disque dur n'y est installé.*

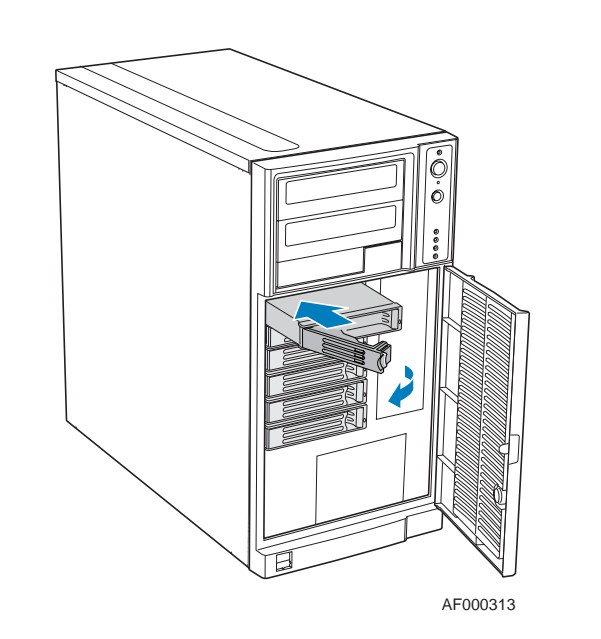

*Figure 163: Réinstallation du support de disque dans le panier de disque dur 'hot-swap'*

**7.** Fermez la porte d'accès aux baies de disque.

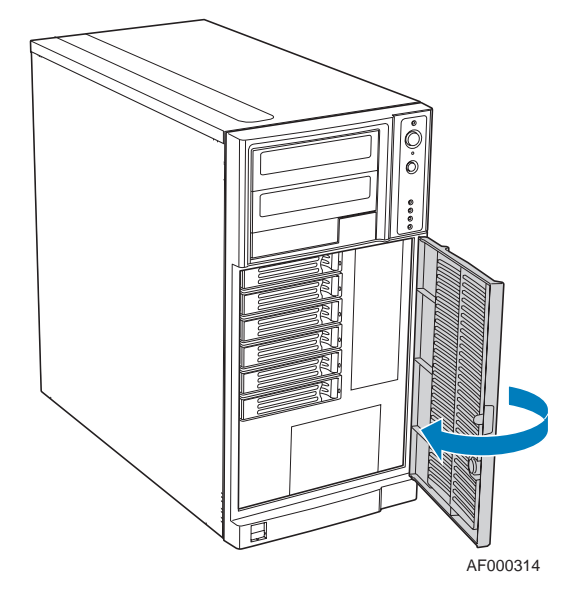

*Figure 164: Fermeture de la porte d'accès aux baies de disque*

### *Câblage des paniers de disque dur 'hot-swap'*

Reportez-vous aux instructions ci-dessous si vous devez débrancher et rebrancher les câbles du fond de panier et de la carte mère/carte contrôleur RAID.

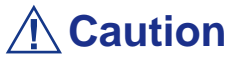

Il est indispensable de brancher les câbles de données SAS/S-ATA correctement du fond de panier SAS/S-ATA sur la carte mère ou la carte contrôleur RAID. Le non-respect de cette règle peut entraîner la perte de données.

- **1.** Branchez les deux câbles d'alimentation (A) aux connecteurs correspondants sur le fond de panier SAS/S-ATA.
- **2.** Branchez un câble de données SAS/S-ATA (B) sur chaque connecteur SAS/S-ATA approprié du fond de panier SAS/S-ATA. Les disques durs dans le panier sont numérotés comme suit lorsque vus de l'avant.

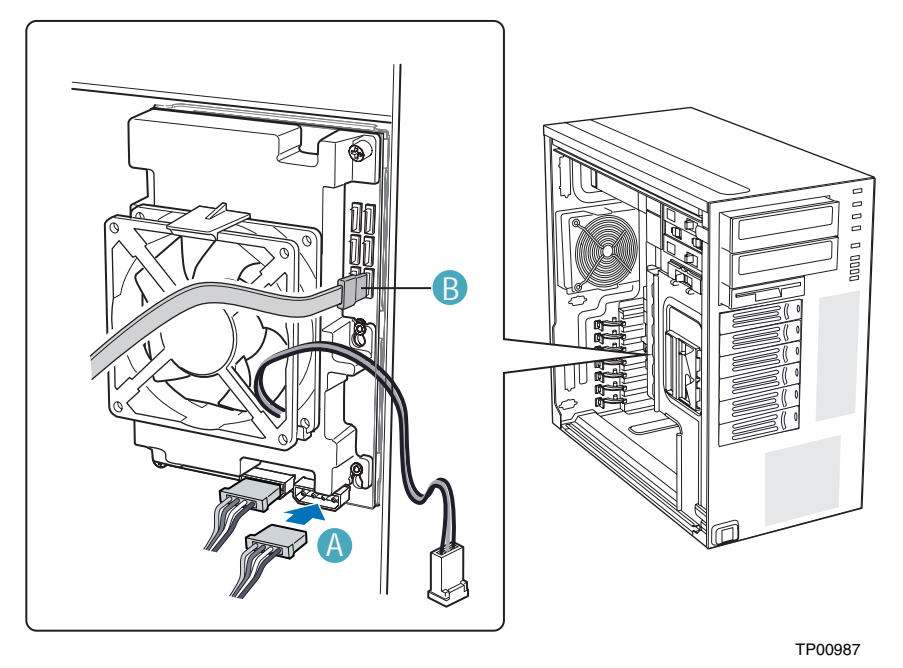

*Figure 165: Câblage du panier de disque dur 'hot-swap' SAS/S-ATA*

**3.** Effectuez les branchements au niveau de la carte mère/carte contrôleur RAID.

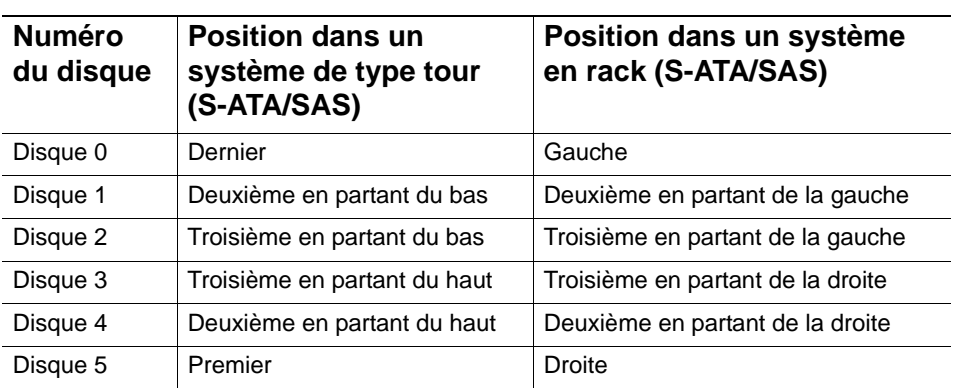

**Connecteurs du fond de panier SAS/S-ATA**

 *Remarques : Les câbles SAS/S-ATA sont étiquetés pour correspondre à chaque disque. Assurez-vous de brancher les câbles correctement pour éviter toute confusion ultérieure.*

Les connecteurs SAS/S-ATA sont organisés comme suit sur le fond de panier SAS/S-ATA.

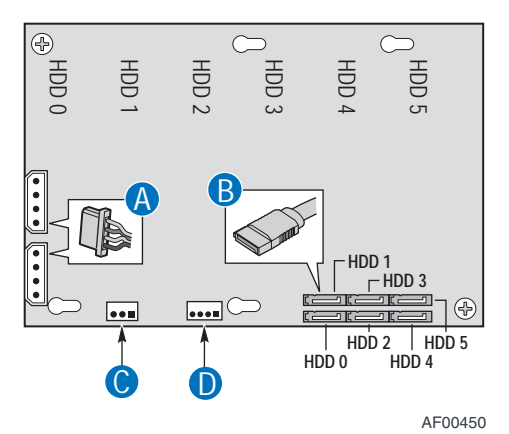

*Figure 166: Connecteurs de câble du fond de panier SAS/S-ATA (fond de panier sans expanseur représenté)*

A : câble d'alimentation B : câble de données C : IPMB D : SES (non disponible dans AXX6DRV3GEXP)

#### **Branchement d'un fond de panier 'hot-swap' SAS/S-ATA sans expanseur**

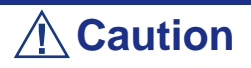

Il est impossible d'utiliser des contrôleurs S-ATA avec un fond de panier avec expanseur.

- **1.** Branchez les deux câbles d'alimentation (A) aux connecteurs correspondants sur le fond de panier SAS/S-ATA.
- **2.** Branchez un câble de données SAS/S-ATA (B) sur chaque connecteur SAS/S-ATA approprié du fond de panier SAS/S-ATA.
- **3.** Branchez le câble IPMB (C).
- **4.** Branchez le câble du ventilateur au connecteur FAN1 de la carte mère.

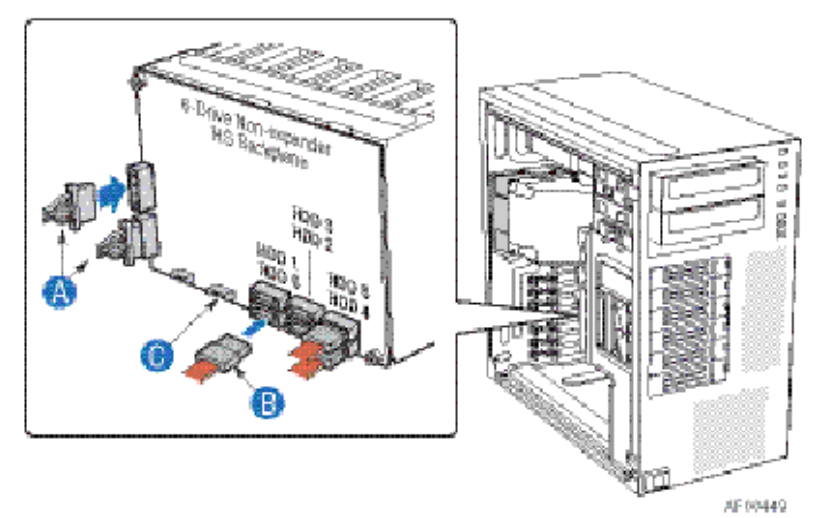

*Figure 167: Branchement du panier de six disques durs 'hot-swap' SAS/S-ATA Fond de panier sans expanseur*

(support de ventilateur non représenté pour plus de clarté)

#### **Branchement d'un fond de panier 'hot-swap' SAS/S-ATA avec expanseur**

# **Caution**

Il est impossible d'utiliser des contrôleurs S-ATA avec un fond de panier avec expanseur.

- **1.** Branchez les deux câbles d'alimentation (A) aux connecteurs correspondants sur le fond de panier SAS/S-ATA.
- **2.** Branchez un câble de données SAS/S-ATA (B) sur chaque connecteur SAS/S-ATA approprié du fond de panier SAS/S-ATA.
- **3.** Branchez le câble IPMB (C).
- **4.** Branchez le câble du ventilateur au connecteur FAN1 de la carte mère.

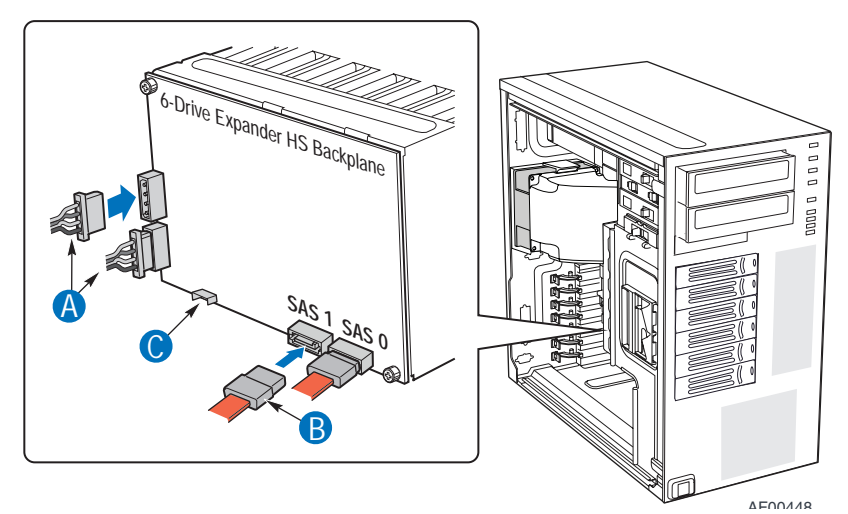

*Figure 168: Branchement du fond de panier de six disques durs 'hot-swap' avec expanseur*

(support de ventilateur non représenté pour plus de clarté)

# **Mise à niveau du microprocesseur**

Votre système est équipé d'un processeur installé dans un connecteur LGA 775.

#### *Retrait d'un processeur*

- **1.** Ouvrez le châssis du serveur.
- **2.** Si vous disposez d'un châssis tour, couchez votre ordinateur sur le côté gauche pour faciliter l'application des instructions.
- **3.** Débranchez le ou les câbles du ventilateur du ou des connecteurs du ventilateur du processeur situés sur la carte mère.
- **4.** Retirez le dissipateur thermique du processeur :
	- Retirez les quatre vis permettant de fixer le dissipateur thermique sur la carte mère.
	- Retirez le dissipateur thermique manuellement en le faisant délicatement basculer.

*Remarque : Pour remonter le dissipateur thermique :*

- Remettez les calottes de la fixation dans leur position d'orig*ine.*
- *Rebranchez le câbles aux clips de gestion du câble.*
- **5.** Ouvrez le connecteur du processeur :
	- Abaissez le levier tout en l'orientant vers l'extérieur avec votre pouce droit pour le désengager de la languette de fixation.

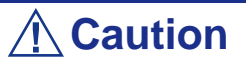

Si vous ne suivez pas scrupuleusement ces instructions, le levier risque de revenir dans sa position d'origine et de tordre des contacts.

- Faites pivoter le loquet en position ouverte selon un angle d'environ 135°.
- Faites pivoter le loquet en position ouverte selon un angle d'environ 100°.

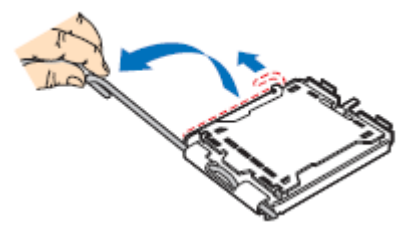

*Figure 169: Ouverture du connecteur du processeur* 

- **6.** Saisissez le processeur (maintenez la plaque avec votre index et le levier avec votre pouce).
- **7.** Soulevez le processeur verticalement pour le retirer.
- **8.** Rangez immédiatement le processeur dans un capot de protection.
	- Tenez la CPU par trois de ses angles.
	- La chambre du capot de protection doit correspondre au connecteur 1 de la CPU.
	- Les languettes de fixation sur le capot et les contacts du processeur doivent se faire face.

### *Installation d'une CPU*

**1.** Retirez le processeur de son carton d'emballage et, le cas échéant, de son capot de protection.

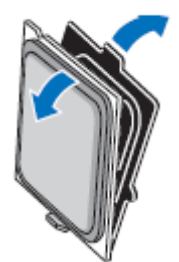

*Figure 170: Retrait du carton d'emballage*

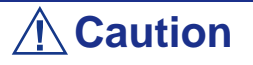

■ Ne touchez pas les contacts sensibles du processeur.

■ Tenez le processeur par les bords en substrat.

- **2.** Localisez l'indicateur de connexion 1 et les deux encoches d'orientation sur la CPU et le connecteur.
- **3.** Saisissez le processeur entre le pouce et l'index et placez-le conformément aux encoches d'orientation.
- **4.** Placez délicatement le processeur dans le corps du connecteur.

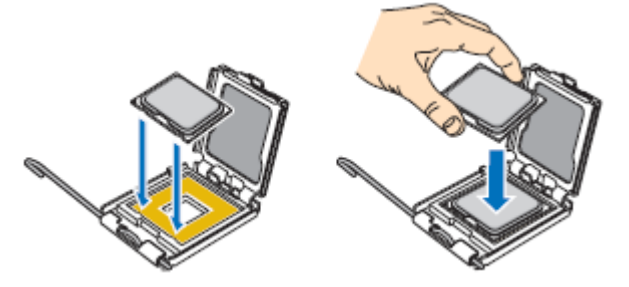

*Figure 171: Installation du processeur*

# **Caution**

N'inclinez pas le processeur et ne le changez pas de position. Vous risqueriez d'endommager les contacts sensibles.

- **5.** Vérifiez que les encoches d'orientation et l'indicateur de connexion 1 sont parfaitement alignés avec le corps du connecteur.
- **6.** Fermez le connecteur :
	- Fermez la plaque de chargement.
	- Appuyez délicatement sur la plaque de chargement et engagez le loquet.
	- Fixez le loquet sous la languette de fixation.
- **7.** Retirez le dissipateur thermique de son emballage.
- **8.** Placez le dissipateur thermique sur le connecteur du processeur.
	- Assurez-vous que le ou les câbles du ventilateur sont placés sur le côté le plus proche de la ou des barrettes de connexion pour ventilateurs situées sur la carte mère.
	- Alignez les vis avec les orifices pour vis pratiqués dans la carte mère.
	- Assurez-vous que le dissipateur thermique est parfaitement aligné avec la carte mère.

# **Caution**

Observez les consignes suivantes :

- Aucun câble n'est coincé ou n'interfère avec les vis.
- Les vis sont perpendiculaires au dissipateur thermique.
- **9.** Fixez le dissipateur thermique :
	- Tenez le dissipateur thermique de sorte qu'il ne bouge pas et serrez les vis.
- **10.** Branchez le ou les câbles du ventilateur dans la ou les barrettes situées sur la carte mère.
- **11.** Attachez l'excès de câble avec un attache-câbles de sorte qu'il n'entrave pas le fonctionnement du ventilateur et qu'il n'entre pas en contact avec d'autres composants.
- **12.** Fermez le châssis du serveur.

# **Extension de la RAM (Random Access Memory)**

### *Configuration mémoire recommandée*

Consultez la section *["Configuration de la mémoire" on page 42](#page-41-0)* pour de plus amples informations.

### *Vérification de la mémoire système*

Si vous ne savez pas de combien de mémoire dispose votre système, vous pouvez le vérifier en procédant comme suit :

- **1.** Cliquez sur l'option **Démarrer** du bureau de Windows et sélectionnez **Panneau de configuration**.
- **2.** Cliquez sur **Basculer vers l'affichage classique**.
- **3.** Cliquez deux fois sur l'icône **Système** et sélectionnez l'onglet **Général** indiquant la quantité de mémoire vive (RAM) dont dispose votre système.

### *Retrait et remplacement d'un module DDR2*

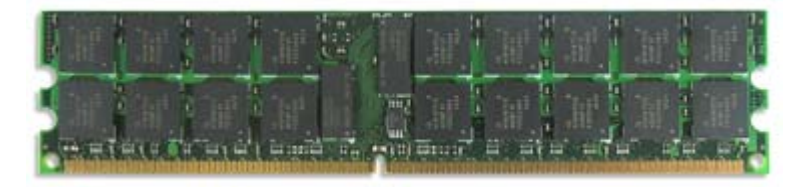

*Figure 172: Exemple de module de mémoire DDR2*

Si la configuration de votre mémoire nécessite le retrait d'un module, procédez comme suit :

- **1.** Retirez le panneau latéral gauche. *[See "Retrait du panneau latéral gauche" on](#page-215-0) [page 216.](#page-215-0)*
- **2.** Retirez le panneau avant. *[See "Retrait du panneau avant" on page 218.](#page-217-0)*

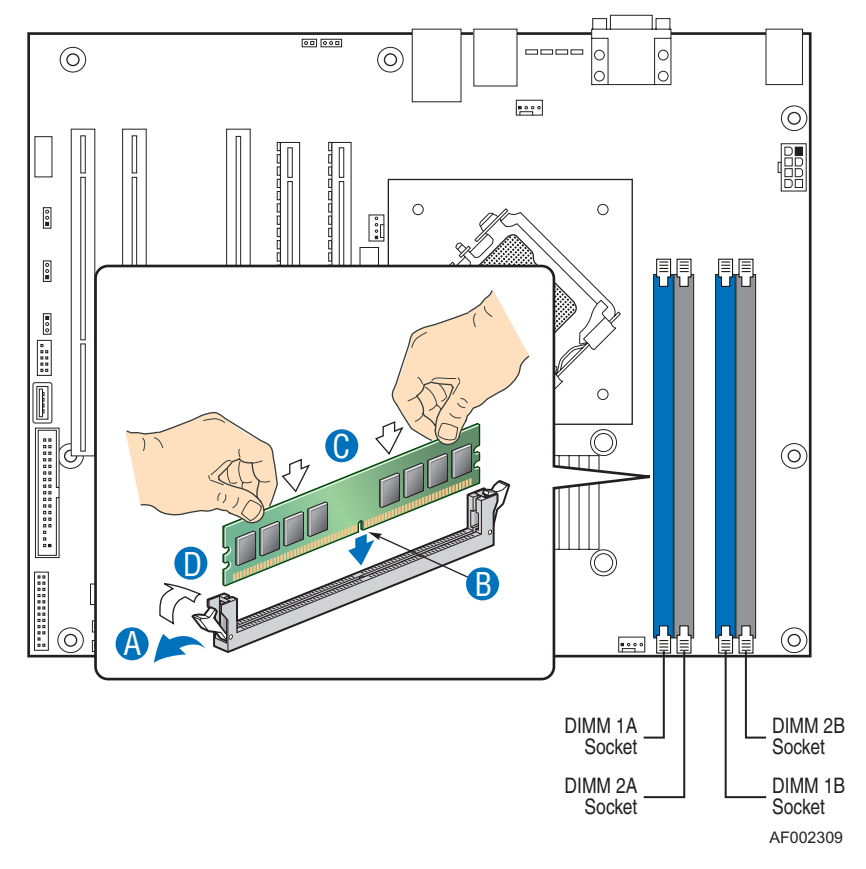

**3.** Localisez les connecteurs pour modules de mémoire sur la carte mère.

*Figure 173: Extension de la mémoire*

- **4.** Écartez les clips en plastique situés de chaque côté du connecteur du module de mémoire. Ce dernier s'éjecte du connecteur (reportez-vous à la lettre "A" sur Figure 173). Ne touchez pas les "doigts" métalliques du module. Rangez le module dans un sac antistatique (disponible chez tous les revendeurs de matériel électronique) ou dans une boîte en carton.
- **5.** Alignez le nouveau module avec un connecteur vide. Assurez-vous que l'encoche du module coïncide avec celle du connecteur. Le module est conçu de telle sorte qu'il ne peut s'installer que d'une seule manière dans le connecteur (reportez-vous à la lettre "B" sur Figure 173).
- **6.** Appuyez fermement sur le module pour l'insérer dans le connecteur (reportezvous à la lettre "C" sur Figure 173). Si vous rencontrez des difficultés pour

l'installer, ne forcez pas ! Retirez-le délicatement, vérifiez que son encoche est bien alignée avec celle du connecteur et réinstallez-le.

- **7.** Assurez-vous que les clips de fixation situés de chaque côté du module se rabattent sur ce dernier (reportez-vous à la lettre "D" sur Figure 173). Dans le cas contraire, retirez délicatement le module et réinstallez-le.
- **8.** Remettez le panneau avant en place. *[See "Remise en place du panneau avant"](#page-218-0) [on page 219.](#page-218-0)*
- **9.** Remettez le panneau latéral gauche en place. *[See "Remise en place du panneau](#page-216-0) [latéral gauche" on page 217.](#page-216-0)*

*Remarque : la quantité de mémoire installée est automatiquement détectée par le système.*

# **Remplacement de la batterie**

Toutes les cartes mères utilisent une batterie pour conserver les informations portant sur le système sur lequel elles sont installées. Si elle ne peut les conserver, remplacez-la par une batterie de puissance identique issue du même fabricant.

Remplacez la batterie tel que décrit ci-dessous :

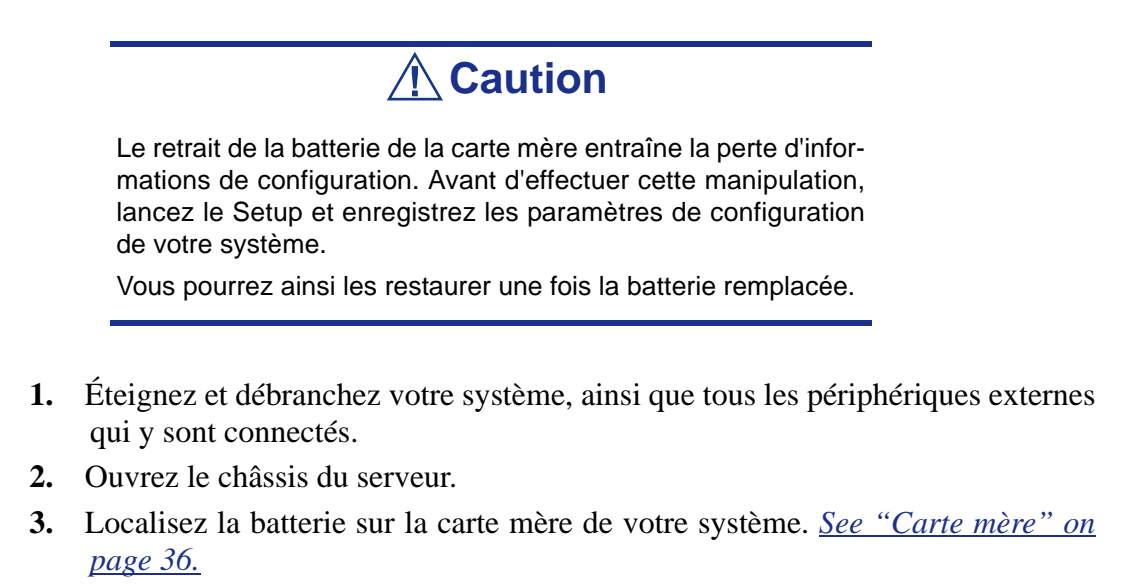

**4.** Retirez délicatement la batterie de son connecteur situé sur la carte mère.

# **Warning**

La batterie peut exploser si vous ne vous en débarrassez pas conformément aux réglementations en la matière ou que vous ne la remplacez pas de façon appropriée.

Utilisez pour ce faire une batterie de puissance identique issue du même fabricant.

- **5.** Insérez la batterie, borne positive (+) vers le haut, dans le connecteur correspondant.
- **6.** Fermez le châssis du serveur.
- **7.** Branchez les périphériques externes et les câbles d'alimentation.
- **8.** Lancez le Setup pour reconfigurer les paramètres de votre système.

### **Installation et retrait d'une carte d'extension**

La carte mère de votre ordinateur est équipée de plusieurs connecteurs d'extension pouvant recevoir des cartes d'extension auxiliaires telles que des cartes RAID.

### *Recommandations spécifiques :*

#### *Contrôleur RAID*

Tenez compte des informations suivantes lors de l'installation d'un contrôleur de réseau de disques S-ATA ou SCSI.

Pour plus de détails, consultez le manuel qui accompagne le contrôleur RAID.

- Préparez les disques durs et les câbles correspondant au contrôleur RAID devant être installé.
- Configurez les paramètres logiques du disque dur.
- Préparez le nombre de disques durs requis pour le niveau RAID (Redundant Array of Inexpensive [Independent] Disks) sélectionné. *[See "Configuration RAID" on](#page-124-0) [page 125.](#page-124-0)*
- L'installation de disques durs au sein de la configuration de réseau de disques ou le changement de niveau RAID initialise les disques durs. N'oubliez pas de sauvegarder toute donnée importante hébergée sur le disque dur avant d'installer le contrôleur d'écriture miroir et de configurer le réseau de disques.
- Utilisez des disques durs de même capacité et de révolution identique pour chaque pack en vue de les configurer dans le réseau de disques.
- La configuration de réseau de disques améliore la fiabilité des disques. D'un autre côté, elle réduit la capacité des disques (qui n'est pas égale à la capacité totale des disques durs du réseau de disques).
- Servez-vous d'un utilitaire de configuration RAID approprié pour configurer le réseau RAID.
- Lorsque vous remplacez le contrôleur de réseau de disques, restaurez les informations de configuration du réseau de disques sur ledit contrôleur. Servezvous pour ce faire de l'utilitaire de configuration. Pour plus de détails, consultez l'utilitaire de configuration RAID de votre carte.

#### *Carte graphique*

Lorsque des cartes d'extension d'une puissance de 75 W ou supérieure (plus particulièrement des cartes graphiques) sont installées dans les connecteurs PCI-E 16x et 4x, elles doivent être alimentées individuellement.

Optez pour l'une des solutions suivantes :

■ Branchez les câbles d'alimentation disponibles de l'unité d'alimentation du serveur aux cartes graphiques.

■ Branchez les cartes graphiques sur un connecteur d'alimentation spécifique de la carte mère. *[See "Carte mère" on page 36.](#page-35-0)*

**Caution**

Si vous n'alimentez pas des cartes d'extension d'une puissance de 75 W ou supérieure, vous risquez d'endommager la carte mère et les cartes d'extension.

### *Installation d'une carte d'extension*

*Z* Note: Nous vous recommandons d'installer un système *d'exploitation avant d'installer des cartes d'extensions optionnelles.*

- **1.** Retirez le panneau latéral gauche de votre système. *[See "Retrait du panneau](#page-215-0) [latéral gauche" on page 216.](#page-215-0)*
- **2.** Retirez le panneau avant. *[See "Retrait du panneau avant" on page 218.](#page-217-0)*
- **3.** Sur la face arrière, appuyez sur le mécanisme de rétention pour cartes PCI qui correspond à l'emplacement dans lequel vous souhaitez installer la carte PCI. Le mécanisme de retention s'ouvre.

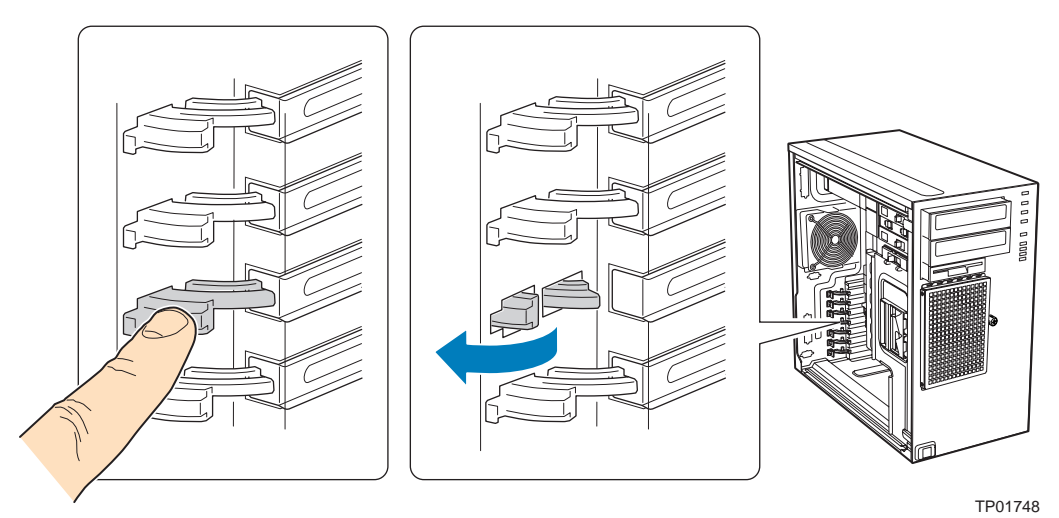

*Figure 174: Ouvrir le Mécanisme de Rétention pour Cartes PCI*

**4.** Enlevez le cache de l'emplacement PCI, s'il est encore présent, en appuyant dessus par l'intérieur du chassis.

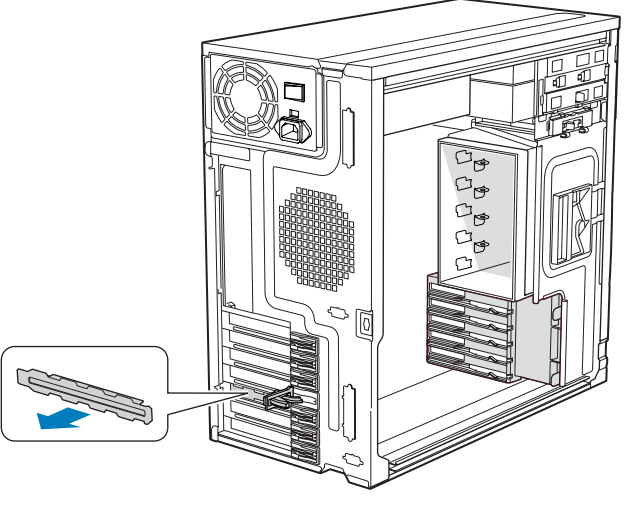

TP01744

*Figure 175: Enlever le Cache de l'Emplacement PCI*

**5.** Enlevez la carte PCI de son emballage de protection.

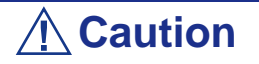

Prenez soin de ne pas toucher les composants, ou les connecteurs dorés de la tranche. Placez la carte sur une surface anti-statique.

- **6.** Notez dans le journal des équipements le type et le numéro de série de la carte.
- **7.** Paramétrez les cavaliers ou les interrupteurs de la carte conformément aux instructions du fabriquant.
- **8.** Tenez la carte PCI par son bord ou ses coins supérieurs. Appuyez fermement sur la carte PCI pour l'insérer dans son emplacement sur la carte mère (A).
- **9.** Fermez le mécanisme de rétention pour carte PCI sur le panneau arrière (B).

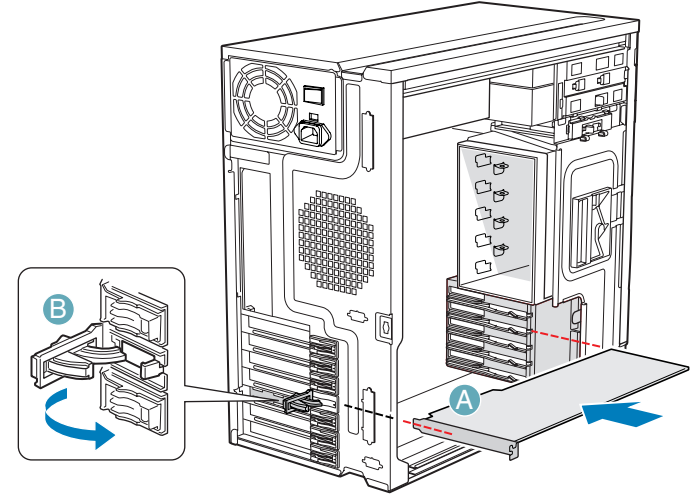

TP01745

*Figure 176: Installer une Carte PCI*

- **10.** Répétez ces étapes jusqu'à ce que toutes les cartes PCI soient installées.
- **11.** Connectez les cables (si nécessaire).
- **12.** Replacez le panneau avant. *[See "Remise en place du panneau avant" on](#page-218-0) [page 219.](#page-218-0)*
- **13.** Replacez le panneau latéral gauche. *[See "Remise en place du panneau latéral](#page-216-0) [gauche" on page 217.](#page-216-0)*

### *Retrait d'une carte d'extension du système*

# **Caution**

Les cartes d'extension PCI sont extrèmement sensibles à l'électricité électro-statique et nécessitent d'être manipulées avec précautions. Après avoir retiré la carte d'extension de son emballage de protection ou de la carte mère, placez-la face composants vers le haut sur une surface reliée à la terre et antistatique. Ne faites jamais glisser les cartes d'extension sur une surface.

- **1.** Retirez le panneau latéral gauche de votre système. *[See "Retrait du panneau](#page-215-0) [latéral gauche" on page 216.](#page-215-0)*
- **2.** Retirez le panneau avant. *[See "Retrait du panneau avant" on page 218.](#page-217-0)*
- **3.** Sur la face arrière, appuyez sur le mécanisme de rétention pour cartes PCI qui correspond à l'emplacement dans lequel vous souhaitez installer la carte PCI. Le mécanisme de retention s'ouvre.

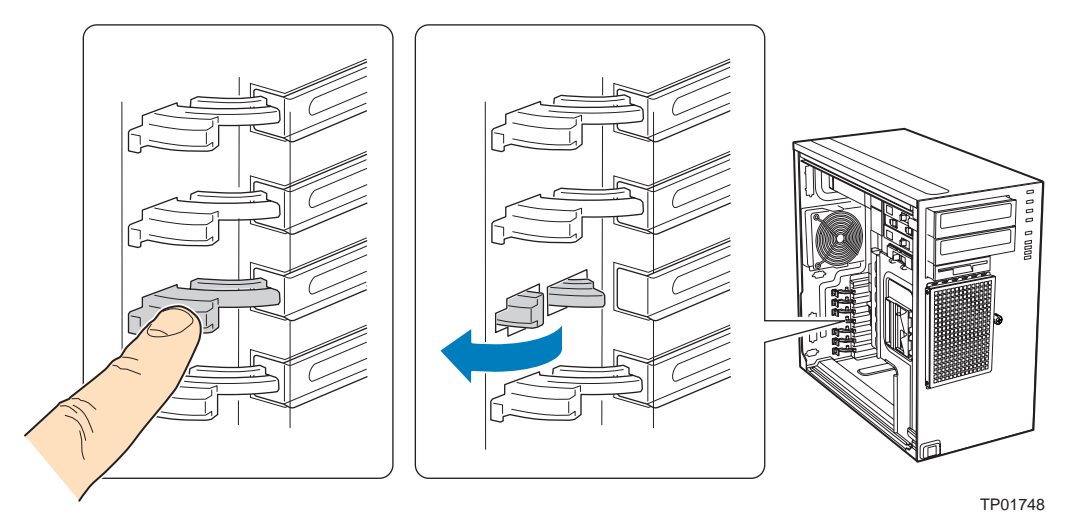

*Figure 177: Ouvrir le Mécanisme de Rétention pour Cartes PCI*

- **4.** Si nécessaire, débranchez les éventuels câbles attachés sur la carte PCI que vous souhaitez retirer.
- **5.** Tenez fermement la carte d'extension PCI par son bord ou ses coins supérieurs et retirez-la du slot d'extention de la carte mère (A).

Rangez la carte d'extension dans un sac antistatique.

**6.** Fermez le mécanisme de rétention pour carte d'extension PCI (B).

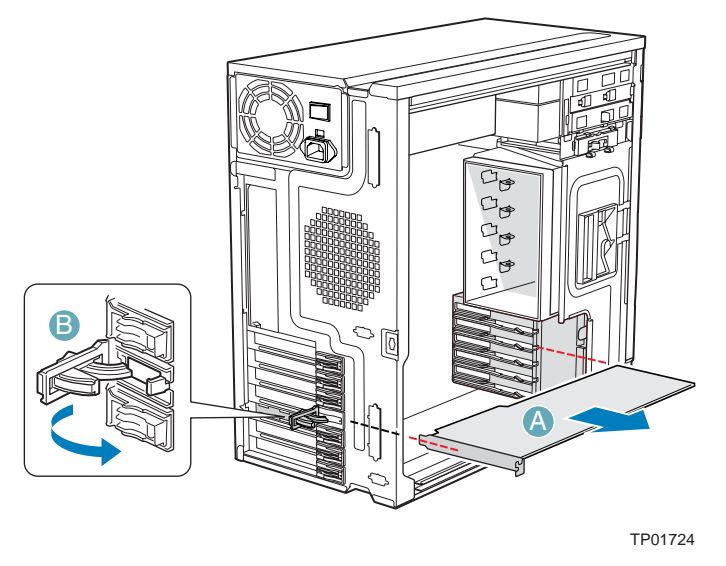

*Figure 178: Retirer la Carte d'Extension PCI*

**7.** Si possible, replacez le cache d'emplacement PCI: présentez le cache devant l'ouverture, et appuyez dessus jusqu'à ce qu'il soit fermement inséré.

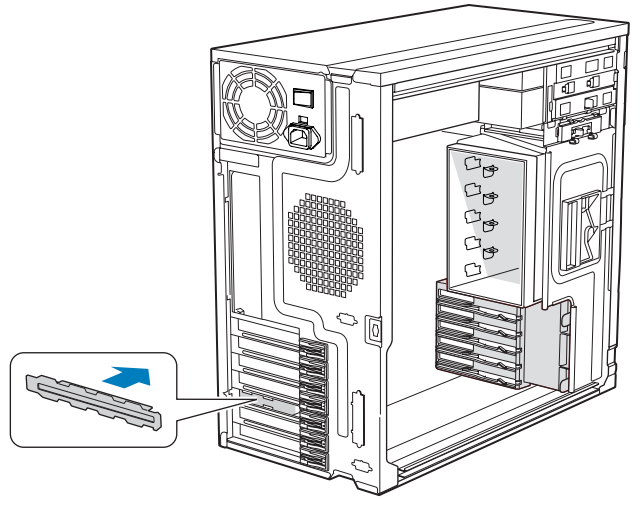

TP01726

*Figure 179: Remettre le cache d'emplacement PCI*

- **8.** Replacez le panneau avant. *[See "Remise en place du panneau avant" on](#page-218-0) [page 219.](#page-218-0)*
- **9.** Replacez le panneau latéral gauche. *[See "Remise en place du panneau latéral](#page-216-0) [gauche" on page 217.](#page-216-0)*

# *Installation et utilisation d'utilitaires*

Veuillez utilisez le disque ExpressBuilder lorsque vous installez le serveur pour la première fois ou que modifiez sa configuration.

*Ce que vous pouvez faire avec le DVD ExpressBuilder*

- Installation du système d'exploitation au moyen d'Express Setup.
- Création d'un disque de support qui sera utilisé pour installer manuellement un système d'exploitation.
- Installation d'utilitaires tels que des logiciels de gestion pour Windows (NEC ESMPRO; etc.). Les applications Windows sont installées via le menu Master Control.

*Remarque* : Il est possible que certains des utilitaires *susmentionnés ne soient pas disponibles sur votre serveur.* 

■ Lecture de la documentation en ligne (systèmes Windows uniquement).

*Remarque : Certaines des fonctions peuvent être exécutées à distance en utilisant un câble croisé (COM) ou un réseau local.* 

### *Contrat de licence logicielle utilisateur final*

Lisez attentivement les conditions du contrat de licence logicielle utilisateur final imprimé sur la pochette du disque ExpressBuilder.

### *Utilitaires*

Tous les utilitaires décrits ci-après ne sont pas disponibles sur votre serveur. Dans la plupart des cas, leur disponibilité dépend de la configuration dont vous disposez.

À titre d'exemple, parmi les différents utilitaires de configuration et d'administration RAID répertoriés, seuls ceux en rapport avec votre équipement RAID (carte ou chipset) seront disponibles.

# **ExpressBuilder**

ExpressBuilder est un outil d'intégration logicielle automatisé qui simplifie le processus d'installation et de configuration de votre système. Il permet aux administrateurs système de tirer profit d'un processus d'installation guidé et flexible pour installer Microsoft® Windows Server™ 2003.

Pour installer d'autres systèmes d'exploitation, veuillez contacter votre représentant et lui demander de plus amples informations quant aux systèmes d'exploitation certifiés pour le système.

> *Remarque : Avant d'effectuer l'installation initiale de votre serveur au moyen de ExpressBuilder, finalisez la configuration matérielle.*

ExpressBuilder intègre deux programmes distincts :

■ Express Setup. *Consultez la section "Installation du système d'exploitation avec Express Setup" page 211.*

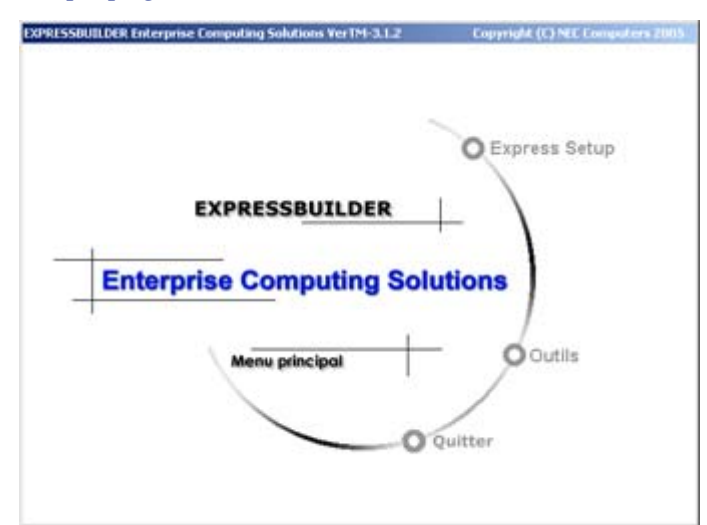

#### ■ Windows

Ce programme est appelé 'Master Control Menu (Menu de contrôle principal)' et s'exécute sous les systèmes d'exploitation Microsoft Windows (Windows 95 ou ultérieur et Windows NT 4.0 ou ultérieur). Vous pouvez installer les différentes applications et lire la documentation depuis ce menu.

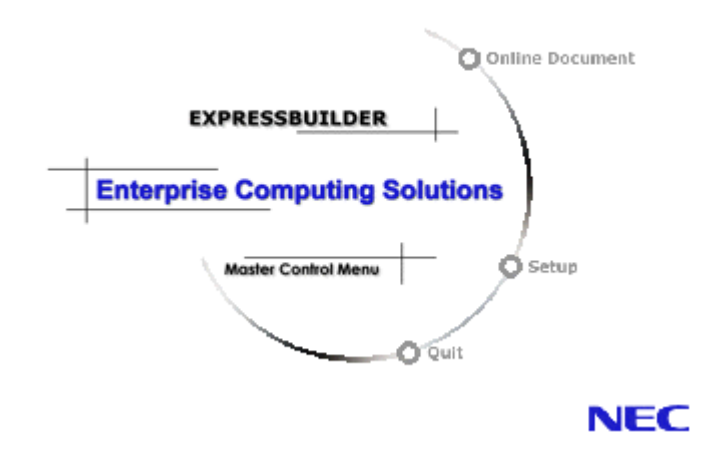

### *ExpressBuilder pour Windows (Master Control Menu)*

Master Control Menu est utilisé pour :

- lire le Guide de l'utilisateur ou d'autres documents,
- actualiser le système et
- installer le logiciel de gestion.

#### *Remarques :*

- *Master Control Menu nécessite Microsoft Windows 95 (ou ultérieur) ou Windows NT 4.0 (ou ultérieur).*
- *Certains documents sont fournis au format PDF. Utilisez Adobe Acrobat Reader pour les lire.*

Insérez le disque ExpressBuilder dans le lecteur correspondant de votre système : Master Control Menu s'affiche automatiquement sur l'écran. Si la fonction d'exécution automatique n'est pas disponible sur votre système, exécutez le fichier \MC\1ST.EXE directement depuis le disque. Certaines options sont grisées lorsque l'utilisateur qui ouvre la session ne dispose pas des droits d'un administrateur ou que lesdites options ne sont pas adaptées au système.

Pour utiliser Master Control Menu, procédez comme suit :

- Cliquez sur [Online Document], [Setup] ou [Quit] ou
- Cliquez avec le bouton droit de votre souris sur la fenêtre Master Control Menu.

# **Intel Matrix Storage Manager (interface Windows)**

La solution Intel Matrix Storage Console dispose d'une interface conviviale permettant de gérer les disques et les volumes RAID.

Pour plus d'informations sur l'utilisation d'Intel Matrix Storage Console, consultez l'aide en ligne d'Intel Matrix Storage Console.

# *Installation du système d'exploitation avec Express Setup*

Cette section vous explique comment utiliser Express Setup pour installer les systèmes d'exploitation suivants sur le système et les configurer.

■ Microsoft® Windows®

Pour utiliser le système avec les autres systèmes d'exploitation décrits dans cette section, contactez le service client.

# **Caution**

Avant d'installer le système d'exploitation, réglez la date et l'heure du système au moyen de l'utilitaire 'SETUP' du BIOS.

### *À propos d'Express Setup*

'Express Setup', qui est hébergé sur votre disque ExpressBuilder, est conçu pour l'installation initiale du système. Son mode d'installation automatique guide l'utilisateur tout au long du processus en détaillant des caractéristiques matérielles spécifiques et en affichant les instructions de sélection et de configuration du logiciel. Le programme charge les utilitaires et les pilotes, applique les paramètres RAID, partitionne le disque et installe le système d'exploitation souhaité.

### **Caution**

Express Setup est conçu pour l'installation initiale du système. Par conséquent, il supprime le contenu du disque dur.

Express Setup configure automatiquement le système et installe le système d'exploitation. Une fois les diverses tâches requises exécutées, il vous suffit de retirer le disque ExpressBuilder du lecteur correspondant et d'y insérer le disque Windows, d'entrer un numéro d'identification de produit et d'accepter le contrat de licence.

# **Installation de Microsoft Windows Server 2003**

Cette sous-section contient des informations sur l'installation de Microsoft® Windows® Server 2003 Standard Edition x32 ou x64 sur le système. Lisez les instructions fournies dans cette section avant de lancer l'installation.

### *Consignes d'installation*

Cette section décrit les précautions que vous devez prendre et les questions que vous devez considérer avant de lancer l'installation pour installer correctement Windows Server 2003.

#### *Système d'exploitation pris en charge sur ce modèle*

Le système prend en charge Microsoft Windows Server 2003 Standard Edition (dénommé ci-après 'Windows Server 2003') x32 et x64.

Lors de l'installation d'autres systèmes d'exploitation, contactez votre revendeur ou votre service de maintenance.

#### *Spécifications du BIOS*

Avant d'installer le système d'exploitation, vérifiez si les spécifications du BIOS inhérentes au matériel sont correctes. *[See "Utilitaire Setup du BIOS" on page 307.](#page-306-1)*

*Restrictions*

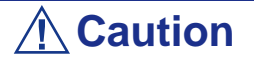

- Avant de lancer l'installation, exécutez l'ensemble du processus d'ajout du périphérique optionnel et de configuration du système mainframe (spécifications du BIOS et de la carte optionnelle).
- Bien que le document traitant de l'installation de Windows Server 2003 soit également fourni avec l'autre offre logicielle vendue séparément par Bull, consultez-le lorsque vous installez Windows Server 2003 sur ce modèle.
- Une fois l'exécution d'Express Setup terminée, consultez la section 'Installation pour la résolution de problèmes' ci-après pour savoir comment configurer les paramètres facilitant la résolution des problèmes, notamment le 'vidage de la mémoire'.

#### *Installation sur un pack RAID*

Si vous voulez installer Windows Server 2003 sur un volume, le pack RAID doit être tout d'abord configuré.

#### *Définition de la taille de la partition*

La taille minimale de la partition sur laquelle le système doit être installé peut être calculée au moyen de la formule suivante.

Taille nécessaire pour installer le système + Taille du fichier d'échange + Taille du fichier de vidage

Taille nécessaire pour installer le système= 2 900 Mo

Taille du fichier d'échange (recommandée)= Mémoire installée  $\times$  1,5

Taille du fichier de vidage= Mémoire installée + 12 Mo

# **Caution**

- La taille du fichier d'échange ci-dessus est nécessaire pour collecter les informations de débogage (vidage de la mémoire). Si vous définissez la taille du fichier d'échange sur une valeur par défaut plus basse que la valeur 'recommandée', il se peut que vous ne puissiez pas collecter des informations de débogage précises (vidage de la mémoire).
- La taille maximale du fichier d'échange qui peut être définie sur une partition est de 4 095 Mo. Si la taille du fichier d'échange ci-dessus excède 4 095 Mo, spécifiez 4 095 Mo comme taille du fichier d'échange.
- Si vous installez des applications quelles qu'elles soient ou des programmes similaires, augmentez la taille de la partition en y ajoutant l'espace nécessaire pour les installer.

À titre d'exemple, si la taille de la mémoire installée est de 512 Mo, la taille de partition minimale requise est calculée comme suit au moyen de la formule susmentionnée :

 $2900 \text{ Mo} + (512 \text{ Mo} * 1,5) + (512 \text{ Mo} + 12 \text{ Mo}) = 4192 \text{ Mo}.$ 

### *Installation de Windows Server 2003*

Cette section vous explique comment installer le système au moyen d'Express Setup.

**1.** Mettez les périphériques sous tension et allumez le système.

*Z* Remarque : Raccordez le disque dur sur lequel le système *d'exploitation ne sera pas installé après l'installation du système d'exploitation.*

- **2.** Insérez le disque ExpressBuilder dans le lecteur de disques optiques de votre ordinateur. L'invite 'Choose Your Language (Sélectionnez votre langue)' s'affiche.
- **3.** Cliquez sur l'un des drapeaux pour sélectionner une langue. La page d'accueil d'Express Setup s'ouvre.
	- **Express Setup (Installation rapide)** : Cliquez ici pour installer le système d'exploitation.
	- **Tools (Outils)** : Cliquez ici pour accéder aux outils DOS.
	- **Quit (Quitter)** : Cliquez ici pour quitter Express Setup.
**4.** Cliquez sur **Express Setup (Installation rapide)**. L'écran de configuration d'Express Setup s'affiche.

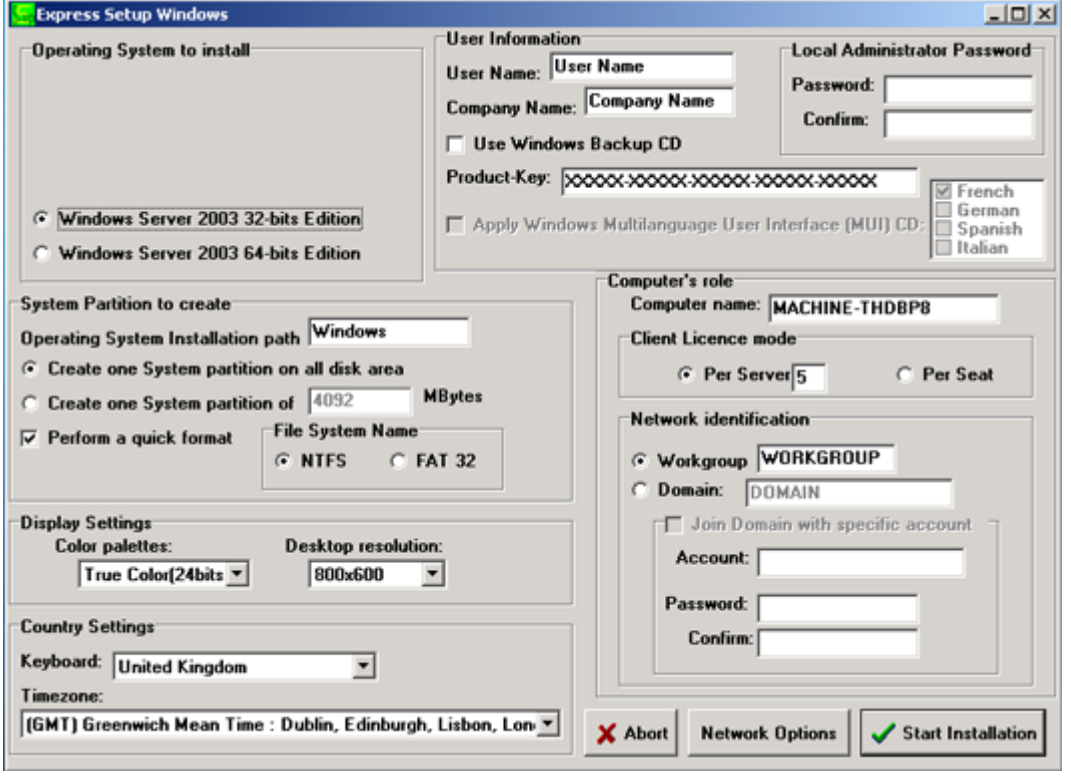

- **5.** Remplissez les champs.
- **6.** Cliquez sur **Start Installation (Démarrer l'installation)**.
- **7.** La boîte de dialogue *Configurations Settings OK (Paramètres de configuration OK)* s'affiche. Cliquez sur **OK** si les paramètres sont correctement configurés ou sur **Cancel (Annuler)** pour effectuer des modifications.
- **8.** La boîte de dialogue *Start Installation Confirmation (Confirmation de démarrage de l'installation)* s'affiche. Cliquez sur **OK** ou sur **Cancel (Annuler)** pour retourner dans l'écran principal.
- **9.** L'installation s'initialise.

 *Remarque : Le(s) ventilateur(s) peu(ven)t fonctionner à pleine vitesse lors de l'installation du système d'exploitation. Nous vous recommandons de redémarrer le système après l'installation pour garantir une régulation adéquate du ventilateur.*

## **Installation de pilotes ou de logiciels**

Procédez comme suit pour installer des pilotes ou des logiciels :

- **1.** Une fois le système d'exploitation Microsoft chargé, insérez le disque ExpressBuilder.
- **2.** Cliquez sur **Setup (Installation)**.
- **3.** Sélectionnez l'option appropriée (pilote ou logiciel).
- **4.** Suivez les instructions qui s'affichent.

*Remarque : Préparez une disquette vierge. Vous en aurez besoin lors de l'installation d'un pilote.*

# *Installation de Microsoft Windows Server 2003*

Cette section vous explique comment installer Windows Server 2003 sans utiliser l'outil Express Setup.

# **Avant d'installer Windows Server 2003**

Veuillez lire attentivement les informations suivantes AVANT d'installer Windows Server 2003.

### *Utilisation de Service Pack*

Le ServicePack 1 est nécessaire pour utiliser Windows Server 2003 avec cet équipement. Lorsque vous installez Windows Server 2003 R2, il n'est pas nécessaire d'utiliser Service Pack 1.

### <span id="page-254-0"></span>*Actualisation du système*

Si vous modifiez la configuration de votre système, actualisez-le au moyen du disque ExpressBuilder qui l'accompagne.

### *Réinstallation du disque dur préalablement optimisé en un disque dynamique*

Si vous souhaitez conserver la partition existante lors de l'installation du système sur le disque dur optimisé en disque dynamique, tenez compte des points suivants :

- Ne sélectionnez pas la partition sur laquelle le système d'exploitation a été installé comme partition pour réinstaller le système d'exploitation.
- Sélectionnez 'Use the current File System (Utiliser le système de fichiers actuel)' lors du formatage de la partition du système d'exploitation.

### *Installation manuelle lorsque des contrôleurs de réseau de disques sont connectés*

Si les contrôleurs de réseau de disques restent connectés lors du processus d'installation, des messages contextuels peuvent s'afficher. Cela n'affecte en rien le comportement du système. Cliquez sur [YES (OUI)] et poursuivez l'installation.

### *Périphérique magnéto-optique*

Si vous optez pour le système de fichiers NTFS avec un périphérique MO branché lors de l'installation, le système de fichiers n'est pas converti normalement. Débranchez le périphérique MO et relancez l'installation depuis le début.

### *Taille de la partition*

La taille minimum de la partition sur laquelle le système doit être installé peut être calculée au moyen de la formule suivante.

Taille nécessaire pour installer le système + Taille du fichier d'échange + Taille du fichier de vidage + Taille de l'application

Taille nécessaire pour installer le système=

2900 MB (Windows Server 2003 seulement)

Taille du fichier d'échange (recommandée)= Mémoire installée  $\times$  1,5

Taille du fichier de vidage= Mémoire installée + 12 Mo

# **Caution**

- La taille du fichier d'échange ci-dessus est nécessaire pour collecter les informations de débogage (vidage de la mémoire). Si vous définissez la taille du fichier d'échange sur une valeur par défaut plus basse que la valeur 'recommandée', il se peut que vous ne puissiez pas collecter des informations de débogage précises (vidage de la mémoire).
- La taille maximale du fichier d'échange qui peut être définie sur une partition est de 4 095 Mo. Si la taille du fichier d'échange ci-dessus excède 4 095 Mo, spécifiez 4 095 Mo comme taille du fichier d'échange.
- Si vous installez des applications quelles qu'elles soient ou des programmes similaires, augmentez la taille de la partition en y ajoutant l'espace nécessaire pour les installer.

À titre d'exemple, si la taille de la mémoire installée est de 512 Mo, la taille minimale de la partition est calculée comme suit au moyen de la formule susmentionnée :

2900 Mo +  $(512 \text{ Mo} * 1,5) + (512 \text{ Mo} + 12 \text{ Mo}) +$ Taille de l'application = 4192 Mo + Taille de l'application

Si la taille de partition requise est plus importante que la taille d'un disque dur, nous vous recommandons de scinder le fichier sur plusieurs disques.

- **1.** Définissez la 'taille requise pour l'installation + la taille du fichier d'échange'.
- **2.** Spécifiez que les informations de débogage (équivalant en taille au fichier de vidage) doivent être écrites sur un disque distinct.

(Si nécessaire, installre un disque supplémentaire.)

# **Installation de Microsoft Windows Server 2003**

Vous aurez besoin de ce qui suit pour installer Windows Server 2003 :

- Disque ExpressBuilder
- Disque Microsoft Windows Server 2003 Standard Edition
- Guide de l'utilisateur
- Premiers pas
- DISQUETTE OEM Windows Server pour ExpressBuilder

Avant de lancer l'installation, créez la DISQUETTE OEM Windows Server 2003 pour ExpressBuilder.

### *Création de la 'DISQUETTE OEM Windows 2003 pour ExpressBuilder'*

Vous pouvez créer la DISQUETTE OEM Windows 2003 pour ExpressBuilder en appliquant l'une des deux procédures suivantes :

#### *Création de la disquette depuis le menu qui s'affiche lorsque vous démarrez le serveur BULL NovaScale au moyen de ExpressBuilder*

Appliquez cette procédure si vous ne disposez que du serveur BULL NovaScale pour créer la DISQUETTE OEM Windows 2003 pour ExpressBuilder.

- Si vous ne disposez que du serveur pour créer la DISQUETTE OEM Windows Server 2003 pour ExpressBuilder, appliquez cette procédure.
	- **1.** Préparez une disquette 3,5".
	- **2.** Allumez le serveur.
	- **3.** Insérez le disque ExpressBuilder dans le lecteur optique.
	- **4.** Appuyez sur les touches **Ctrl** + **Alt** + **Suppr** pour réamorcer le serveur (vous pouvez également mettre le serveur hors tension puis le rallumer pour le réamorcer).

Le système démarre depuis le lecteur de disques optiques et ExpressBuilder s'initialise.

- **5.** Sélectionnez [Create Support Disk (Créer une disquette de prise en charge)] depuis le menu [Tools (Outils)].
- **6.** Sélectionnez [Windows Server 2003 OEM-DISK for ExpressBuilder ('DISQUETTE OEM Windows Server 2003 pour ExpressBuilder)] dans le menu [Create Support Disk (Créer une disquette de prise en charge)].
- **7.** Insérez une disquette dans le lecteur correspondant, conformément aux instructions affichées.

La DISQUETTE OEM Windows Server 2003 pour ExpressBuilder est créée.

**8.** Protégez la disquette en écriture, étiquetez-la et rangez-la dans un endroit sûr.

#### *Création de la DISQUETTE OEM Windows 2003 depuis [Master Control Menu (Menu Contrôle principal)]*

Appliquez cette procédure si vous pouvez utiliser Windows Server 2003 ou Windows 2000 sur le serveur BULL NovaScale.

[Master Control Menu (Menu Contrôle principal)] s'exécute sur les systèmes d'exploitation suivants.

- Windows Server 2003
- Windows 2000
- Windows Me/98/95
- Windows NT 4.0
- Windows XP

Vous pouvez créer la DISQUETTE OEM Windows Server 2003 pour ExpressBuilder depuis [Master Control Menu (Menu Contrôle principal)] sous réserve que votre ordinateur soit équipé de l'un des systèmes d'exploitation susmentionnés.

Procédez comme suit :

- **1.** Préparez une disquette 3,5".
- **2.** Lancez le système d'exploitation.
- **3.** Insérez le disque ExpressBuilder dans le lecteur optique. [Master Control Menu (Menu Contrôle principal)] s'affiche.
- **4.** Cliquez sur [Setup (Configurer)] avec le bouton gauche de votre souris et cliquez sur [Make OEM-DISK (Créer une DISQUETTE OEM)] puis sur [for Windows Server 2003 (pour Windows Server 2003)].

*Remarque : Vous pouvez effectuer la même opération au moyen du menu affiché en cliquant avec le bouton droit de votre souris.*

**5.** Insérez la disquette dans le lecteur correspondant, conformément au message affiché.

La DISQUETTE OEM Windows Server 2003 pour ExpressBuilder est créée.

**6.** Protégez la disquette en écriture, étiquetez-la et rangez-la dans un endroit sûr.

### *Installation appropriée de Windows Server 2003*

Cette section vous explique comment installer correctement Windows Server 2003.

- **1.** Mettez le système sous tension.
- **2.** Insérez le disque Windows Server 2003 dans le lecteur optique.
- **3.** Appuyez sur **Ctrl** + **Alt** + **Suppr** pour réinitialiser le système.

Après l'installation d'un système d'exploitation amorçable sur le disque dur, appuyez sur **Entrée** lorsque le message 'Press any key to boot from CD… (Appuyez sur n'importe quelle touche pour amorcer le système depuis le CD…)' s'affiche en haut de l'écran.

Si aucun système d'exploitation amorçable n'est présent sur le disque dur, vous n'avez nullement besoin d'exécuter cette étape.

L'écran d'installation de Windows Server 2003 s'affiche. Si l'écran n'apparaît pas, cela signifie que vous n'avez pas appuyé sur **Entrée** au moment opportun.

Réessayez après avoir éteint puis rallumé le système.

**4.** Si un contrôleur RAID ou SCSI est installé, appuyez sur **F6** lorsque la fenêtre se présente comme suit :

– Le message 'Le programme d'installation analyse votre configuration matérielle…' s'affiche.

– Un écran avec un arrière-plan bleu apparaît.

*Remarque : Aucune indication visible sur l'écran ne signale que vous avez appuyé sur la touche F6.*

**5.** Lorsque le message suivant s'affiche, appuyez sur **S**.

Le programme d'installation n'a pas pu déterminer le type d'un ou de plusieurs disques de grande capacité installés sur votre système ou vous avez choisi de spécifier manuellement une carte.

À présent, le programme d'installation va charger les données de gestion pour le(s) disque(s) de grande capacité suivant(s).

Le message suivant s'affiche.

Insérez la disquette nommée

disquette de prise en charge du matériel fournie par le fabricant

dans le lecteur A:

\*Appuyez sur ENTRÉE quand vous êtes prêt.

**6.** Insérez la DISQUETTE OEM Windows Server 2003 pour ExpressBuilder dans le lecteur correspondant et appuyez sur **Entrée**. Modèle SATA: une liste des périphériques de stockage de masse s'affiche.

Modèle SCSI: sélectionnez [Adaptec Ultra320 SCSI Cards (WinXP/Server 2003 IA-32)] et appuyez sur **Entrée**.

- **7.** Suivez les instructions affichées à l'écran.
- **8.** Une fois l'installation terminée, effectuez les opérations décrites dans les rubriques *["Installation des pilotes et paramètres du périphérique" on](#page-262-0) [page 263](#page-262-0)* et *["Actualisation du système" on page 255](#page-254-0)*.

### *Réinstallation sur plusieurs disques logiques*

Cette section décrit la procédure de réinstallation du système d'exploitation lorsque plusieurs disques logiques existent.

#### *Avant de réinstaller le système d'exploitation*

Dans le cas présent, n'oubliez pas d'effectuer des copies de sauvegarde avant de réinstaller le système d'exploitation.

#### *Réinstallation du système d'exploitation*

- **1.** Lancez l'installation conformément aux instructions de la procédure décrite dans ce guide.
- **2.** Spécifiez la partition sur laquelle vous souhaitez installer le système d'exploitation lorsque le message suivant s'affiche :

```
La liste suivante affiche les partitions existantes et l'espace non partitionné sur 
cet ordinateur.
Utilisez les flèches HAUT et BAS pour sélectionner un élément dans la liste.
    Impossible de modifier la lettre de lecteur de votre volume système ou de
démarrage. Vérifiez que la lettre de lecteur appropriée est affectée et continuez 
l'installation.
```
**3.** Poursuivez l'installation conformément aux instructions de la procédure décrite précédemment dans ce chapitre.

\* La lettre affectée au système réinstallé peut différer de celle du système précédent. Si vous devez modifier cette lettre, appliquez la procédure 'Modification de la lettre de lecteur'.

#### *Modification de la lettre de lecteur*

Faites attention. La procédure suivante ne doit pas modifier la lettre affectée au système ou au volume d'amorçage.

- **1.** Cliquez sur Démarrer, cliquez avec le bouton droit de votre souris sur [Poste de travail] et sélectionnez [Gérer] pour ouvrir la fenêtre [Gestion de l'ordinateur].
- **2.** Sélectionnez [Gestion des disques] sur le côté gauche de la fenêtre.
- **3.** Cliquez avec le bouton droit de votre souris sur le volume dont vous souhaitez modifier la lettre et sélectionnez [Modifier la lettre de lecteur et le chemin d'accès…].
- **4.** Cliquez sur [Oui].
- **5.** Sélectionnez [Affecter une lettre de lecteur] et spécifiez la lettre de votre choix.
- **6.** Cliquez sur [OK].

**7.** Si le message suivant s'affiche, cliquez sur [Oui] :

```
Modifier la lettre de lecteur d'un volume peut empêcher certains programmes de 
fonctionner. 
Voulez-vous vraiment modifier cette lettre de lecteur ?
```
**8.** Fermez la fenêtre [Gestion de l'ordinateur].

### *Actualisation du système*

Afin de garantir le bon fonctionnement du système, vous devez l'actualiser en appliquant les procédures suivantes.

- **1.** Ouvrez une session au moyen du compte administrateur ou d'un autre compte membre du groupe Administrateurs.
- **2.** Insérez le disque ExpressBuilder dans le lecteur optique. [Master Control Menu (Menu Contrôle principal)] s'affiche.
- **3.** Cliquez sur [Setup (Configurer)] avec le bouton gauche de votre souris puis sur **U**[Update BULL NovaScale system (Mettre à jour le système BULL NovaScale)].
- **4.** Suivez les instructions qui s'affichent pour poursuivre l'actualisation du système.
- **5.** Cliquez sur [OK] pour redémarrer le système et retirez immédiatement le disque ExpressBuilder du lecteur optique.

## **Caution**

Si vous modifiez la configuration du système (en ajoutant ou en supprimant du matériel ou des composants logiciels du système d'exploitation) ou que vous réparez ce dernier, vous devez lancer une nouvelle actualisation du système.

# <span id="page-262-0"></span>**Installation des pilotes et paramètres du périphérique**

Cette section vous explique comment installer et configurer divers pilotes standard montés sur le périphérique.

Pour de plus amples informations sur l'installation et la configuration d'un pilote ne figurant pas dans cette section, reportez-vous au document fourni avec le pilote.

### *PROSet*

PROSet est un utilitaire permettant de vérifier la fonction réseau au sein des pilotes réseau.

Utiliser PROSet permet :

- de vérifier les informations détaillées sur la carte.
- de diagnostiquer des tests de bouclage, de transmission de paquets, etc. ;

■ de configurer un groupe de cartes.

La configuration de plusieurs cartes réseau en tant que groupe confère au serveur un environnement tolérant quel que soit le problème et améliore le débit entre les commutateurs.

PROSet est indispensable pour utiliser ces fonctions.

#### *Pour installer PROSet :*

- **1.** Insérez le disque ExpressBuilder dans le lecteur optique.
- **2.** La boîte de dialogue [Explorateur Windows] s'ouvre.
	- **a.** Avec le menu Démarrer standard, cliquez sur Démarrer puis sur [Explorateur Windows].
	- **b.** Avec le menu Démarrer classique, cliquez sur Démarrer, sélectionnez [Programmes] et [Accessoires] puis cliquez sur [Explorateur Windows].
- **3.** Exécutez 'PROSet.exe' dans le répertoire suivant :

<Lettre affectée au lecteur de disques optiques>:\WINNT\DOTNET\BC1\PROSet\WS03XP32 La boîte de dialogue [Intel(R) PROSet - InstallShield Wizard] s'ouvre.

- **4.** Cliquez sur [Next (Suivant)].
- **5.** Sélectionnez 'I accept the terms in the license agreement (J'accepte)' et cliquez sur [Next (Suivant)].
- **6.** Sélectionnez 'Complete (Complète)' et cliquez sur [Next (Suivant)].
- **7.** Cliquez sur [Install (Installer)].
- **8.** Une fois la fenêtre [InstallShield Wizard Completed (Assistant d'installation terminé)] ouverte, cliquez sur [Finish (Terminer)].
- **9.** Redémarrez le système.

### *Pilote réseau*

Spécifiez les détails inhérents au pilote réseau.

Le pilote réseau standard monté est installé automatiquement mais la vitesse de connexion et le mode duplex doivent être définis manuellement.

### *[Lorsque PROSet n'est pas installé]*

- **1.** La boîte de dialogue [Propriétés de Connexion au réseau local] s'ouvre.
	- Procédure avec le menu Démarrer standard : cliquez sur Démarrer, [Panneau de configuration], [Connexions réseau] et [Connexion au réseau local].
	- Procédure avec le menu Démarrer classique :
		- **A : a.** Cliquez sur Démarrer, [Paramètres] et [Connexions réseau]. La boîte de dialogue [Connexions réseau] s'ouvre.
		- **c.** Cliquez avec le bouton droit de votre souris sur [Connexion au réseau local] et sélectionnez [Propriétés] dans le menu contextuel.
- **2.** Cliquez sur [Configurer].

La boîte de dialogue des propriétés de la carte réseau s'ouvre.

- **3.** Cliquez sur [Paramètres avancés] et spécifiez la même valeur sous [Vitesse et duplex] que pour le CONCENTRATEUR.
- **4.** Cliquez sur [OK] dans la boîte de dialogue des propriétés de la carte réseau.

#### *[Lorsque PROSet est installé]*

- **1.** La boîte de dialogue [Intel PROSet] s'affiche.
	- \* Procédure avec le menu Démarrer standard

Cliquez sur le menu Démarrer, sélectionnez [Panneau de configuration], [Outils d'administration] et cliquez sur [Gestion de l'ordinateur], puis double-cliquez sur [(Nom de la carte réseau)] dans la liste des cartes réseau.

- \* Procédure avec le menu Démarrer classique
	- **a.** Cliquez sur le menu Démarrer, sélectionnez [Paramètres] et cliquez sur [Panneau de configuration].
	- **b.** Cliquez sur [Outils d'administration].
	- **c.** Cliquez sur [Gestion de l'ordinateur] et double-cliquez sur [(Nom de la carte réseau)] dans la liste des cartes réseau.
- **2.** Cliquez sur [(Nom de la carte réseau)] dans la liste.
- **3.** Cliquez sur [Vitesse] et spécifiez la même valeur sous [Vitesse et duplex] que pour le CONCENTRATEUR.
- **4.** Cliquez sur [Appliquer] puis sur [OK].

Si nécessaire, vous pouvez également ajouter ou supprimer des protocoles et services.

Vous pouvez effectuer cette procédure dans la boîte de dialogue des propriétés du réseau local qui peut être affichée depuis et [Connexions réseau et accès à distance].

*Remarque : Nous vous conseillons d'ajouter [Network Monitor (Moniteur réseau)] sous [AddingServices (Ajout de services)]. Le [Moniteur réseau] peut contrôler les trames (ou paquets) envoyés ou reçus par l'ordinateur sur lequel est installé le [Moniteur réseau]. Cet outil est d'une grande utilité pour analyser les problèmes réseau. Pour plus d'informations sur l'installation de cet outil, consultez la section 'Installation pour la résolution de problèmes' plus loin dans ce document.*

### *Réinstallation du pilote réseau*

Le pilote réseau est installé automatiquement.

### *Pilote de l'accélérateur graphique*

Les pilotes des accélérateurs graphiques installés sur le serveur sont automatiquement configurés.

Si vous retirez une carte graphique additionnelle, assurez-vous de bien désinstaller le pilote correspondant.

Si vous devez installer les pilotes manuellement, veuillez procéder comme suit.

Si vous souhaitez utiliser une carte graphique optionnelle, veuillez la configurer conformément aux instructions fournies dans la documentation de la carte.

- **1.** Insérez le disque ExpressBuilder dans le lecteur de DVD-ROM.
- **2.** Cliquez sur le menu Démarrer, sélectionnez [Programmes], [Accessoires] et cliquez sur [Explorateur Windows]
- **3.** Exécutez le fichier "SETUP.EXE" dans le répertoire suivant.

Pour installer un pilote d'accélérateur graphique standard :

<Lettre affectée au lecteur de disques optiques>:\WINNT\VIDEO\RADEON7000\W2K3\SETUP.EXE

Pour installer un pilote d'accélérateur de type (N8105-45) :

<Lettre affectée au lecteur de disques optiques>:\N8115- 02\VIDEO\RADEON7000\SETUP.EXE

- **4.** Suivez les instructions affichées à l'écran pour continuer l'installation. Si le message "Digital signature could not be found" s'affiche, sélectionnez *Yes* pour continuer.
- **5.** Retirez le disque ExpressBuilder du lecteur de DVD-ROM, suivez les instructions affichées à l'écran et redémarrez le système.

### *Installation des pilotes du contrôleur SCSI*

Pour installer un contrôleur SCSI, branchez le contrôleur et procédez comme suit pour installer le pilote :

- **1.** Lancez le [Gestionnaire de périphériques] à partir du menu [Démarrer] → [Panneau de configuration] → [Outils d'administration] → [Gestion de l'ordinateur].
- **2.** Double-cliquez sur le contrôleur SCSI non identifié.
- **3.** Cliquez sur l'onglet [Pilote] et cliquez sur [Mettre à jour le pilote...].
- **4.** Lorsque l'[Assistant Mise à jour du pilote] s'affiche, sélectionnez l'option [Installer à partir d'une liste ou d'un emplacement spécifié (utilisateurs expérimentés)] et cliquez sur [Suivant].
- **5.** Sélectionnez [Ne pas chercher. je vais sélectionner le meilleur pilote" et cliquez sur [Suivant].
- **6.** Cliqez sur [Insérer un disque].
- **7.** Insérez la "DISQUETTE-OEM Windows Server 2003 pour ExpressBuilder" dans le lecteur de disquettes, entrez "a:\" dans "copier le fichier du fabricant depuis..." et cliquez sur [OK].
- **8.** Sélectionnez le pilote et cliquez sur [Suivant].
- **9.** Cliquez sur [Teminer].

Le pilote du contrôleur SCSI est installé. Redémarrez le système lorsque le message apparaît à l'écran.

### *Installation du pilote du contrôleur RAID (SecuRAID 114, SecuRAID 121)*

Pour installer un contrôleur RAID sur un système équipé de Windows Server 2003, branchez le contrôleur et procédez comme suit pour installer le pilote :

- **1.** Quand l'assistant de nouveau matériel apparaît, cliquez sur [OK].
- **2.** Lorsque l'[Assistant Mise à jour du pilote] s'affiche, sélectionnez l'option [Installer à partir d'une liste ou d'un emplacement spécifié (utilisateurs expérimentés)] et cliquez sur [Suivant].
- **3.** Sélectionnez [Rechercher le meilleur pilote dans ces emplacements] et décochez la case [Rechercher dans les médias amovibles (disquette, CD-ROM...)].
- **4.** Insérez la "DISQUETTE-OEM Windows Server 2003 pour ExpressBuilder" dans le lecteur de disquettes et cliquez sur [Suivant]. Les pilotes sont copiés.
- **5.** La boîte dialogue [Completing the Hardware Update Wizard] s'affiche. Cliquez sur [Teminer].

### *Options de commutateurs disponibles pour le fichier Boot.ini de Windows Server 2003*

De nombreux commutateurs seront disponibles si vous éditez le fichier Boot.ini.

Pour les options de commutation disponibles, consultez les informations suivantes :

■ Base de connaissances Microsoft - Numéro d'article : 833721

'Options de commuteurs disponibles pour les fichiers Boot.ini de Windows XP et de Windows Server 2003'

Si la capacité de mémoire de votre système excède 4 Go, l'ajout du commutateur /PAE dans le fichier Boot.ini permettra au système d'être reconnu avec plus de 4 Go de mémoire.

Cependant, les systèmes d'exploitation prenant en charge l'option de commutation / PAE sont limités.

Consultez l'article suivant de la base de connaissances Microsoft pour connaître les produits pris en charge.

■ Base de connaissances Microsoft - Numéro d'article : 291988

'Description de la fonctionnalité de réglage de RAM de 4 Go et du commutateur d'extension d'adresse physique'

Vous trouverez ci-dessous un exemple vous expliquant comment ajouter le commutateur /PAE au fichier Boot.ini.

- **1.** Cliquez sur le menu [Démarrer], [Paramètres] et [Panneau de configuration].
- **2.** Dans le [Panneau de configuration], cliquez deux fois sur [Système].
- **3.** Cliquez sur l'onglet [Avancé] puis sur le bouton [Paramètres] sous [Setup and Recovery (Configuration et récupération)].
- **4.** Sous [System Setup (Configuration du système)], cliquez sur [Modifier] pour ouvrir [Boot.ini].
- **5.** Ajoutez '/PAE' dans la section [Operating Systems] du fichier [Boot.ini] et enregistrez ce dernier.

<Exemple de fichier Boot.ini>

[boot loader]

timeout=30

default=multi(0)disk(0)rdisk(0)partition(2)\WINDOWS

[operating systems]

multi(0)disk(0)rdisk(0)partition(2)\WINDOWS="Windows Server 2003" / fastdetect

multi(0)disk(0)rdisk(0)partition(2)\WINDOWS="Windows Server 2003, PAE" /fastdetect /PAE

C:\CMDCONS\BOOTSECT.DAT="Microsoft Windows Recovery Console" / cmdcons

La procédure d'édition du fichier Boot.ini s'achève.

 *Remarque : Si vous sélectionnez l'une des options de la liste déroulante 'Système d'exploitation par défaut' située dans la section [Démarrage et récupération], votre système peut démarrer automatiquement depuis le commutateur spécifié.*

# **Définition de la collecte des informations relatives au vidage de la mémoire (informations de débogage)**

Définissez la collecte des informations relatives au vidage de la mémoire en appliquant la procédure décrite dans l'Annexe correspondante.

# **NovaScale R410 E1 Sécurité avec verrous mécaniques et contrôle**

### *Verrou de la façade*

Verrouillez la façade (facultatif) afin de prévenir tout accès non autorisé à l'intérieur du châssis.

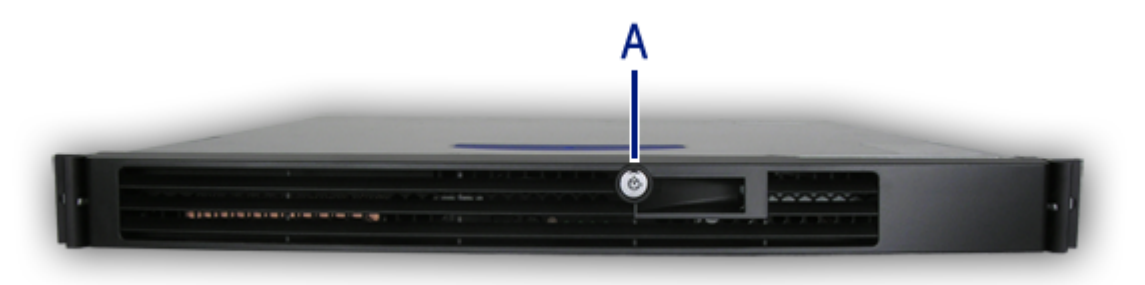

*Figure 180: Verrou de la façade (A)*

 $E$  Remarque : les touches se trouvent sur le panneau avant.

# **NovaScale T830 E1 Sécurité avec verrous mécaniques et contrôle**

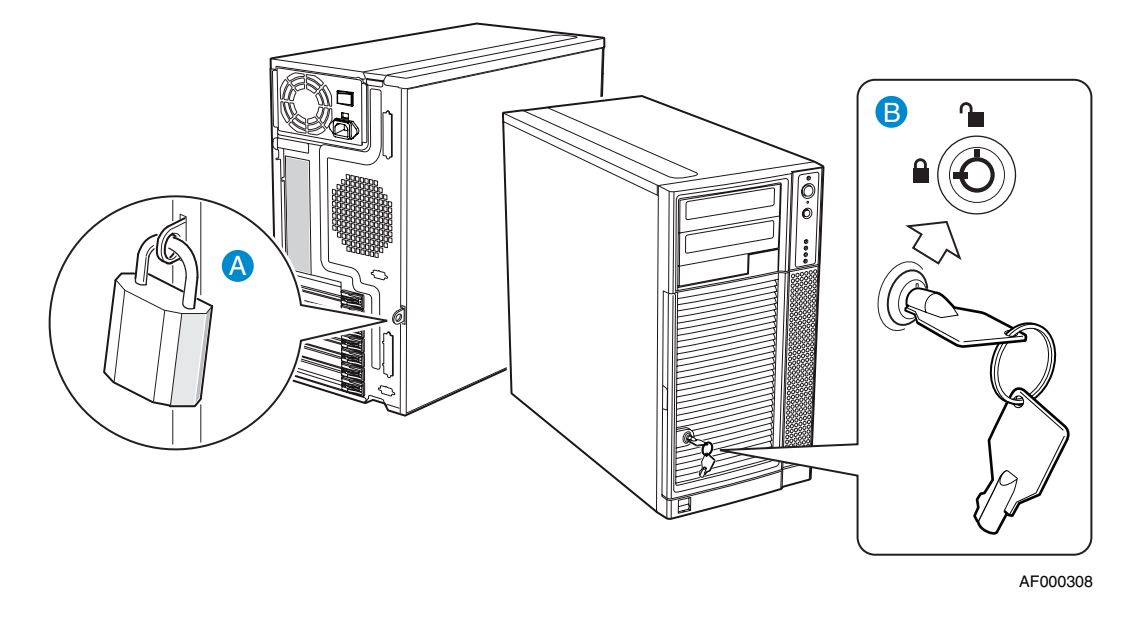

#### *Figure 181: Fonctions de sécurité*

A : boucle de cadenas B : verrou mécanique à deux positions

*Remarque : Vous trouverez les clés sur le panneau avant.*

### *Verrou de la porte avant*

Verrouillez la porte avant pour prévenir tout accès non autorisé aux disques durs et dans le châssis.

#### *Boucle de cadenas de la porte avant*

Fixez-y un cadenas pour prévenir tout accès non autorisé dans le châssis.

# *Maintenance*

Ce chapitre décrit les opérations de maintenance quotidiennes du système et les consignes de sécurité en cas de déplacement ou du stockage du système.

# **Enregistrement de copies de sauvegarde**

Nous vous conseillons d'effectuer régulièrement des copies de sauvegarde des données importantes stockées sur les disques durs du système. Pour connaître les périphériques de sauvegarde qui conviennent au système et aux outils de sauvegarde, contactez votre agent commercial.

Nous vous recommandons d'enregistrer une copie de sauvegarde des données de configuration du réseau de disques si votre système fait partie intégrante de la configuration du réseau de disques. Enregistrez une autre copie de sauvegarde si vos disques durs ont été reconstruits automatiquement après une panne. Pour enregistrer une copie de sauvegarde des données de configuration, servez-vous de l'utilitaire de configuration qui réside dans la mémoire FLASH de la carte contrôleur de réseau de disques. Consultez le manuel fourni avec la carte.

# **Nettoyage**

Nettoyez régulièrement le système afin qu'il demeure en bon état.

# **Warning**

- Vous ne devez pas démonter, réparer ou modifier le système.
- N'examinez pas l'intérieur du lecteur optique.
- Ne retirez pas la batterie au lithium.
- Débranchez la fiche d'alimentation avant toute intervention sur le système.

### *Nettoyage des surfaces externes du système*

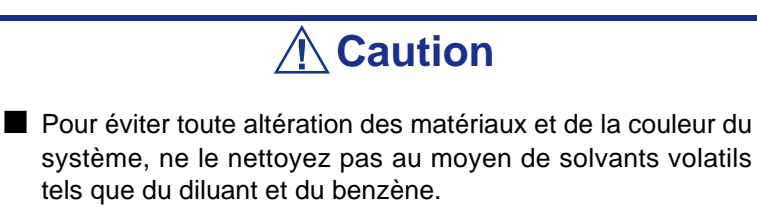

■ La prise d'alimentation électrique, les câbles, les connecteurs situés sur le panneau arrière du système et l'intérieur de ce dernier doivent être maintenus au sec. Ne les mouillez pas.

Essuyez quotidiennement les surfaces externes du système au moyen d'un chiffon doux et sec.

Si des taches demeurent sur les surfaces :

**1.** Assurez-vous que le système est hors tension (le témoin POWER/SLEEP est éteint).

- **2.** Débranchez le cordon d'alimentation entre le système et la prise.
- **3.** Retirez la poussière de la fiche du cordon d'alimentation au moyen d'un chiffon sec.
- **4.** Trempez un chiffon doux dans du détergent neutre dilué dans de l'eau froide ou tiède et tordez-le.
- **5.** Frottez les taches sur le système au moyen du chiffon préparé au cours de l'étape 4.
- **6.** Trempez un chiffon doux dans de l'eau, tordez-le et essuyez de nouveau le système.
- **7.** Essuyez le système au moyen d'un chiffon sec.
- **8.** Retirez la poussière des orifices d'aération du ventilateur au moyen d'un chiffon sec.

### *Nettoyage de l'intérieur du système*

L'un des éléments les plus importants d'un programme de maintenance adapté consiste en un nettoyage approfondi et régulier de l'intérieur du serveur, principalement autour de la carte mère.

L'accumulation de poussière dans le serveur peut engendrer plusieurs problèmes. Étant donné que la poussière agit comme un isolant thermique, l'accumulation de cette dernière peut empêcher le système de se refroidir correctement. Une chaleur excessive réduit la durée de vie des composants du serveur. La poussière peut également contenir des matériaux corrosifs et conducteurs susceptibles de provoquer des courts-circuits ou la corrosion des contacts électriques.

La fréquence de nettoyage de l'intérieur du serveur varie en fonction de l'environnement dans lequel il est installé. Dans la plupart des environnements de bureau, il suffit de nettoyer le système tous les 12 mois. Dans les environnements moins favorables, nettoyez-le tous les 6 mois.

Le nettoyage de l'intérieur du serveur requiert sa mise hors tension et le retrait du panneau latéral gauche. Vous avez besoin d'un petit aspirateur (doté d'un suceur avec embout en plastique et d'une protection électrostatique), d'un aérosol de gaz dépoussiérant et d'une petite brosse.

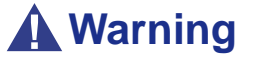

Avant toute opération de maintenance, débranchez chacun des cordons d'alimentation. Le système et l'unité d'affichage renferment des tensions même lorsqu'ils sont hors tension. Seul le débranchement du cordon d'alimentation permet de les supprimer.

**Caution**

N'utilisez pas une brosse en matériaux synthétiques susceptibles de générer de l'électricité statique.

*Pour nettoyer l'intérieur du système :*

- **1.** Mettez le système hors tension et débranchez tous les câbles d'alimentation.
- **2.** Retirez le capot.
- **3.** Utilisez une petite brosse pour éliminer la poussière et autres saletés de la carte mère.
- **4.** Utilisez un aérosol de gaz dépoussiérant pour éliminer la poussière des composants de la carte mère.
- **5.** À l'aide d'un petit aspirateur muni d'un embout en plastique, éliminez la poussière et autres saletés dans le système.
- **6.** Replacez le capot.
- **7.** Rebranchez tous les câbles d'alimentation et mettez le système sous tension.

### *Nettoyage du clavier*

- **1.** Mettez le système et les périphériques hors tension. Le témoin POWER/SLEEP est éteint.
- **2.** Essuyez la surface du clavier au moyen d'un chiffon sec.

### *Nettoyage de la souris*

#### *Souris mécanique*

Le fonctionnement de la souris dépend de la souplesse de rotation de sa boule. Pour qu'elle reste propre, utilisez la souris dans un endroit peu poussiéreux.

- **1.** Préparez de l'eau froide ou tiède, un détergent neutre, de l'alcool, deux chiffons doux et secs, ainsi que des cotons-tiges.
- **2.** Mettez le système hors tension. Le témoin POWER/SLEEP est éteint.
- **3.** Retournez la souris et faites glisser le couvercle de la boule dans le sens contraire des aiguilles d'une montre afin de le retirer.
- **4.** Enlevez la boule de la souris. Couvrez de la main le bas de la souris et retournez votre main tout en maintenant le dispositif de pointage (la souris se trouve dans votre paume, les boutons étant orientés vers le haut). La boule de la souris ainsi libérée glisse dans votre main.
- **5.** Trempez un chiffon doux dans du détergent neutre dilué dans de l'eau froide ou tiède et tordez-le.
- **6.** Éliminez les taches sur la boule de la souris. Essuyez-la délicatement au moyen du chiffon préparé au cours de l'étape 5.
- **7.** Essuyez la boule de la souris au moyen d'un chiffon doux et sec.
- **8.** Essuyez les trois petits cylindres situés dans la souris au moyen d'un coton-tige imbibé d'alcool. Essuyez lentement et soigneusement les taches en faisant tourner les cylindres avec la pointe du coton-tige.
- **9.** Éliminez la poussière accumulée dans la souris en soufflant dessus. Protégez vos yeux de la poussière.
- **10.** Replacez la boule dans la souris.
- **11.** Replacez le couvercle de la boule sur la souris et faites-le tourner dans le sens des aiguilles d'une montre jusqu'à ce qu'il soit verrouillé.

#### *Souris optique.*

Une souris optique est un périphérique de pointage avancé qui utilise une diode électroluminescente (DEL), un capteur optique et une technologie de traitement des signaux numériques. Les mouvements de la souris sont détectés par la captation des modifications de la lumière réfléchie, et non par l'interprétation du mouvement d'une sphère en roulement comme pour une souris mécanique.

#### **Conseils d'utilisation**

La souris optique prend des clichés microscopiques de la surface de travail selon une vitesse de plus de 1000 images par seconde. Si la souris est déplacée, l'image change. Les moindres irrégularités de la surface peuvent produire des images suffisantes pour que le capteur et la technologie DSP soient en mesure de générer des données de mouvement utilisables.

Compte tenu de la façon dont fonctionne une souris optique :

■ Évitez les tapis de souris trop brillants ou réfléchissants.

- Évitez les tapis de souris foncés.
- Utilisez votre souris sur des couleurs comme le blanc, le brun ou le gris.
- Utilisez votre souris sur des surfaces ayant une finition plate et non réfléchissante.
- Utilisez votre souris sur des surfaces réfléchissant et diffusant la lumière, comme une feuille de papier à dessin blanc.

*Remarque : Si votre souris se comporte de façon erratique, testez-la sur une feuille de papier entièrement blanche.*

#### **Nettoyage de la DEL**

Retournez la souris et inspectez la zone de la DEL pour vous assurer qu'elle est propre. En pratique, une souris optique ne rencontre pas les problèmes d'encrassage que les souris plus anciennes, avec leur boule mécanique, peuvent rencontrer.

- En cas d'impuretés sur la zone de la lentille, nettoyez-la délicatement au moyen d'un coton-tige.
- Si des saletés se sont déposées sur la lentille, soufflez délicatement dessus.

#### **Nettoyage des tampons**

Avec le temps, de la poussière peut s'accumuler sur les tampons situés sous la souris. Nous vous recommandons de retirer la poussière de chaque tampon au moyen d'une pièce. Vous pouvez également placer la souris sur une feuille de papier blanc et la déplacer dessus (en appliquant une légère pression sur la souris pendant cette opération).

> *Remarque : N'utilisez pas d'instrument pointu au risque d'endommager les tampons.*

### *Nettoyage d'un lecteur de disques optique*

Un plateau ou un lecteur optique poussiéreux peut compromettre la lecture de données par le périphérique.

#### *Pour nettoyer un lecteur optique :*

**1.** Mettez le système sous tension. Le témoin POWER/SLEEP s'allume.

- **2.** Appuyez sur le bouton d'ouverture/de fermeture du plateau situé sur la face avant du lecteur optique. Le plateau s'ouvre.
- **3.** Saisissez délicatement le disque et retirez-le du plateau.

*Z* Remarque : Évitez de poser vos doigts sur la face enregis*trée du disque.*

**4.** Essuyez le plateau au moyen d'un chiffon doux et sec.

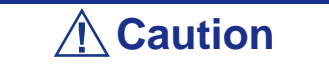

N'essuyez pas la lentille du lecteur optique. Cette opération risquerait de l'endommager et d'affecter le fonctionnement du lecteur.

**5.** Appuyez sur l'avant du plateau pour le refermer.

#### *Pour nettoyer un disque optique*

Essuyez la face enregistrée du disque au moyen d'un chiffon doux et sec.

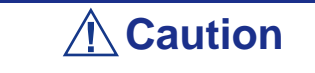

■ Essuyez les disques en partant du centre vers l'extérieur.

■ Si nécessaire, n'utilisez qu'un nettoyeur de disque spécifique. Nettoyer un disque avec un produit de nettoyage/ aérosol pour disque, du diluant ou du benzène endommage son contenu. Dans le pire des cas, l'insertion du disque dans le système peut provoquer une panne.

# **Entretien et manipulation**

Conformez-vous aux instructions suivantes pour manipuler et entretenir votre système.

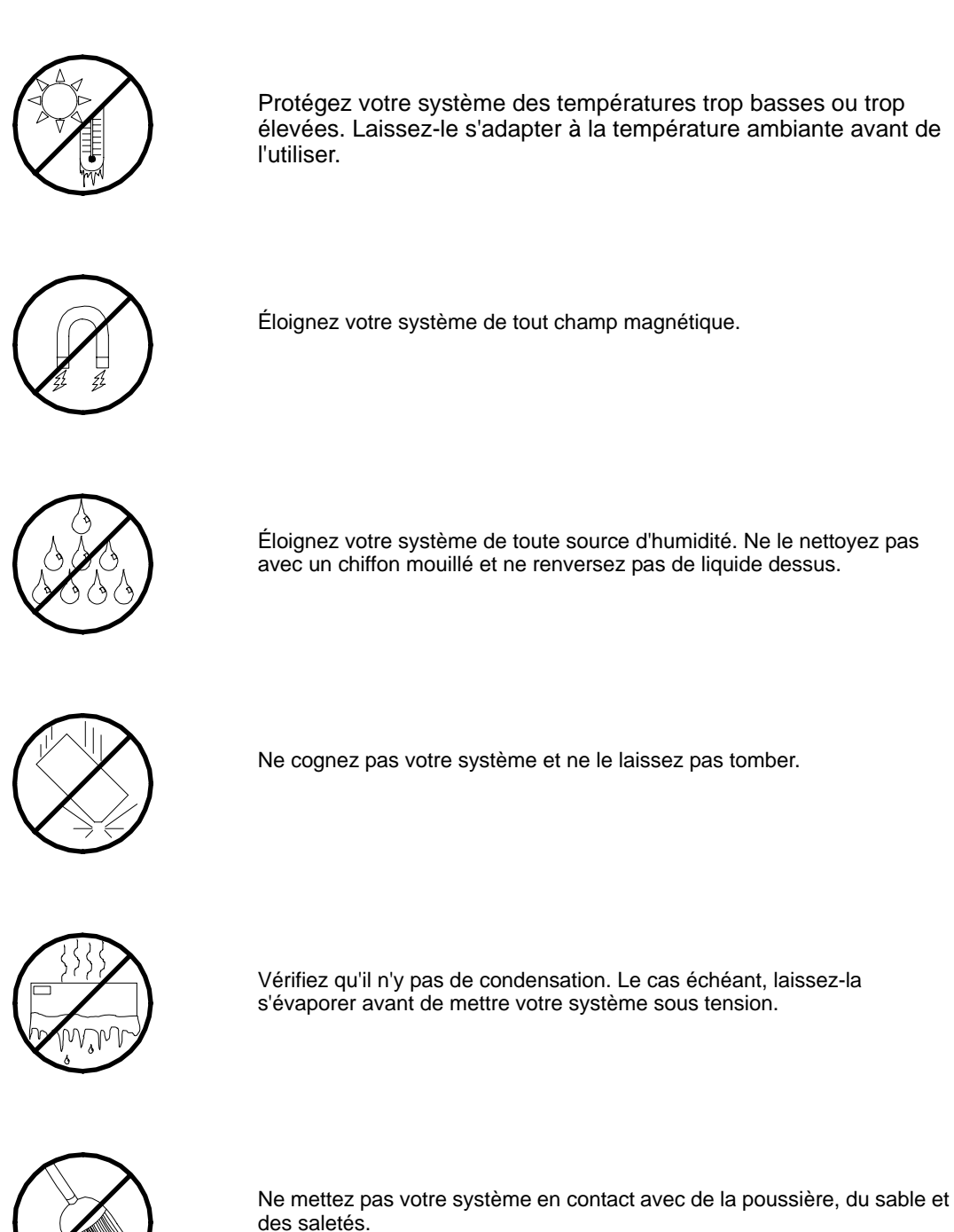

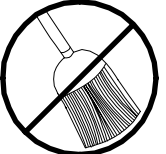

*278* 

# *Résolution des problèmes*

Ce chapitre vous permet d'identifier et de résoudre les problèmes susceptibles de se produire lors de l'installation ou de l'utilisation de votre système. La première section de ce chapitre vous explique comment réinitialiser votre système en cas de problèmes. Les sections suivantes contiennent des listes de dépannage et des procédures qui vous permettront d'isoler des problèmes spécifiques. La dernière section fournit des informations sur le BIOS et l'utilisateur du système.

# **Warning**

Le bouton-poussoir marche/arrêt CC situé sur le panneau avant de votre système ne coupe pas totalement l'alimentation secteur. La carte mère de votre système renferme une tension de +5 Vcc tant que le cordon d'alimentation secteur est branché dans la prise secteur. Avant d'exécuter les procédures décrites dans ce manuel, assurez-vous que votre système est hors tension et que les cordons d'alimentation secteur sont débranchés du panneau arrière du châssis.

Si vous ne coupez pas l'alimentation avant d'ouvrir votre système, vous risquez de vous blesser et d'endommager votre équipement.

# **Caution**

Si vous utilisez votre système tandis que son capot est retiré, vous risquez d'endommager les composants qu'il contient.

Réinstallez systématiquement les capots avant de mettre le système sous tension de sorte qu'il puisse refroidir correctement et que l'air puisse circuler librement.

# **Électricité statique**

Les décharges électrostatiques peuvent endommager les unités de disque, les cartes d'extension et d'autres composants. Vous pouvez vous protéger de l'électricité statique en portant un bracelet antistatique fixé au châssis de votre système lors de la manipulation des composants de ce dernier.

L'électricité statique peut facilement endommager les appareils électroniques. Pour y remédier, rangez-les dans un emballage de protection chaque fois que vous les retirez de votre système.

# <span id="page-279-0"></span>**Guide de dépannage**

Cette section vous guide lors de l'identification des problèmes et de leur origine.

# **Warning**

Vous devez impérativement mettre votre système et vos périphériques hors tension avant d'y brancher ou d'en débrancher quoi que ce soit.

Dans le cas contraire, vous risquez d'endommager définitivement votre système ou vos périphériques.

- **1.** Éteignez le système et les périphériques. Débranchez tous les périphériques du système, excepté le clavier et le moniteur. Le cordon d'alimentation du système doit être branché dans une prise de terre.
- **2.** Assurez-vous que le clavier et le moniteur sont correctement reliés au système. Allumez le moniteur puis réglez la luminosité et les contrastes selon votre convenance (consultez la documentation du moniteur).
- **3.** Mettez le système sous tension. Si le témoin d'alimentation ne s'allume pas mais que le système semble fonctionner correctement, le témoin doit être remplacé.
- **4.** Suivez le déroulement du test POST. Chaque fois que vous mettez le système sous tension, le test POST vérifie la carte mère, la mémoire, le clavier et certains périphériques.
- **5.** Lors du test POST, vérifiez les points suivants :
	- (Ligne 1 du message d'erreur)
	- (Ligne 2 du message d'erreur)
	- **Press**  $\leq$ F1 $>$  to continue,
	- <DEL> to enter Setup
	- Veuillez prendre note du message d'erreur et appuyer sur la touche **F1** pour relancer le processus d'amorçage ou sur la touche **SUPPR** pour accéder au Setup.
- **6.** Les erreurs empêchant le processus d'amorçage de se poursuivre (erreurs fatales) vous sont notifiées par une série de bips sonores. Si ce type d'erreur survient, prenez-en note et consultez la section Messages d'erreur : codes sonores.

#### *Visualiseurs système*

Contrôlez l'occurrence des défaillances au moyen du gestionnaire distant (NEC ESMPRO, ASWM ou tout autre utilitaire, selon le système dont vous disposez) lors du fonctionnement du système.

Vérifiez plus particulièrement si les alertes sont rapportées au gestionnaire distant hébergé sur le PC de gestion.

### *Témoins*

Le panneau avant, le disque dur et l'alimentation du système sont équipés de témoins indiquant l'état du système au moyen de diverses couleurs et de différents schémas d'affichage.

Consultez la section *["NovaScale T830 E1 Témoins d'état" on page 33](#page-32-0)* pour de plus amples informations.

# **Problèmes au démarrage initial**

Les problèmes survenant au démarrage initial proviennent généralement de l'installation ou de la configuration inappropriée des composants de votre système. Les défaillances matérielles sont plus rares.

- Tous les câbles sont-il correctement branchés et fixés ?
- La prise murale utilisée est-elle alimentée par le secteur ?
- Les paramètres du Setup sont-ils correctement configurés ? Tous les pilotes sont-ils correctement installés ?
- Toutes les cartes d'extension sont-elles entièrement insérées dans les slots correspondants de la carte mère de votre système ?
- Tous les modules DIMM sont-ils correctement installés ?
- Le processeur est-il entièrement inséré dans le connecteur correspondant de la carte mère de votre système ?
- Les commutateurs et cavaliers de la carte mère sont-ils correctement réglés (si leur configuration par défaut a été modifiée) ?
- Les commutateurs et cavaliers des cartes d'extension optionnelles et des périphériques sont-ils correctement configurés ? Pour de plus amples informations, consultez la documentation fournie avec ces périphériques. Assurez-vous qu'il n'existe aucun conflit de ressources système entre les composants (deux cartes d'extension pourraient par exemple partager par erreur la même interruption, entraînant ainsi un conflit).
- Les cartes d'extension et les unités de disque sont-elles correctement installées ?
- Le clavier est-il correctement raccordé au système et branché au port PS/2 approprié ?
- Une disquette d'amorçage est-elle insérée dans le lecteur A: de votre système ? (Si un lecteur de disquettes est installé.)
- Le disque dur est-il correctement formaté ou défini ?
- Le système d'exploitation est-il correctement chargé ? Consultez sa documentation.

# **Problèmes après que le système ait fonctionné correctement**

Les problèmes survenant après que les composants matériels et logiciels de votre système aient fonctionné correctement peuvent provenir d'une défaillance de vos équipements. Aidez-vous de la liste fournie ci-dessous pour tenter d'y remédier.

Si le problème persiste, consultez la section *["Guide de dépannage" on page 280](#page-279-0)*.

- Si vous exécutez un logiciel depuis une disquette ou un CD, essayez de le lancer en utilisant une autre copie.
- Si vous exécutez un logiciel depuis votre disque dur, vérifiez que tous les fichiers dont vous avez besoin sont installés. Le problème peut provenir de la copie hébergée sur le disque dur. Réinstallez le logiciel sur le disque dur et réessayez de le lancer.
- Si le problème persiste, il peut provenir du branchement inapproprié de l'un de vos câbles, de poussières ayant pénétré dans votre clavier (si l'entrée clavier ne répond pas) ou de défaillances ayant pour origine un autre de vos composants.
- Une hausse de tension, une coupure de courant ou une chute de tension s'est peutêtre produite. Ces phénomènes peuvent notamment faire vaciller l'affichage, réamorcer brusquement le système et bloquer ce dernier de sorte qu'il ne puisse plus répondre aux commandes de l'utilisateur. Si nécessaire, quittez les applications ouvertes et éteignez votre système. Réamorcez-le, chargez le logiciel de votre choix et réessayez de vous en servir.
- Lors d'une hausse de tension, il peut arriver que les têtes du disque dur entrent en contact avec ce dernier, endommageant ou détruisant ainsi certains de vos fichiers de données. Si la ligne d'alimentation secteur que vous utilisez est sujette aux hausses de tension, installez un onduleur entre votre prise électrique et le cordon d'alimentation de votre système.

# **Problèmes d'exécution de nouvelles applications**

Les problèmes survenant lors de l'exécution d'une nouvelle application proviennent généralement de cette dernière. Il est plutôt rare qu'ils soient provoqués par un équipement défectueux, plus particulièrement si vos autres logiciels fonctionnent correctement. Aidez-vous de la liste fournie ci-dessous pour savoir si vous pouvez facilement remédier au problème. Si le problème persiste malgré tout, veuillez contacter le service client de l'éditeur du logiciel.

- La configuration matérielle de votre système est-elle conforme aux exigences minimales du logiciel ? Consultez la documentation de ce dernier.
- La copie du logiciel en votre possession est-elle légale ? Les copies piratées ne fonctionnant généralement pas, nous vous conseillons de vous en procurer une qui soit légale.
- Si vous exécutez le logiciel depuis un CD ou une disquette, la copie utilisée est-elle de bonne qualité ?
- Si vous exécutez le logiciel depuis un CD, ce dernier est-il rayé ou sale ?
- Le logiciel est-il correctement installé ? Avez-vous suivi toutes les procédures fournies et installé tous les fichiers requis ?
- Les pilotes de périphérique appropriés sont-ils installés ?
- Le logiciel est-il correctement configuré ?
- Utilisez-vous le logiciel correctement ?

# **Problèmes et suggestions**

Contactez votre prestataire de services agréé si les suggestions suivantes ne résolvent pas votre problème.

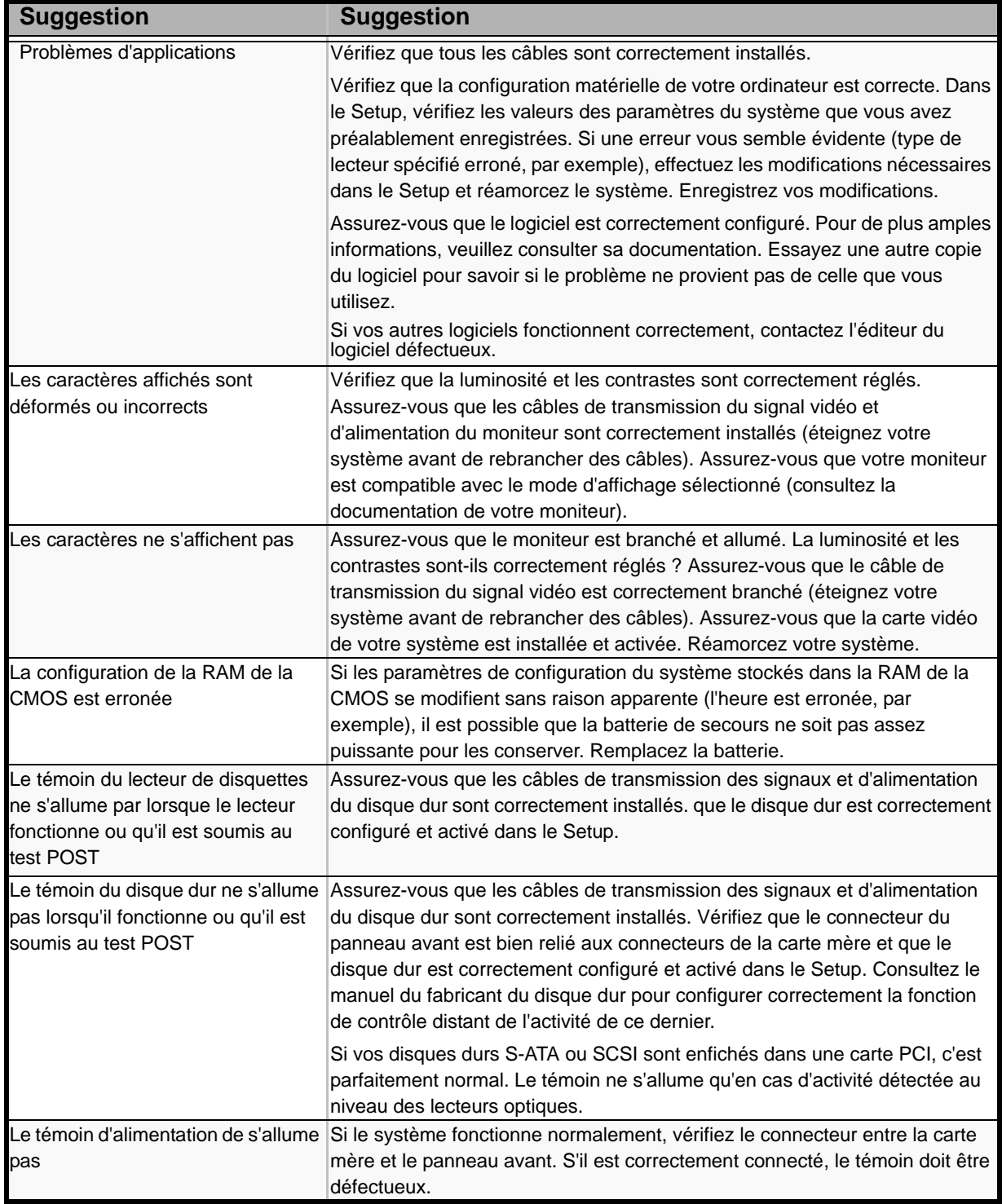

### **Table 8: Problèmes et suggestions**

## *Problèmes avec le système*

*Échec de la mise sous tension du système :* 

- Le système est-il correctement alimenté ?
	- Vérifiez que le cordon d'alimentation est branché dans une prise de courant (ou un onduleur) répondant aux spécifications électriques du système.
	- Vérifiez que le blindage du cordon d'alimentation n'est pas altéré ou que des fiches ne sont pas tordues.
	- Vérifiez que le disjoncteur d'alimentation de la prise de courant connectée est enclenché.
	- Si le cordon d'alimentation est branché sur un onduleur, assurez-vous que ce dernier est alimenté et qu'il transmet le courant reçu. Pour obtenir des informations détaillées, consultez le manuel qui accompagne l'onduleur.
- Avez-vous appuyé sur le commutateur POWER/SLEEP ?
	- Appuyez sur le commutateur POWER/SLEEP situé sur le panneau avant du système pour le mettre sous tension (le témoin POWER/SLEEP s'allume).

*Échec de la mise hors tension du système :*

- Le commutateur d'alimentation est-il activé ?
	- Redémarrez le système et lancez le Setup du BIOS.

*Aucun écran n'apparaît et un signal sonore est émis :* 

- La carte DIMM est-elle correctement installée?
	- Vérifiez que la carte DIMM est fermement insérée dans le connecteur correspondant.
	- Assurez-vous que les cavaliers ont été remis dans leur position d'origine après effacement de la CMOS.

*Le test POST ne se termine pas :* 

- La taille de la mémoire est-elle importante ?
	- Le contrôle de la mémoire peut durer quelques secondes si sa taille est importante. Patientez quelques instants.
- Avez-vous utilisé le clavier ou la souris immédiatement après avoir démarré le système ?
	- Si vous utilisez le clavier ou la souris immédiatement après le démarrage, le test POST peut détecter accidentellement une erreur au niveau du contrôleur clavier et s'arrêter. Le cas échéant, redémarrez le système. N'utilisez pas le clavier ou la souris tant que le message de démarrage du test BIOS ne s'affiche pas au redémarrage du système.
- Le système contient-il les périphériques PCI ou cartes mémoire adéquats ?
	- Le bon fonctionnement du système ne peut être garanti lorsque vous l'utilisez avec des périphériques non autorisés.

#### *Accès impossible aux périphériques internes ou externes (ou échec de ces périphériques) :*

- Les câbles sont-ils correctement branchés ?
	- Assurez-vous que les câbles d'interface et le cordon d'alimentation sont correctement branchés. Vérifiez également que les câbles sont raccordés dans le bon ordre.
- Avez-vous respecté l'ordre de mise sous tension ?
	- Lorsque des périphériques externes sont branchés sur le système, mettez les périphériques externes sous tension puis le système.
- Avez-vous installé les pilotes des périphériques optionnels connectés ?
	- Certains périphériques optionnels requièrent des pilotes de périphérique spécifiques. Consultez le manuel qui accompagne le périphérique pour installer son pilote.
- Le BIOS est-il correctement configuré ?
	- Il est possible que certains périphériques branchés au port série ou parallèle exigent une adresse de port d'E/S ou un mode de fonctionnement spécifique. Reportez-vous au manuel fourni avec la carte pour savoir comment configurer ces paramètres.

#### *Échec du clavier ou de la souris :*

- Le câble est-il correctement branché ?
	- Vérifiez que le câble est branché au connecteur approprié au dos du système.
	- Le clavier ou la souris ne fonctionneront pas si vous les branchez lorsque le système est sous tension (cela ne s'applique pas aux périphériques USB). Éteignez le système puis branchez-les de manière adéquate.
- Les pilotes du système sont-ils installés ?
	- Reportez-vous au manuel fourni avec votre système d'exploitation pour vérifier si les pilotes du clavier et de la souris sont installés (ces pilotes sont installés avec le système d'exploitation). Certains systèmes d'exploitation vous permettent de modifier les paramètres du clavier et de la souris. Consultez le manuel qui accompagne votre système d'exploitation pour vérifier si les paramètres du clavier et de la souris sont corrects.

#### *Échec de l'accès aux disquettes (en lecture ou en écriture) :*

- Une disquette est-elle insérée dans le lecteur de disquettes ?
	- Insérez une disquette dans son intégralité dans le lecteur de disquettes.
- La disquette est-elle protégée en écriture ?
	- Placez le cran de protection en écriture de la disquette en position 'Écriture autorisée'.
- La disquette est-elle formatée ?
	- Utilisez une disquette formatée ou formatez celle insérée dans le lecteur de disquettes. Reportez-vous au manuel fourni avec le système d'exploitation pour savoir comment formater une disquette.

*Échec de l'accès au disque optique :* 

- Le disque optique est-il correctement placé sur le plateau du lecteur de disques optiques ?
	- Le plateau comporte un évidement permettant d'accueillir le disque optique. Vérifiez que le disque optique est correctement placé dans l'évidement.
- Le disque optique est-il pris en charge par le système ?
	- Le disque optique pour Macintosh n'est pas disponible.
	- La lecture des disques non conformes aux standards pris en charge par le système en matière de CD n'est pas garantie.

*Bien que le disque optique ait été correctement inséré, un message d'erreur s'affiche :* 

> Le CD-ROM n'a pas été inséré ou celui que vous avez inséré n'est pas le bon. Insérez le CD-ROM adéquat. OK

- Le face du disque optique contenant les données est-elle sale ou endommagée ?
	- Retirez le disque optique du lecteur, assurez-vous qu'il n'est pas sale ou endommagé, replacez-le et cliquez sur [OK].

#### *Accès au disque dur impossible :*

(Consultez la documentation fournie avec le contrôleur de réseau de disques.)

- Le disque dur est-il pris en charge par le système ?
	- Nous ne pouvons garantir le fonctionnement de périphériques non autorisés.
- Le disque dur est-il correctement installé ?
- Le disque dur est-il correctement configuré ?

*Impossible d'accéder aux périphériques SCSI (internes ou externes) :* 

- Le périphérique SCSI est-il pris en charge par le système ?
	- Nous ne pouvons garantir le fonctionnement de périphériques SCSI non autorisés.
- Le branchement du câble a-t-il été modifié ?
- Les périphériques SCSI sont-ils correctement configurés ?
	- Lorsque des périphériques SCSI externes sont raccordés au système, vous devez configurer les paramètres de ces derniers, y compris l'ID SCSI et la terminaison. Pour obtenir des informations détaillées, consultez le manuel qui accompagne le périphérique SCSI.
- Le câble est-il trop long ?
	- Pour obtenir des informations détaillées, consultez le manuel qui accompagne le périphérique SCSI.
- Les contrôleurs SCSI optionnels sont-ils correctement configurés ?
	- Lorsqu'un contrôleur SCSI optionnel est installé sur le système et que des périphériques SCSI y sont raccordés, utilisez le Setup du BIOS fourni avec le contrôleur SCSI optionnel pour le configurer correctement. Pour obtenir des informations détaillées, consultez le manuel qui accompagne le contrôleur SCSI optionnel.

#### *Système introuvable sur le réseau :*

- Le câble réseau est-il correctement branché ?
	- Assurez-vous que le câble réseau est branché au port réseau au dos du système. Vérifiez également que le câble LAN utilisé est conforme au standard d'interface réseau.
- Le BIOS est-il correctement configuré ?
	- Le contrôleur LAN interne peut être désactivé au moyen du SETUP du BIOS du système. Vérifiez les paramètres au moyen du SETUP du BIOS.
- Le protocole et les services ont-ils été configurés ?
	- Installez le pilote réseau pour le système. Assurez-vous que le protocole (TCP/ IP, par exemple) et les services sont correctement spécifiés.
- La vitesse de transfert est-elle correcte?
	- Ouvrez la boîte de dialogue Propriétés réseau dans le panneau de configuration pour configurer l'option 'Link Speed & Duplex' sur la même valeur que celle affectée au CONCENTRATEUR.

#### *La fonction Wake on LAN ne s'initialise pas depuis le mode Veille.*

- Le concentrateur est-il en mode négociation automatique ? Ou, le client est-il configuré sur négociation automatique/vitesse optimale ?
	- Pour le concentrateur et le client, la fonction Wake on LAN ne s'initialise pas depuis le mode Veille si la vitesse est définie sur 1000 Mbps.

### *Problèmes avec Windows Server 2003*

*Un journal s'affiche et aucun câble réseau n'est branché au port réseau :*

Lorsque le câble réseau n'est pas branché dans un port, une entrée (voir l'exemple cidessous) peut apparaître dans le journal des événements. Cependant, cela n'a aucun impact sur le comportement du pilote LAN.

*Event ID: 6 Source : E100B Type: Erreur Description: Hardware failure detected. Machine: (Nom de votre système) Lan: 100BASE* Solution : Branchez un câble réseau dans un port et réamorcez le système ou configurez

la valeur [Smart Power Down] sur 'Off' de sorte que les entrées n'apparaissent plus dans le journal des événements.

*Le message suivant s'affiche vous empêchant ainsi d'ouvrir une session :*

*Cette copie de Windows doit être activée auprès de Microsoft pour que vous puissiez continuer. Vous ne pourrez pas ouvrir de session tant que vous n'avez pas activé Windows. Pour éteindre l'ordinateur, cliquez sur Annuler.*

Sous Windows Server 2003, le message ci-dessus s'affiche si vous utilisez le système d'exploitation sans exécuter la procédure d'authentification de licence. Sélectionnez 'Oui' et exécutez la procédure d'authentification de licence.

#### *Impossible d'installer correctement le système d'exploitation :*

■ Avez-vous consulté les remarques concernant l'installation du système d'exploitation ?

Lors de l'installation, l'avertissement suivant est enregistré dans le Journal système de l'Observateur d'événements :

Error detected on the device \Device\CdRom0 during the paging operation (Une erreur a été détectée sur le périphérique \Périphérique\CdRom0 au cours d'une opération de pagination).

- Il n'y a aucun problème.

#### *Impossible de démarrer le système d'exploitation :*

- Y-a-t-il une disquette dans le lecteur de disquettes ?
	- Retirez la disquette et redémarrez le système.
- Le disque ExpressBuilder est-il inséré dans le lecteur de disques optiques ?
	- Retirez le disque ExpressBuilder et redémarrez le système.
- L'exécution du système d'exploitation a-t-elle été interrompue ?
	- Utilisez le processus de restauration pour restaurer le système
- *Le système d'exploitation se comporte de manière instable :* 
	- Avez-vous actualisé le système ?
		- Installer un lecteur réseau après le système d'exploitation peut engendrer un comportement instable. Utilisez le disque ExpressBuilder pour actualiser le système.

*Le système ne redémarre pas automatiquement lorsqu'une erreur d'arrêt se produit, et ce bien qu'il soit configuré pour redémarrer automatiquement :* 

> - Lorsque le système ne redémarre pas automatiquement, redémarrez-le manuellement.

#### *Le système redémarre automatiquement lorsqu'une erreur d'arrêt se produit, et ce bien qu'il NE soit PAS configuré pour redémarrer automatiquement :*

- Il n'y a aucun problème. Vérifiez le journal des événements système pour vous assurer qu'une erreur d'arrêt s'est produite.

#### *Mise HORS TENSION impossible lors de l'affichage d'un écran bleu :*

- Si vous voulez éteindre le système lorsque l'écran devient bleu, effectuez une mise hors tension forcée (pour ce faire, appuyez pendant 4 secondes sur le commutateur POWER/SLEEP). Si vous appuyez sur ce bouton pendant moins de trois secondes, l'alimentation ne se coupe pas.

*Échec de l'amorçage PXE (amorçage réseau) ou système introuvable sur le réseau :* 

- Le câble est-il correctement branché ?
	- Branchez le câble approprié au port réseau situé au dos du serveur. Vérifiez également que le câble utilisé est conforme au standard d'interface réseau pris en charge par le système.
- Le BIOS est-il correctement configuré ?
	- Le contrôleur LAN interne peut être désactivé au moyen de l'utilitaire Setup de la CMOS. Vérifiez les paramètres dans le Setup du BIOS.
- Le protocole et les services ont-ils été configurés ?
	- Installez le pilote réseau pour le système. Assurez-vous que le protocole (TCP/ IP, par exemple) et les services sont correctement spécifiés.
- La vitesse de transfert est-elle correcte?
	- Ouvrez la boîte de dialogue Propriétés réseau dans le panneau de configuration pour configurer la vitesse de connexion et l'option duplex sur les mêmes valeurs que celles affectées au CONCENTRATEUR.

### *Problèmes avec ExpressBuilder*

Si le système ne s'amorce pas depuis le disque ExpressBuilder, vérifiez les points suivants :

- Avez-vous inséré le disque ExpressBuilder lors du test POST puis redémarré le système ?
	- Si vous n'avez pas inséré le disque ExpressBuilder lors du test POST et que vous avez redémarré le système, un message d'erreur s'affiche ou le système d'exploitation ne s'amorce pas.
- Le BIOS est-il correctement configuré ?
	- L'ordre d'amorçage des périphériques peut être spécifié au moyen du Setup de la CMOS du système. Utilisez le Setup de la CMOS pour changer l'ordre d'amorçage des périphériques et amorcer le système en commençant par le lecteur de disques optiques.
		- <Menu devant être contrôlé : [Boot]>
- Un message d'erreur s'est-il affiché ?
	- Si une erreur se produit lors de l'exécution de ExpressBuilder, le message suivant s'affiche. Après affichage de ce message, définissez l'erreur en consultant la liste des messages répertoriés dans le tableau ci-après et appliquez les mesures correctives appropriées.

| <b>Message</b>                                                                                                    | <b>Cause et solution</b>                                                                                                   |
|----------------------------------------------------------------------------------------------------|----------------------------------------------------------------------------------------------------|
| This machine is not supported                                                                                                    | Cette version de ExpressBuilder n'est pas<br>conçue pour ce système. Exécutez<br>ExpressBuilder sur un système compatible. |
| Hard disk access error                                                                                                    | Le disque dur n'est pas connecté ou a échoué.<br>Vérifiez que le disque dur est correctement<br>raccordé.                  |
| NvRAM access error                                                                                                    | Une tentative d'accès à la mémoire non volatile<br>(NvRAM) a échoué.                                                       |
| The system-specific information does not exist<br>on the baseboard. Please restore the backup<br>data or write the data by using [System]<br>Information Management] of the Off-line<br>Maintenance Utility. Only the authorized<br>personnel are allowed to do this operation. | Les informations propres au système ne<br>peuvent être acquises via la carte mère.                                         |

**Table 9: Messages d'erreur**

### *Problèmes avec Express Setup*

■ Le message suivant s'affiche lorsque vous tentez d'installer Express Setup sur un disque dur dont la capacité est inférieure à la taille de partition spécifiée :

'The specified partition size has exceeded the capacity of the hard disk. The setup created the partition at the maximum size that can be reserved on the hard disk. Setup will continue the process.'

Un bouton OK apparaît.

- C'est normal. Appuyez sur Entrée pour poursuivre l'installation.
- Le message 'Press R to retry' ne peut s'afficher correctement lors de la copie des fichiers depuis le disque ou de la vérification du disque :
	- Appuyez sur R. Si le message s'affiche de nouveau après que vous avez appuyé sur R, relancez Express Setup depuis le début. Si le problème persiste après avoir relancé l'installation, demandez au service de maintenance de vérifier le lecteur de disques optiques.
- Express Setup se ferme et vous demande de saisir les informations d'installation.
	- Les informations d'installation spécifiées contiennent certaines erreurs. Suivez les instructions fournies pour saisir la valeur appropriée. Il n'est pas nécessaire d'annuler l'installation.
- La connexion au domaine est spécifiée mais le système est installé en tant que groupe de travail.
	- Lorsque le programme d'installation ne peut établir la connexion au domaine lors de l'installation, il installe le système en tant que groupe de travail. Ouvrez [Système] dans le Panneau de configuration pour spécifier la connexion au domaine.
- La clé de CD/ID saisie est erronée.
	- Express Setup démarre même si la clé de CD/ID entrée est erronée. Toutefois, le programme d'installation s'arrête et vous demande de ressaisir la valeur correcte. Dans ce cas de figure, une requête d'entrée se produit également au redémarrage, une fois l'installation de l'interface graphique terminée. Si vous effectuez ces deux entrées correctement, vous ne rencontrez aucun problème lors de l'installation de Windows.
- Impossible de spécifier les informations détaillées concernant la carte réseau.
	- Express Setup ne vous permet pas de spécifier les informations détaillées concernant la carte réseau. Spécifiez ces informations depuis le Panneau de configuration, après avoir démarré Windows.

### *Problèmes avec la configuration de réseau de disques*

Consultez le manuel fourni avec le contrôleur RAID.

### *Problèmes liés au menu Master Control (Contrôle principal)*

Le menu Master Control (Contrôle principal) ne s'affiche pas :

- Disposez vous d'un système Windows NT 4.0 ou ultérieur ou Windows 95 ou ultérieur ?
	- La fonction d'exécution automatique du disque est prise en charge par Windows NT 4.0 et Windows 95. Les versions plus anciennes ne se lancent pas automatiquement depuis le disque.

■ La touche Maj est-elle enfoncée ?

- Insérer le disque alors que la touche Maj est enfoncée annule la fonction d'exécution automatique.

### *Problèmes avec la configuration de réseau de disques*

Pour tout problème lié au réseau de disques dans ce système, reportez-vous au manuel qui accompagne le contrôleur de réseau de disques.

# **Collecte du journal des événements**

Cette section vous explique comment collecter le journal des différents événements qui se sont produits sur le système.

# **Caution**

Si une erreur d'arrêt, une erreur système ou un blocage se produit, exécutez la procédure suivante après avoir redémarré le système.

- **1.** Cliquez sur [Outils d'administration] : [Observateur d'événements] depuis le Panneau de configuration.
- **2.** Sélectionnez le type de journal que vous souhaitez collecter. Les événements concernant l'application en cours d'exécution sont archivés sous [Journal d'application]. Les événements en rapport avec la sécurité sont archivés sous [Journal sécurité]. Les événements qui se sont produits au niveau de l'élément permettant de configurer le système Windows sont archivés sous [Journal système].
- **3.** Cliquez sur [Enregistrer sous…] dans le menu [Exécuter].
- **4.** Entrez le nom de fichier du journal archivé dans la zone [Nom du fichier].
- **5.** Sélectionnez le type de fichier journal que vous souhaitez enregistrer dans la liste [Type de fichier] et cliquez sur [OK].

Pour de plus amples informations, consultez l'aide en ligne de Windows.

# **Collecte des informations de configuration**

Cette section vous explique comment collecter les informations portant sur la configuration matérielle et les spécifications internes.

La collecte des informations requiert l'utilisation de l'utilitaire 'Diagnostic Program (Programme de diagnostic)'.

# **Caution**

Si une erreur d'arrêt, une erreur système ou un blocage se produit, exécutez la procédure suivante après avoir redémarré le système.

**1.** Sélectionnez [Paramètres] dans le menu Démarrer et cliquez sur [Panneau de configuration].

La boîte de dialogue [Panneau de configuration] s'ouvre.

- **2.** Cliquez deux fois sur [Outils d'administration] puis sur [Gestion de l'ordinateur]. La boîte de dialogue [Gestion de l'ordinateur] s'affiche.
- **3.** Cliquez sur [Outils système] : [Informations sur le système].
- **4.** Cliquez sur [Enregistrer en tant que fichier d'informations système] dans le menu [Action].
- **5.** Entrez le nom du fichier devant être enregistré dans le champ [Nom du fichier].
- **6.** Cliquez sur [Enregistrer].

# **Collecte des informations de diagnostic par Dr. Watson**

Dr. Watson collecte les informations de diagnostic relatives aux erreurs d'application. Vous pouvez spécifier l'emplacement dans lequel enregistrer les informations.

# **Vidage de la mémoire (selon la configuration dont vous disposez)**

Si une erreur se produit, le fichier de vidage doit être enregistré pour acquérir les informations nécessaires.

Si vous enregistrez le vidage sur une bande DAT, notez sur l'étiquette qu'il est enregistré en tant que 'NTBackup' ou 'ARCServe'. Vous pouvez spécifier l'emplacement dans lequel vous souhaitez enregistrer les informations de diagnostic.

# **Caution**

- Contactez votre agent commercial avant de vider la mémoire. Vider la mémoire tandis que le système est en cours de traitement risque d'affecter le fonctionnement du système.
- Redémarrer le système après une erreur peut entraîner l'affichage d'un message indiquant que la mémoire virtuelle est insuffisante. Ignorez ce message et continuez. Redémarrer le système peut provoquer le vidage de données incorrectes.

# **Assistance technique**

Si vous rencontrez un problème avec votre ordinateur, veuillez tout d'abord consulter les différentes sections du chapitre *["Résolution des problèmes" on page 279](#page-278-0)*.

> *Remarque : Consultez la brochure de garantie fournie avec votre système pour obtenir les coordonnées des bureaux de la société dans votre pays.*

Pour bénéficier d'une assistance technique notamment lors de la mise à niveau du BIOS, consultez notre site Web : *http://support.bull.com*

# **Messages d'erreur**

Cette section détaille les codes et messages d'erreur du test POST, ainsi que la signification des combinaisons de couleurs des témoins de diagnostic.

### *Messages d'erreur du test POST*

Lorsqu'une erreur récupérable se produit au cours du test POST, le BIOS affiche un message et émet un signal sonore dans le même temps. Le BIOS émet également un code sonore (un son long suivi de deux sons brefs) lors du test POST si le test de la configuration vidéo échoue ou qu'un module ROM externe n'effectue pas une somme de contrôle correcte.

Pour signaler les erreurs, le BIOS écrit un code d'erreur dans la zone de journalisation standard PS/2 située dans la zone étendue des données du BIOS et affiche un message parfois précédé du code d'erreur POST. Ce code d'erreur est également consigné dans la zone réservée au journal des événements.

La section Réponse du tableau suivant est divisée en deux types :

- Pause : Le message s'affiche dans l'écran du gestionnaire d'erreurs, une erreur est consignée dans le journal des événements système (SEL) et l'utilisateur doit effectuer une entrée pour pouvoir continuer. L'utilisateur peut exécuter une action corrective immédiate ou choisir de poursuivre l'amorçage.
- Arrêt : Le message s'affiche dans l'écran du gestionnaire d'erreurs, une erreur est consignée dans le journal des événements système (SEL) et le système ne peut s'amorcer tant que l'erreur n'est pas résolue. L'utilisateur doit remplacer la pièce défectueuse et redémarrer le système.

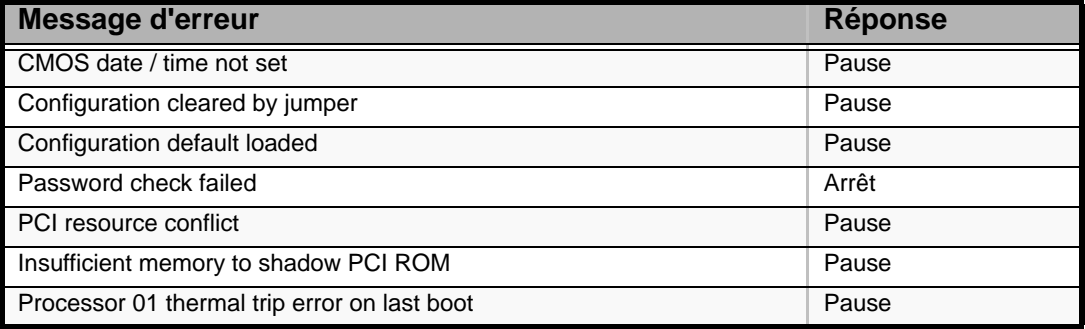

#### **Table 10: Messages d'erreur du test POST et gestion**

### *Bips d'erreur du test POST*

Le tableau suivant répertorie les bips d'erreur du test POST. Avant toute initialisation de l'affichage vidéo, le BIOS utlise les bips pour informer les utilisateurs de conditions d'erreur. Le bip est suivi d'un code visible par l'utilisateur au niveau des témoins de diagnostic.

**Table 11: Bips d'erreur du test POST**

| <b>Bips</b> | Message d'erreur | <b>Description</b>                                                                         |
|-------------|------------------|--------------------------------------------------------------------------------------------|
|             | Memory error     | Le système s'est arrêt car une erreur fatale en rapport<br>avec la mémoire a été détectée. |

### *Option POST Error Pause*

Pour les erreurs POST répertoriées sous Pause, le BIOS ouvre le gestionnaire d'erreurs et attend que l'utilisateur appuie sur une touche appropriée avant d'amorcer le système d'exploitation ou d'accéder au Setup du BIOS.

L'utilisateur peut annuler cette option en désactivant l'option POST Error Pause dans le menu Main du Setup du BIOS. Si l'option If POST Error Pause est désactivée, le système charge le système d'exploitation sans intervention de l'utilisateur. Par défaut, elle est activée.

### *Témoins de diagnostic*

Lors du processus d'amorçage du système, le BIOS exécure plusieurs processus de configuration de la plate-forme, chacun d'entre eux disposant d'un code POST hexadécimal spécifique. Chaque fois qu'une routine de configuration est lancée, le BIOS indique le code POST correspondant au moyen des témoins de diagnostic POST situés au dos de la carte mère. Pour résoudre un problème de blocage du système lors du test POST, vous pouvez utiliser les témoins de diagnostic pour identifier le dernier processus POST exécuté.

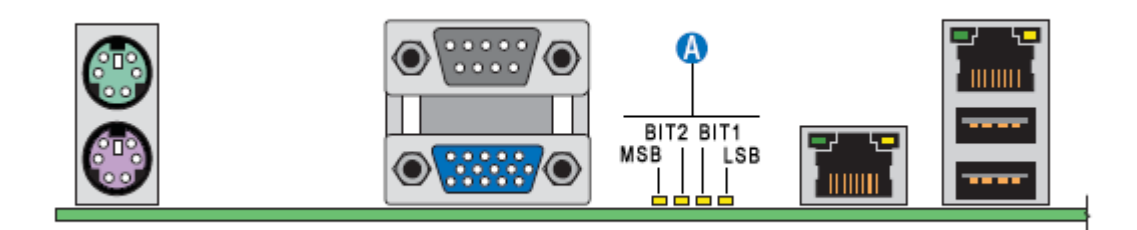

#### *Figure 182: Témoins de diagnostic (A)*

Chaque code POST est représenté par une combinaison de couleurs au niveau des quatre témoins. Les témoins peuvent afficher trois couleurs : le vert, le rouge et l'orange.

|                    | 8h    |            | 4h    |      | 2 <sub>h</sub> |      | 1h     |            |
|--------------------|-------|------------|-------|------|----------------|------|--------|------------|
| <b>Témoin</b><br>s | Rouge | Vert       | Rouge | Vert | Rouge          | Vert | Rouge  | Vert       |
| <b>ACh</b>         |       |            |       |      |                | 0    | 0      | 0          |
| <b>Résulta</b>     |       | Orange     | Vert  |      | Rouge          |      | Éteint |            |
|                    |       | <b>MSB</b> |       |      |                |      |        | <b>LSB</b> |

**Table 12: Exemple de codes de progression POST**

#### **Table 13: Codes des témoins de diagnostic**

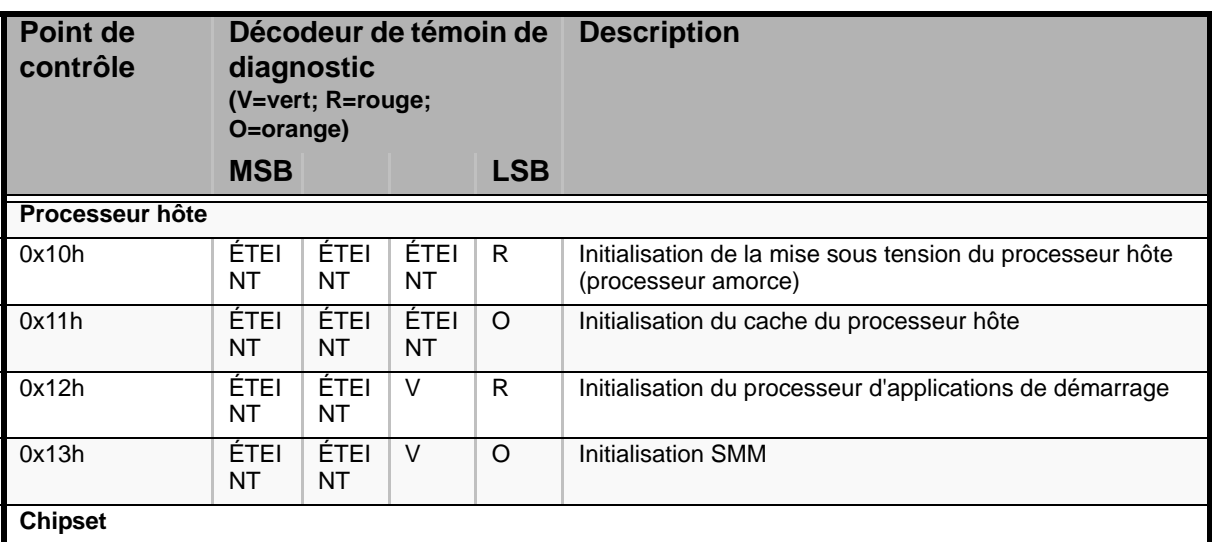

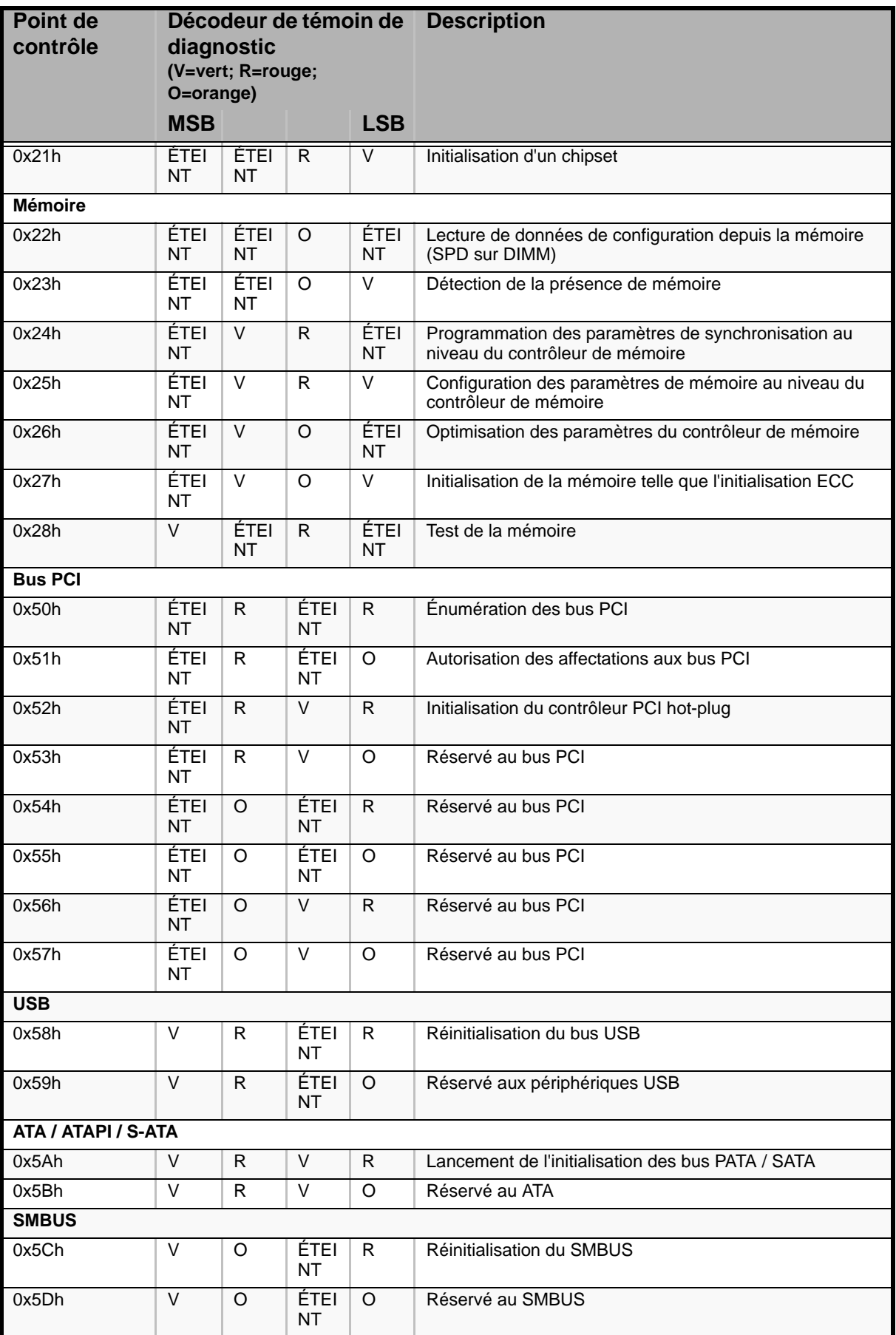

### **Table 13: Codes des témoins de diagnostic (Continued)**

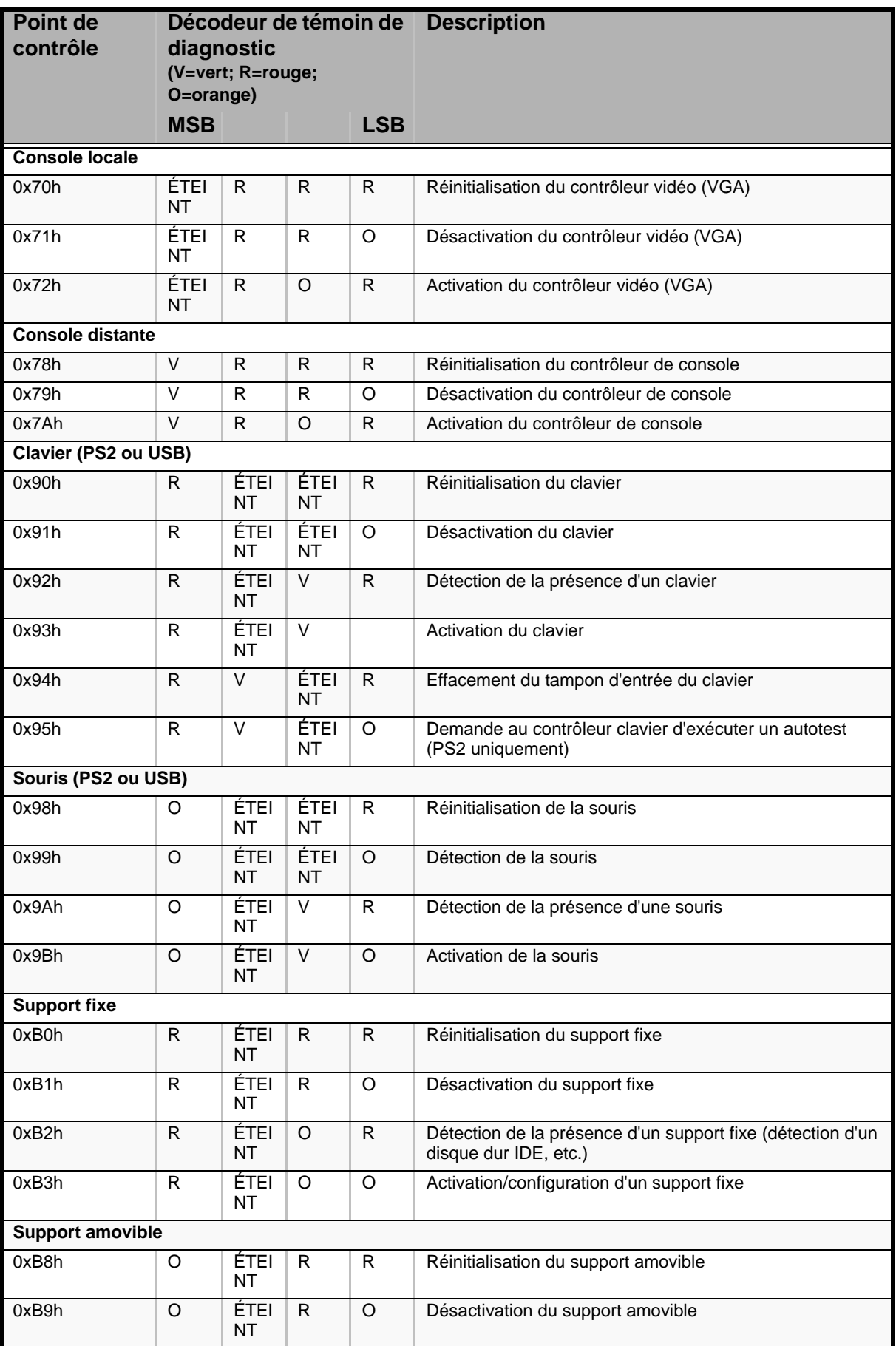

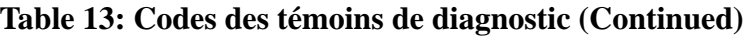

| <b>Point de</b><br>contrôle                    | Décodeur de témoin de<br>diagnostic<br>(V=vert; R=rouge;<br>O=orange) |                          |                          | <b>Description</b>       |                                                                                                |
|------------------------------------------------|-----------------------------------------------------------------------|--------------------------|--------------------------|--------------------------|------------------------------------------------------------------------------------------------|
|                                                | <b>MSB</b>                                                            |                          |                          | <b>LSB</b>               |                                                                                                |
| 0xBAh                                          | O                                                                     | <b>ÉTEI</b><br><b>NT</b> | $\circ$                  | R                        | Détection de la présence d'un support amovible (détection<br>d'un lecteur de CD-ROM IDE, etc.) |
| 0xBCh                                          | O                                                                     | V                        | $\mathsf{R}$             | $\mathsf{R}$             | Activation/configuration d'un support amovible                                                 |
| Sélection des périphériques d'amorçage         |                                                                       |                          |                          |                          |                                                                                                |
| 0xD <sub>0</sub>                               | R                                                                     | R                        | ÉTEI<br><b>NT</b>        | R                        | Tentative de sélection des périphériques d'amorçage                                            |
| 0xD1                                           | R                                                                     | R                        | ÉTEI<br><b>NT</b>        | O                        | Tentative de sélection des périphériques d'amorçage                                            |
| 0xD2                                           | R                                                                     | R.                       | $\mathsf{V}$             | R                        | Tentative de sélection des périphériques d'amorçage                                            |
| 0xD3                                           | ${\sf R}$                                                             | $\mathsf{R}$             | $\overline{\vee}$        | $\circ$                  | Tentative de sélection des périphériques d'amorçage                                            |
| 0xD4                                           | R                                                                     | O                        | ÉTEI<br><b>NT</b>        | R                        | Tentative de sélection des périphériques d'amorçage                                            |
| 0xD5                                           | R                                                                     | O                        | <u>ĚTEI</u><br><b>NT</b> | O                        | Tentative de sélection des périphériques d'amorçage                                            |
| 0xD6                                           | R                                                                     | O                        | $\vee$                   | R                        | Tentative de sélection des périphériques d'amorçage                                            |
| 0xD7                                           | R                                                                     | O                        | V                        | O                        | Tentative de sélection des périphériques d'amorçage                                            |
| 0xD8                                           | O                                                                     | R                        | ÉTEI<br><b>NT</b>        | $\mathsf{R}$             | Tentative de sélection des périphériques d'amorçage                                            |
| 0xD9                                           | $\circ$                                                               | R                        | ÉTEI<br><b>NT</b>        | O                        | Tentative de sélection des périphériques d'amorçage                                            |
| 0xDA                                           | O                                                                     | R.                       | $\vee$                   | $\mathsf{R}$             | Tentative de sélection des périphériques d'amorçage                                            |
| 0xDB                                           | O                                                                     | R                        | $\vee$                   | O                        | Tentative de sélection des périphériques d'amorçage                                            |
| 0xDC                                           | O                                                                     | O                        | ÉTEI<br><b>NT</b>        | R                        | Tentative de sélection des périphériques d'amorçage                                            |
| 0xDE                                           | O                                                                     | O                        | V                        | R                        | Tentative de sélection des périphériques d'amorçage                                            |
| 0xDF                                           | O                                                                     | $\Omega$                 | $\overline{\vee}$        | $\circ$                  | Tentative de sélection des périphériques d'amorçage                                            |
| <b>Base PEI (Pre-EFI Initialization)</b>       |                                                                       |                          |                          |                          |                                                                                                |
| 0xE0h                                          | R                                                                     | $\mathsf{R}$             | $\mathsf{R}$             | ÉTEI<br>NT               | Répartition lancée des modules d'initialisation précoce<br>(PEIM)                              |
| 0xE2h                                          | R                                                                     | R.                       | O                        | <b>ÉTEI</b><br><b>NT</b> | Mémoire initiale trouvée, configurée et installée<br>correctement                              |
| 0xE1h                                          | R.                                                                    | R.                       | $\mathsf{R}$             | $\vee$                   | Répartition terminée d'un PEIM                                                                 |
| 0xE3h                                          | R                                                                     | R.                       | O                        | $\vee$                   | Réservé aux modules d'initialisation (PEIM)                                                    |
| <b>Base DXE (Driver eXecution Environment)</b> |                                                                       |                          |                          |                          |                                                                                                |
| 0xE4h                                          | R                                                                     | O                        | R                        | ÉTEI<br><b>NT</b>        | Phase d'exécution des pilotes EFI (DXE) entamée                                                |
| 0xE5h                                          | $\mathsf{R}$                                                          | $\circ$                  | ${\sf R}$                | $\overline{\vee}$        | Répartition des pilotes lancée                                                                 |
| 0xE6h                                          | R                                                                     | O                        | O                        | ÉTEI<br><b>NT</b>        | Connexion des pilotes lancée                                                                   |
| 0xEBh                                          | O                                                                     | R                        | $\circ$                  | V                        | Répartition d'un pilote lancée                                                                 |
| 0xECh                                          | R                                                                     | $\circ$                  | $\mathsf O$              | <b>ÉTEI</b><br><b>NT</b> | Répartition d'un pilote terminée                                                               |
| <b>Pilotes DXE</b>                             |                                                                       |                          |                          |                          |                                                                                                |
| 0xE7h                                          | R                                                                     | O                        | O                        | V                        | En attente d'une entrée utilisateur                                                            |

**Table 13: Codes des témoins de diagnostic (Continued)**

| Point de<br>contrôle                                     | Décodeur de témoin de<br>diagnostic<br>(V=vert; R=rouge;<br>O=orange) |                   |                | <b>Description</b>       |                                                                                                    |
|----------------------------------------------------------|-----------------------------------------------------------------------|-------------------|----------------|--------------------------|----------------------------------------------------------------------------------------------------|
|                                                          | <b>MSB</b>                                                            |                   |                | <b>LSB</b>               |                                                                                                    |
| 0xE8h                                                    | O                                                                     | $\overline{R}$    | $\overline{R}$ | <b>ÉTEI</b><br><b>NT</b> | Vérification du mot de passe                                                                                        |
| 0xE9h                                                    | O                                                                     | R.                | R.             | V                        | Accès au Setup du BIOS                                                                                              |
| 0xEAh                                                    | O                                                                     | $\mathsf{R}$      | O              | ÉTEI<br><b>NT</b>        | Mise à jour du flash                                                                                                |
| 0xEEh                                                    | O                                                                     | $\circ$           | O              | ÉTEI<br><b>NT</b>        | Appel de l'int. 19. Un bip excepté en cas d'amorçage<br>silencieux activé.                                          |
| 0xEFh                                                    | $\circ$                                                               | $\circ$           | $\circ$        | $\vee$                   | Réservé pour utilisation des piloes DXE                                                                             |
| Phase d'exécution/amorçage du système d'exploitation EFI |                                                                       |                   |                |                          |                                                                                                    |
| 0xF4h                                                    | R.                                                                    | $\Omega$          | R.             | R                        | Accès au mode Sommeil                                                                                               |
| 0xF5h                                                    | R                                                                     | O                 | R              | $\Omega$                 | Sortie du mode Sommeil                                                                                              |
| 0xF8h                                                    | $\circ$                                                               | R                 | $\mathsf{R}$   | $\mathsf{R}$             | EFI demandé par le système d'exploitation pour fermer les<br>services d'amorçage (ExitBootServices () a été appelé) |
| 0xF9h                                                    | O                                                                     | R                 | R              | $\circ$                  | Passage du système d'exploitation en mode d'adressage<br>virtuel (SetVirtualAddressMap () a été appelé)             |
| 0xFAh                                                    | O                                                                     | R.                | $\Omega$       | R                        | Demande du système d'exploitation de réinitialisation du<br>système (ResetSystem () a été appelé)                   |
| PEIM (Pre-EFI Initialization Module)/restauration        |                                                                       |                   |                |                          |                                                                                                    |
| 0x30h                                                    | ÉTEI<br><b>NT</b>                                                     | ÉTEI<br><b>NT</b> | R.             | $\mathsf{R}$             | Restauration critique initialisée sur demande de l'utilisateur                                                      |
| 0x31h                                                    | ÉTEI<br><b>NT</b>                                                     | ÉTEI<br><b>NT</b> | R              | O                        | Restauration critique initialisée par logiciel (flash corrompu)                                                     |
| 0x34h                                                    | ÉTEI<br><b>NT</b>                                                     | $\vee$            | $\mathsf{R}$   | $\mathsf{R}$             | Chargement de la capsule de restauration critique                                                                   |
| 0x35h                                                    | <b>ETEI</b><br><b>NT</b>                                              | V                 | R.             | O                        | Transfert du contrôle à la capsule de restauration critique                                                         |
| 0x3Fh                                                    | $\vee$                                                                | $\vee$            | $\Omega$       | O                        | Impossible de terminer la restauration critique                                                                     |

**Table 13: Codes des témoins de diagnostic (Continued)**

# *Utilitaire Setup du BIOS*

L'utilitaire Setup du BIOS vous permet de modifier les paramètres de configuration de votre système. Cet utilitaire résidant dans la mémoire FLASH de votre système, vous n'avez pas besoin d'une disquette ou d'un système d'exploitation pour l'exécuter.

# **Utilisation du Setup du BIOS**

Vous pouvez accéder au Setup du BIOS lors de la mise sous tension ou du réamorçage de votre système. Pour exécuter cet utilitaire, procédez comme suit :

- **1.** Allumez ou réamorcez votre système. Le message 'Press <F2> to enter SETUP' s'affiche.
- **2.** Appuyez sur **F2**. L'utilitaire Setup du BIOS s'initialise et le menu Main (Principal) s'affiche. La barre des menus située en haut du menu Main répertorie les options suivantes :

Utilisez les touches fléchées pour sélectionner un menu ou une option du menu ouvert. Appuyez sur les touches de réglage des valeurs (énumérées dans le tableau ci-dessous) pour parcourir les paramètres autorisés dans le champ sélectionné. Dans le menu Exit, sélectionnez 'Save Changes' pour enregistrer les paramètres actuels de tous les menus.

Pour afficher un sous-menu, placez le curseur de votre souris sur une option comportant un sous-menu et appuyez sur la touche **ENTRÉE**. Une flèche précède les sélections comportant des sous-menus.

Reportez-vous au tableau suivant pour plus d'informations sur les touches que vous pouvez utiliser dans le Setup du BIOS. Ces touches sont également répertoriées en bas du menu du Setup.

| <b>Touche</b>                   | Fonction dans le menu de l'utilitaire Setup                                                                                                    |  |  |  |
|---------------------------------|----------------------------------------------------------------------------------------------------|--|--|--|
| F <sub>1</sub>                  | Permet d'obtenir de l'aide sur un élément.                                                                                                    |  |  |  |
| Echap                           | La touche <echap> vous permet d'effectuer une sortie forcée d'un<br/>champ. Cette touche annule les effets de la touche Entrée.</echap>                                                                                                    |  |  |  |
|                                 | Si vous appuyez sur la touche <echap> lors de l'édition d'un<br/>champ ou de la sélection de fonctions dans un menu, le menu<br/>parent est rouvert.</echap>                                                                                                    |  |  |  |
|                                 | Si vous appuyez sur la touche <echap> dans un sous-menu quel<br/>qu'il soit, le menu parent est rouvert.</echap>                                                                                                    |  |  |  |
|                                 | Si vous appuyez sur la touche <echap> dans un menu principal<br/>quel qu'il soit, la fenêtre de confirmation de sortie s'affiche et vous<br/>demande si les modifications effectuées peuvent être<br/>supprimées. Si vous sélectionnez 'No' et que vous appuyez sur la<br/>touche <entrée> ou si vous appuyez sur la touche <echap>, vous<br/>retournez dans le menu ouvert avant d'appuyer sur la touche<br/><echap> sans que les paramètres existants en soient affectés. Si<br/>vous sélectionnez 'Yes' et que vous appuyez sur la touche<br/><entrée>, vous quittez le Setup et le BIOS retourne dans l'écran<br/>principal System Options Menu.</entrée></echap></echap></entrée></echap> |  |  |  |
| Touches fléchées gauche         | Les touches fléchées gauche et droite sont utilisées pour se                                                                                                    |  |  |  |
| ou droite                       | déplacer entre les pages des principaux menus.<br>Elles n'ont aucun effet en cas d'affichage d'un sous-menu ou<br>d'une liste de sélection.                                                                                                    |  |  |  |
| Touches fléchées haut ou<br>bas | Les Touches fléchées haut/bas sont utilisées pour sélectionner la<br>valeur précédente/suivante dans une liste de sélection ou l'option<br>précédente/suivante dans la liste de paramètres d'une option de<br>menu. L'option sélectionnée doit alors être activée en appuyant<br>sur la touche <entrée>.</entrée>                                                                                                    |  |  |  |
|                                 | La touche - du pavé est utilisée pour modifier la valeur de l'option<br>sélectionnée sur la valeur précédente. Cette touche permet de<br>faire défiler les valeurs dans la liste de sélection correspondante<br>sans afficher la liste complète.                                                                                                    |  |  |  |
| +                               | La touche + du pavé est utilisée pour modifier la valeur de l'option<br>de menu sélectionnée sur la valeur suivante. Cette touche permet<br>de faire défiler les valeurs dans la liste de sélection<br>correspondante sans afficher la liste complète.                                                                                                    |  |  |  |
| Entrée                          | La touche <entrée> est utilisée pour activer des sous-menus<br/>lorsque la fonction sélectionné n'est autre qu'un sous-menu,<br/>afficher une liste de sélection si l'option sélectionnée est assorti<br/>d'un champ de valeur ou sélectionner un sous-champ pour les<br/>fonctions regroupant plusieurs valeurs telles que l'heure et la<br/>date. Si une liste de sélection est affichée, la touche <entrée><br/>permet de sélectionner l'option en surbrillance, de fermer la liste<br/>de sélection et de retourner dans le menu parent.</entrée></entrée>                                                                                                    |  |  |  |
| Tabulation                      | La touche <tabulation> est utilisée pour naviguer entre les<br/>champs. À titre d'exemple, la touche <tabulation> peut être<br/>utilisée pour passer des heures aux minutes dans l'option de<br/>configuration de l'heure du menu principal.</tabulation></tabulation>                                                                                                    |  |  |  |
| F <sub>9</sub>                  | Cette touche permet de charger les paramètres de configuration<br>par défaut.                                                                                                    |  |  |  |
| F <sub>10</sub>                 | Cette touche permet d'enregistrer les valeurs des paramètres de<br>configuration et de quitter le Setup.                                                                                                    |  |  |  |

**Table 14: Touches utilisables dans le Setup du BIOS**

# **Paramètres de configuration du Setup du BIOS**

Les tableaux de configuration du BIOS répertorient les paramètres par défaut de l'utilitaire Setup du BIOS. En outre, ils vous permettent de noter toutes les modifications apportées aux paramètres. Les valeurs recommandées sont en gras dans les tableaux suivants.

### **Menu principal**

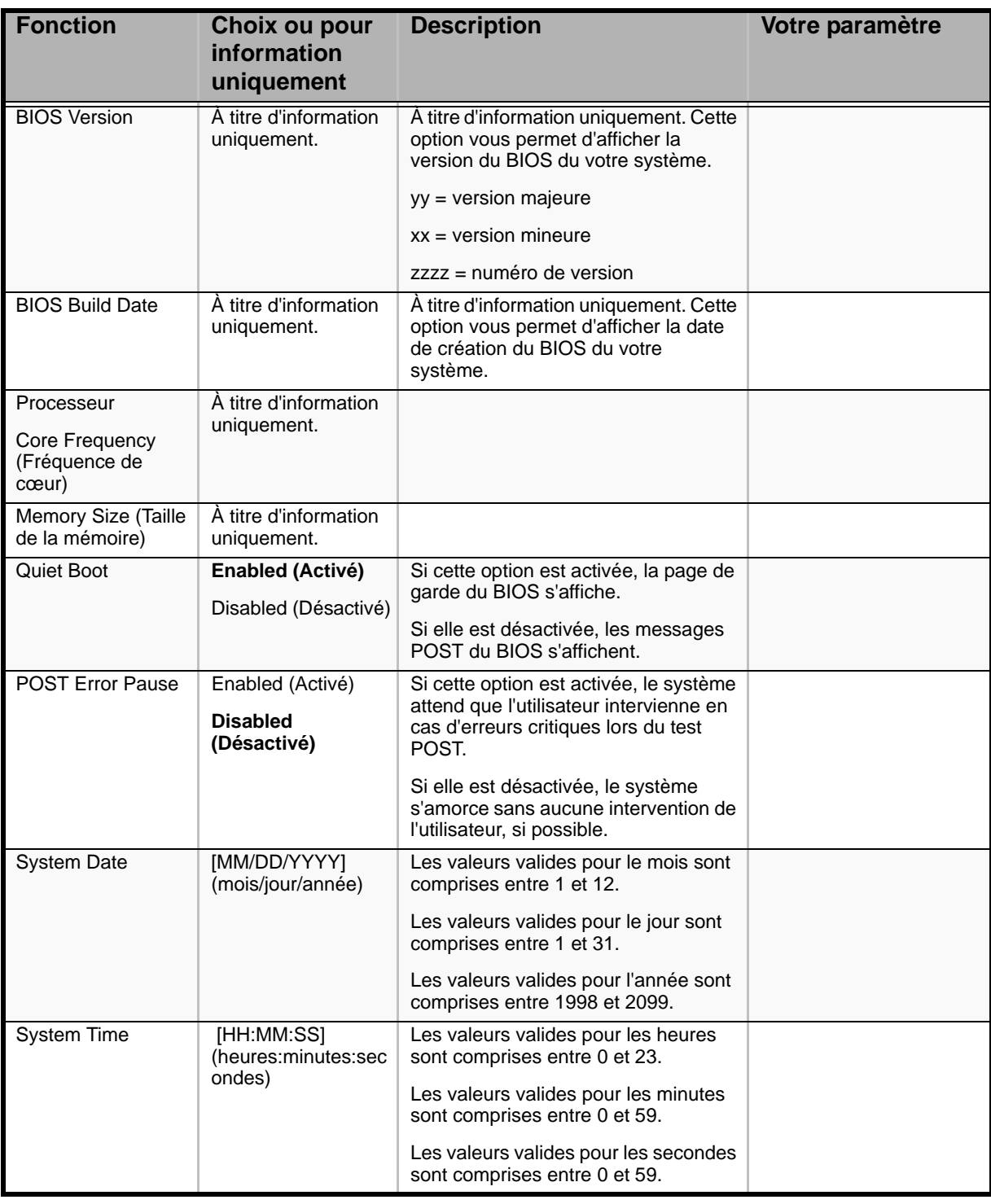

### **Table 15: Menu Standard BIOS Features**

*Remarque : Le BIOS peut présenter davantage d'options que celles répertoriées dans ce tableau.*

### *Menu Advanced*

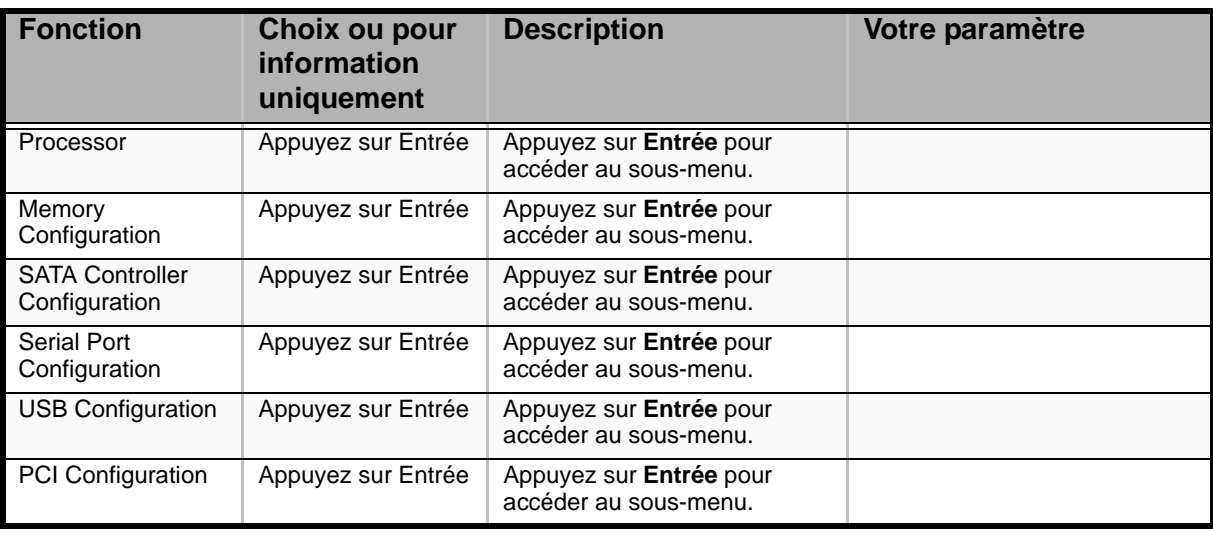

### **Table 16: Menu Advanced**

### *Sous-menu Processor*

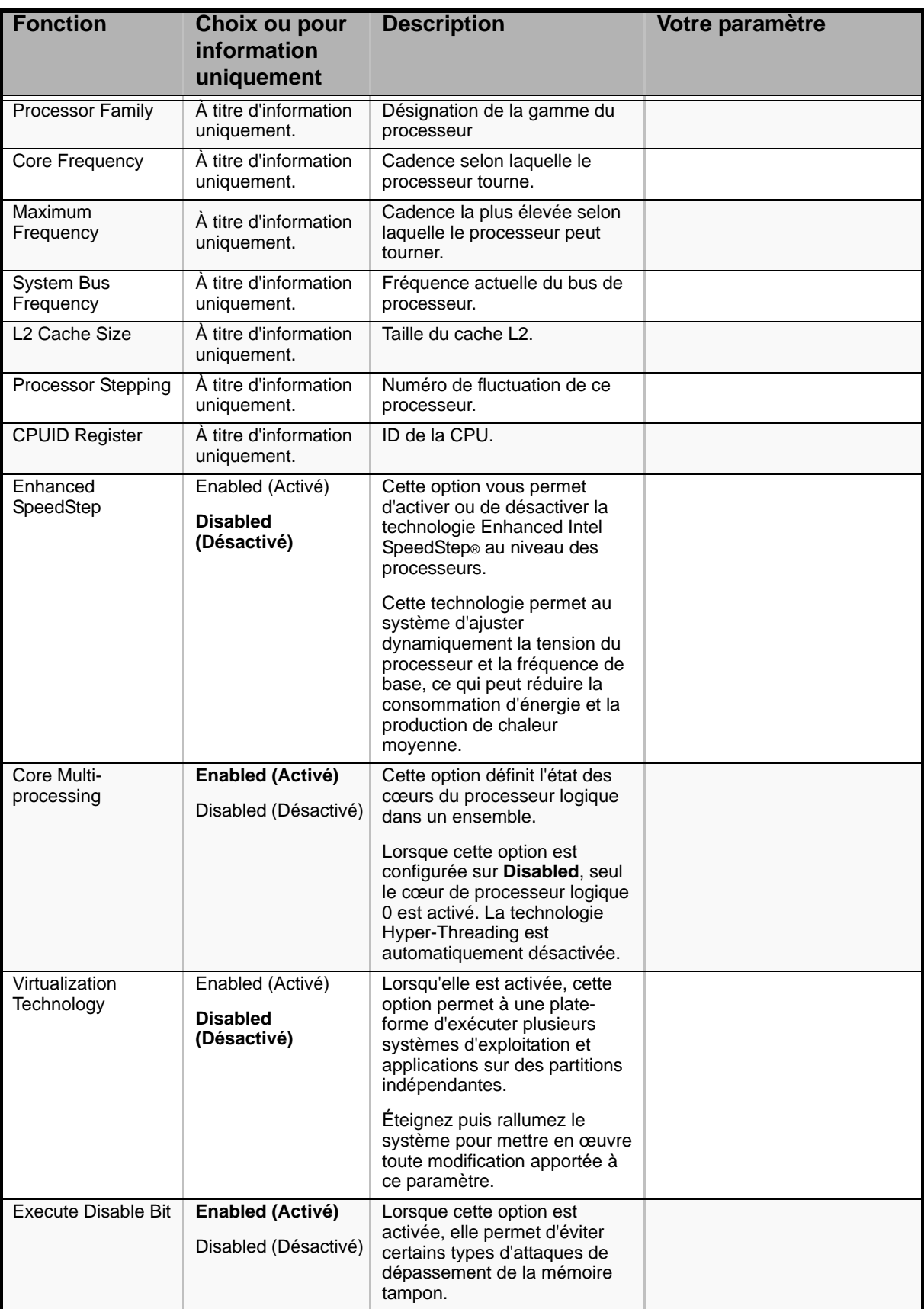

#### **Table 17: Sous-menu Processor**

### *Sous-menu Memory Configuration*

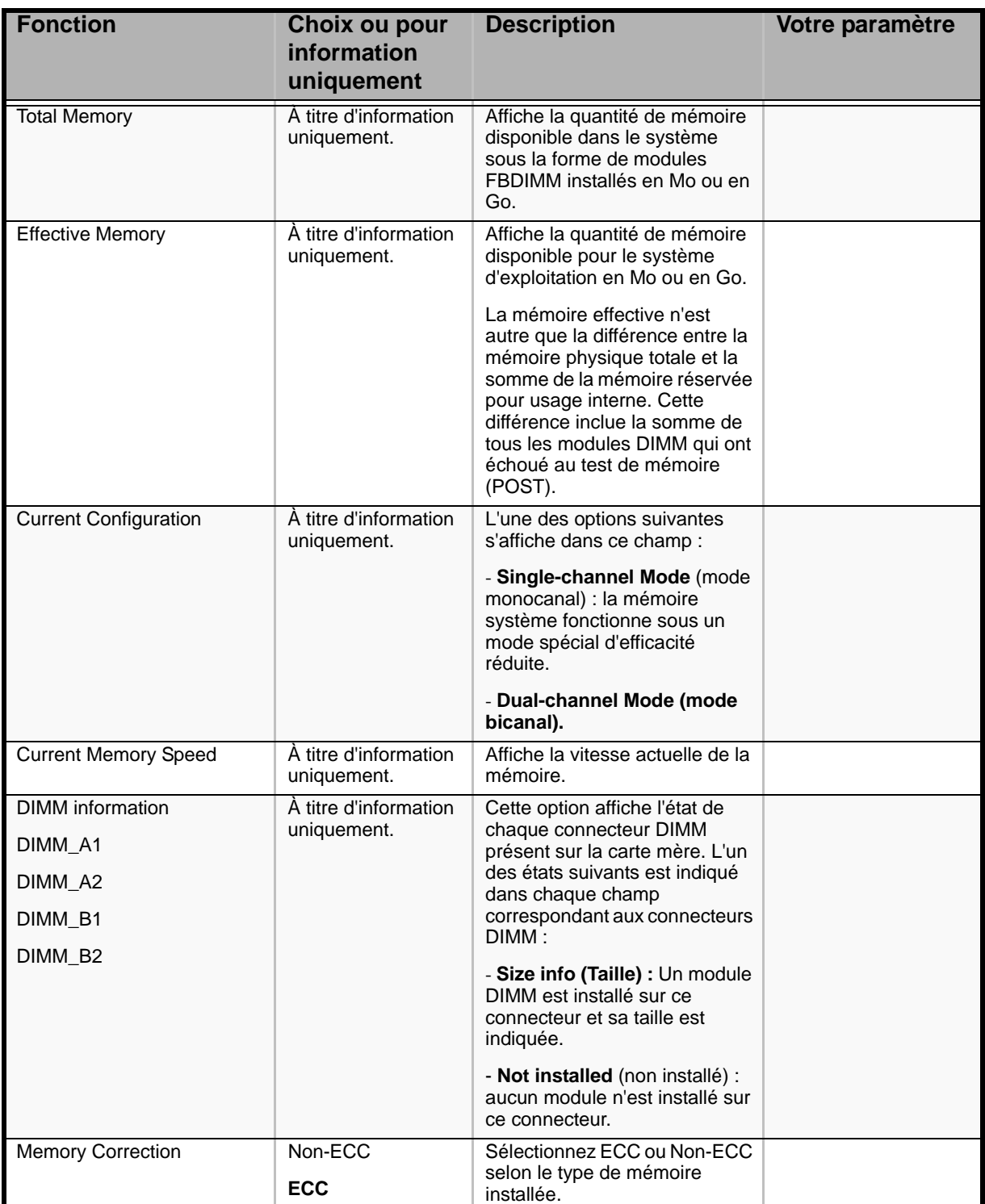

### **Table 18: Sous-menu Memory Configuration**

### *Sous-menu SATA Controller Configuration*

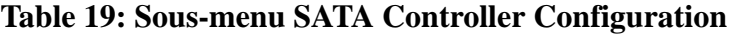

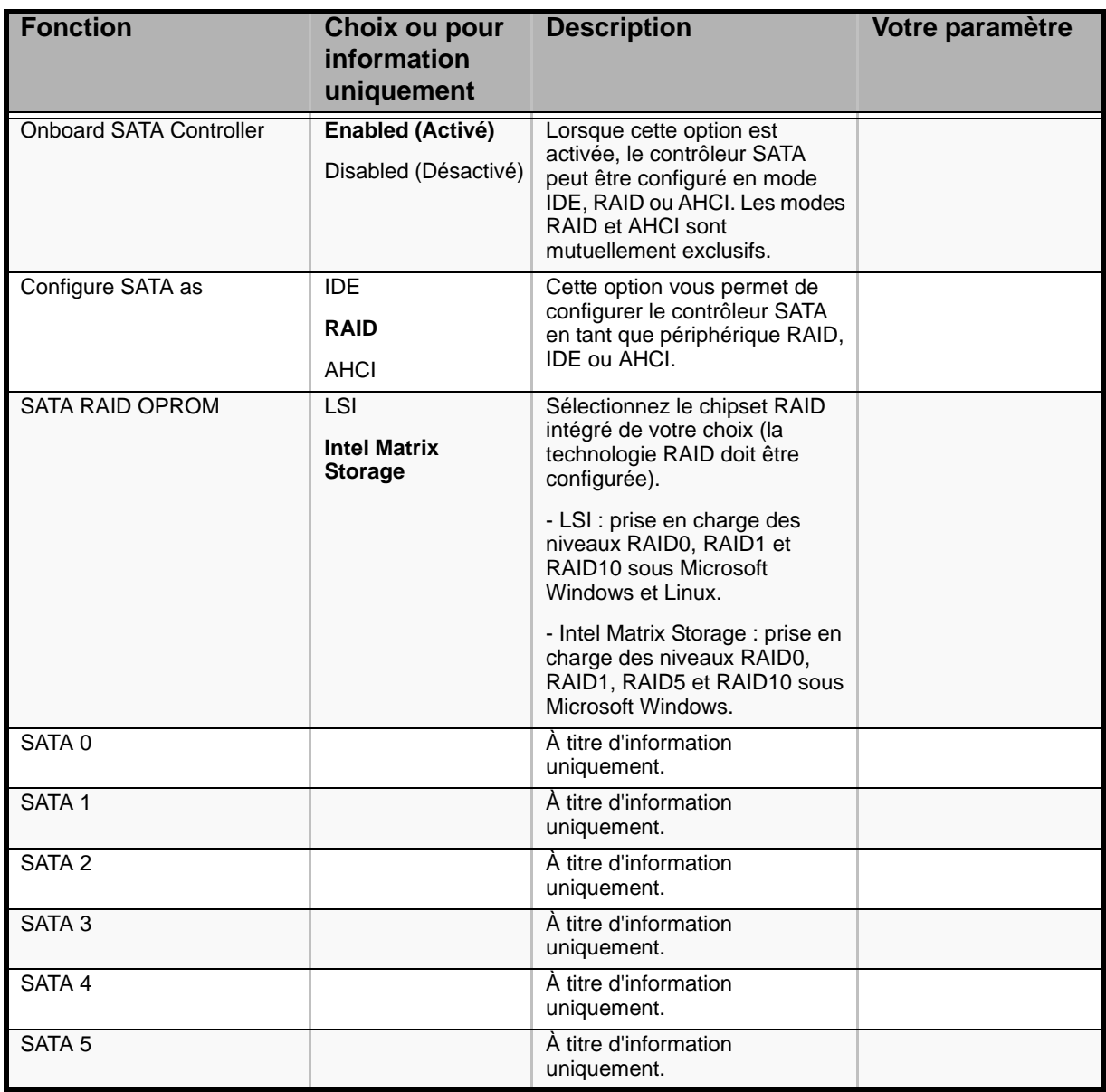

*Serial Port Configuration*

### **Table 20: Sous-menu Serial Port Configuration**

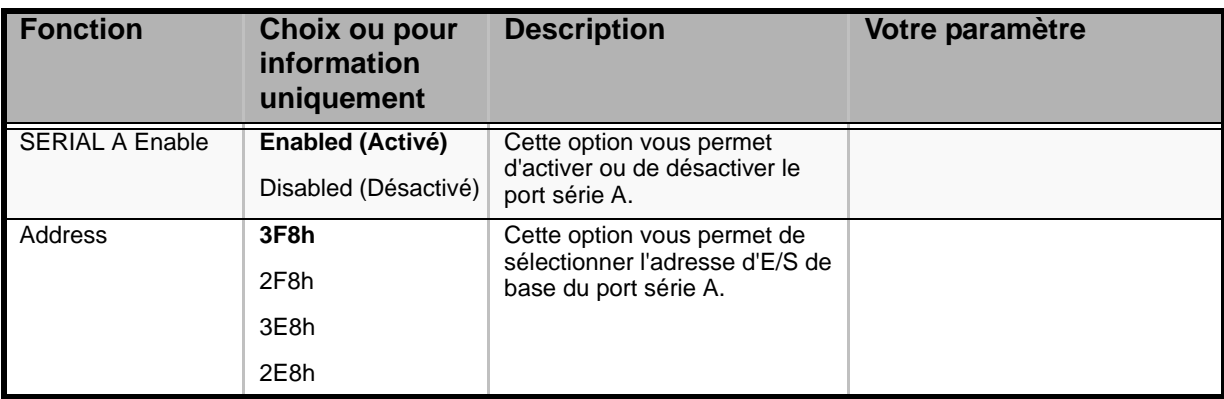

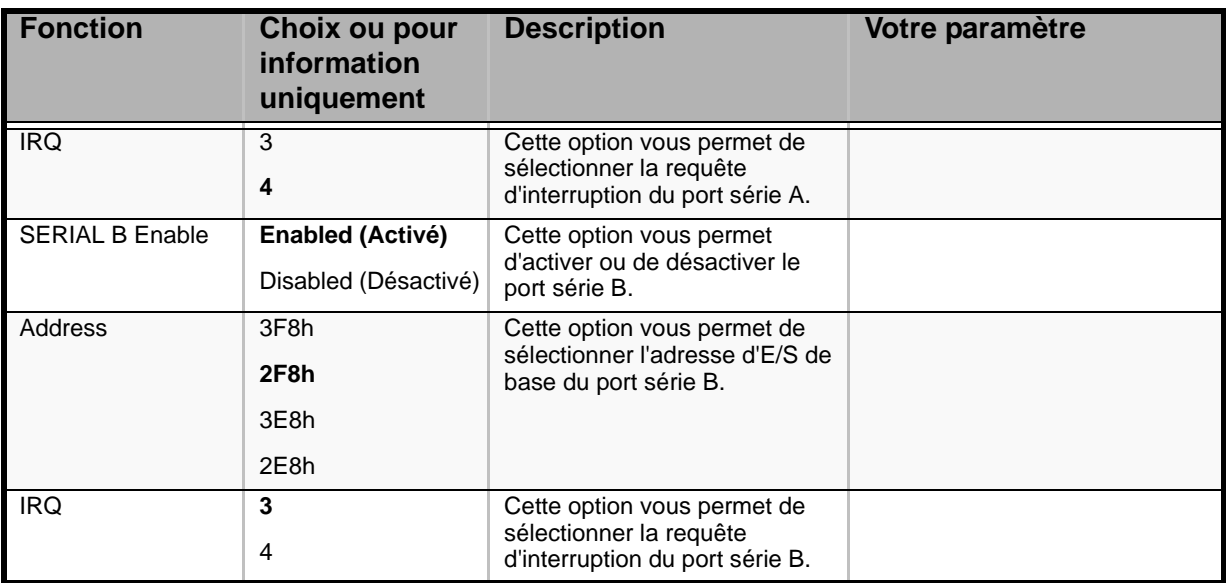

### **Table 20: Sous-menu Serial Port Configuration (Continued)**

### *Sous-menu USB Configuration*

### **Table 21: Sous-menu USB Configuration**

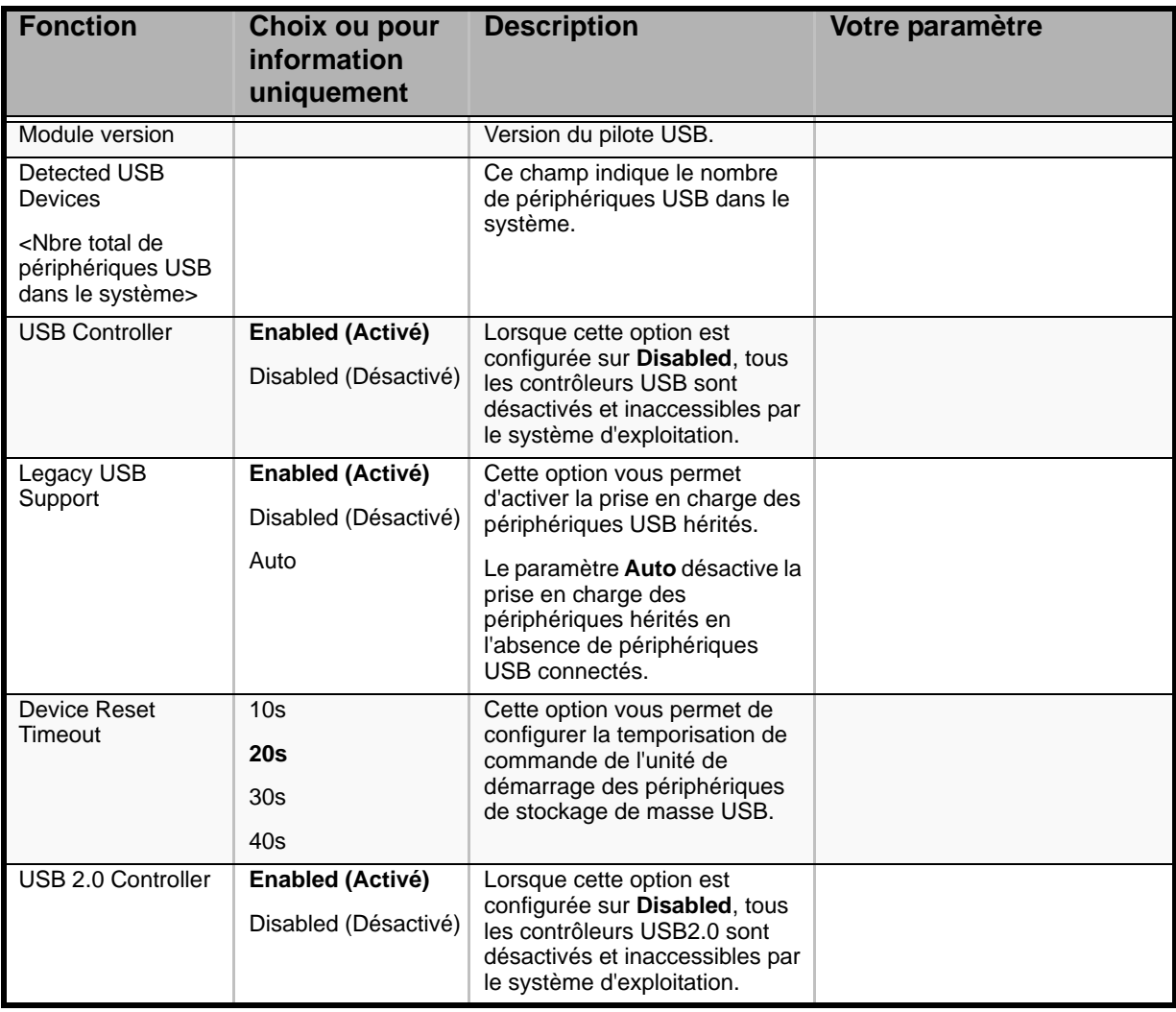

*Sous-menu PCI Configuration*

| <b>Fonction</b>    | Choix ou pour<br>information<br>uniquement         | <b>Description</b>                                                                                                    | Votre paramètre |
|--------------------|----------------------------------------------------|----------------------------------------------------------------------------------------------------|-----------------|
| Dual Monitor Video | Enabled (Activé)<br><b>Disabled</b><br>(Désactivé) | Lorsque cette option est<br>configurée sur <b>Enabled</b> , le<br>contrôleur vidéo intégré et une<br>carte vidéo d'extension sont<br>activés pour la fonction vidéo<br>du système.<br>Le contrôleur vidéo intégré est<br>le périphérique vidéo primaire. |                 |
| Onboard NIC ROM    | Enabled (Activé)<br>Disabled (Désactivé)           | Lorsque cette option est<br>configurée sur Enabled, elle<br>charge la mémoire ROM<br>optionnelle intégrée pour les<br>contrôleurs réseau intégrés.                                                                                                    |                 |
|                    |                                                    | Si elle est configurée sur<br>Disabled, les cartes d'interface<br>réseau NIC1 et NIC2 ne<br>peuvent pas être utilisées pour<br>amorcer ou réactiver le<br>système.                                                                                       |                 |

**Table 22: Sous-menu PCI Configuration**

### *Menu Security*

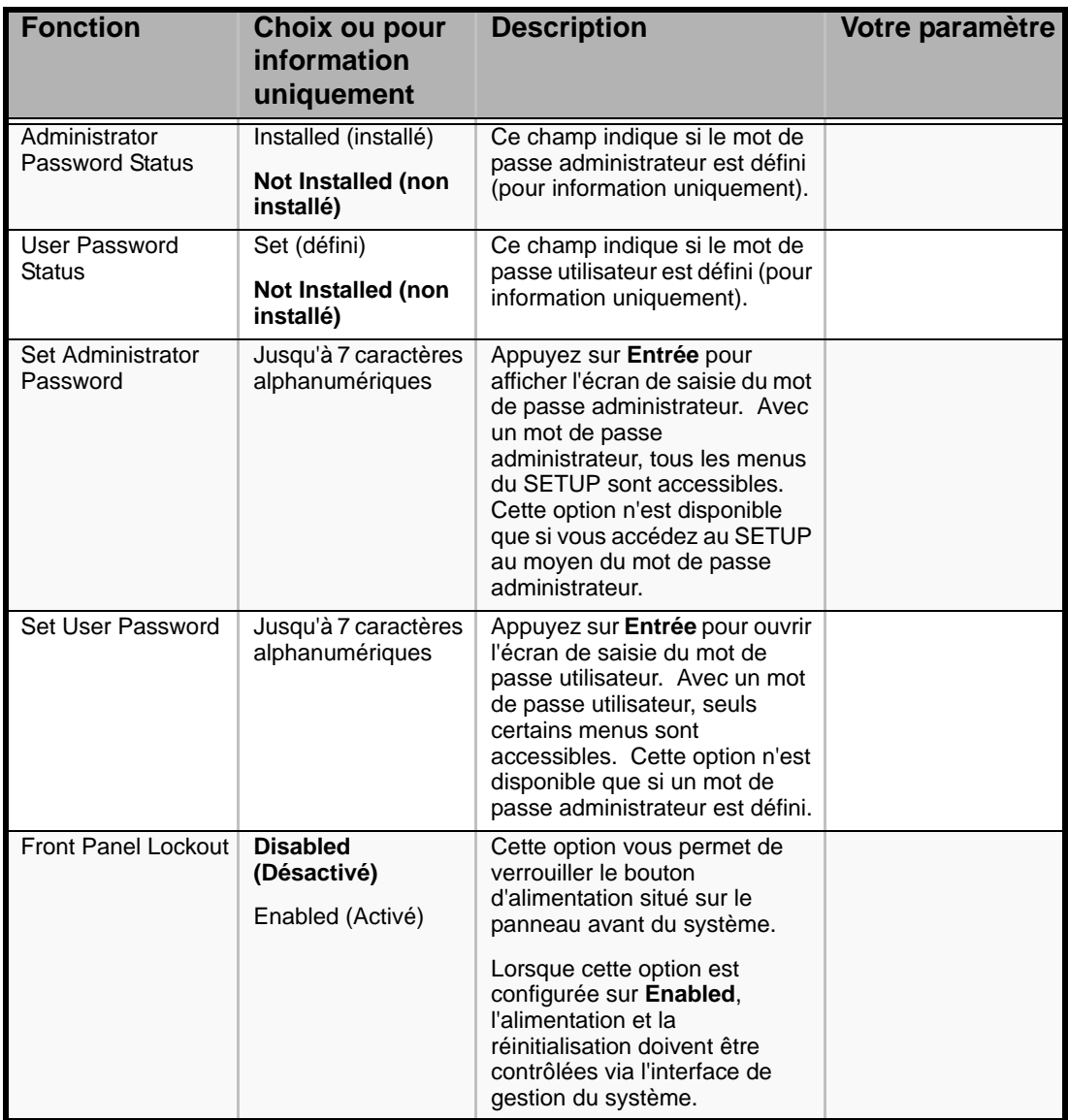

### **Table 23: Menu Security**

# *Menu Server Management*

| <b>Fonction</b>                           | Choix ou pour<br>information                                             | <b>Description</b>                                                                                                    | Votre paramètre |
|-------------------------------------------|--------------------------------------------------------------------------|----------------------------------------------------------------------------------------------------|-----------------|
|                                           | uniquement                                                               |                                                                                                    |                 |
| Assert NMI on<br><b>SERR</b>              | Enabled (Activé)<br>Disabled (Désactivé)                                 | Lorsque cette option est configurée sur<br>Enabled, une interruption non masquable<br>(NMI) est générée et une erreur consignée<br>en cas d'erreur SERR.                                                                                                    |                 |
| Assert NMI on<br><b>PERR</b>              | Enabled (Activé)<br>Disabled (Désactivé)                                 | (Option affichée uniquement lorsque<br>l'option Assert NMI on SERR est<br>configurée sur Enabled.)                                                                                                    |                 |
|                                           |                                                                          | Lorsque cette option est configurée sur<br>Enabled, une interruption non masquable<br>(NMI) est générée et une erreur consignée<br>en cas d'erreur PERR.                                                                                                    |                 |
| Resume on AC<br>Power Loss                | <b>Stay Off (reste</b><br>éteint)                                        | Définit l'action que doit exécuter le<br>système après une panne de courant.                                                                                                    |                 |
|                                           | Last State (dernier<br>état)                                             | Lorsque cette option est configurée sur<br>Stay Off, le système reste hors tension.                                                                                                    |                 |
|                                           | Reset (réinitialisa-<br>tion)                                            | Lorsqu'elle est configurée sur Last State,<br>l'état dans lequel le système se trouvait<br>avant la panne de courant est restauré.                                                                                                    |                 |
|                                           |                                                                          | Lorsqu'elle est configurée sur Reset, le<br>système se met sous tension.                                                                                                    |                 |
| Clear System Event<br>Log                 | Enabled (Activé)<br><b>Disabled</b><br>(Désactivé)                       | Cette option efface le contenu du journal<br>des événements système. Toutes les<br>entrées existantes sont perdues.                                                                                                    |                 |
|                                           |                                                                          | Cette option est reconfigurée sur Disabled<br>après le réamorçage du système.                                                                                                    |                 |
| FRB-2 Enable                              | Enabled (Activé)<br>Disabled (Désactivé)                                 | Si cette option est configurée sur<br>Enabled, le BMC réinitialise le système si<br>le BIOS ne termine pas le test POST avant<br>expiration de la minuterie FRB-2.                                                                                                    |                 |
| O/S Boot Watchdog<br>Timer                | Enabled (Activé)<br><b>Disabled</b><br>(Désactivé)                       | Si cette option est configurée sur<br>Enabled, le BIOS règle la minuterie de<br>surveillance sur la durée d'attente<br>sélectionnée. Si le système d'exploitation<br>ne termine pas le processus de<br>démarrage avant l'expiration de la<br>minuterie, le BMC réinitialise le système et<br>une erreur est consignée dans le journal. |                 |
| O/S Boot Watchdog<br><b>Timer Policy</b>  | Reset (réinitialisa-<br>tion)<br><b>Power Off (mise</b><br>hors tension) | Si la minuterie du système d'exploitation<br>est configurée sur Enabled, c'est l'action<br>exécutée par le système lorsque la<br>minuterie expire.                                                                                                    |                 |
| O/S Boot Watchdog<br><b>Timer Timeout</b> | 5 minutes<br>10 minutes<br>15 minutes<br>20 minutes                      | Si la minuterie du système d'exploitation<br>est configurée Enabled, c'est la durée<br>d'attente que le BIOS utilisera pour<br>configurer la minuterie de surveillance.                                                                                                    |                 |
| Console Redirection                       | Appuyez sur Entrée.                                                      |                                                                                                    |                 |
| System Information                        | Appuyez sur Entrée.                                                      |                                                                                                    |                 |

**Table 24: Menu Server Management**

*Sous-menu Console Redirection*

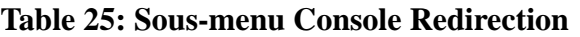

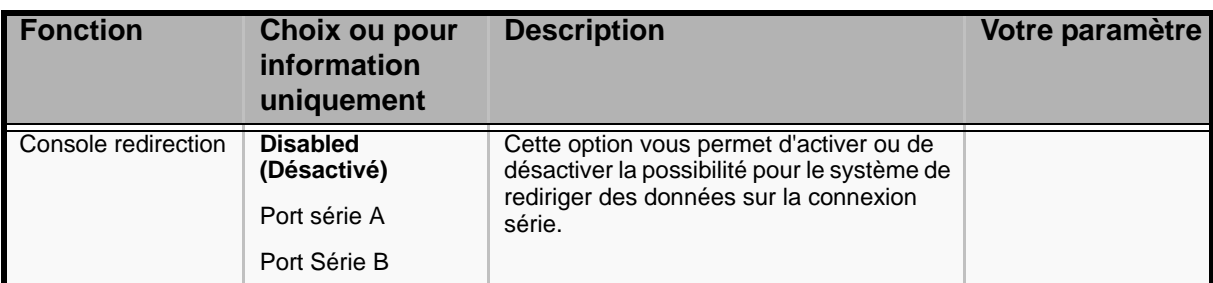

### *Sous-menu System Information*

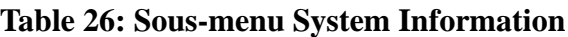

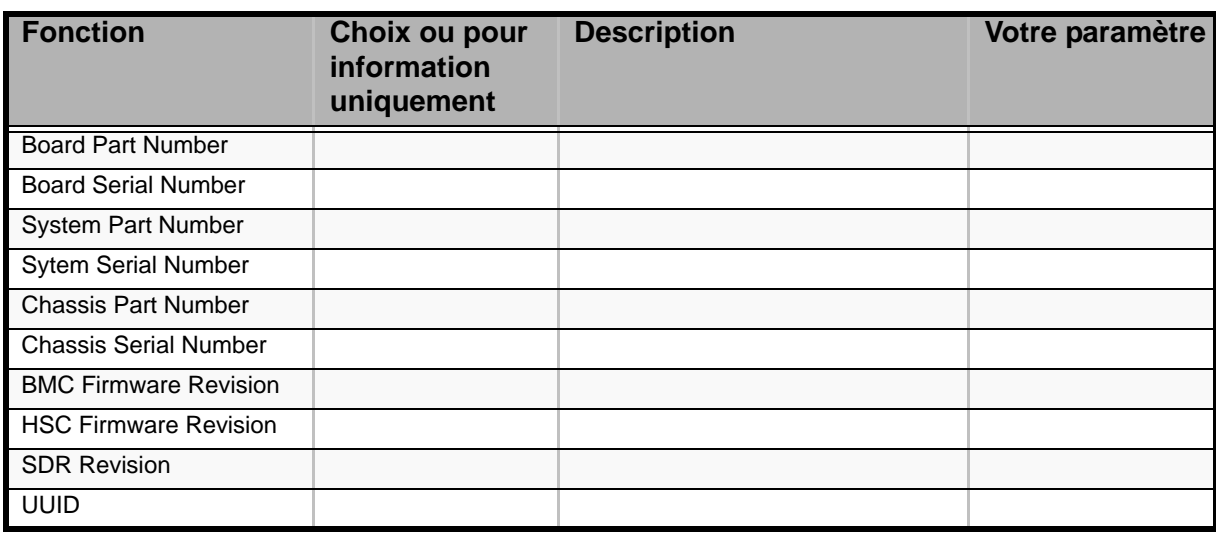

# *Menu Boot Options*

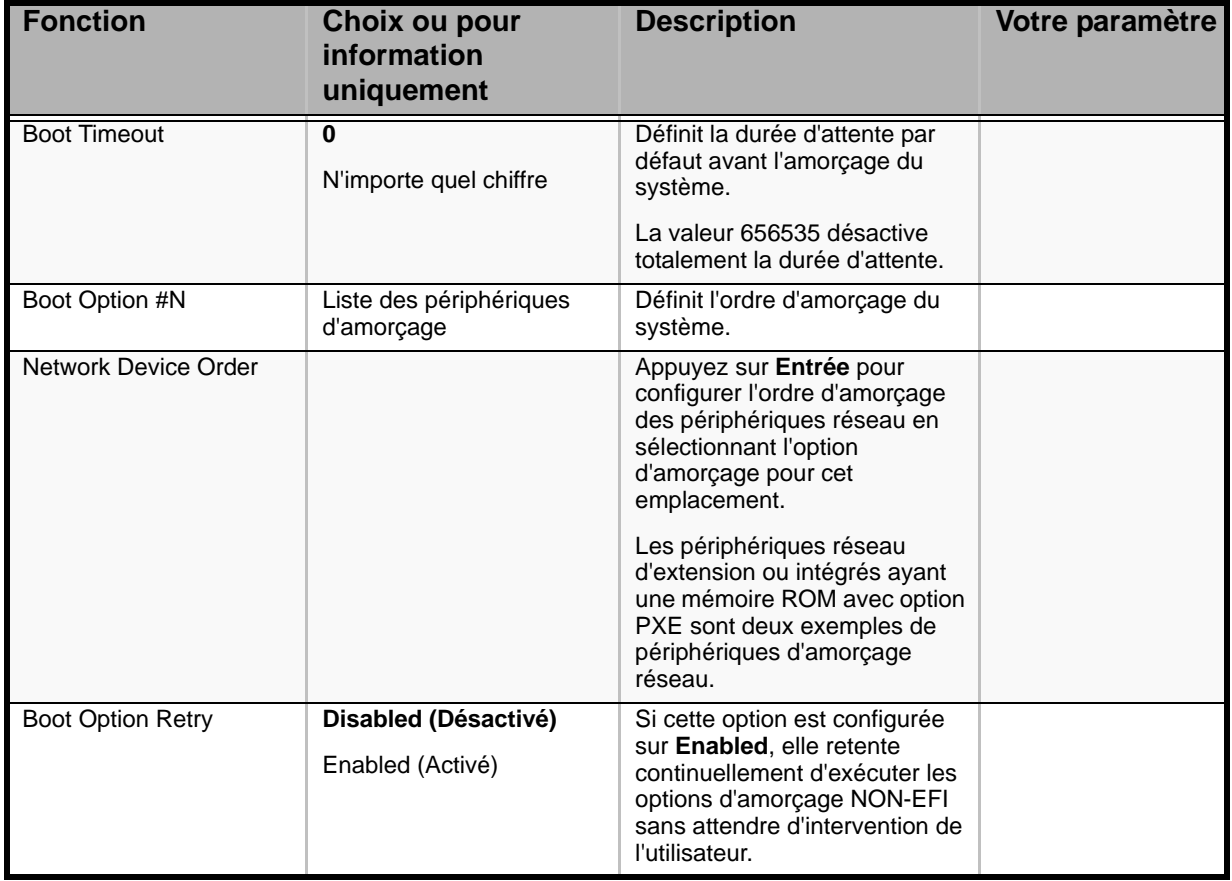

### **Table 27: Menu Boot Options**

### *Menu Boot Manager*

Il vous permet d'amorcer le système en utilisant l'une des options répertoriées dans le menu.

# *Menu Error Manager*

Le menu Error Manager affiche toute erreur rencontrée lors du test POST.

### *Menu Exit*

Vous pouvez sélectionner les options de fermeture suivantes dans le menu Main. Sélectionnez une option au moyen des touches fléchées haut ou bas et appuyez sur <Entrée> pour exécuter l'option.

Pour ce faire, vous devez sélectionner l'une des options du menu ou de la barre des menus.

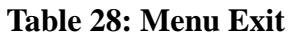

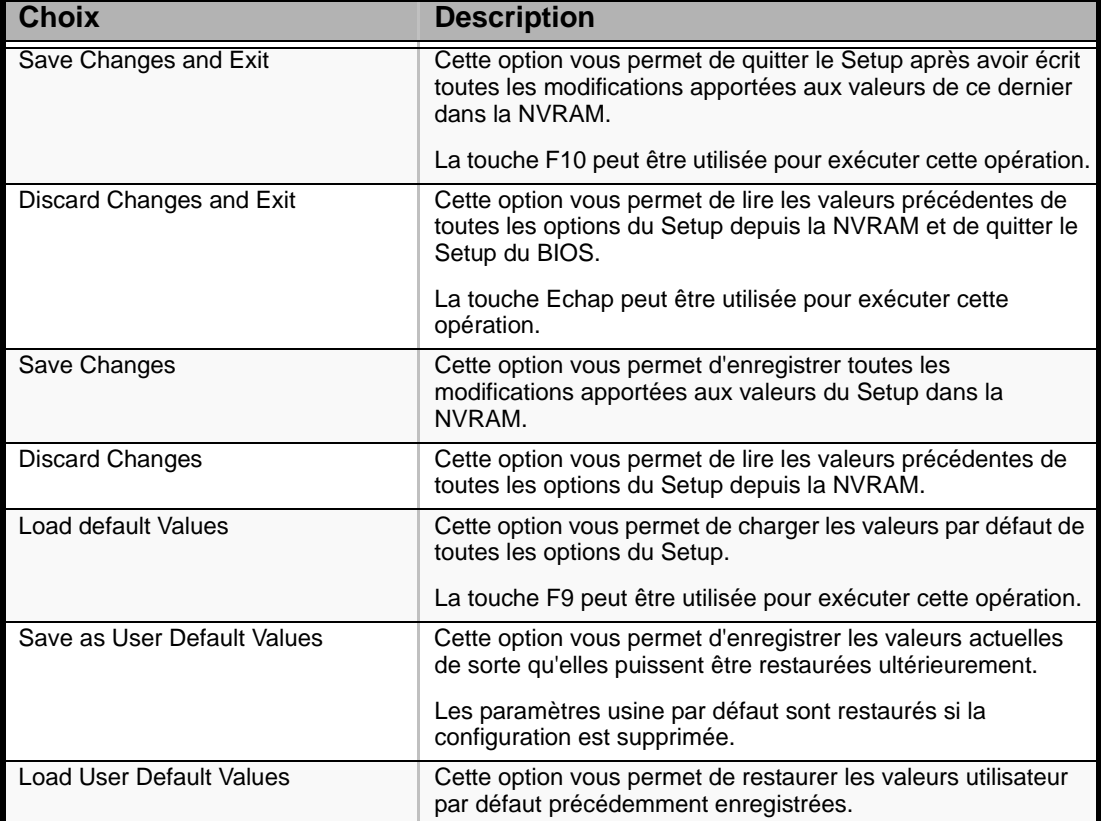

# **Mise à niveau du BIOS**

L'utilitaire de mise à niveau vous permet de mettre à jour le BIOS stocké dans la mémoire flash. Le code et les données dans le fichier de mise à jour incluent ce qui suit :

- BIOS système intégré, y compris le code de restauration, le Setup du BIOS et les chaînes.
- BIOS vidéo intégré et d'autres ROM optionnelles pour des périphériques embarqués sur la carte mère.

### *Enregistrement des paramètres actuels du BIOS*

**1.** Amorcez l'ordinateur et appuyez sur la touche <F2> lorsque le message suivant s'affiche :

Press <F2> Key if you want to run SETUP

**2.** Prenez note des paramètres actuels dans le Setup du BIOS.

*Remarque* : ne sautez pas l'étape 2. Vous aurez besoin de *ces paramètres pour configurer votre ordinateur une fois la procédure terminée.*

### *Lancement de la mise à niveau du BIOS*

Nous vous recommandons d'actualiser le BIOS de votre système en utilisant le CD d'amorçage Bull (BOOT CD).

- **1.** Rendez-vous sur notre site Web **http://support.bull.com** et tapez **BOOT CD** dans le champ *Rechercher*.
- **2.** Cliquez sur Boot\_CD pour ouvrir la page Flash CD.
- **3.** Téléchargez et lisez les fichiers texte puis téléchargez le fichier compressé du CD d'amorçage.
- **4.** Vous devez extraire le fichier ISO et graver son image sur un CD.
- **5.** Insérez le CD d'amorçage dans le lecteur de disques optiques et réamorcez le système.
- **6.** Conformez-vous aux instructions du fichier Read Me (Lisez-moi) pour choisir le groupe dans lequel se trouve le fichier de votre système et appuyez sur **Entrée**.
- **7.** Tapez **CRC** pour effectuer une vérification CRC puis appuyez sur **Entrée** pour réamorcer votre système lorsque vous y êtes invité.
- **8.** Tapez le nom du système tel qu'il apparaît à l'écran puis suivez les instructions qui s'affichent jusqu'à ce que le système soit correctement mis à jour.
## **Identification du niveau de révision du BIOS**

Pour identifier le niveau de révision du BIOS du système, procédez comme suit :

- **1.** Allumez ou réamorcez votre système. Le message 'Press <F2> to enter SETUP' s'affiche.
- **2.** Appuyez sur **F2**.
- **3.** Dans le menu **Main**, vérifiez la valeur qui s'affiche dans le champ BIOS Version.

## **Restauration du BIOS**

En cas de dysfonctionnement du BIOS, effacez le contenu de la CMOS pour restaurer une configuration par défaut. Si malgré tout le problème persiste, restaurez le BIOS en procédant tel que décrit ci-dessous.

- **1.** Retirez le cavalier du BIOS.
- **2.** Actualisez le BIOS.
- **3.** Mettez le serveur hors tension.
- **4.** Débranchez l'alimentation secteur.
- **5.** Replacez le cavalier en position normale (1-2).
- **6.** Rebranchez l'alimentation secteur.
- **7.** Patientez 30 secondes et mettez le serveur sous tension.

Pour de plus amples informations sur le cavalier de restauration du BIOS, consultez la section *["Restauration du BIOS" on page 39](#page-38-0)*.

# *NovaScale T810 E1 Spécifications*

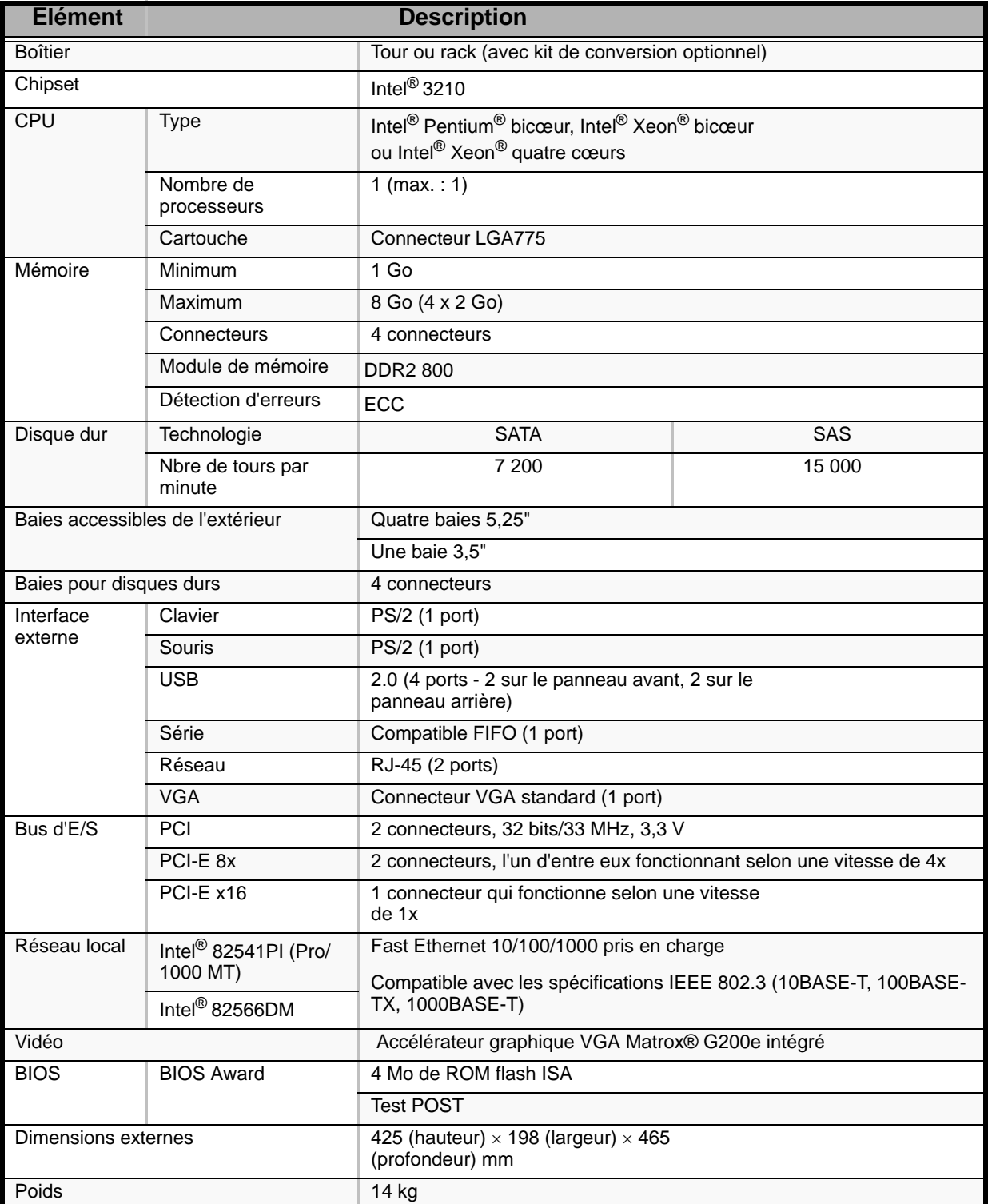

#### **Table 29: NovaScale T810 E1 Spécifications**

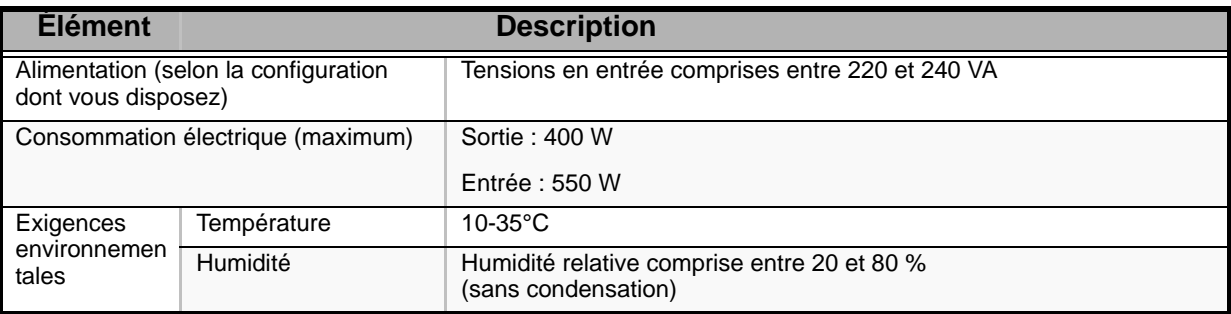

### **Table 29: NovaScale T810 E1 Spécifications (Continued)**

# *NovaScale R410 E1 Spécifications*

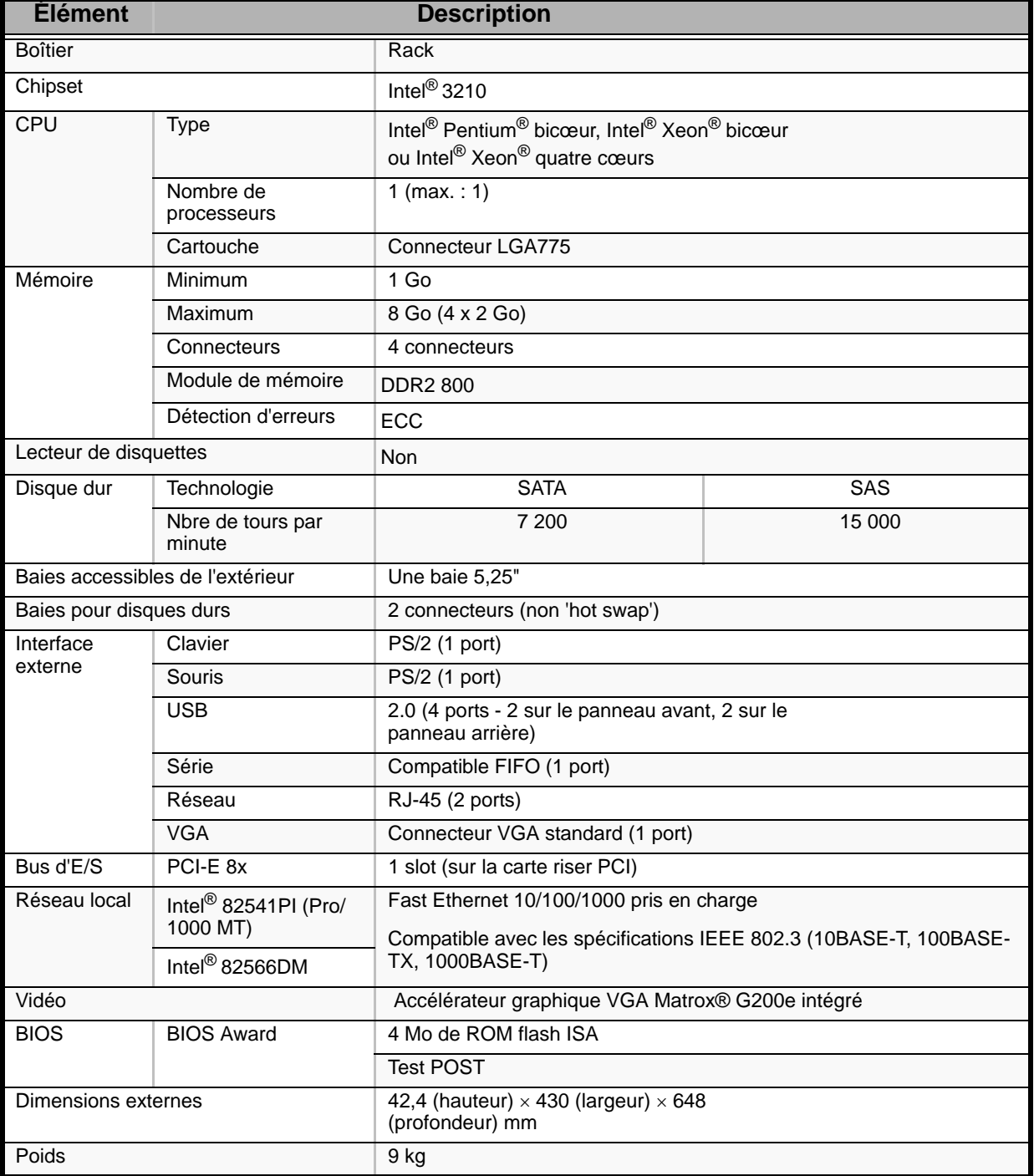

#### **Table 30: NovaScale R410 E1 Spécifications**

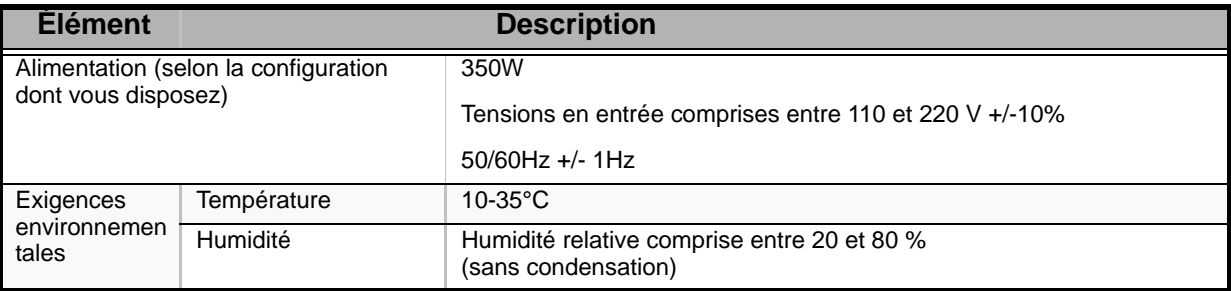

### **Table 30: NovaScale R410 E1 Spécifications (Continued)**

# *NovaScale T830 E1 - Spécifications*

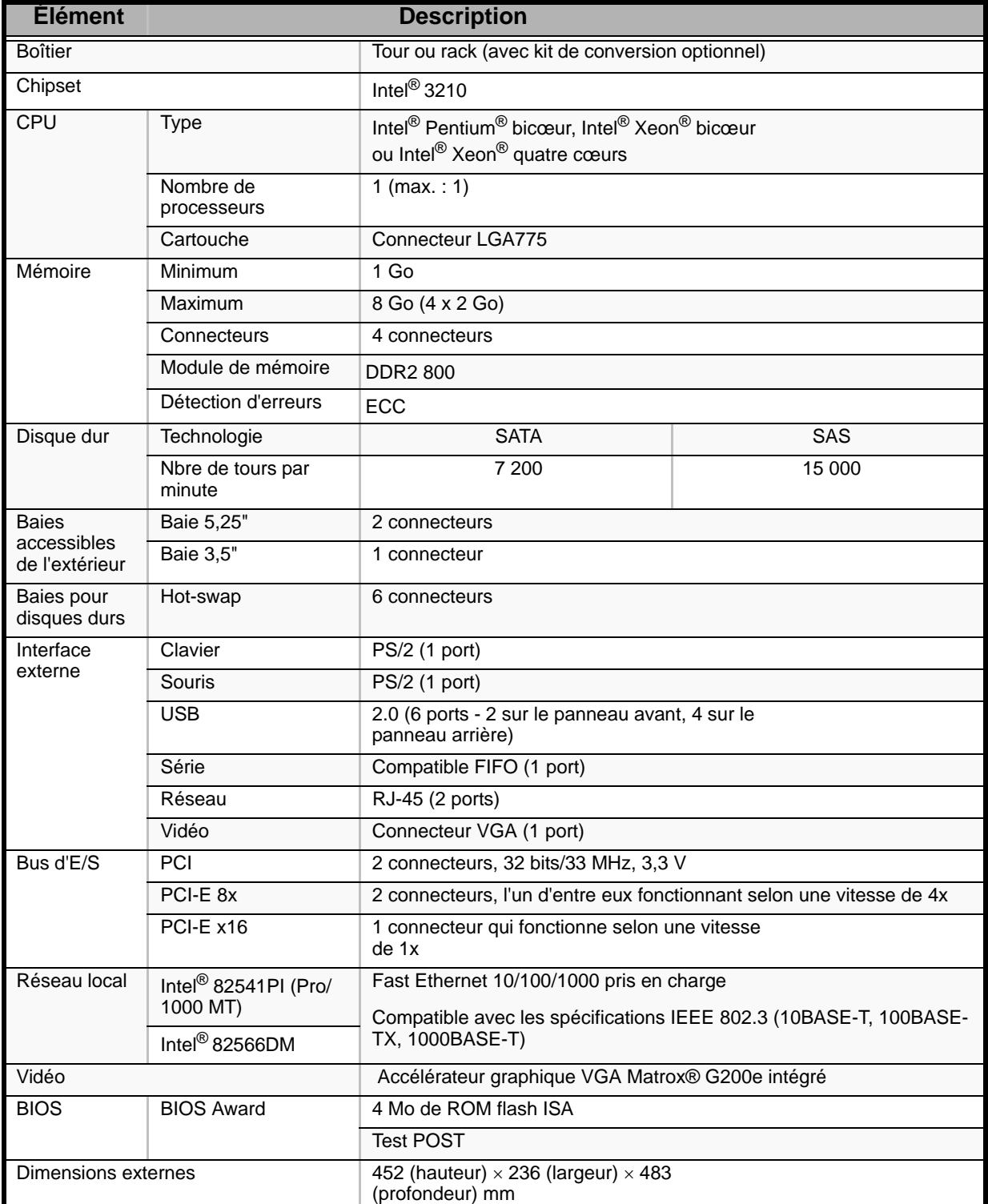

#### **Table 31: NovaScale T830 E1 Spécifications**

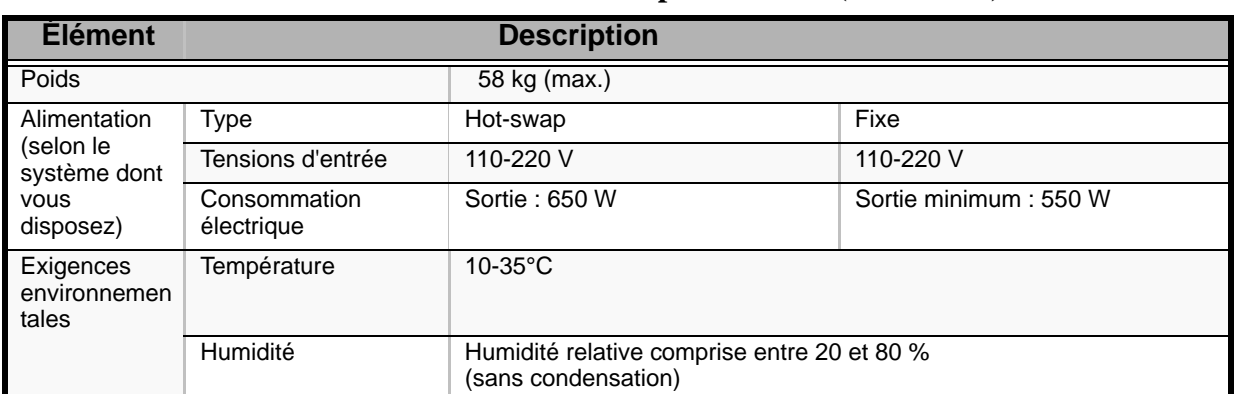

#### **Table 31: NovaScale T830 E1 Spécifications (Continued)**

# *Journal de l'équipement*

## **NovaScale T810 E1**

Utilisez le journal de l'équipement pour consigner les informations pertinentes sur votre système. Certaines de ces informations vous seront utiles pour exécuter l'utilitaire de configuration du système. N'oubliez pas d'actualiser le journal de l'équipement lorsque vous ajoutez des options.

Consignez les numéros de modèle et de série des composants du système, les dates de retrait ou de remplacement des composants et le nom du revendeur auprès duquel vous vous les avez achetés. Veuillez consigner les mêmes informations pour tous les composants ajoutés au système : alimentation, disques durs, cartes supplémentaires ou imprimantes.

Relevez les numéros de modèle et de série de l'unité et de la carte mère du système. Ces numéros sont indiqués sur une étiquette fixée au dos de l'unité.

L'emplacement des numéros de série des cartes additionnelles, des disques durs et des équipements externes tels des écrans ou des imprimantes varie en fonction du fabricant. La documentation accompagnant ces produits illustre ou décrit leur emplacement respectif.

### *Matériel*

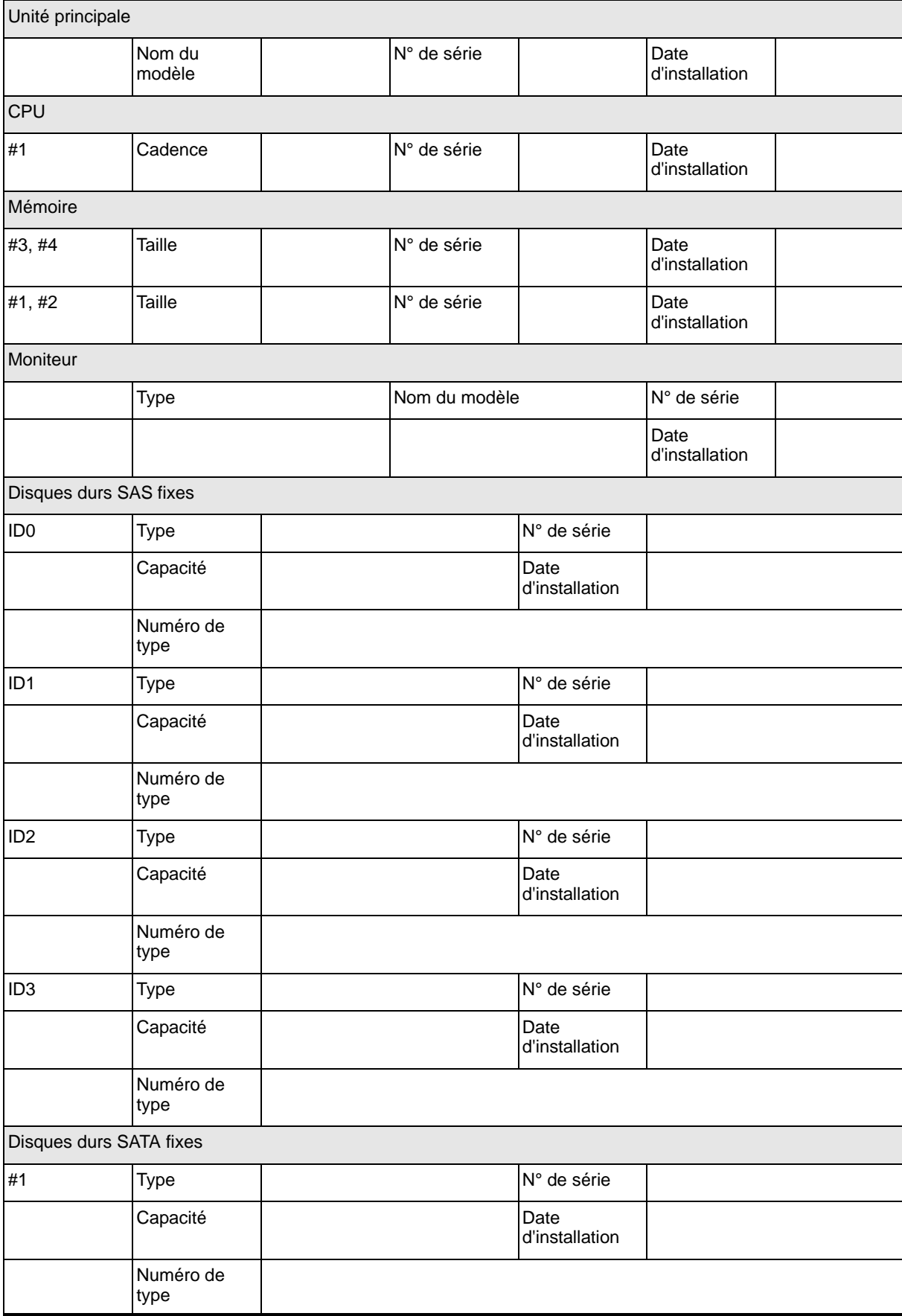

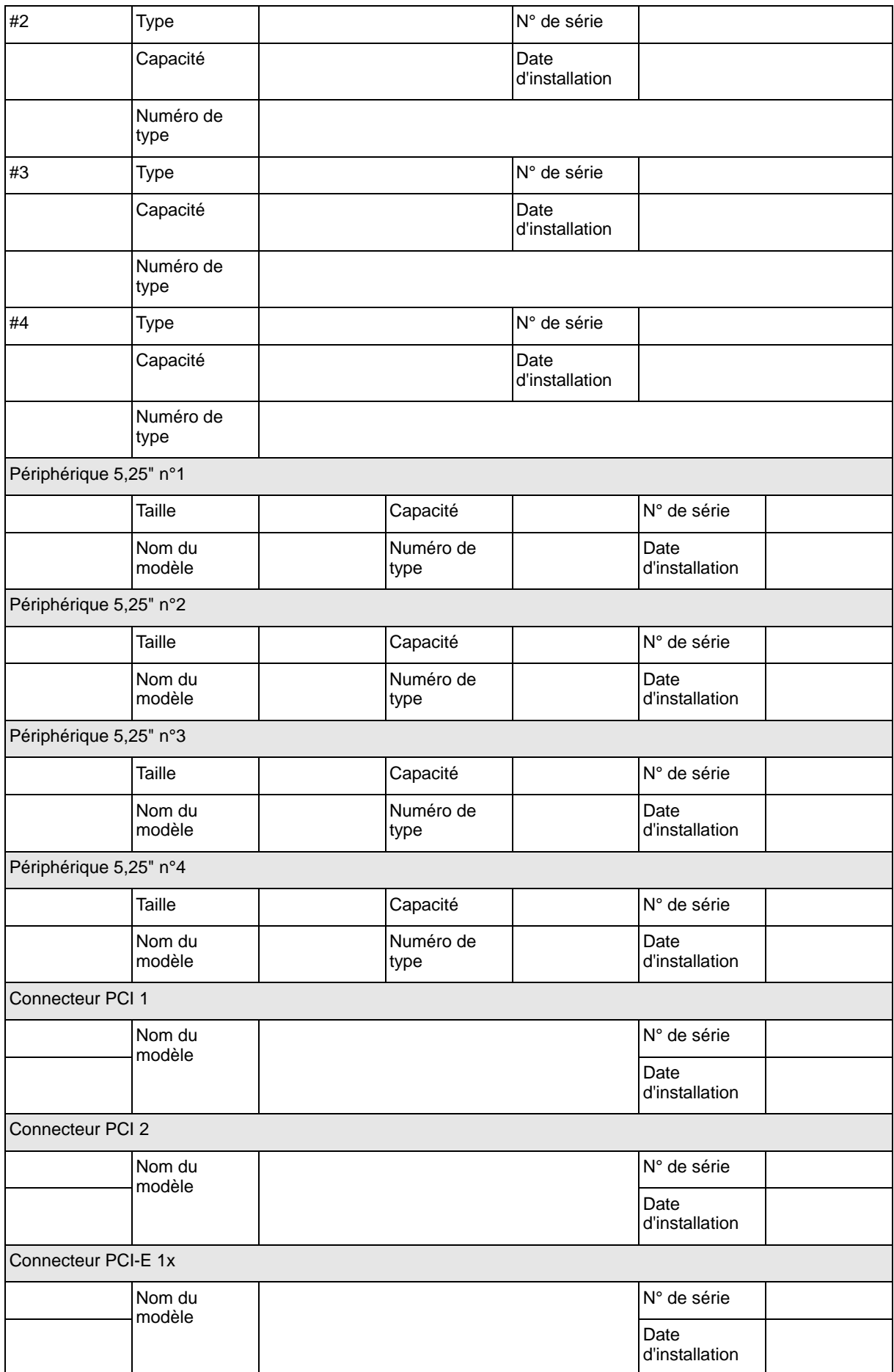

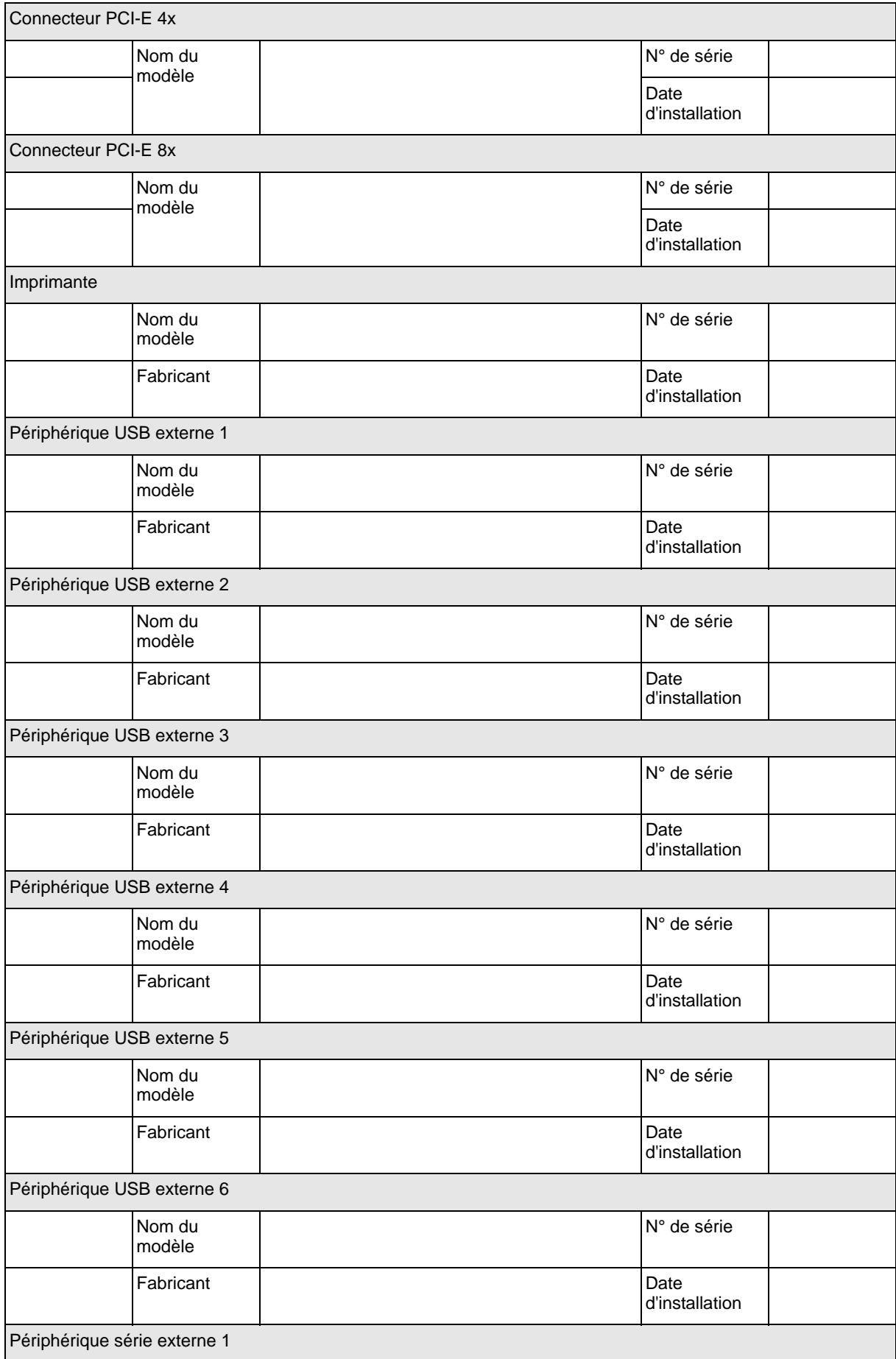

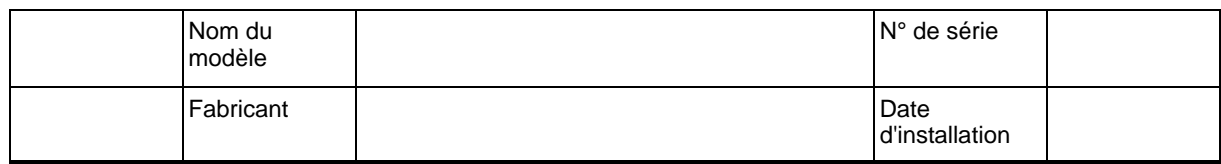

## *Logiciels*

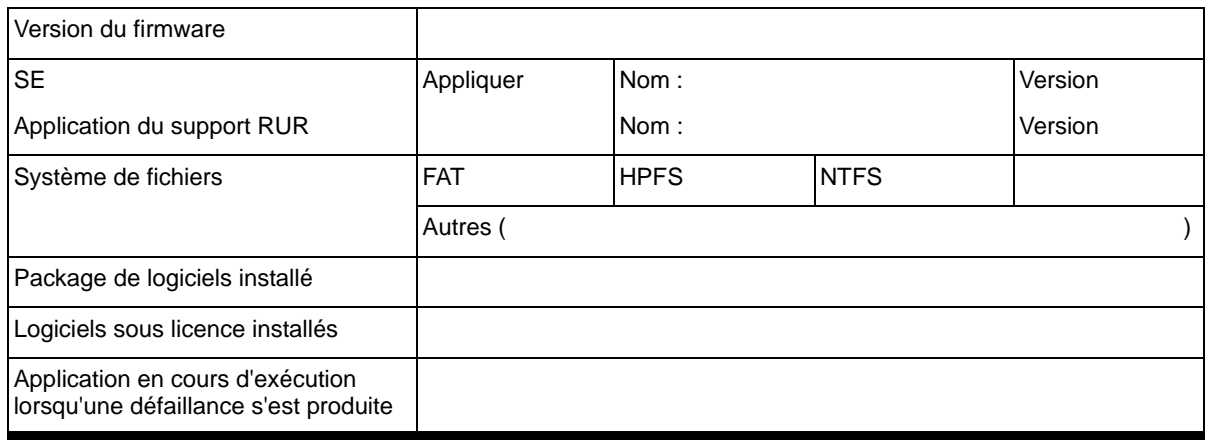

# **NovaScale R410 E1**

Utilisez le journal de l'équipement pour consigner les informations pertinentes sur votre système. Certaines de ces informations vous seront utiles pour exécuter l'utilitaire de configuration du système. N'oubliez pas d'actualiser le journal de l'équipement lorsque vous ajoutez des options.

Consignez les numéros de modèle et de série des composants du système, les dates de retrait ou de remplacement des composants et le nom du revendeur auprès duquel vous vous les avez achetés. Veuillez consigner les mêmes informations pour tous les composants ajoutés au système : alimentation, disques durs, cartes supplémentaires ou imprimantes.

Relevez les numéros de modèle et de série de l'unité et de la carte mère du système. Ces numéros sont indiqués sur une étiquette fixée au dos de l'unité.

L'emplacement des numéros de série des cartes additionnelles, des disques durs et des équipements externes tels des écrans ou des imprimantes varie en fonction du fabricant. La documentation accompagnant ces produits illustre ou décrit leur emplacement respectif.

### *Matériel*

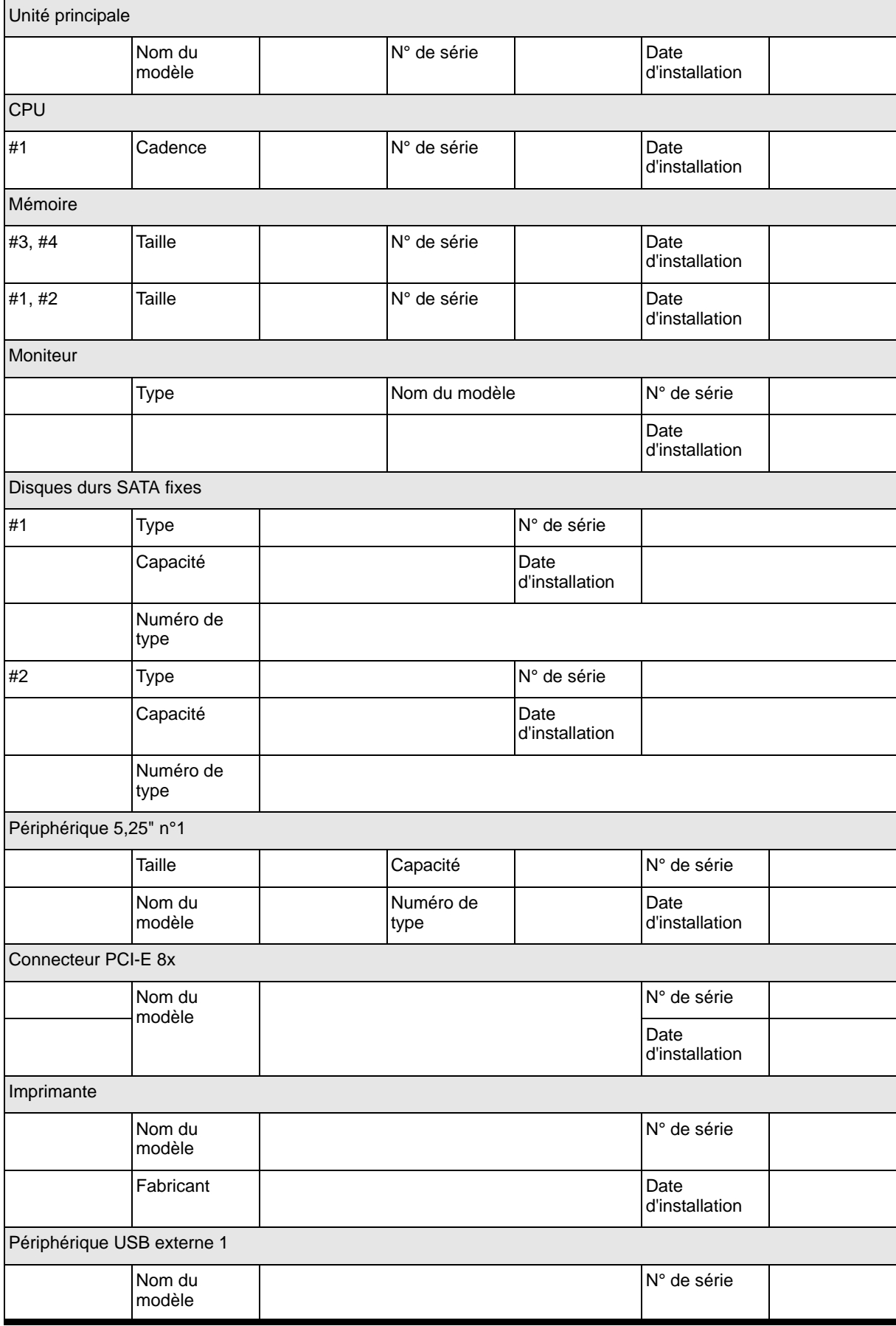

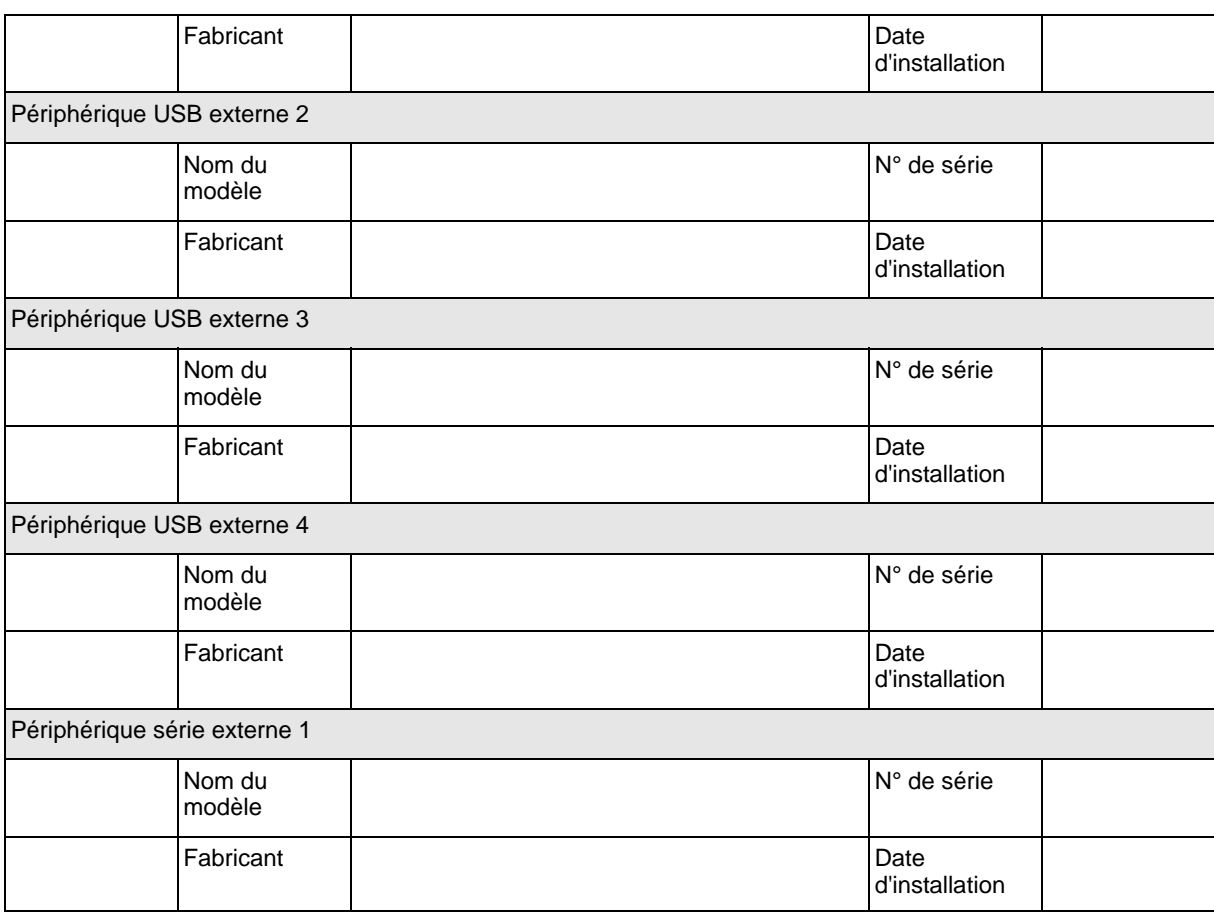

## *Logiciels*

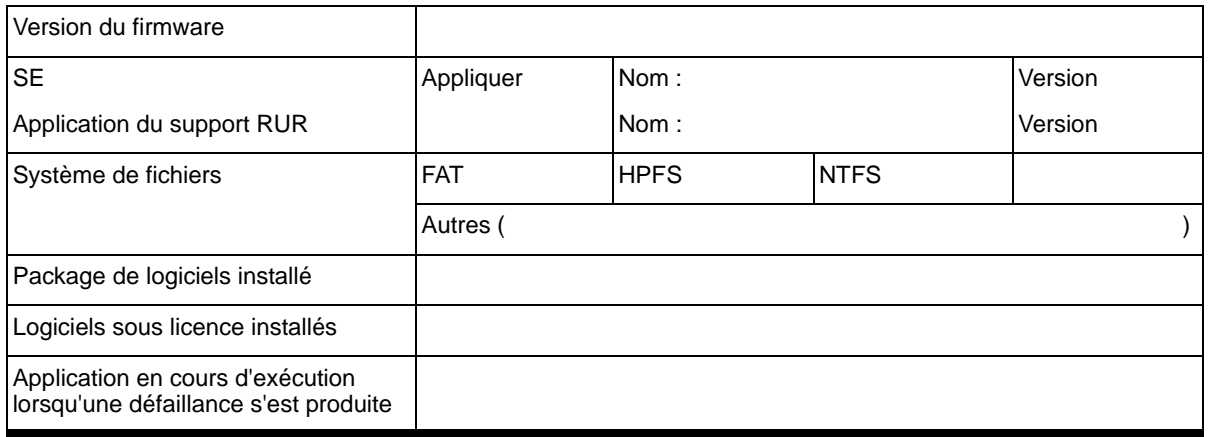

## **NovaScale T830 E1**

Utilisez le journal de l'équipement pour consigner les informations pertinentes sur votre système. Certaines de ces informations vous seront utiles pour exécuter l'utilitaire de configuration du système. N'oubliez pas d'actualiser le journal de l'équipement lorsque vous ajoutez des options.

Consignez les numéros de modèle et de série des composants du système, les dates de retrait ou de remplacement des composants et le nom du revendeur auprès duquel vous vous les avez achetés. Veuillez consigner les mêmes informations pour tous les composants ajoutés au système : alimentation, disques durs, cartes supplémentaires ou imprimantes.

Relevez les numéros de modèle et de série de l'unité et de la carte mère du système. Ces numéros sont indiqués sur une étiquette fixée au dos de l'unité.

L'emplacement des numéros de série des cartes additionnelles, des disques durs et des équipements externes tels des écrans ou des imprimantes varie en fonction du fabricant. La documentation accompagnant ces produits illustre ou décrit leur emplacement respectif.

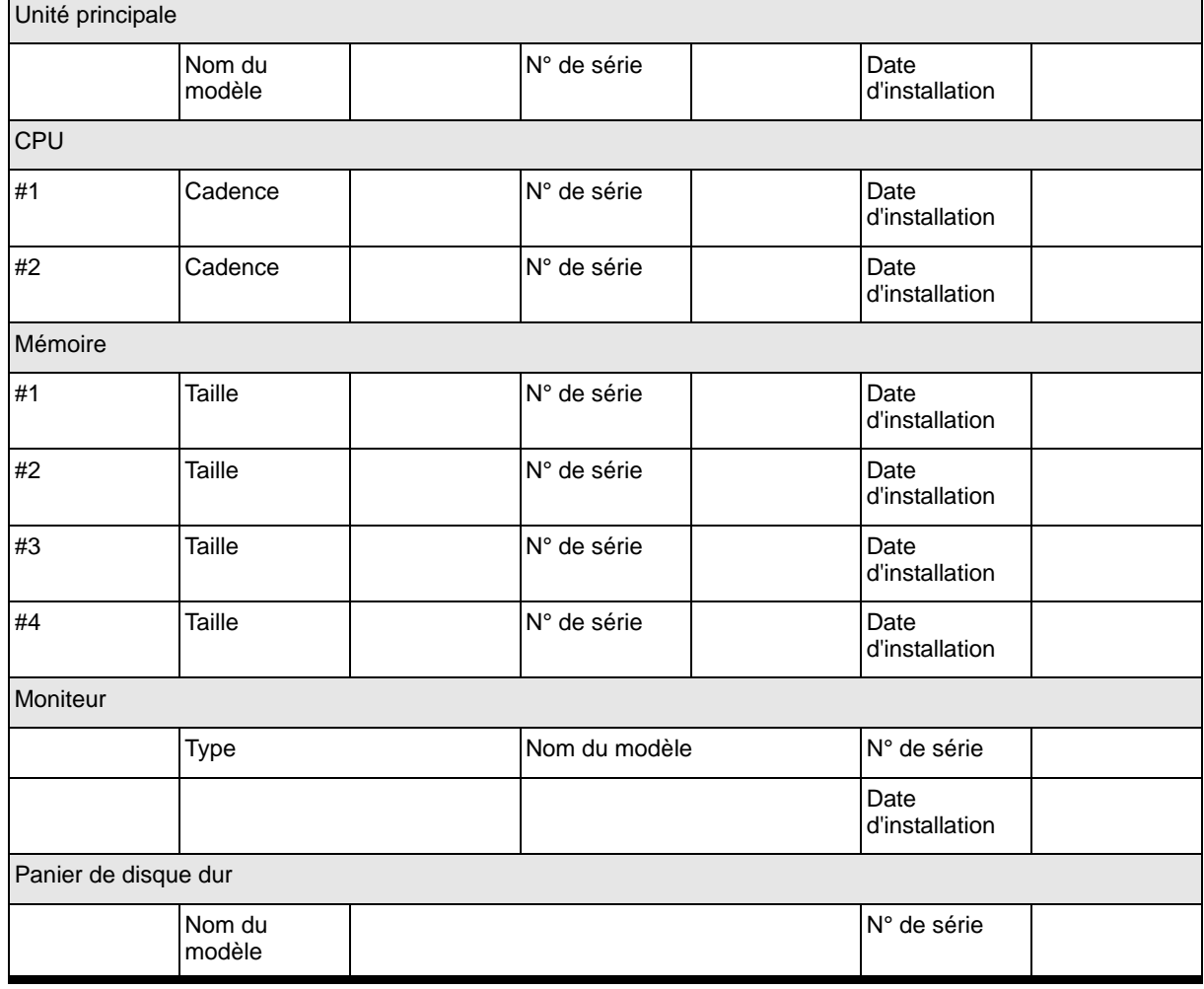

### *Matériel*

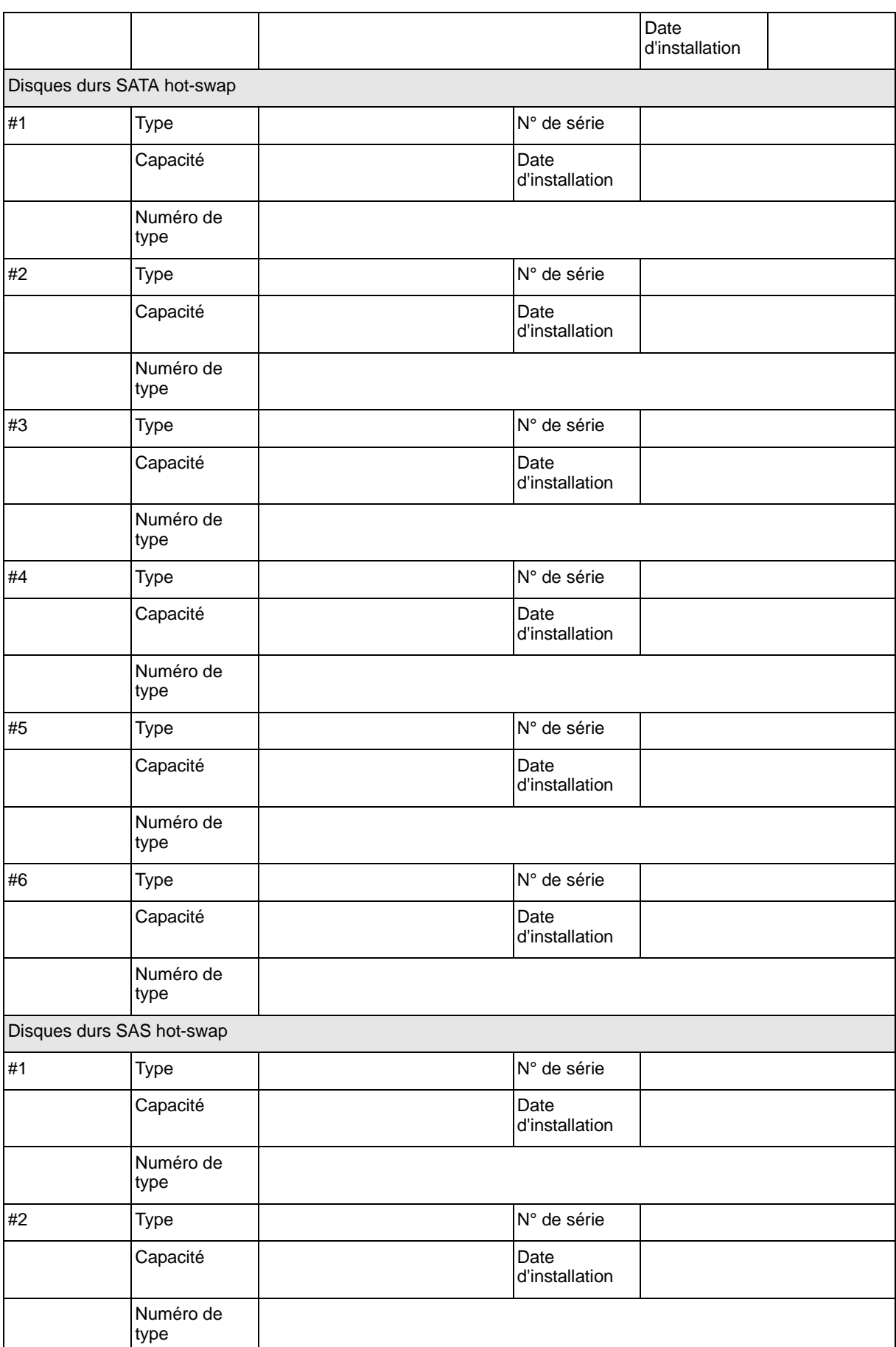

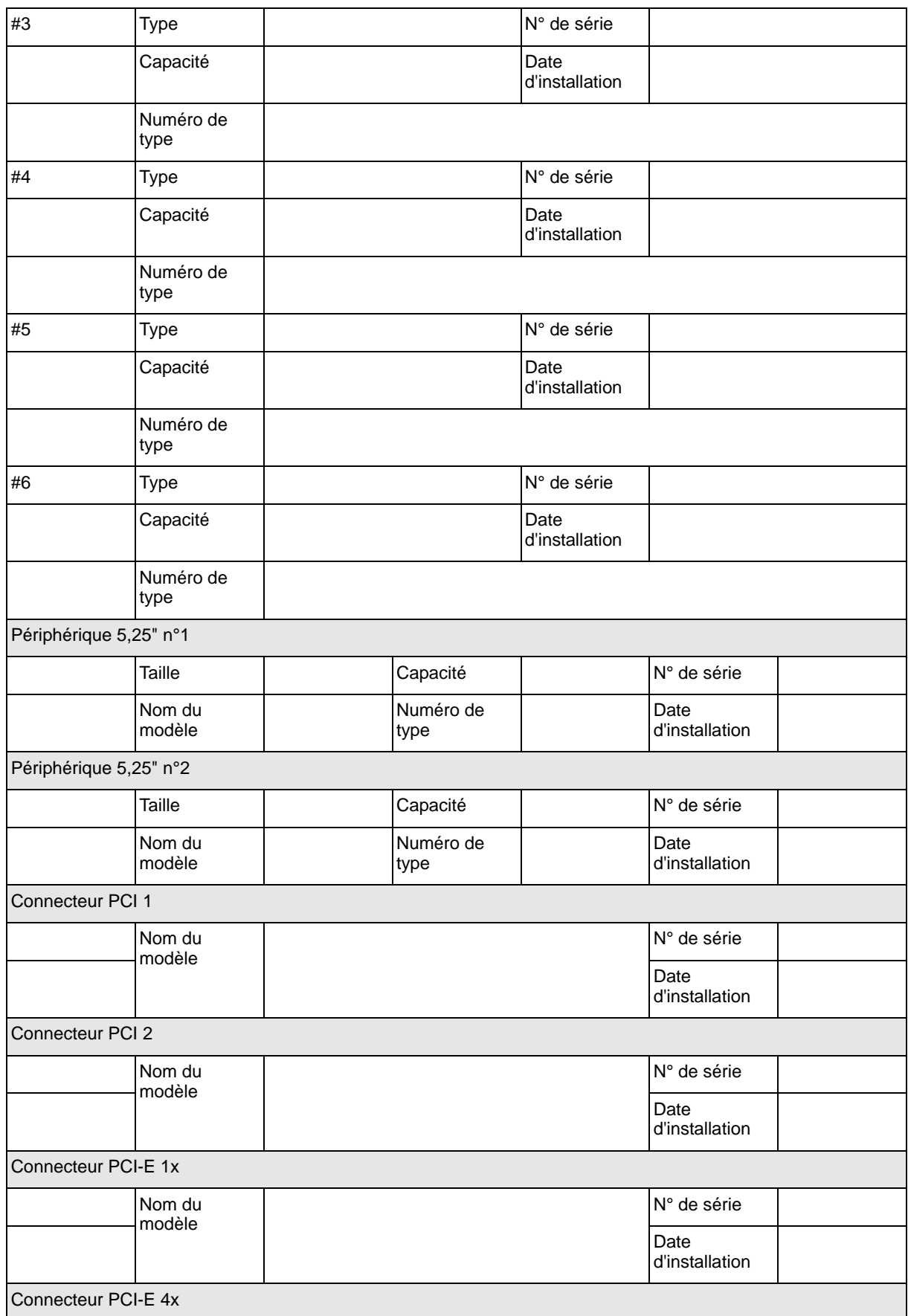

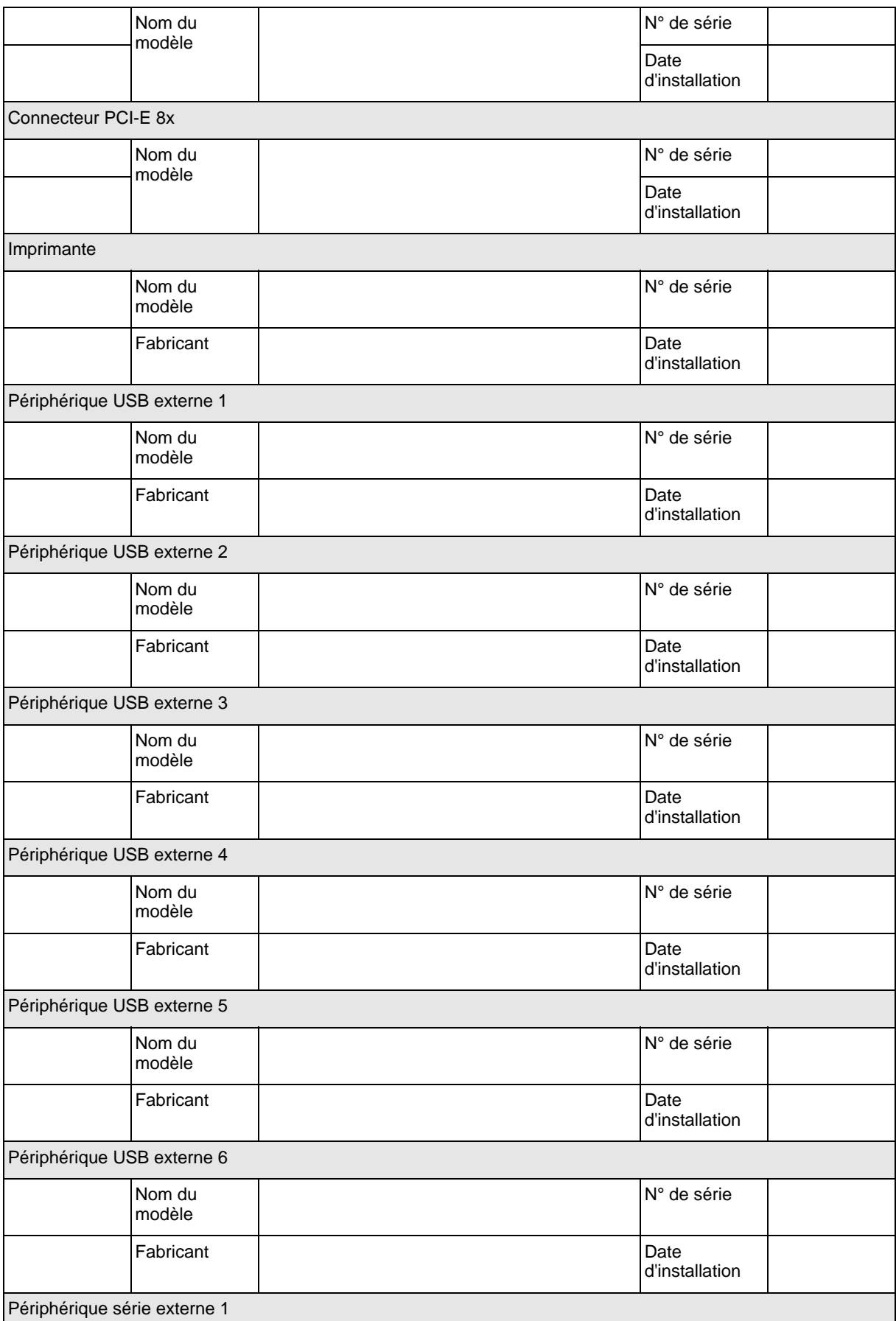

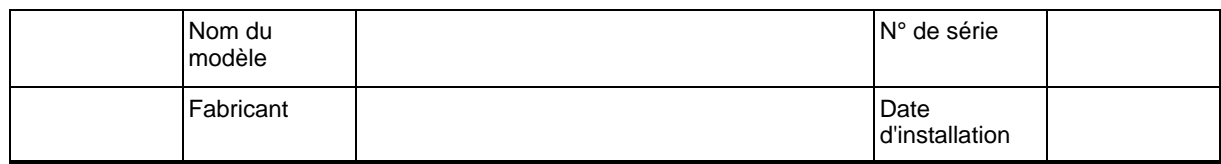

## *Logiciels*

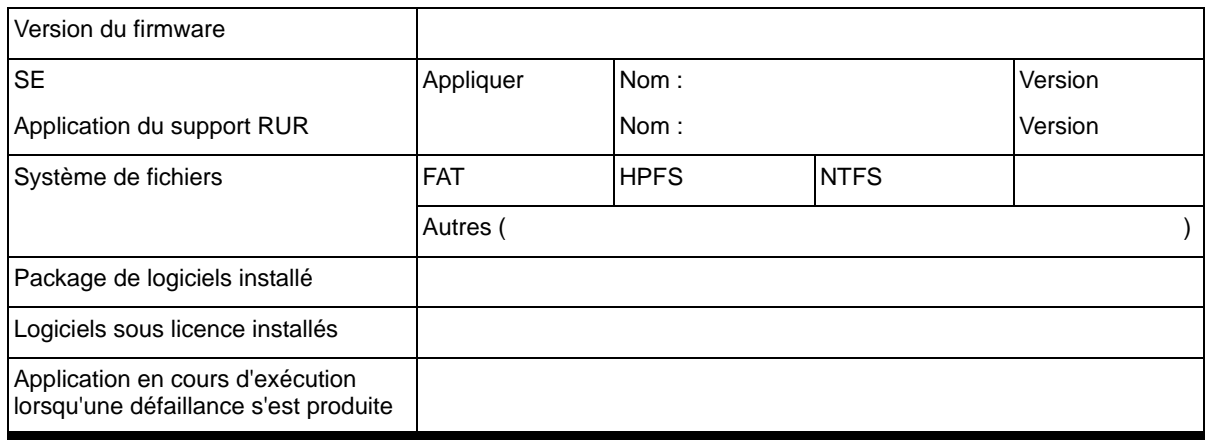

## <span id="page-345-0"></span>Vos remarques sur ce document

Titre : [NovaScale T810 E1, T830 E1, R410 E1](#page-345-0) [Guide de l'utilisateur](#page-345-0) 

Référence : [86 F1 15FA 01](#page-345-0) | Date: [June 2008](#page-345-0)

ERREURS DETECTEES

AMELIORATIONS SUGGEREES

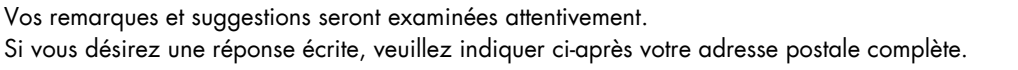

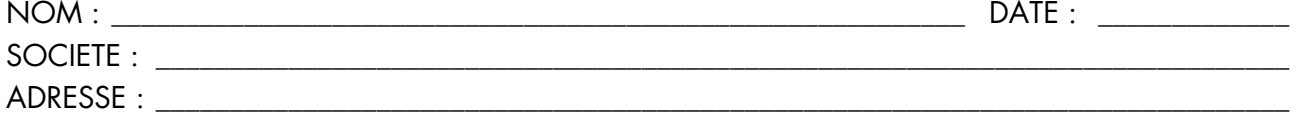

\_\_\_\_\_\_\_\_\_\_\_\_\_\_\_\_\_\_\_\_\_\_\_\_\_\_\_\_\_\_\_\_\_\_\_\_\_\_\_\_\_\_\_\_\_\_\_\_\_\_\_\_\_\_\_\_\_\_\_\_\_\_\_\_\_\_\_\_\_\_\_\_\_\_\_\_\_\_\_\_\_\_\_\_\_\_\_

Remettez cet imprimé à un responsable BULL ou envoyez-le directement à :

Bull - Documentation Dept. 1 Rue de Provence BP 208 38432 ECHIROLLES CEDEX FRANCE info@frec.bull.fr

## Bon de commande de documents techniques

BULL CEDOC

Pour commander des documents techniques, remplissez une copie de ce formulaire et envoyez-la à :

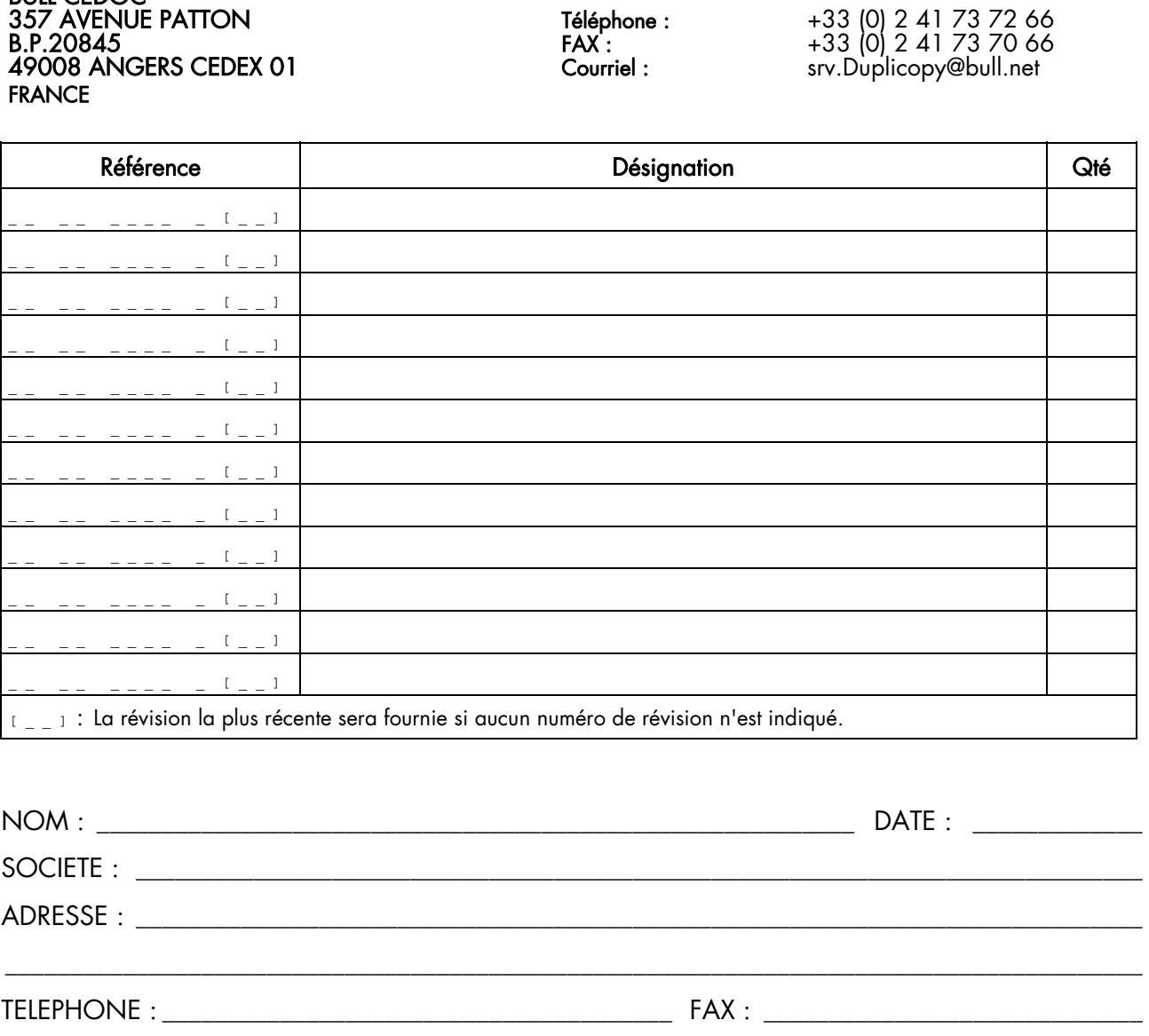

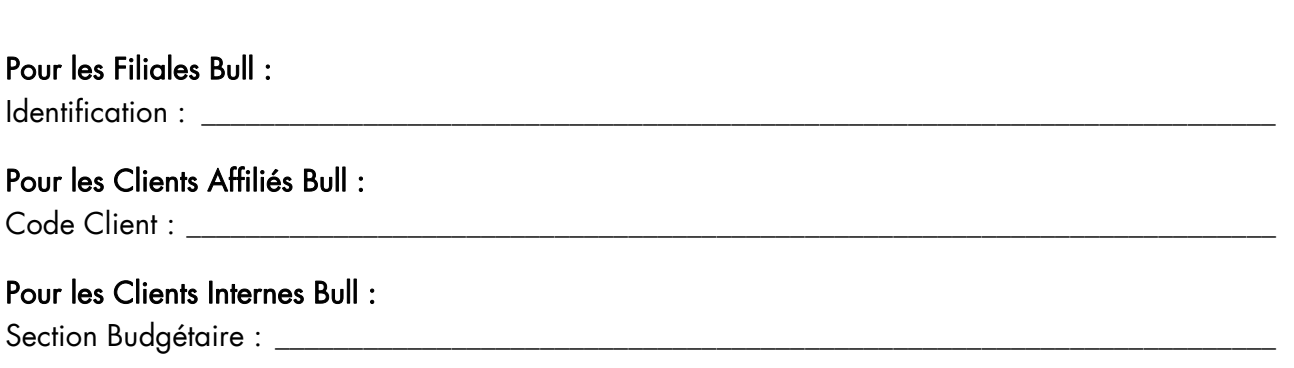

Pour les autres : Merci de demander à votre contact Bull.

COURRIEL : \_\_\_\_\_\_\_\_\_\_\_\_\_\_\_\_\_\_\_\_\_\_\_\_\_\_\_\_\_\_\_\_\_\_\_\_\_\_\_\_\_\_\_\_\_\_\_\_\_\_\_\_\_\_\_\_\_\_\_\_\_\_\_\_\_\_\_\_\_\_\_\_\_\_\_\_

**REFERENCE** [86 F1 15FA 01](#page-345-0)

BULL CEDOC 357 AVENUE PATTON B.P.20845 49008 ANGERS CEDEX 01 FRANCE